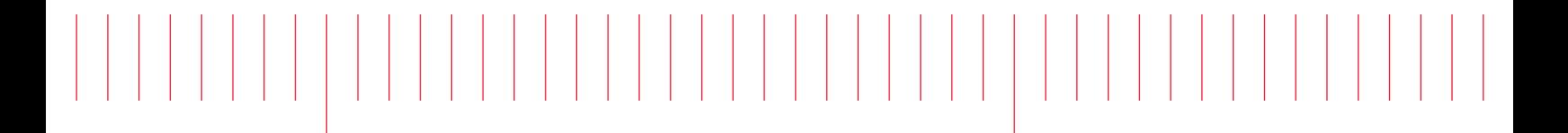

User Guide

Keysight N4960A Serial BERT 17 and 32 Gb/s

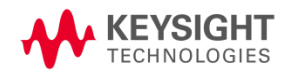

### **Notices**

#### © Keysight Technologies, Inc. 2012-2014

No part of this manual may be reproduced in any form or by any means (including electronic storage and retrieval or translation into a foreign language) without prior agreement and written consent from Keysight Technologies, Inc. as governed by United States and international copyright laws.

#### Manual Part Number

#### N4960-91021

#### Edition

Edition 7.0, October 2014 Printed in Germany Keysight Technologies, Inc. Keysight Technologies R&D and Marketing-GmbH & Co. KG Herrenberger Str. 130 71034 Böblingen, Germany

#### **Warranty**

THE MATERIAL CONTAINED IN THIS DOCUMENT IS PROVIDED "AS IS," AND IS SUBJECT TO BEING CHANGED, WITHOUT NOTICE, IN FUTURE EDITIONS. FURTHER, TO THE MAXIMUM EXTENT PERMITTED BY APPLICABLE LAW, KEYSIGHT DISCLAIMS ALL WARRANTIES, EITHER EXPRESS OR IMPLIED WITH REGARD TO THIS MANUAL AND ANY INFORMATION CONTAINED HEREIN, INCLUDING BUT NOT LIMITED TO THE IMPLIED WARRANTIES OF MERCHANTABILITY AND FITNESS FOR A PARTICULAR PURPOSE. KEYSIGHT SHALL NOT BE LIABLE FOR ERRORS OR FOR INCIDENTAL OR CONSEQUENTIAL DAMAGES IN CONNECTION WITH THE FURNISHING, USE, OR PERFORMANCE OF THIS DOCUMENT OR ANY INFORMATION CONTAINED HEREIN. SHOULD KEYSIGHT AND THE USER HAVE A SEPARATE WRITTEN AGREEMENT WITH WARRANTY TERMS COVERING THE MATERIAL IN THIS DOCUMENT THAT CONFLICT WITH THESE TERMS, THE WARRANTY TERMS IN THE SEPARATE AGREEMENT WILL CONTROL.

#### Technology Licenses

The hardware and/or software described in this document are furnished under a license and may be used or copied only in accordance with the terms of such license.

#### Restricted Rights Legend

If software is for use in the performance of a U.S. Government prime contract or subcontract, Software is delivered and licensed as "Commercial computer software" as defined in DFAR 252.227- 7014 (June 1995), or as a "commercial item" as defined in FAR 2.101(a) or as "Restricted computer software" as defined in FAR 52.227-19 (June 1987) or any equivalent agency regulation or contract clause. Use, duplication or disclosure of

Software is subject to Keysight Technologies' standard commercial license terms, and non-DOD Departments and Agencies of the U.S. Government will receive no greater than Restricted Rights as defined in FAR 52.227-19(c)(1-2) (June 1987). U.S. Government users will receive no greater than Limited Rights as defined in FAR 52.227-14 (June 1987) or DFAR 252.227-7015 (b)(2) (November 1995), as applicable in any technical data.

#### Safety Notices

#### **CAUTION**

A CAUTION notice denotes a hazard. It calls attention to an operating procedure, practice, or the like that, if not correctly performed or adhered to, could result in damage to the product or loss of important data. Do not proceed beyond a CAUTION notice until the indicated conditions are fully understood and met.

#### WARNING

A WARNING notice denotes a hazard. It calls attention to an operating procedure, practice, or the like that, if not correctly performed or adhered to, could result in personal injury or death. Do not proceed beyond a WARNING notice until the indicated conditions are fully understood and met.

# **Safety Summary**

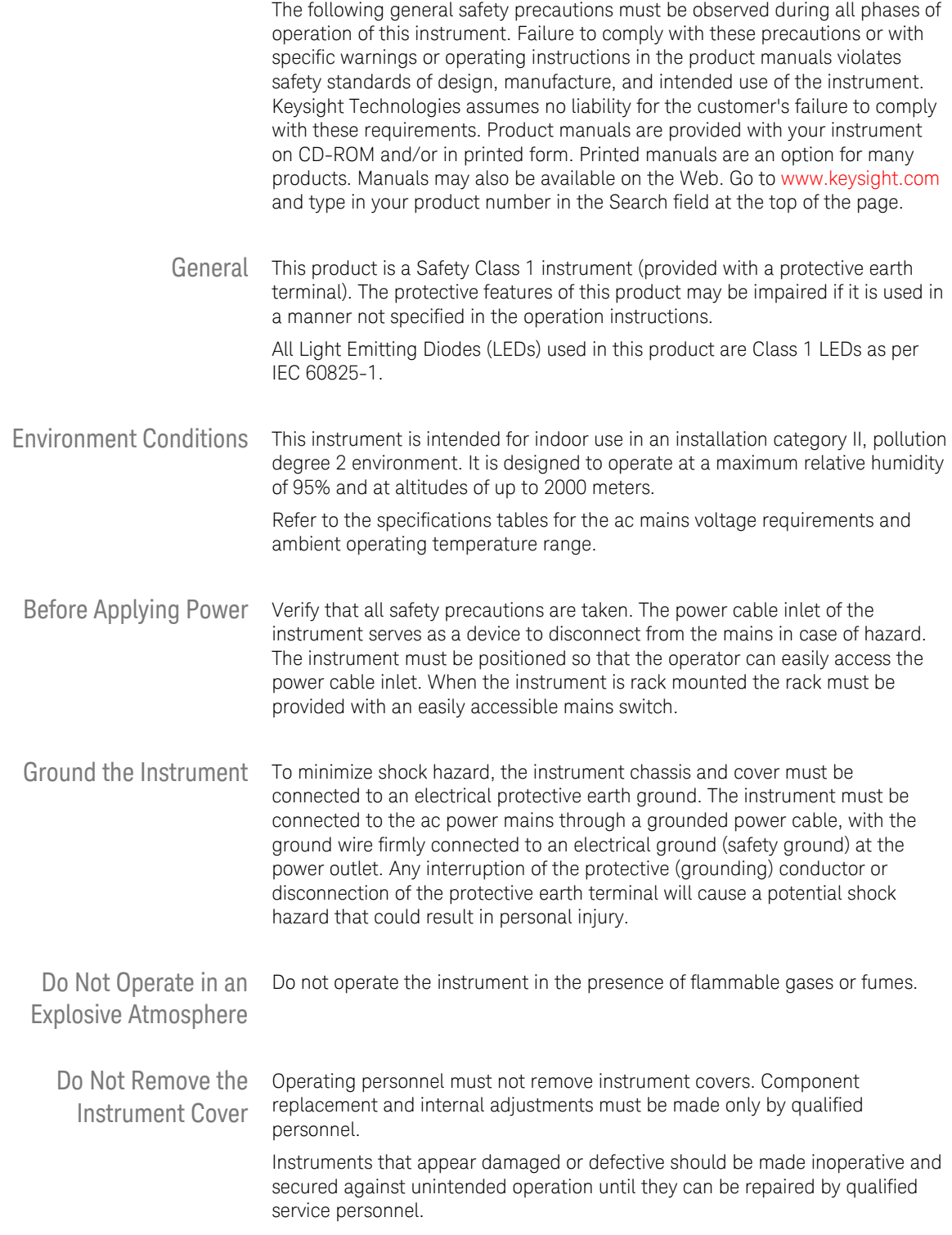

# **Safety Symbols**

| <b>Symbol</b> | <b>Description</b>                                                                                                    |
|---------------|----------------------------------------------------------------------------------------------------|
|               | Indicates warning or caution. If you see this symbol on a product, you<br>must refer to the manuals for specific Warning or Caution<br>information to avoid personal injury or damage to the product.                              |
|               | Frame or chassis ground terminal. Typically connects to the<br>equipment's metal frame.                                                                                                    |
|               | Indicates hazardous voltages and potential for electrical shock.                                                                                                    |
|               | Indicates that antistatic precautions should be taken.                                                                                                    |
|               | Indicates hot surface. Please do not touch.                                                                                                    |
|               | CSA is the Canadian certification mark to demonstrate compliance<br>with the Safety requirements.                                                                                                    |
|               | CE compliance marking to the EU Safety and EMC Directives.                                                                                                    |
|               | ISM GRP-1A classification according to the international EMC<br>standard. ICES/NMB-001 compliance marking to the Canadian EMC<br>standard.                                                                                         |
|               | The RCM mark indicates that this product meets EMS/Product Safety<br>Requirements and may be imported to Australia and New Zealand.                                                                                                |
| ICES/NMB-001  | This mark indicates compliance with the Canadian EMC regulations.                                                                                                    |
| ISM 1-A       | This text denotes the instrument is an Industrial Scientific and<br>Medical Group 1 Class A product.                                                                                                    |
|               | China RoHS regulations include requirements related to packaging,<br>and require compliance to China standard GB18455-2001. This<br>symbol indicates compliance with the China RoHS regulations for<br>paper/fiberboard packaging. |
|               | Indicates the time period during which no hazardous or toxic<br>substance elements are expected to leak or deteriorate during<br>normal use. Forty years is the expected useful life of the product.                               |
|               | The South Korean Class A EMC declaration (KC) mark indicates that<br>this product is Class A suitable for professional use and is for use in<br>electromagnetic environments outside of the home.                                  |
|               | The KC mark includes the marking's identifier code that has up to 26<br>digits and follows this format: KCC-VWX-YYY-ZZZZZZZZZZZZZ.                                                                                                 |

Table 1. Safety Symbol

# **Compliance and Environmental Information**

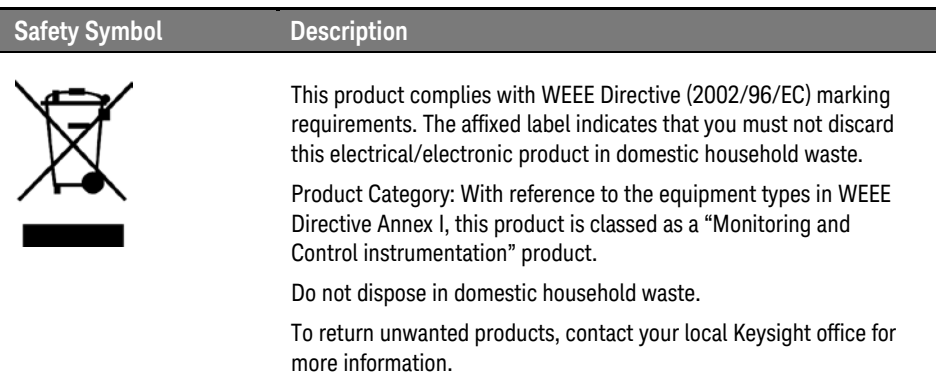

### Table 2. Compliance and Environmental Information

## **Contents**

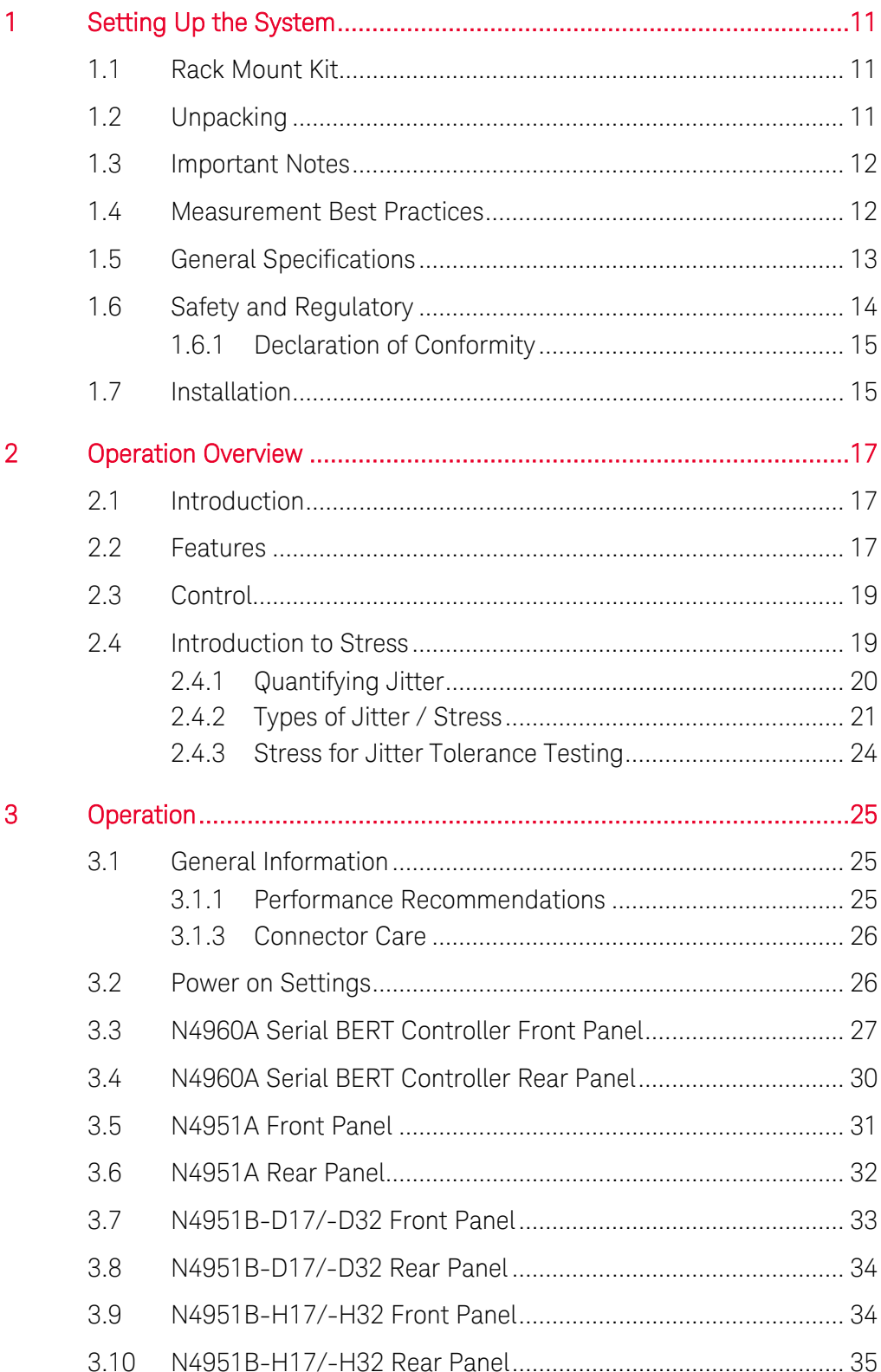

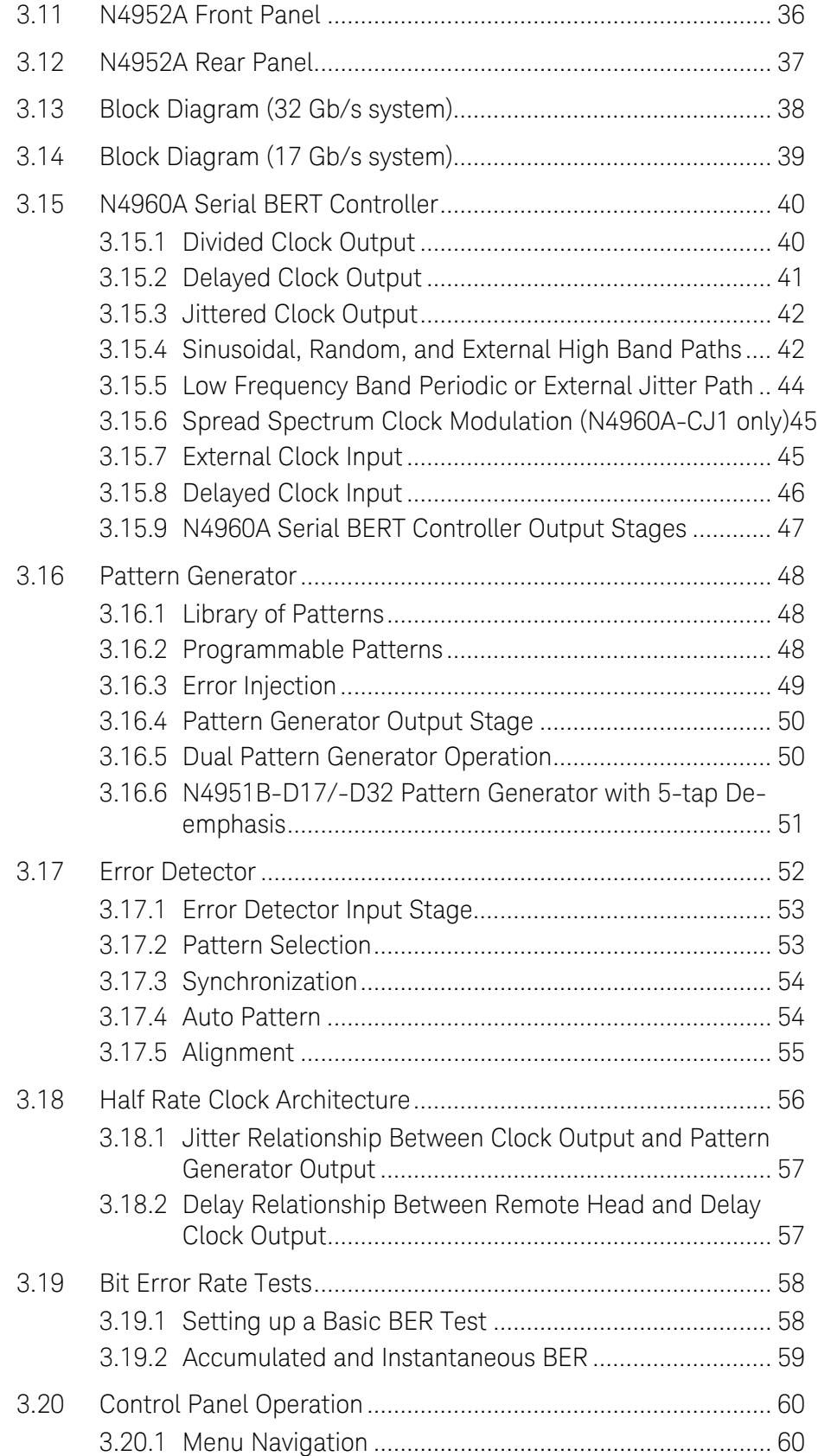

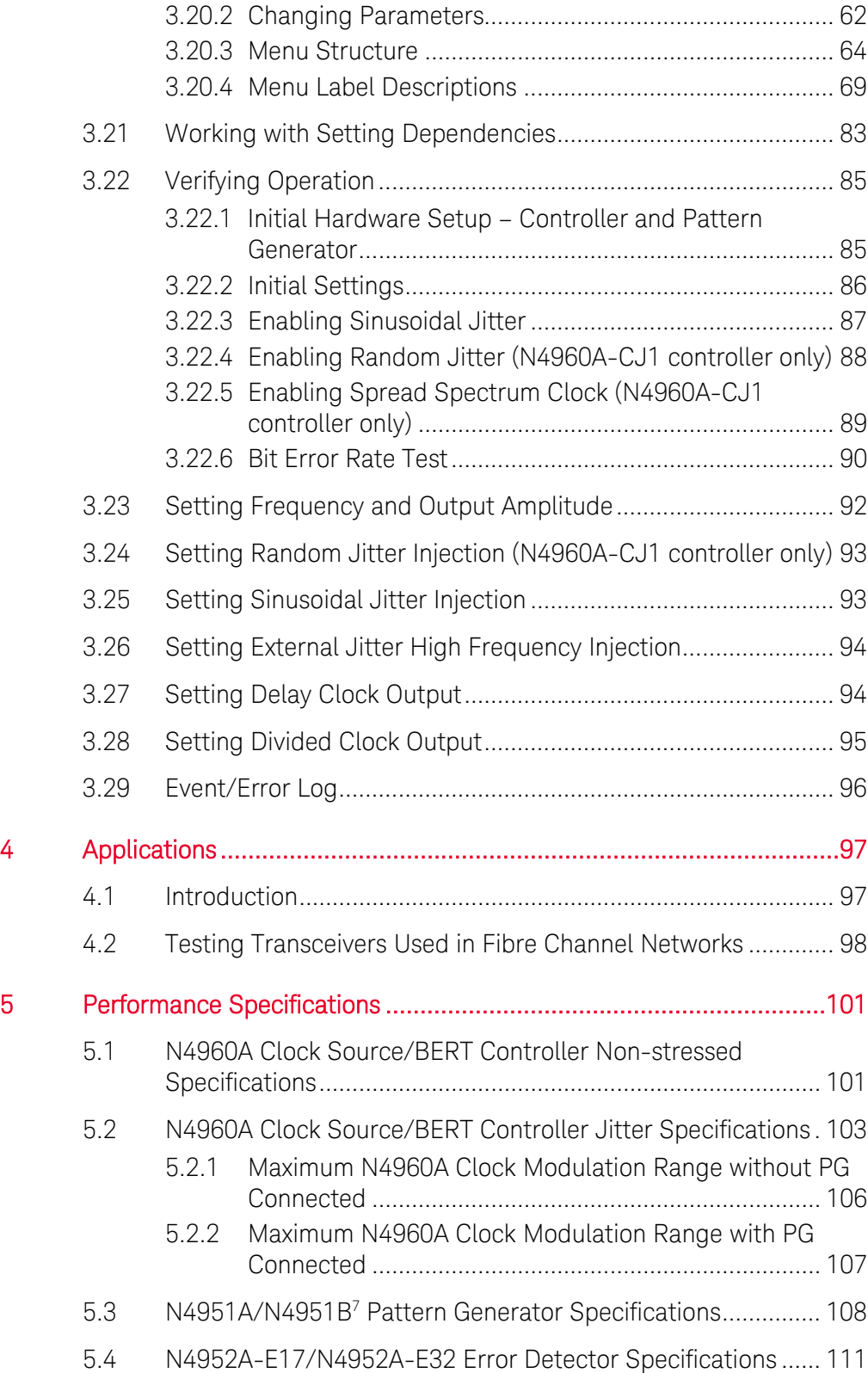

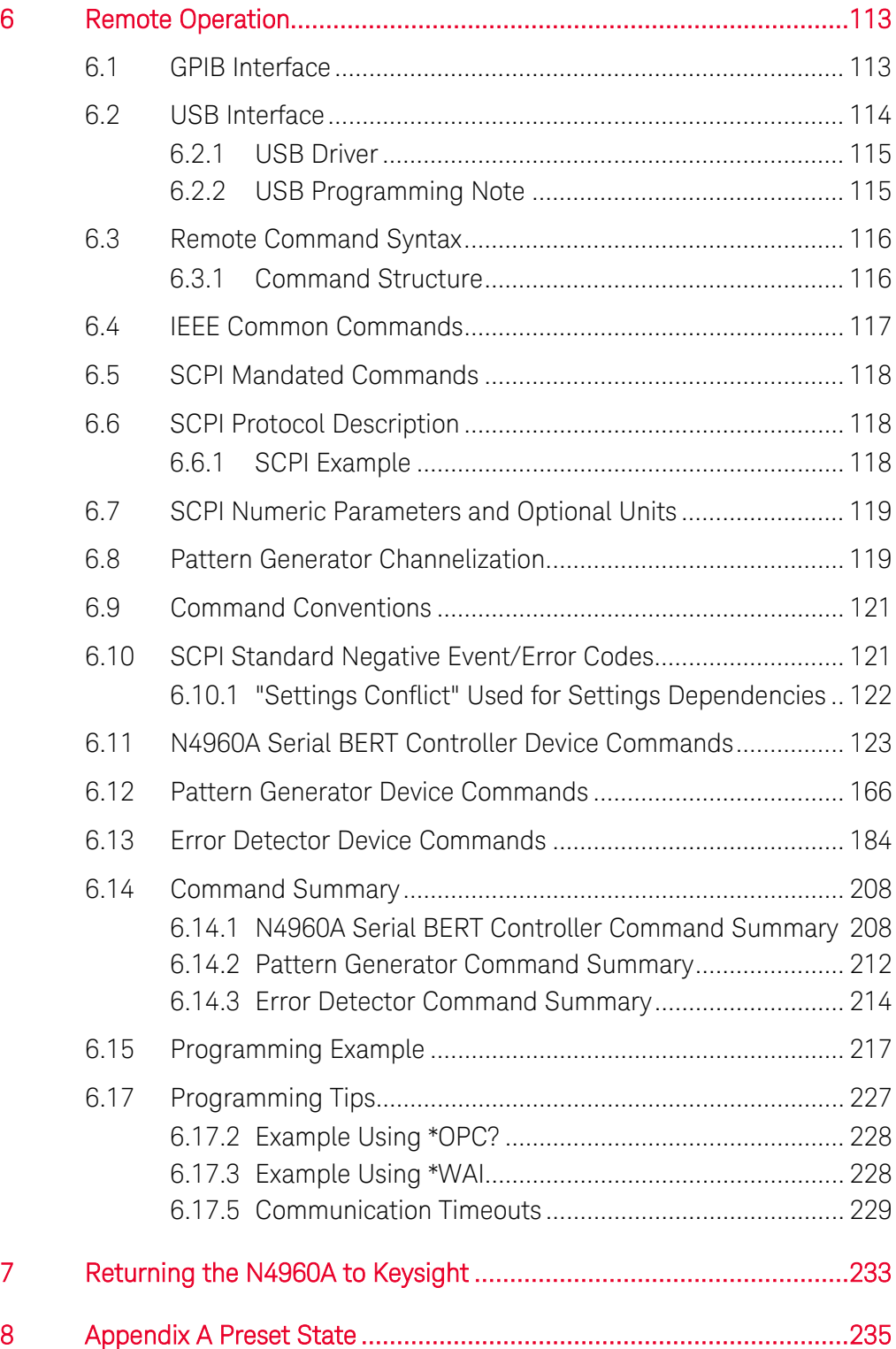

# 1 Setting Up the System

<span id="page-10-0"></span>The N4960A serial BERT controller 17 and 32 Gb/s is shipped in a protective box. Each shipping box contains:

- N4960A-CJ0 or N4960A-CJ1 serial BERT controller.
- AC power cord.
- CD-ROM, which includes:
	- o N4960A Serial BERT 17 and 32 Gb/s user guide
	- o N4960A Serial BERT 17 and 32 Gb/s getting started guide
	- o N4960A Serial BERT 17 and 32 Gb/s datasheet

The N4951A, N4951B, and N4952A are shipped in protective boxes with all the accessories required for operation. Each shipping box contains:

- N4951A, N4951B, or N4952A with remote head/controller cable.
- CD-ROM, which includes:
	- o N4960A Serial BERT 17 and 32 Gb/s user guide
	- o N4960A Serial BERT 17 and 32 Gb/s getting started guide
	- o N4960A Serial BERT 17 and 32 Gb/s datasheet

## <span id="page-10-1"></span>1.1 Rack Mount Kit

The optional N4978A rack mount kit can be purchased separately for rack mounting the N4960A as a single unit or two instruments mounted side-by-side.

## <span id="page-10-2"></span>1.2 Unpacking

Carefully remove the instrument from the packaging in an ESD-safe environment.

# <span id="page-11-0"></span>1.3 Important Notes

- Use ESD protection at all times when using the instrument.
- Review min/max specifications before applying input signals.
- Use high quality connectors on all ports. The N4951A pattern generator output and N4952A error detector input connectors are 2.92 mm, while all clock output and input connectors on the N4960A serial BERT controller are SMA. The N4951B pattern generator data output connectors are 2.4 mm.
- Leave dust jackets on unused back panel connectors.
- Situate the instrument away from heat sources, do not block the fans, and do not block the exhaust vents on the sides of the BERT controller and remote heads (minimum of 3 inches clearance).
- The bottom of a remote head can become hot to the touch. The airflow should not be blocked as this will increase the temperature.
- Power must be turned off before connecting/disconnecting a remote head.

## <span id="page-11-1"></span>1.4 Measurement Best Practices

- When using differential-mode connections, ensure the cables are phase balanced for best performance.
- Use high quality cables and connector savers (or adaptors).
- Keep cable lengths short and minimize the number of cable bends.
- Use an 8 in-lbs (90 N-cm) torque wrench when attaching connectors.

# <span id="page-12-0"></span>1.5 General Specifications

Before installing the N4960A serial BERT, review the specifications in [Table 3.](#page-12-1)

Table 3. Specification considerations before installation

<span id="page-12-1"></span>

| <b>Parameter</b>                            | <b>Specification</b>                                                         |
|---------------------------------------------|------------------------------------------------------------------------------|
| <b>Connector Type</b>                       |                                                                              |
| Controller                                  |                                                                              |
| All signals except 10 MHz Ref<br>$In/Out -$ | <b>SMA</b>                                                                   |
| 10 MHz In/Out                               | <b>BNC</b>                                                                   |
| N4951A/N4952A                               | 2.92 mm female                                                               |
| N4951B                                      | 2.4 mm female (data output connectors), SMA female (auxiliary<br>connectors) |
| <b>Remote Control Interface</b>             | USB2.0 and IEEE-488 (GPIB)                                                   |
| <b>Operating Temperature</b>                | +15 °C to +35 °C                                                             |
| Storage Temperature                         | $-40 °C$ to +70 °C                                                           |
| Line Power                                  |                                                                              |
| Voltage                                     | 100 to 240 VAC autoranging                                                   |
| Frequency                                   | 50/60 Hz                                                                     |
| Power                                       | 170 Watts MAX                                                                |
| Fuse                                        | 250 V 2 A 5x20 mm (p/n 12260-002)                                            |
|                                             | Always replace instrument fuse with one of the same type and<br>rating.      |
| Dimensions (Height, Width,<br>and Depth)    |                                                                              |
| N4960A                                      | 100 mm (3.9 in) x 214 mm (16.7 in) x 425 mm (16.7 in)                        |
| N4951A/N4952A                               | 50 mm (1.9 in) x 109 mm (4.3 in) x 222 mm (8.7 in)                           |
| N4951B                                      | 50 mm (1.9 in) x 109 mm (4.3 in) x 273 mm (10.75 in)                         |
| Remote head/controller cable                | $1.0$ m (39.7 in)                                                            |
| Weight                                      |                                                                              |
| N4960A                                      | 3.2 kg (7.0 lbs)                                                             |
| N4951A/N4952A (with cable)                  | 0.86 kg (30.3 oz)                                                            |
| N4951B (with cable)                         | 1.0 kg (35.3 oz)                                                             |

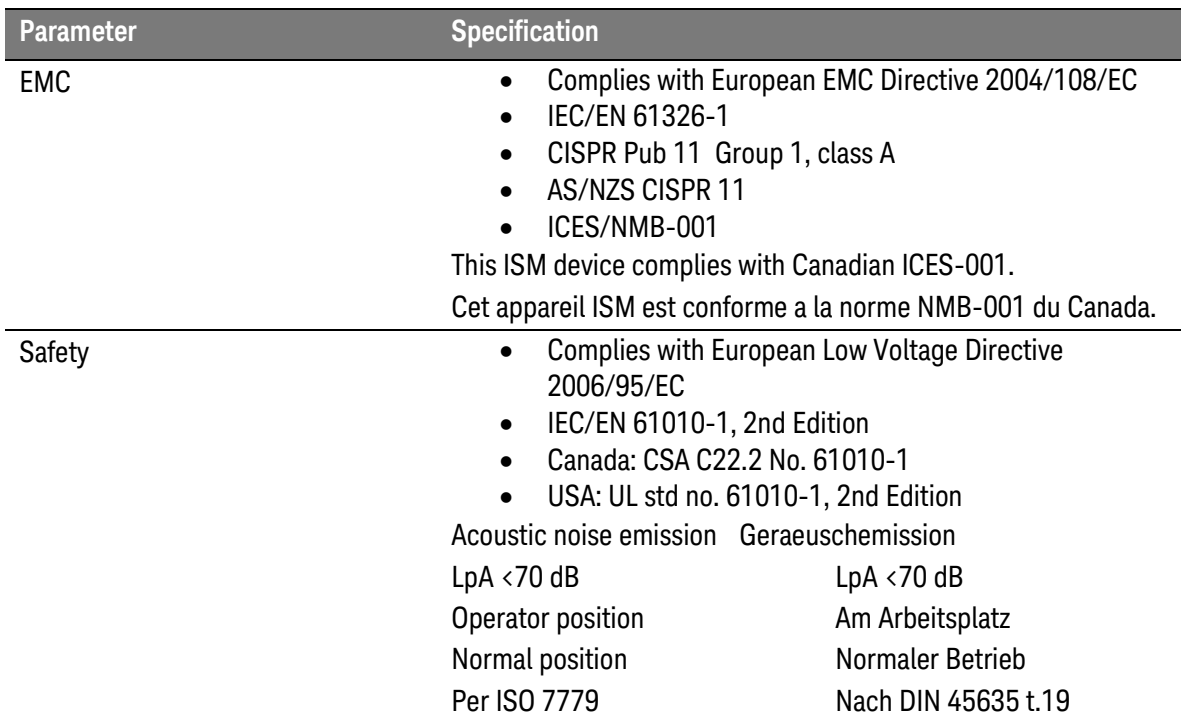

# <span id="page-13-0"></span>1.6 Safety and Regulatory

This product has been designed and tested in accordance with accepted industry standards, and has been supplied in a safe condition. The documentation contains information and warnings that must be followed by the user to ensure safe operation and to maintain the product in a safe condition.

## WARNING

Do not remove instrument covers. There are no user serviceable parts within. Operation of the instrument in a manner not specified by Keysight Technologies may result in personal injury or loss of life.

#### For continued protection against fire hazard, replace fuses, and or circuit WARNING breakers only with same type and ratings. The use of other fuses, circuit breakers or materials is prohibited.

#### To prevent electrical shock, disconnect instrument from mains before cleaning. WARNING Use a dry cloth or one slightly dampened with water to clean the external case parts. Do not attempt to clean internally.

The Mains wiring and connectors shall be compatible with the connector used **CAUTION** in the premise electrical system. Failure, to ensure adequate earth grounding by not using the correct components may cause product damage, and serious injury.

#### <span id="page-14-0"></span>1.6.1 Declaration of Conformity

A EU declaration of conformity is available at [http://regulations.corporate.Keysight.com/doc/search.htm](http://regulations.corporate.agilent.com/doc/search.htm)

## <span id="page-14-1"></span>1.7 Installation

The following procedure describes how to install the N4960A serial BERT.

- 1. Install on a flat surface with unobstructed airflow to the back panel and side vents.
- 2. Plug the AC power cord into a suitable wall socket (100 to 240 V AC, 50/60 Hz).

If this product is not used as specified, the protection provided by the WARNING equipment could be impaired. This product must be used in a normal condition (in which all means for protections are intact) only.

- 3. Plug the AC power cord into the N4960A serial BERT.
- 4. Connect the pattern generator to the Jitter connector on the front panel.
- 5. Connect the error detector or a pattern generator to the Delay connector on the front panel.

#### CAUTION

Before switching on this instrument, make sure the supply voltage is in the specified range.

## **CAUTION**

This instrument has autoranging line voltage input. Be sure the supply voltage is within the specified range.

# 2 Operation Overview

## <span id="page-16-1"></span><span id="page-16-0"></span>2.1 Introduction

The N4960A serial BERT consists of a controller, which is a stressed clock source with multi-sourced jitter capability, and support for an externally connected pattern generator and error detector to form a BERT. When used as a clock synthesizer, the range is 1 to 16 GHz. When used with a remote head attached, the range of the clock synthesizer is 2.5 to 16 GHz for the 32 Gb/s system, or 2 to 8.5 GHz for the 17 Gb/s system. The pattern generator and error detector remote heads use half rate clock architecture, giving a data rate range of 5 to 32 Gb/s for the 32 Gb/s system, or 4 to 17 Gb/s for the 17 Gb/s system.

## <span id="page-16-2"></span>2.2 Features

All features can be controlled through the control panel, remotely through the GPIB or USB interface using the remote commands, or through the N4980A multi-instrument BERT software.

- Controller (stressed clock synthesizer)
	- o Operation from 2.5 to 16 GHz (32 Gb/s system)
	- o Operation from 2 to 8.5 GHz (17 Gb/s system)
	- o Two independent sinusoidal jitter injection sources (one for N4960A-CJ0)
	- o True Gaussian random jitter stress (N4960A-CJ1 only)
	- o Spread spectrum clock (N4960A-CJ1 only)
	- o Fully programmable clock output parameters
	- o Low intrinsic jitter
	- o Jittered, non-jittered, and divided outputs
	- o Remote control through GPIB (IEEE 488.2) or USB2.0
	- o User interface along with SCPI command set for easy automation and test system integration
- N4951A-P17/N4951A-P32 programmable pattern generator
	- o N4951A-P32 data rate from 5 Gb/s to 32 Gb/s
	- o N4951A-P17 data rate from 4 Gb/s to 17 Gb/s
	- o 1 V (p-p) output voltage (single-ended)
	- o Single ended or differential AC coupled data output with integrated bias tee
	- o User definable offset and termination voltage
	- o Family of PRBS patterns and predefined sample patterns
	- o User programmable patterns (up to 8 Mbit memory depth)
- N4951B-D17/N4951B-D32 programmable pattern generator
	- o N4951B-D32 data rate from 5 Gb/s to 32 Gb/s
	- o N4951B-D17 data rate from 4 Gb/s to 17 Gb/s,  $1.5 \vee (p-p)$ output voltage (single-ended)
	- o 5-tap de-emphasis
	- o Single ended or differential AC coupled data output with integrated bias tee
	- o User definable offset and termination voltage
	- o Family of PRBS patterns and predefined sample patterns
	- o User programmable patterns (up to 8 Mbit memory depth)
- N4951B-H17/N4951B-H32 programmable pattern generator
	- o N4951B-H32 data rate from 5 Gb/s to 32 Gb/s
	- o N4951B-H17 data rate from 4 Gb/s to 17 Gb/s
	- o 3 V (p-p) output voltage (single-ended)
	- o Single ended or differential AC coupled data output with integrated bias tee
	- o User definable offset and termination voltage
	- o Family of PRBS patterns and predefined sample patterns
	- o User programmable patterns (up to 8 Mbit memory depth)
- N4952A-E17/N4952A-E32 programmable error detector
	- o N4952A-E32 data rate from 5 Gb/s to 32 Gb/s
	- o N4952A-E17 data rate from 4 Gb/s to 17 Gb/s
	- o Auto sample voltage and delay alignment (can be manually set)
	- o Auto detects PRBS patterns
	- o Single ended or differential AC coupled data input
	- o User definable termination voltage

## <span id="page-18-0"></span>2.3 Control

System configuration settings are all available from the local control panel interface, the remote GPIB (IEEE 488.2) interface, or the USB interface. Instrument status is conveyed on the front panel by the display.

The N4960A serial BERT is supported by the N4980A multi-instrument BERT software Version 2.2 or higher, which provides a complete user control interface and off line pattern editing and management tool.

## <span id="page-18-1"></span>2.4 Introduction to Stress

The N4960A serial BERT controller contains a stressed clock synthesizer. The term "Stress" refers to the ability to modulate the output signal with a calibrated level of timing jitter. Timing jitter is the short term variation of a signal with respect to its ideal position in time. Timing jitter can be seen and measured at the signal logic state transitions.

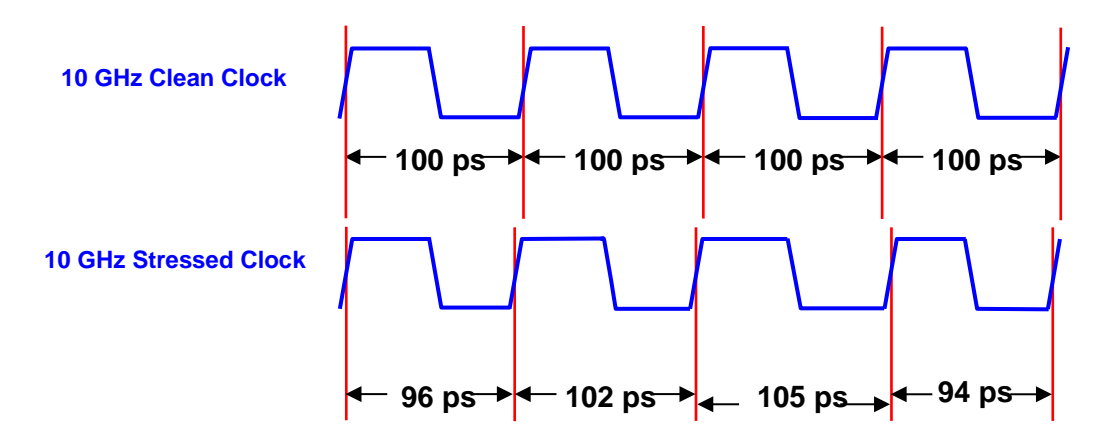

Figure 1. Timing Jitter

Amplitude jitter, also known as "interference" or simply noise, will act on the finite rise and fall times of transitions to produce effective timing jitter. The N4960A serial BERT controller does not generate interference (amplitude jitter). From this point forward, the term timing jitter will be reduced to simply jitter.

In serial data systems, excessive jitter acts to "close the eye" which will eventually result in bit errors, as the bit transition moves closer to the receiver's decision point time window.

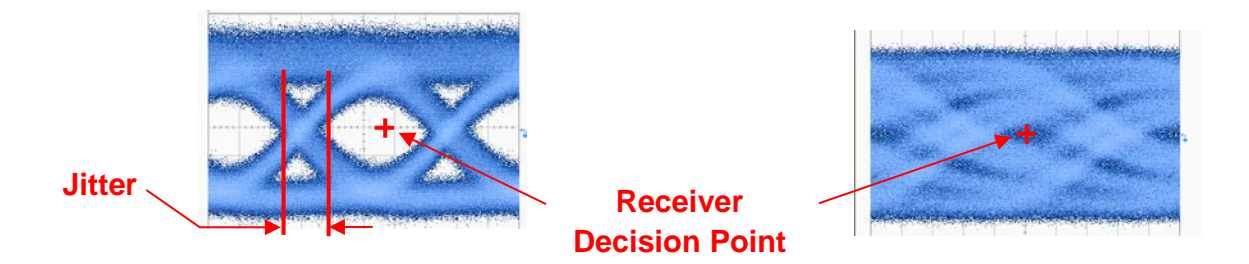

Figure 2. Eye closure with low (left) and high level of jitter (right)

A common test for a serial data receiver is its susceptibility to jitter. The test is performed by driving a known data pattern into the receiver using the N4951A/N4951B pattern generator which is stressed with a known amount of jitter. The received data is compared to an internal reference pattern of the N4952A error detector, and the number of incorrect detected bits is counted. By varying the characteristics of the jitter used to modulate the test data generator, the receiver's performance can be characterized.

#### <span id="page-19-0"></span>2.4.1 Quantifying Jitter

The level or "amplitude" of jitter refers to the instantaneous displacement in time of the measure point (transition) from its ideal location. When applied to a stress generator, the amplitude refers to a level of reoccurring jitter, rather than a single instantaneous edge displacement. The jitter amplitude will be stated as a peak to peak displacement, or a root means squared (rms) value, depending on the nature of the jitter distribution.

#### <span id="page-20-0"></span>2.4.2 Types of Jitter / Stress

The jitter that a serial data receiver is exposed to in an operating environment is a composite of several elemental types. These types correspond to mechanisms in the environment which create the jitter, and are duplicated in the data pattern generator clock used to test a receiver.

The "type" of jitter represents its distribution when looking at a continuous measurement of edge displacement over time. The representation of this is a time interval error (TIE) plot. The TIE plot is a graph of the absolute displacement of each transition edge in the jittered waveform with respect to its ideal location versus time (or bit location).

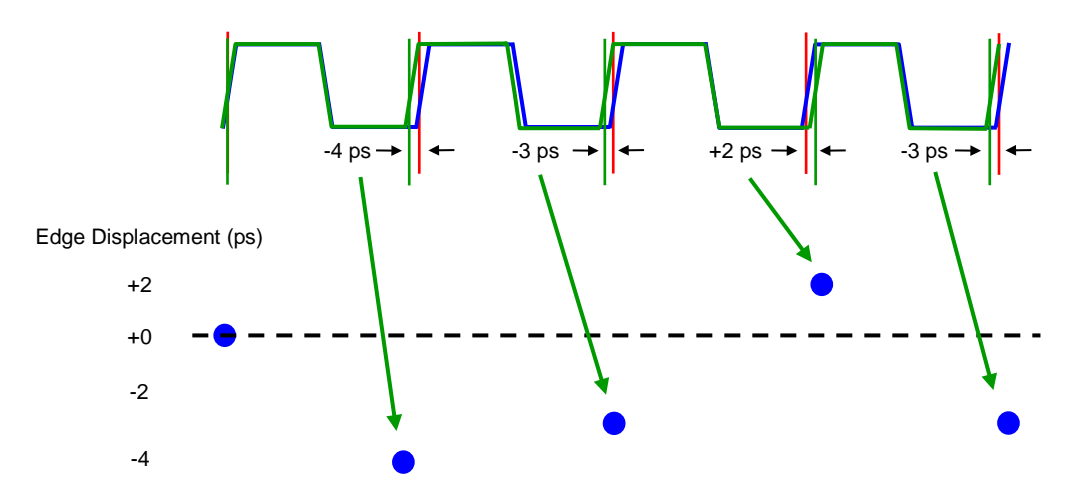

Figure 3. Time Interval Error plot of edge displacement

The resulting TIE plot shows the modulation of the jitter. The wave shape of the modulation envelope (TIE plot), relates to the type of jitter in the signal.

Jitter can be qualified as being one of a combination of several types, which again refer to the wave shape of the deviation versus time. The most basic distinction is deterministic versus non-deterministic. As its name implies, deterministic jitter forms a pattern which can be recognized. Deterministic jitter can be further broken down into data dependent, which is synchronous to the data pattern, and periodic, which has frequency components that are asynchronous to the data. While periodic jitter can have any wave shape, sinusoidal (SJ) is the most common.

The jitter amplitude (deviation in time from ideal location) of deterministic jitter is bounded. Once enough transition edges have been sampled to determine the peaks of the TIE envelope, additional sampling will not show an increase in the peak instantaneous jitter. A common graphical representation of jitter is referred to as a TIE histogram, or simply a jitter histogram. The histogram shows peak deviation versus number of samples. [Figure 4](#page-21-0) shows a typical TIE histogram plot of sinusoidal jitter.

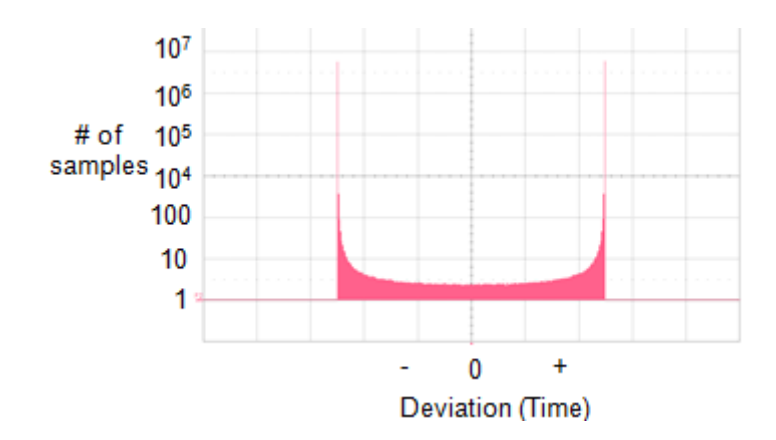

Figure 4. TIE histogram of pure sinusoidal jitter

<span id="page-21-0"></span>The horizontal axis is jitter magnitude—deviation in time of the actual edge location relative to its ideal location. The axis has polarity, with 0 deviation occurring in the center. Points to the right of center are from transitions which occur after the ideal location (lag), while those to the left of center occur before the ideal location (lead).

The vertical axis shows the number of occurrences, plotted on a log scale. The characteristic shape reflects what is expected from a sine wave. The amplitude is near the positive and negative peak for most of the time, and in the zero crossing point for the least amount of time.

Generating a jitter histogram of pure deterministic jitter with a measurement instrument which updates the plot as additional samples are taken would quickly fill out the envelope, with no change in shape or peaks as additional samples are taken.

Because deterministic jitter is bounded, its magnitude is usually expressed as a peak to peak value. The units are either absolute time, for example picoseconds (ps), or relative to bit time, in unit intervals  $(UI)$ .

Non-deterministic jitter is composed primarily of random jitter components. As the name implies, the envelope of random jitter will have no recognizable pattern. Random jitter results from noise artifacts in the system. Non-deterministic jitter is un-bounded. As more samples are measured, the TIE histogram will show ever increasing peak jitter, occurring at small number of samples, with the process unending. The TIE histogram of pure random jitter (RJ) will have a true Gaussian deviation, as shown in [Figure 5.](#page-22-0)

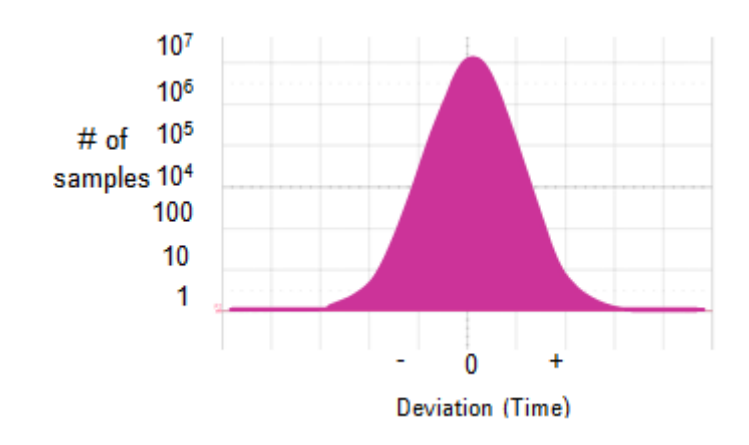

<span id="page-22-0"></span>Figure 5. Typical TIE Histogram of Random Jitter

When only random jitter is present in the signal, the majority of transitions will occur at the ideal location in time (zero deviation), with decreasing numbers of transitions occurring at increasing levels of deviation in time. Due to the distribution, the magnitude of random jitter is usually expressed as a root mean squared (rms) value. The RJ magnitude can also be expressed as a peak to peak value, at a given confidence level. The confidence level can be computed from the number of samples. As with deterministic jitter, the units are either absolute time, for example ps, or relative to bit time, in UI.

Data and clock signals in real life operating systems will usually contain jitter which has both deterministic and non-deterministic components within it.

### <span id="page-23-0"></span>2.4.3 Stress for Jitter Tolerance Testing

Stressed clock synthesizers such as the N4960A serial BERT controller are used to clock a data pattern generator, which in turn is used to test a serial data receiver's susceptibility to jitter. The jitter tolerance test is the basic method generally used to characterize a receiver. The test is performed with a BERT, used to monitor the receiver detected output and determine when it does and when it does not operate error free. The test is started by operating the receiver and initializing the test setup to achieve error free operation. Then stress is added, usually as a single tone of SJ at a specific frequency with low amplitude. The SJ amplitude is increased until bit errors start to occur. The stress amplitude at this point is recorded, the SJ amplitude reduced and the frequency changed. The process then repeats at the new SJ frequency. The resulting jitter tolerance plot shows the limits of error free operation as jitter amplitude versus jitter frequency.

Some communication standards include a base line mixture of RJ and SJ to be constant throughout the test, with the larger SJ used for the measurement summed into the baseline. The addition of the baseline represents the intended operating environment.

# 3 Operation

## <span id="page-24-1"></span><span id="page-24-0"></span>3.1 General Information

The N4960A serial BERT should be used in accordance with the following:

- Read and follow operating instructions of all system equipment and do not exceed min/max specifications.
- Use ESD protection at all times, but especially when handling RF inputs/outputs.
- Situate the instrument away from heat sources.
- Do not block airflow to the fans or exhaust vents and do not allow foreign material into enclosure.
- Do not modify the power plug or wall outlet to remove the third (ground) pin.
- Do not drop or shake the instrument, minimize vibration, and handle with care.
- Power must be turned off before connecting/disconnecting a remote head.
- **NOTE**

There are no user-serviceable parts within. Return damaged instruments for factory-authorized repair. Refer to instrument warranty for more information.

#### <span id="page-24-2"></span>3.1.1 Performance Recommendations

The following recommendations ensure best performance:

- When using differential mode connection for outputs, ensure the cables are phase balanced. If the electrical length of one cable is a significant fraction of a unit interval longer than the other, the quality of the differential signal will be degraded.
- Keep cable lengths short and minimize number of cable bends.

It is not usually necessary to terminate unused outputs of a differential pair when a single ended signal is used. However, when the N4952A error detector is driven with a single ended signal, it is good practice to terminate the unused input to avoid errors from external noise.

#### <span id="page-25-0"></span>3.1.3 Connector Care

The N4960A serial BERT controller features high-quality SMA connectors for the front and rear panel input and output connections while the N4951A pattern generator and N4952A error detector use 2.92 mm. The N4951B pattern generators use type 2.4 mm connectors for data output and SMA for auxiliary input/output connectors. Connector damage will degrade signal fidelity.

Use high quality SMA-connectors on the SMA ports. Always leave dust jackets on unused ports. Tighten the connectors to 8 in-lbs (90 N-cm) to assure proper mating.

Refer to the N4960-90030 N495xA through N498xA Connector Care Reference Guide at [www.Keysight.com/find/N4951A.](http://www.agilent.com/find/N4951A)

Inspect the connectors for the following:

- Worn or damaged threads
- Scratches to mating surface
- Burrs and loose metal particles
- Dust or foreign material in the space surrounding the center pin
- Ensure that female contacts are straight and aligned

Clean the connectors as described in the following procedure. Cleaning connectors with alcohol shall only be done with the instruments power cord removed, and in a well-ventilated area. Allow all residual alcohol moisture to evaporate, and the fumes to dissipate prior to energizing the instrument.

- 1. Remove any dust or loose particles using a low-pressure air source.
- 2. Moisten a lint-free swab with isopropyl alcohol. Do not saturate the swab.
- 3. Minimize the wicking of the alcohol into the connector structure.
- 4. Clean the mating plane surfaces and threads.
- 5. Allow alcohol to evaporate, and then use a low-pressure air source to blow surfaces clean.
- 6. Make sure no particles or residue remains.
- 7. Inspect connector for damage.

## <span id="page-25-1"></span>3.2 Power on Settings

On power on, the instrument always returns to the factory preset settings, listed in [8 Appendix A Preset State.](#page-234-0) Users who wish to quickly return to last used settings may save them in one of the 5 saved settings locations, and recall them on power on.

# <span id="page-26-0"></span>3.3 N4960A Serial BERT Controller Front Panel

The N4960A serial BERT controller front panel indicates the system status and contains the control panel for local operation of the instrument.

[Figure 6](#page-26-1) shows the front panel of the N4960A serial BERT controller.

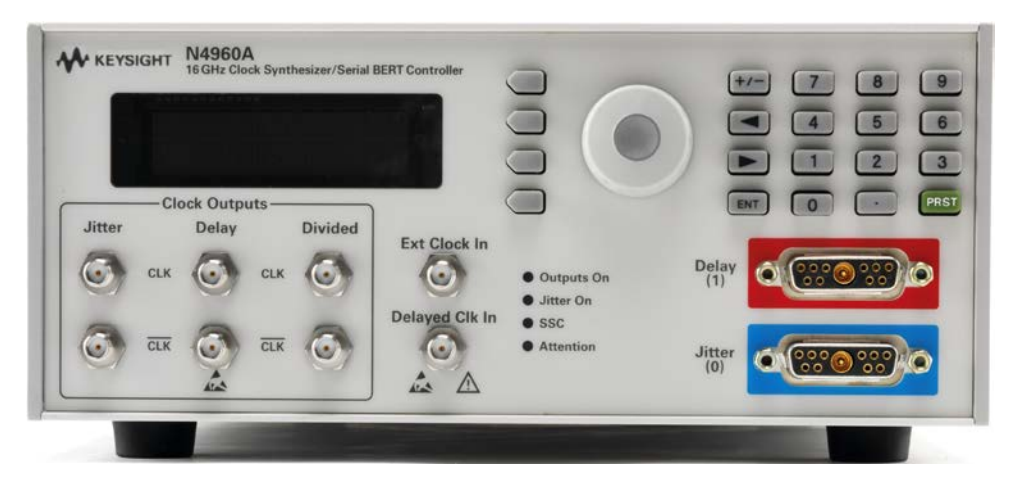

Figure 6. N4960A serial BERT controller front panel

[Table 4](#page-26-2) describes the N4960A serial BERT controller front panel functions.

<span id="page-26-2"></span><span id="page-26-1"></span>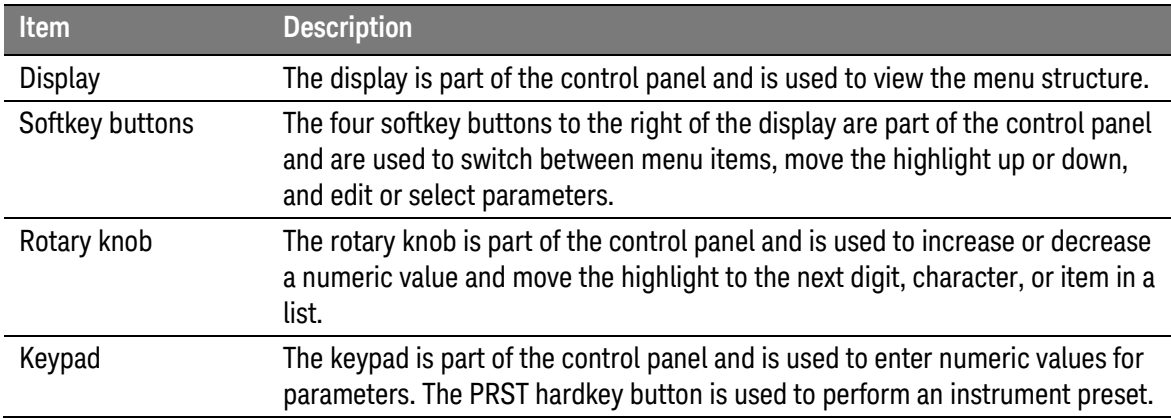

Table 4. N4960A serial BERT controller front panel

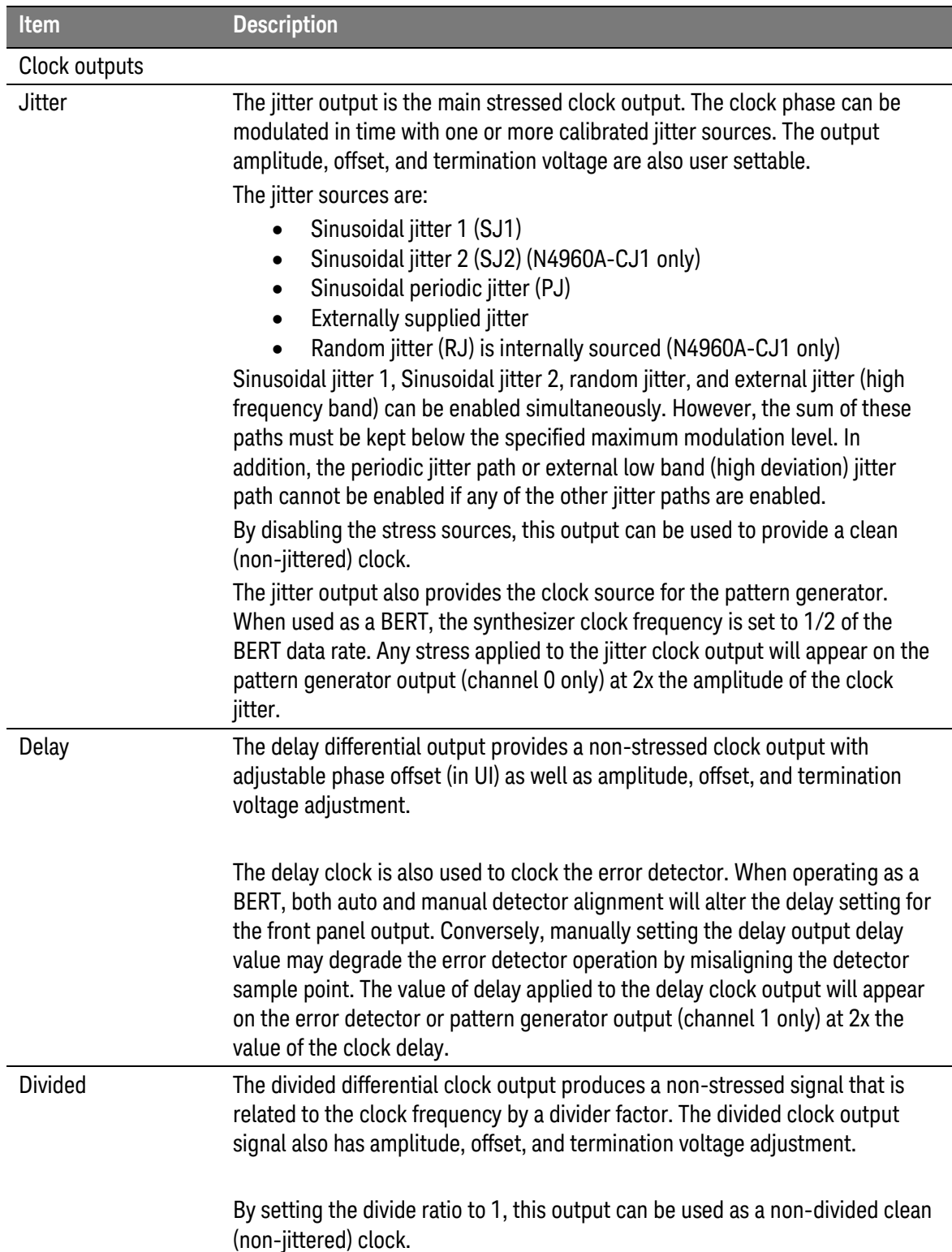

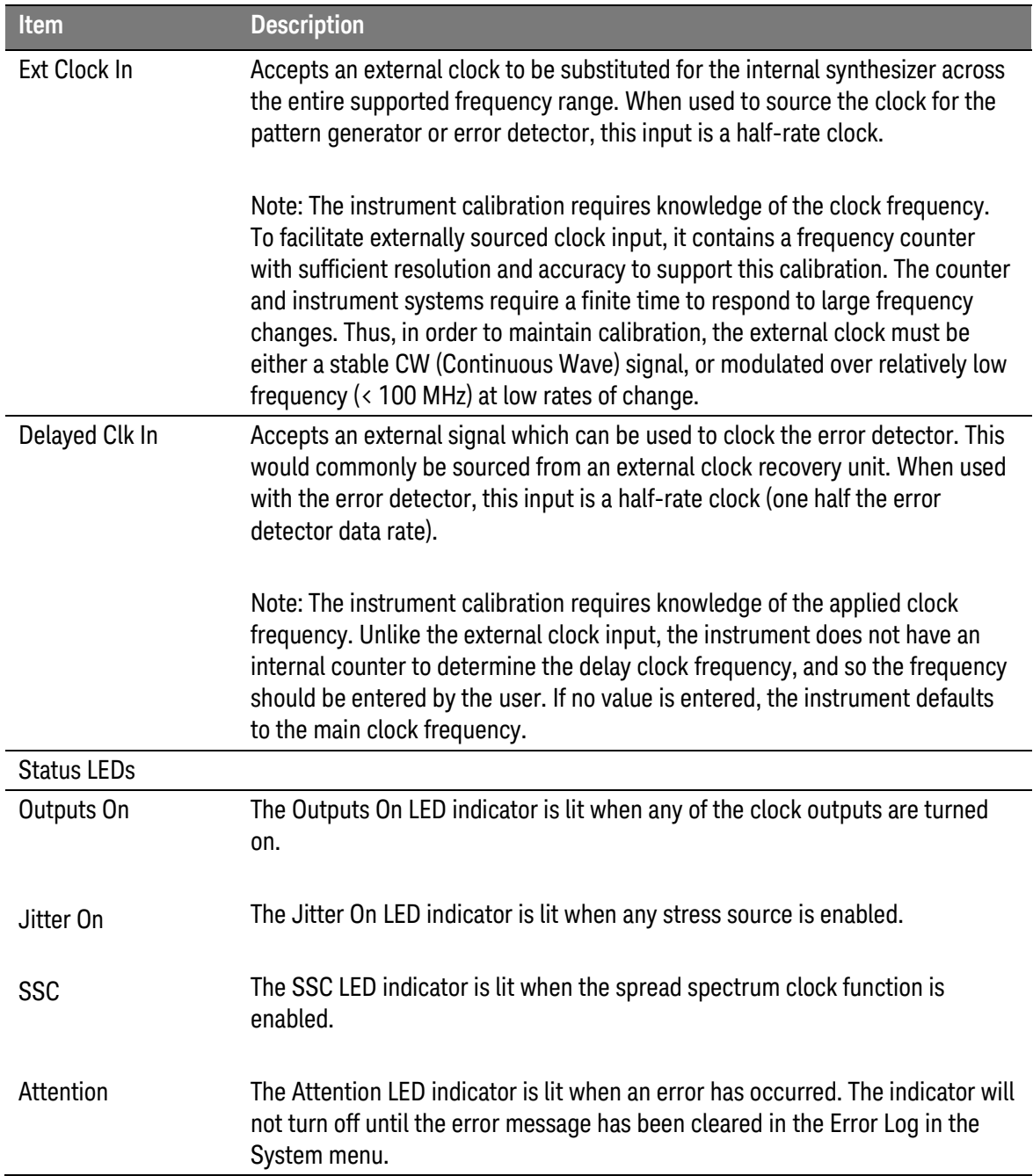

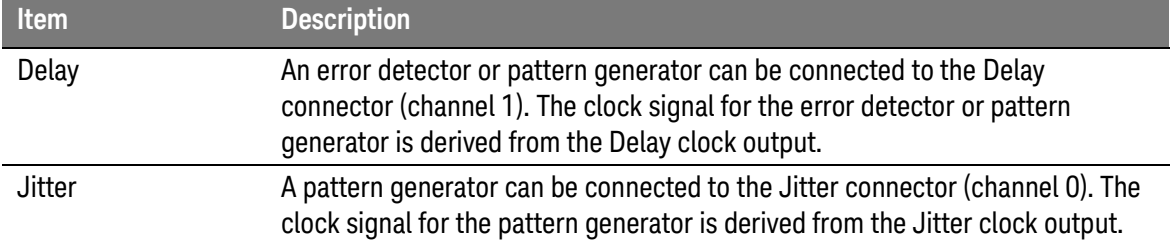

# <span id="page-29-0"></span>3.4 N4960A Serial BERT Controller Rear Panel

**GPIB USB**  $\Omega$ RJ Out Ext Jit 10 MHz Out **RJ** In 10 MHz In  $\mathbf G$ **C N10149** ⊠  $\sqrt{40}$ CE ICES/NMB-OC

[Figure 7](#page-29-1) shows the N4960A serial BERT controller rear panel.

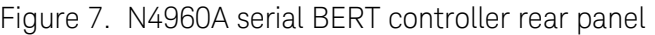

[Table 5](#page-29-2) describes the N4960A serial BERT controller rear panel functions.

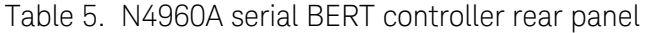

<span id="page-29-2"></span><span id="page-29-1"></span>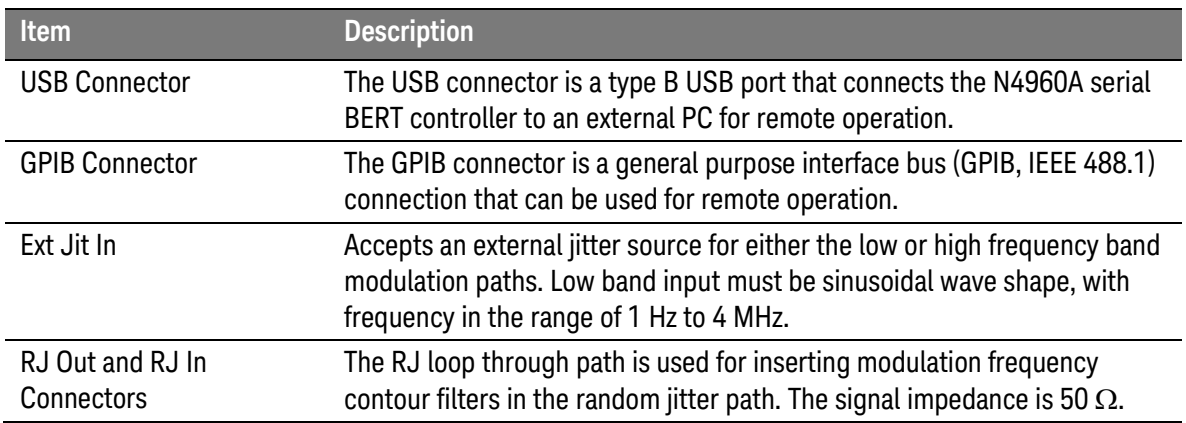

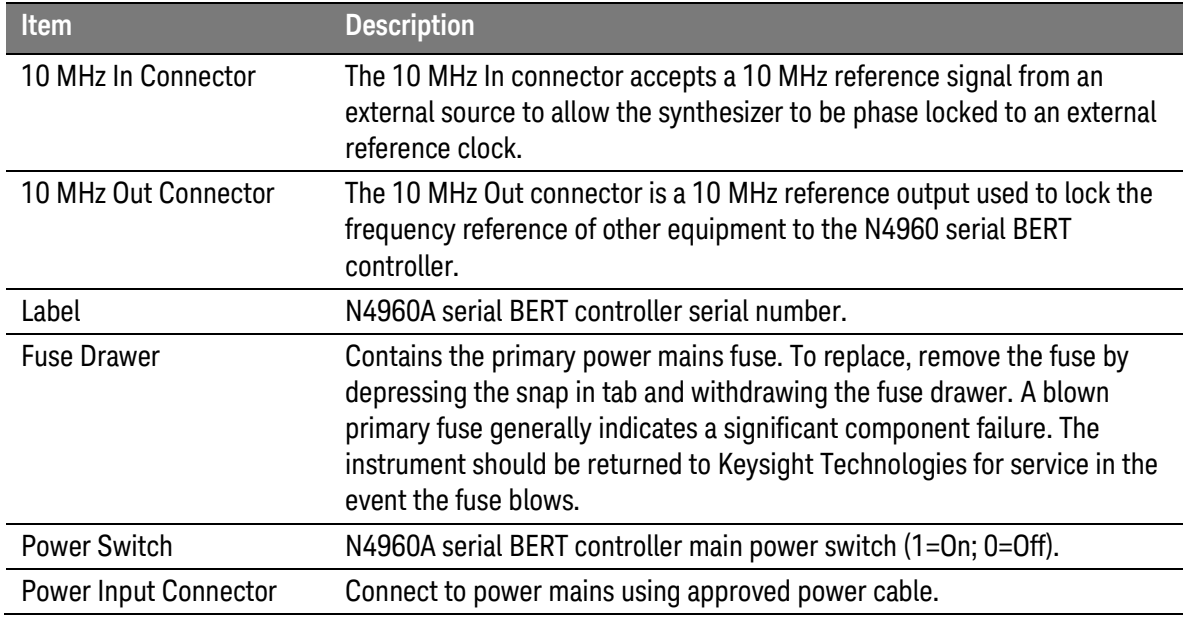

# <span id="page-30-0"></span>3.5 N4951A Front Panel

| W KEYSIGHT N4951A<br>32Gb/s<br><b>Pattern Generator</b>   |    |
|-----------------------------------------------------------|----|
| Ch ID @                                                   | On |
|                                                           |    |
| Atten <b>O</b><br>Data 1 Data<br>Aux In<br><b>Aux Out</b> |    |
| $\bullet$<br>$^{\circ}$<br>$\bullet$<br>$\bullet$         |    |
|                                                           |    |

Figure 8. N4951A front panel

Table 6. N4951A front panel

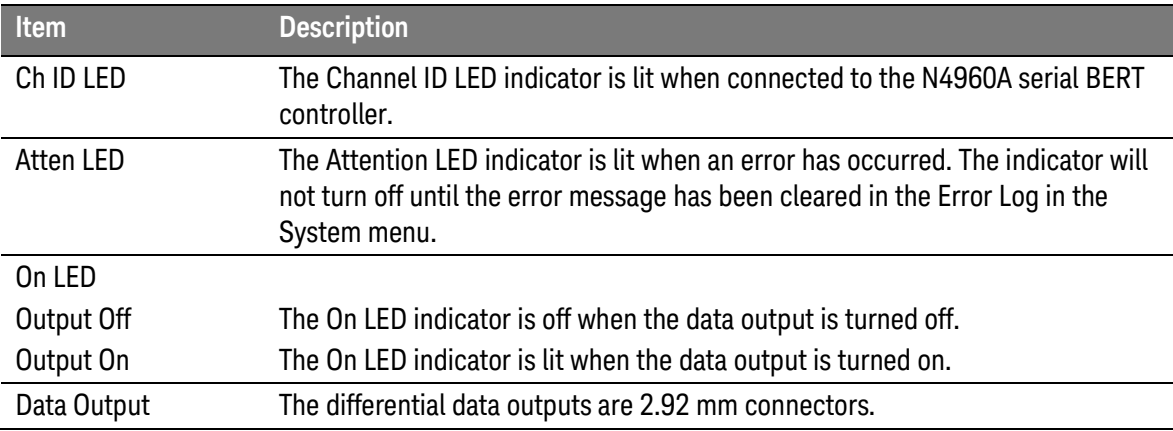

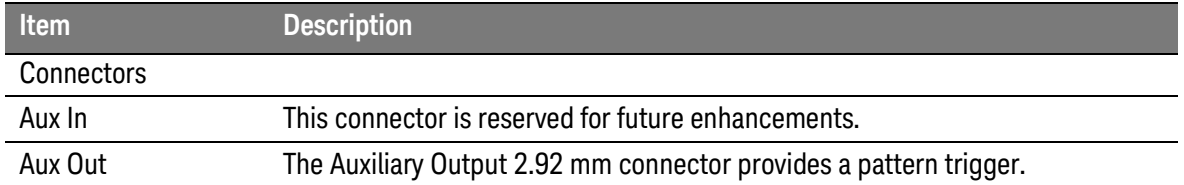

# <span id="page-31-0"></span>3.6 N4951A Rear Panel

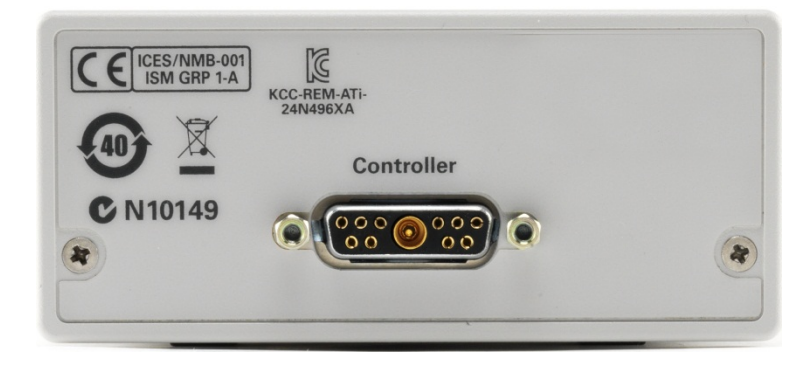

Figure 9. N4951A rear panel

Table 7. N4951A rear panel

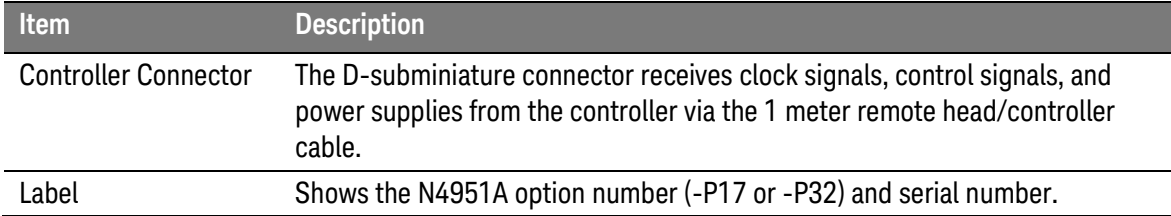

# <span id="page-32-0"></span>3.7 N4951B-D17/-D32 Front Panel

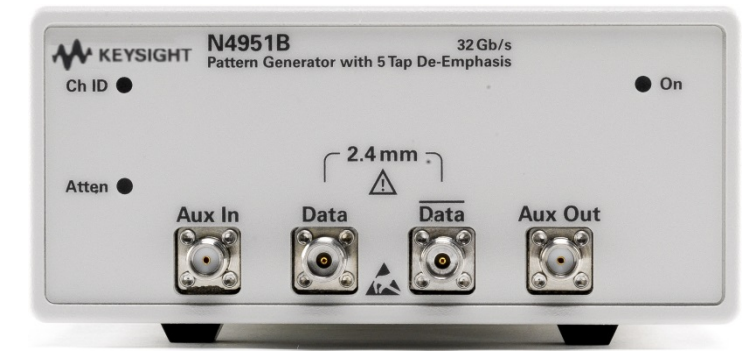

Figure 10. N4951B-D17/-D32 front panel

Table 8. N4951B-D17/-D32 front panel

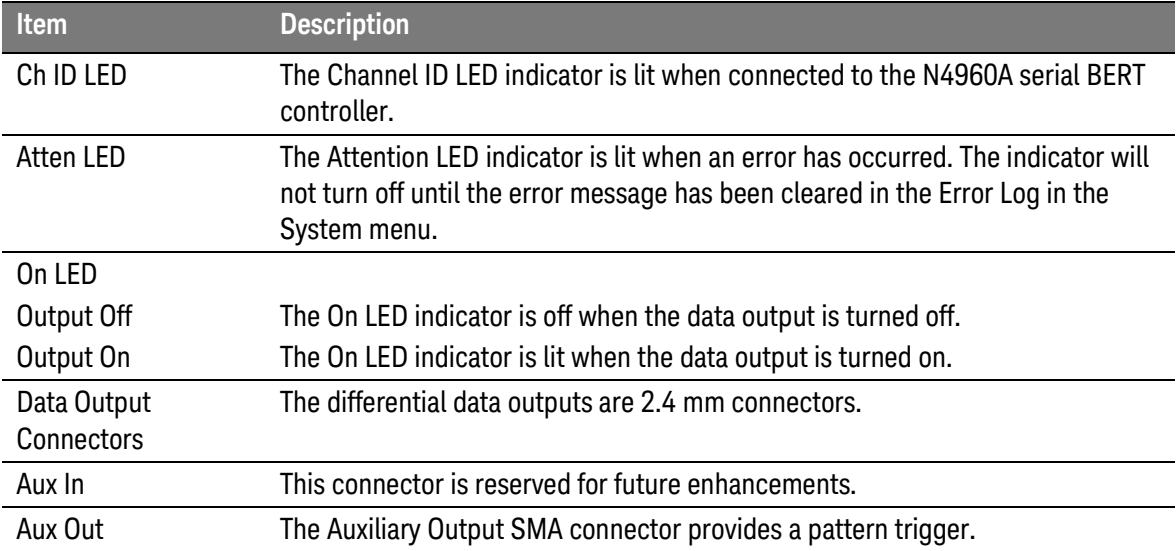

# <span id="page-33-0"></span>3.8 N4951B-D17/-D32 Rear Panel

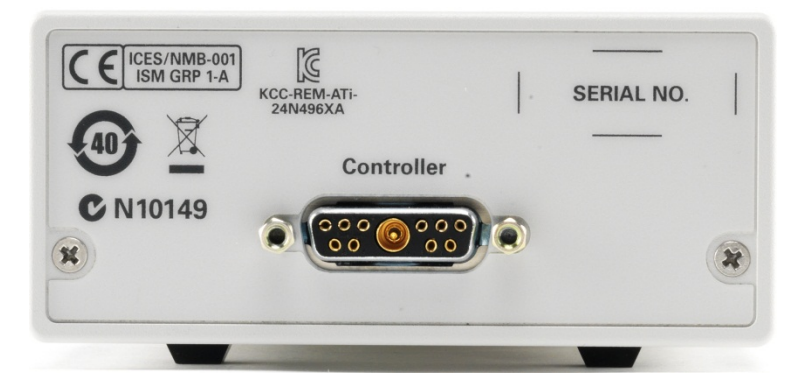

Figure 11. N4951B-D17/-D32 rear panel

Table 9. N4951B-D17/-D32 rear panel

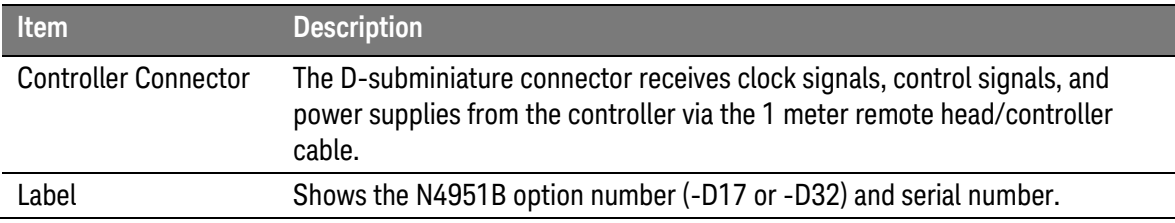

# <span id="page-33-1"></span>3.9 N4951B-H17/-H32 Front Panel

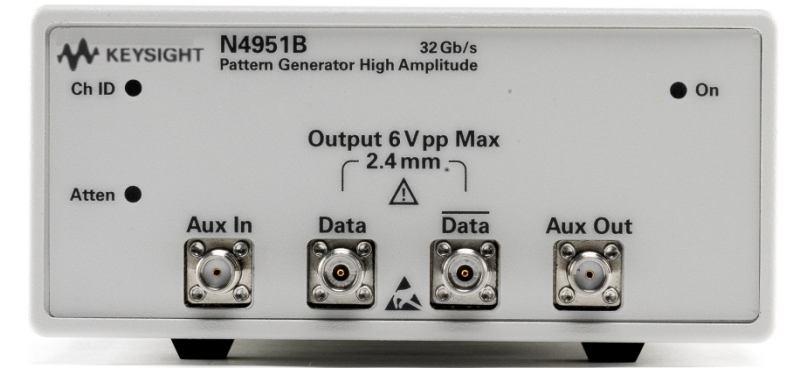

Figure 12. N4951B-H17/-H32 front panel

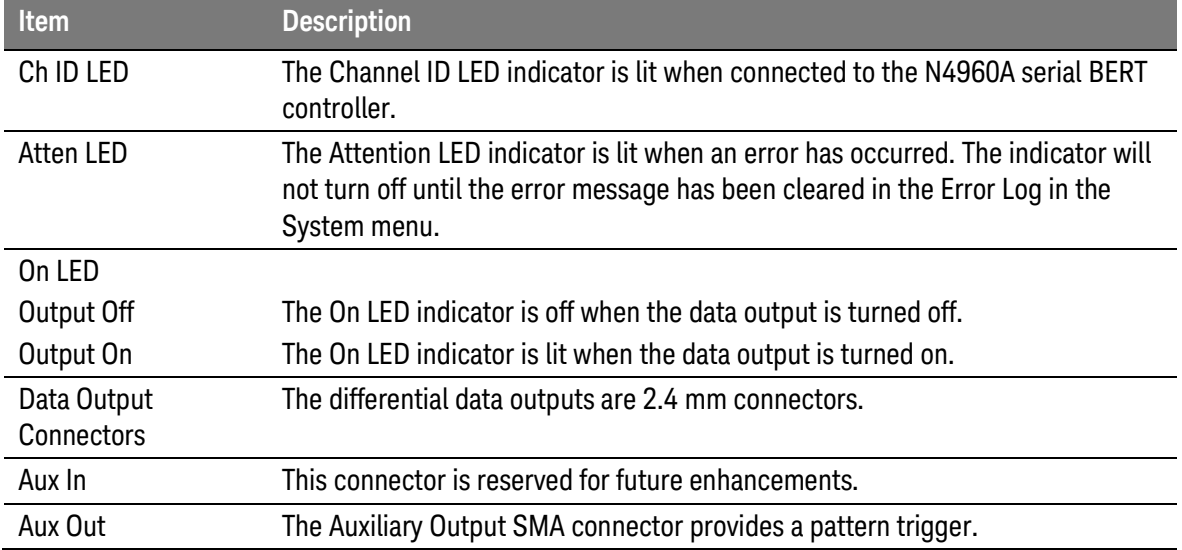

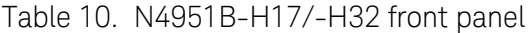

## <span id="page-34-0"></span>3.10 N4951B-H17/-H32 Rear Panel

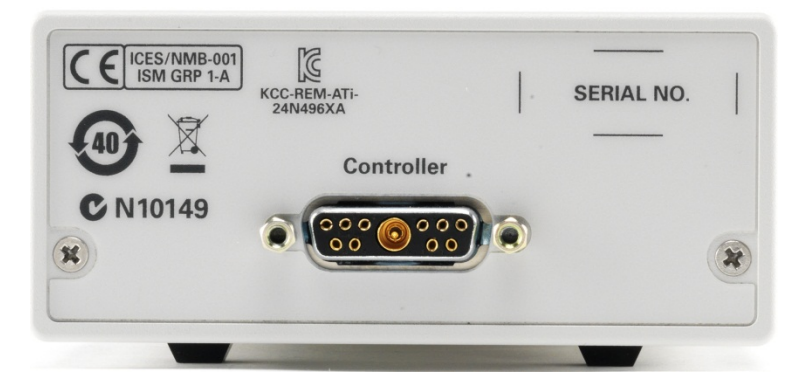

Figure 13. N4951B-H17/-H32 rear panel

Table 11. N4951B-H17/-H32 rear panel

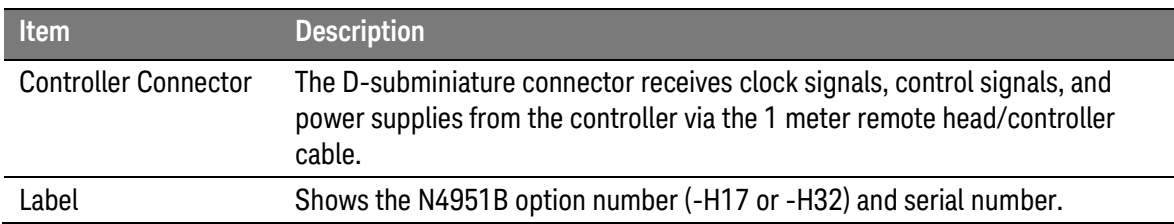

# <span id="page-35-0"></span>3.11 N4952A Front Panel

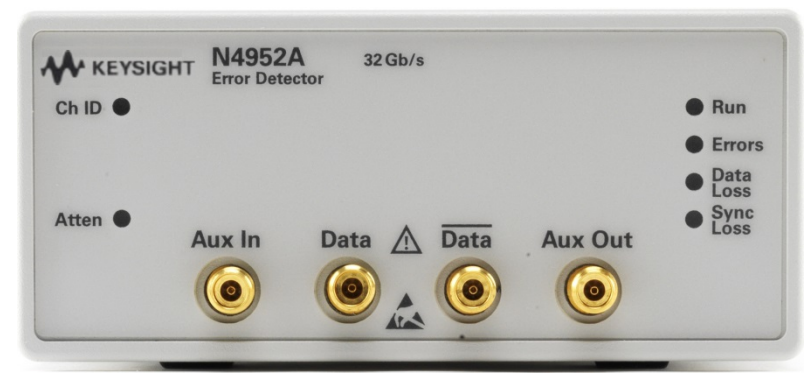

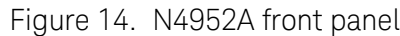

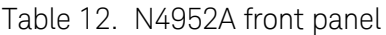

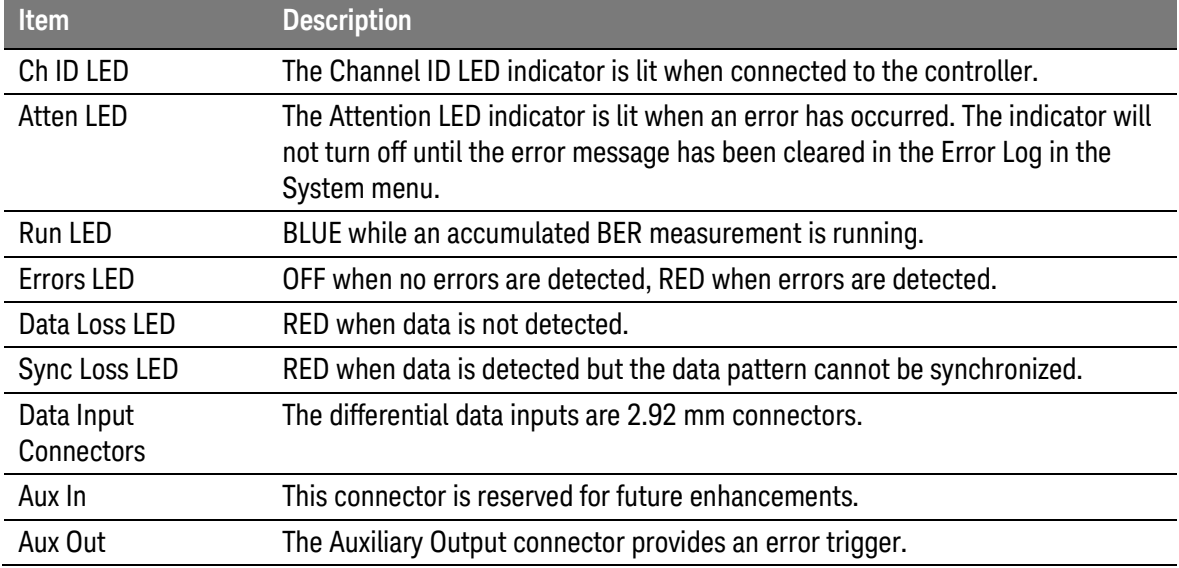
# 3.12 N4952A Rear Panel

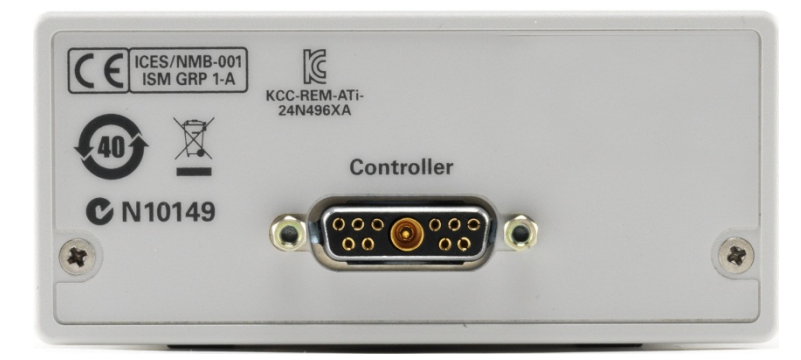

Figure 15. N4952A rear panel

Table 13. N4952A rear panel

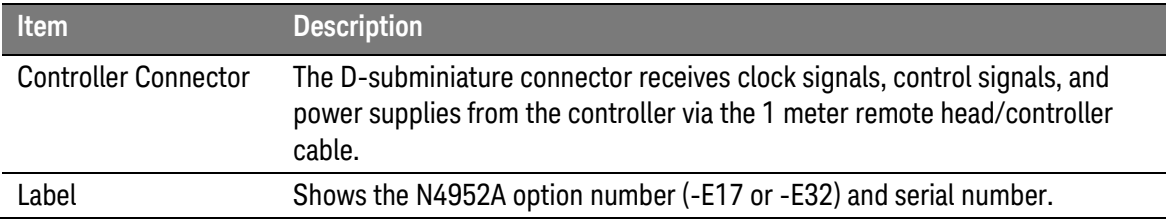

# 3.13 Block Diagram (32 Gb/s system)

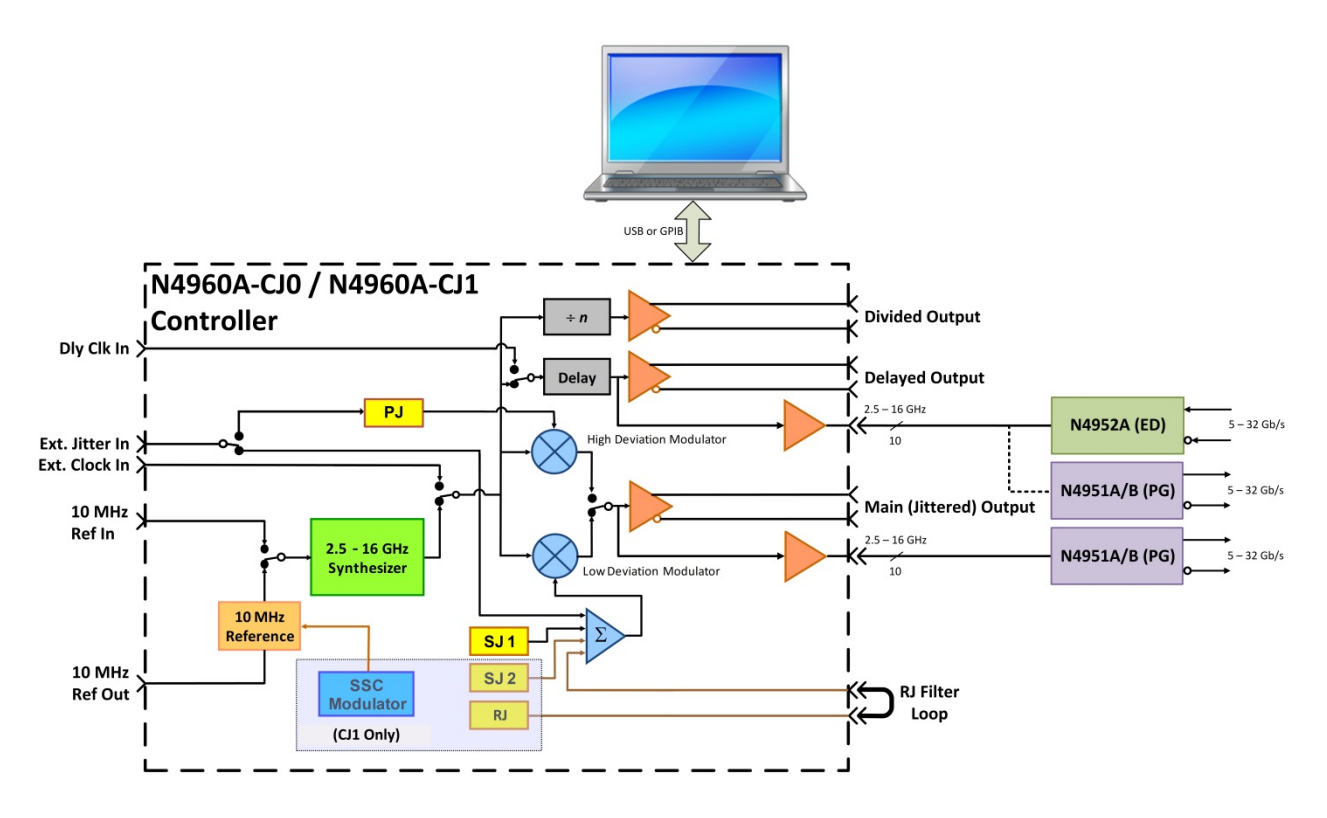

[Figure 16](#page-37-0) is a simplified block diagram of the 32 Gb/s system that emphasizes all inputs and outputs.

<span id="page-37-0"></span>Figure 16. Simplified block diagram (32 Gb/s system)

# 3.14 Block Diagram (17 Gb/s system)

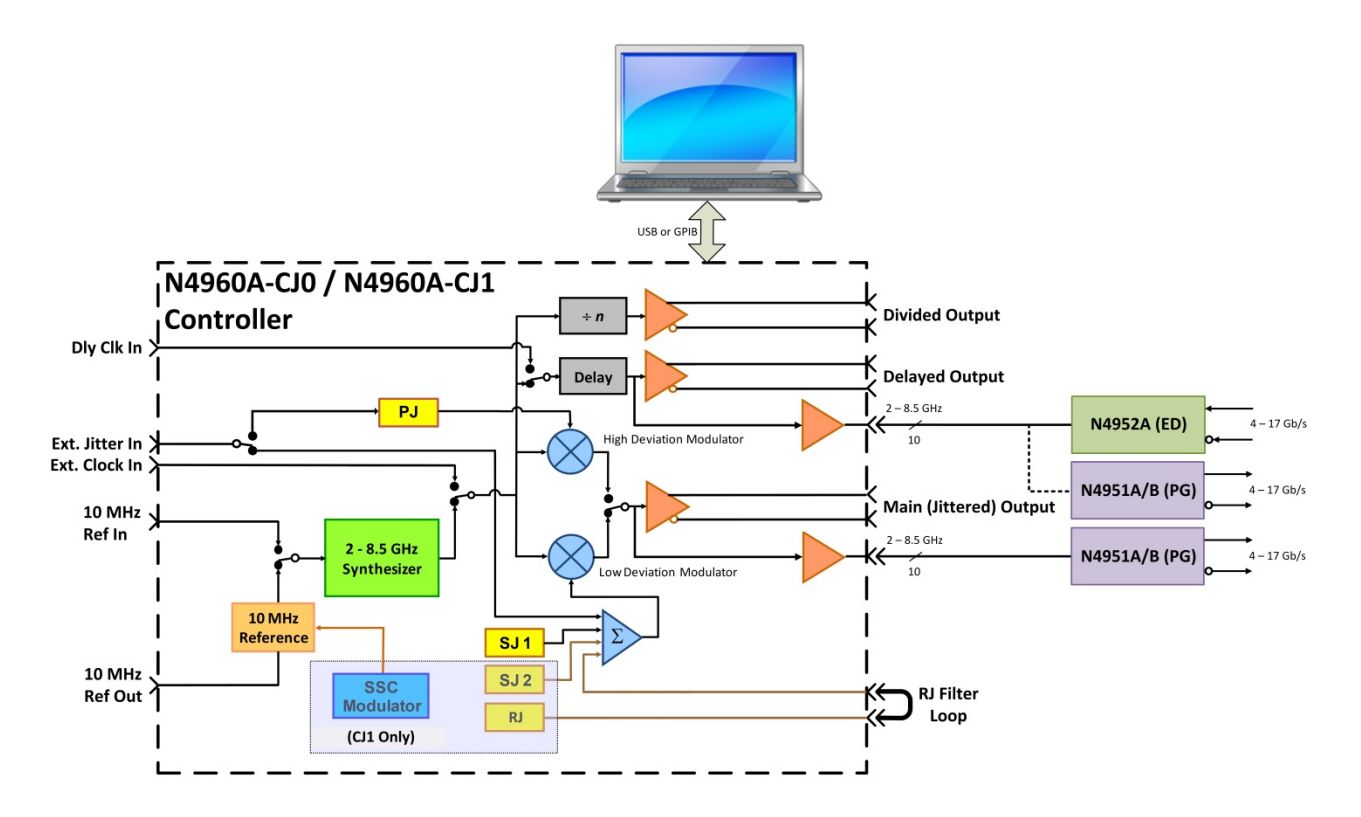

[Figure 17](#page-38-0) is a simplified block diagram of the 17 Gb/s system that emphasizes all inputs and outputs.

<span id="page-38-0"></span>Figure 17. Simplified block diagram (17 Gb/s system)

# 3.15 N4960A Serial BERT Controller

## 3.15.1 Divided Clock Output

The N4960A serial BERT controller has the capability to divide the clock frequency over a broad range of divide ratios and return the divided signal as fully differential non-stressed outputs with adjustable amplitude and offset. This provides the user a convenient method for generating a trigger signal to use with a scope, or other applications requiring a sub rate clock.

The divide ratios are 1 to 99,999,999 with no missing integers. The divided clock settings can be controlled programmatically or through the front panel.

The divided clock output duty cycle varies between 33% and 66% as a function of the divide ratio, N. When N is a power of two, the duty cycle is exactly 50%. As N deviates from a power of two, the duty cycle deviates from 50%. For example, N=64 has 50% duty cycle, N=60 has 47% duty cycle, and N=56 has 43% duty cycle. [Figure 18](#page-39-0) shows the formulas for calculating pulse width and duty cycle as a function of N, for any integer N from 2 to 99,999,999. The duty cycle of the divided clock is  $50\% \pm 10\%$  when the divide ratio is set to 1.

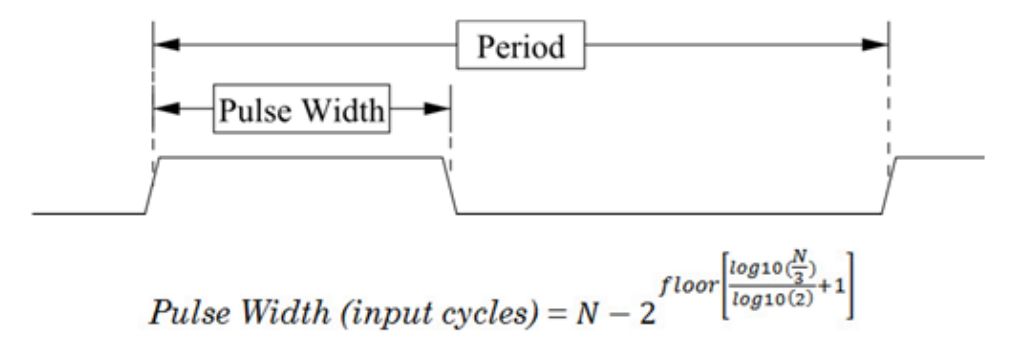

<span id="page-39-0"></span>Duty Cycle  $(\%)$  = (Pulse Width/N)\*100

Figure 18. Calculating pulse width and duty cycle

**[Figure 19](#page-40-0)** is a plot of the duty cycle versus the divide ratio for  $N = 2$  to 1024.

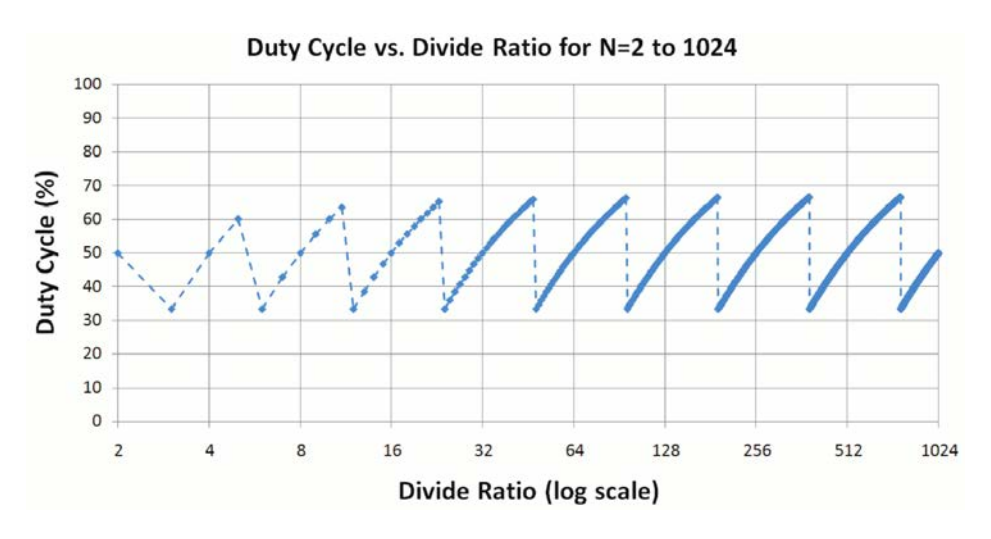

Figure 19. Duty cycle versus divide ratio

## <span id="page-40-0"></span>3.15.2 Delayed Clock Output

The Delayed Clock output is a non-stressed clean output with adjustable phase that can be set from -1000 UI to 1000 UI in 0.001 UI increments. When used as a clock source for a BERT, the Delayed Clock would generally be used to clock the error detector.

The Delayed Clock settings can be controlled programmatically or through the front panel.

#### 3.15.3 Jittered Clock Output

The Jittered Clock output is the main stressed output signal. When used with a BERT, it would normally provide the clock for the pattern generator connected to the Jitter connector on the front panel of the N4960A.

The Jittered Clock output parameters can be controlled programmatically or through the front panel.

Refer to section [2.4](#page-18-0) [Introduction to Stress,](#page-18-0) for a full description of the stress implementation in the N4960A serial BERT controller.

The total stress appearing in the output is a summation of the individual active stress components available in the instrument model.

For the N4960-CJ0, the stress can be either high frequency band sinusoidal jitter (SJ1) plus externally applied high band jitter, or low frequency periodic jitter (PJ), or low frequency (high deviation) externally applied jitter.

For the N4960-CJ1, the stress source choices are one or two tones of high frequency sinusoidal (SJ1 + SJ2), summed with Random Jitter (RJ) and any externally applied high band jitter, or low frequency periodic jitter (PJ), or low frequency (high deviation) externally applied jitter.

#### 3.15.4 Sinusoidal, Random, and External High Band Paths

The SJ1, SJ2, random jitter, and the external high frequency band (low deviation) jitter input paths can be enabled simultaneously. However, the sum of these paths must be kept below the specified maximum modulation level.

#### **NOTE**

Enabling periodic jitter or external low band jitter enables the low frequency band path (the low frequency band is the default path). Enabling SJ1, SJ2, random jitter, or external high frequency band enables the high frequency band path. Switching between low frequency band and high frequency band jitter sources or between jitter sources within the same band may cause a phase shift in the jittered clock and the pattern generator. Before performing measurements, enable the jitter source to be used for the measurement, set the amplitude to 0 UI then perform an auto alignment.

Applying an external jitter signal with amplitude which exceeds the specified **NOTE** maximum phase deviation from itself or as a sum with SJ1, SJ2, and/or RJ may overdrive the high frequency band modulator. Overdriving the modulator may result in distorted or intermittent clock output (clock slips). The N4960A cannot detect conditions which overdrive the modulator.

> The RJ source provides true Gaussian random jitter with a crest factor of at least 14. The unfiltered spectral content is flat from DC to the contour of the high frequency band modulator, which has a -3 dB bandwidth (BW) at approximately 320 MHz. For applications which require a specified RJ frequency contour, an external filter can be placed in the RJ modulation signal path. Both a low pass and a high pass filter can be used in series when both ends of the spectrum require filtering. The RJ signal is available on the rear panel (N4960A-CJ1 only) between the RJ Out and RJ In connectors. The impedance of the signal is 50 Ω.

The calibrated RJ modulation range is 0 to 0.025 UI-rms. However, if a filter is inserted in the RJ path, then the modulation amplitude will be attenuated by the insertion loss and bandwidth of the filter. For this reason, the user can program the RJ modulation amplitude to a maximum of 0.150 UI-rms. However, RJ is uncalibrated above 0.025 mUI.

**NOTE** 

The RJ is settable to as low as 0 UI-rms. However, each N4960A-CJ1 will have its own intrinsic RJ minimum, below which, the system cannot achieve the desired value. Typically, this lower limit is between 5 to 12 mUI-rms. It is suggested that the intrinsic RJ be checked for operation in the intended application.

The SJ1, SJ2, random jitter, and external low deviation settings can be controlled programmatically or through the front panel.

### 3.15.5 Low Frequency Band Periodic or External Jitter Path

A second modulation path is available for low frequency (high deviation) stress injection. It can only be operated when all of the high frequency band (low deviation) stress sources (SJ1, SJ2, RJ, and external low deviation) are disabled. The low band path operates over lower modulation frequencies, up to 17 MHz (using internal PJ), or up to 4 MHz (external). The modulation source can be either an internally generated sinusoid (Periodic Jitter, or PJ), or externally supplied through the Ext Jitter In connector. Externally applied low band jitter must have a sinusoidal wave shape. Both internal and external jitter modulation amplitude decreases as a function of modulation frequency. Refer to [5 Performance Specifications](#page-100-0) for exact ranges.

#### **NOTE**

Enabling periodic jitter or external low band jitter enables the low frequency band path (the low frequency band is the default path). Enabling SJ1, SJ2, random jitter, or external high frequency band enables the high frequency band path. Switching between low frequency band and high frequency band jitter sources or between jitter sources within the same band may cause a phase shift in the jittered clock and the pattern generator. Before performing measurements, enable the jitter source to be used for the measurement, set the amplitude to 0 UI then perform an auto alignment.

#### Applying excessive amplitude to the external jitter input will overdrive the **NOTE** modulation driver, resulting in non-linear operation or intermittent output (clock slips). The instrument does not detect an external modulation overdrive condition.

## 3.15.6 Spread Spectrum Clock Modulation (N4960A-CJ1 only)

The main synthesizer in the N4960A-CJ1 controller can be modulated to enable spread spectrum clocking (SSC). Spread spectrum clocking is not generally considered to be a stress, but rather a method of controlling electromagnetic interference (EMI), by spreading the peak energy of the system clock over a broad portion of the spectrum. In practice, SSC modulates the system clock in the device with a large phase deviation at a relatively low frequency, generally 30 or 33 kHz. The modulation wave shape is usually triangle, to keep the power spectrum even over the modulation band. To emulate a transmitter of a device employing SSC, the clock synthesizers used in BERTs include SSC. To assure proper tracking of the BERT or sampling scope testing a device with SSC, all three clock outputs of the N4960A-CJ1 controller (Jittered, Delayed and Divided) are modulated with the same SSC signal. The SSC deviation range is  $0$  – [1](#page-44-0)%<sup>1</sup>. The modulation envelope is a triangle waveform. The modulation frequency can be set from 1 Hz to 50 kHz. In addition, there are three settings for deviation direction: down, center and up (relative to the clock frequency setting).

The spread spectrum clock modulation settings can be controlled programmatically or through the front panel.

## 3.15.7 External Clock Input

The external clock input accepts an external clock to be substituted for the internal synthesizer. The supplied signal can be driven across the same frequency range as the internal synthesizer. Spread spectrum clock modulation is not available when using the external clock input.

The external clock input can be enabled or disabled programmatically or through the front panel.

#### **NOTE**

#### Setting the clock source to External with no signal applied to the Ext Clock In connector will result in unstable operation.

The pattern generator and error detector remote heads incorporate half rate clock architecture. When used as a BERT, any externally supplied clock input must be at 1/2 the desired data rate.

<span id="page-44-0"></span> $1 (1\% = 10,000$  ppm)

### 3.15.8 Delayed Clock Input

The front panel Delayed Clk In allows users to employ an alternate clock source in the delay path. For an error detector, this may be desired when used with a clock recovery device. For a pattern generator connected to the Delay port, this may be useful to provide an asynchronous clock for a generator used as an aggressor in cross talk testing.

By default, the delay clock and error detector/pattern generator clock are sourced from the main synthesizer (refer to [Figure 16](#page-37-0) or [Figure 17,](#page-38-0) block diagram). When the External Delay Clock input is used to source a different clock, the instrument needs to know the external delay clock frequency to assure proper operation.The user must enter the correct external delay clock rate. When no value is entered, the instrument defaults to the frequency of the clock used in the main clock path.

Because the error detector and pattern generator remote heads incorporate a half rate clock architecture, any externally applied clock to the Delay Clock In must be at one half the desired data rate for the error detector or pattern generator. Some clock recovery units generate halfrate clock outputs. If this is not the case, use an external divide by two clock divider to provide the correct clock frequency.

**NOTE** 

If the Delayed Clock In is set to External to drive the Delay Clock Outputs of the N4960A and the clock source is set to External, a valid clock signal MUST be applied to the Ext Clock In connector for the Delay Clock Outputs to function properly.

### 3.15.9 N4960A Serial BERT Controller Output Stages

The three clock outputs are AC coupled. Certain devices will not function properly and cannot be connected to AC coupled equipment unless an offset and termination voltage can be applied to the signal. To meet these requirements, each output stage has an integrated bias tee.

On each output of the N4960A serial BERT controller, the amplitude, offset voltage, termination voltage, and AC/DC coupling can be set independently. These settings affect the signal at the Jitter, Delay, and Divided front panel output connectors. The signals driven into the pattern generator and error detector are not affected by these settings. Before setting termination voltage and offset voltage, DC coupling must be selected. Figure 14 is a simplified diagram of the N4960A serial BERT controller output stages.

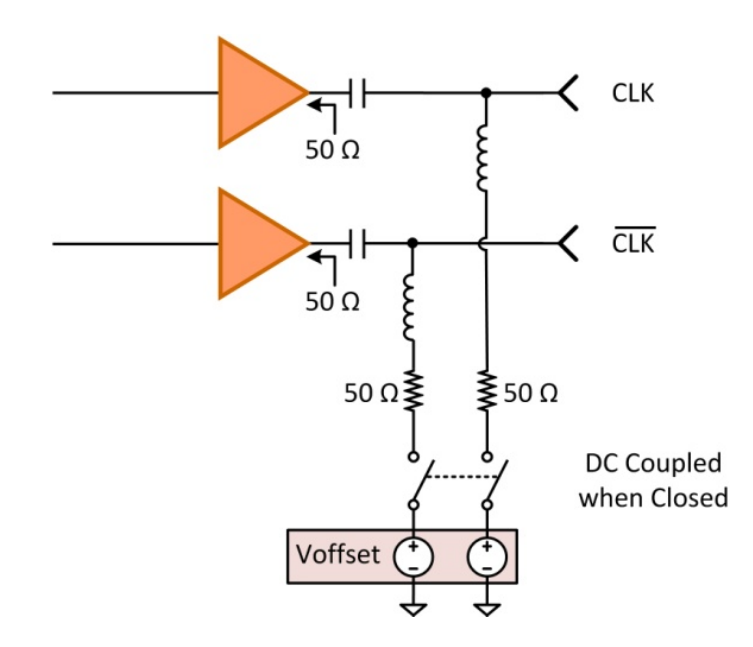

Figure 20. N4960A serial BERT controller output stages

## 3.16 Pattern Generator

The pattern generator utilizes a half rate clock architecture that enables patterns to be generated at data rates from 5 to 32 Gb/s or 4 to 17 Gb/s. The differential output has fully adjustable output amplitude, crossover, termination, and DC offset.

All features can be controlled through the control panel on the front panel of the N4960A serial BERT controller, remote SCPI commands, or through the N4980A multi-instrument BERT software.

## 3.16.1Library of Patterns

Provided with the pattern generator is a large library of common stress patterns:

- Family of hardware generated PRBS patterns  $(2n 1, n = 7, 9, 10,$ 11, 15, 23, 29, 31, 33, 35, 39, 41, 45, 47, 49, 51)
- Clock patterns  $(\div 2, \div 4, \div 8,..., \div 64)$
- K28 series patterns (K28.3, K28.5, K28.7)
- CJ series patterns (CJPAT, CJTPAT, CRPAT)
- JSPAT and JTSPAT patterns

Pattern inversion is available for all patterns.

#### 3.16.2 Programmable Patterns

The pattern generator allows custom designed patterns from 1 bit – 8 Mbit memory depth to be created and uploaded to meet application requirements. User patterns must fit into the internal 512-bit memory boundary; therefore, all odd-length patterns will be replicated 512 times before loading into the N4960A, and even-length patterns will be replicated between 1 and 256 times (depending on the actual length of the pattern). Patterns are created and loaded into the N4960A Serial BERT using the N4980A Multi-instrument BERT Software package; the pattern editor in this software performs the necessary replication calculations and will advise the user of any patterns that will not fit into the 8 Mb memory (after replication) along with suggestions on the nearest pattern lengths that will fit.

The N4980A multi-instrument BERT software enables users to create their own unique patterns, and has several built-in tools to facilitate pattern creation. A library of factory and utility patterns is provided, such as

PRBS and clock patterns, which can be used in conjunction with custom designed patterns in any combination to create complex patterns. Users have a number of editing tools at their disposal, such as viewing the pattern as a waveform, inverting a selection of bits, and finding a sequence of bits or the longest run of ones or zeroes, all in an attempt to assist users in what can be a tedious task.

For more information, refer to the N4980A multi-instrument BERT software user guide.

#### 3.16.3 Error Injection

The error injection feature can be configured either to inject a single error or inject errors at a specified rate. Error injection is commonly used to verify that the device under test (DUT) setup is correct when in a loop back configuration.

A single error can be injected whether the error injection feature is enabled or not. When the **ErrinjSingle** command is highlighted in the Pattern Menu, the EXEC softkey is selected to inject a single error.

Errors can also be injected at specified rates from  $10^{-3}$  to  $10^{-9}$  using the ErrinjRate command in the Pattern Menu. For example, if 10<sup>-3</sup> is selected, a single error is injected approximately every thousand bits.

Error injection can also be controlled using the corresponding remote SCPI commands.

## 3.16.4 Pattern Generator Output Stage

The output of the pattern generator has its own amplitude, offset, and termination voltage settings. However, there is no switch between AC and DC coupling. The DC offset and termination paths are always active but default to 0 V. Pre-defined settings allow the user to easily select industry standard logic levels including ECL, LVPECL, and LVDS. The termination voltage is used to meet the requirements of an external device. [Figure 21](#page-49-0) is a simplified diagram of the pattern generator output stage.

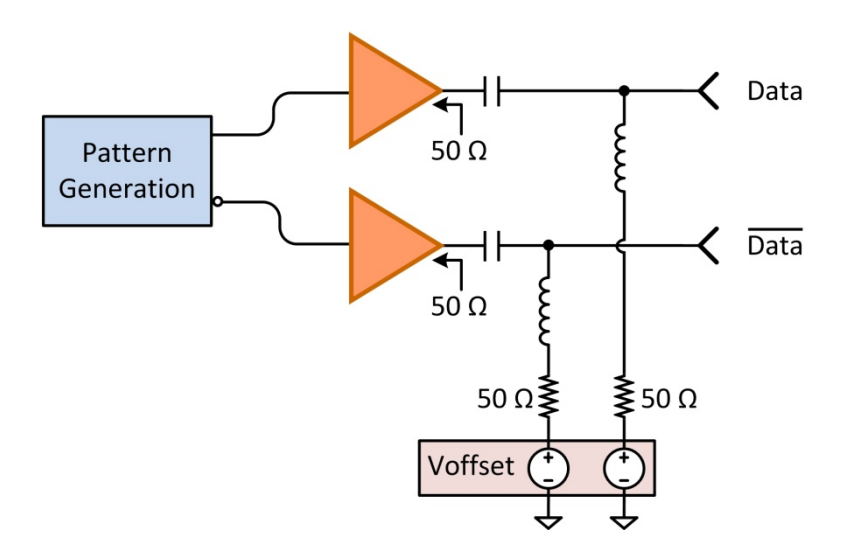

Figure 21. Pattern generator output stage

## <span id="page-49-0"></span>3.16.5 Dual Pattern Generator Operation

Two pattern generators can be configured for dual channel pattern generation with delay control for lane alignment.

In this configuration, the pattern generators have independent controls that are identical except for jitter injection and delay control. Refer to [Figure 36.](#page-65-0) Jitter injection is applied to the pattern generator connected to the Jitter connector only.

In order to send remote commands to the intended pattern generator, [( $@$  < channel list >)] defines which channel(s) to apply the command. Channel 0 is the jitter channel and channel 1 is the delay channel. Refer to [6.8](#page-118-0) [Pattern Generator Channelization.](#page-118-0)

Dual pattern generators can also be controlled using the N4980A multiinstrument BERT software.

## 3.16.6 N4951B-D17/-D32 Pattern Generator with 5-tap De-emphasis

The N4951B de-emphasis options provide integrated 5-tap deemphasis (1 pre-cursor, 2 post cursors) and are available in 17 Gb/s and 32 Gb/s versions. The de-emphasis head provides designers with the signal pre-distortion capability required for transmitter emulation when characterizing receivers, backplanes, and systems.

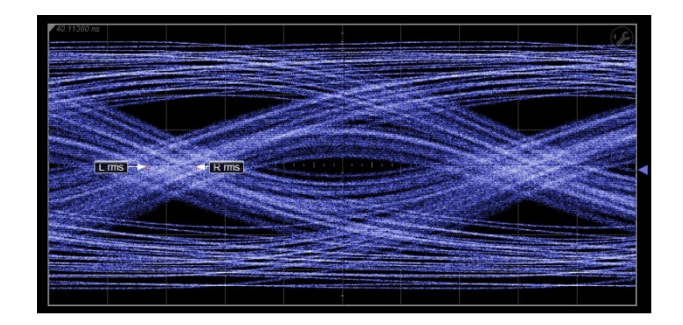

Figure 22. No de-emphasis

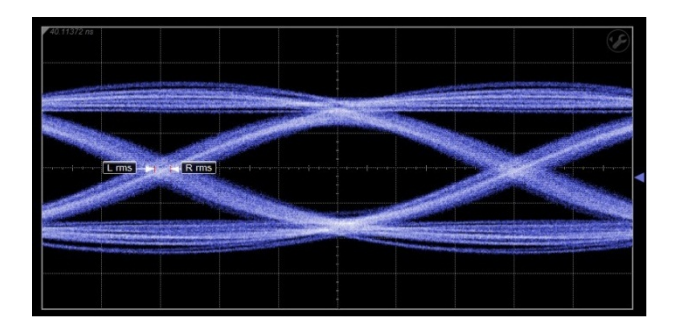

Figure 23. De-emphasis equalization applied

The taps can be adjusted from the front panel of the N4960A, using the Deemphasis functions in the Pat Gen-Jit Menu, or the N4980A multiinstrument BERT software.

The N4980A includes a de-emphasis tap weight computation tool that simplifies the process of computing tap weights into the following steps:

- 1. Load a measured or simulated s-parameter file of the channel loss.
- 2. Click on the start calculation button (blue button). The software calculates the minimum tap values necessary to create the ideal compensation filter response.
- 3. Fine tune the taps if necessary for optimal fit.
- 4. Select the pattern generator with de-emphasis.
- 5. Click on the Set Taps button to load the computed tap weights into the N4951B-D17/-D32 pattern generator head.

For more information about the N4980A de-emphasis tap weight calculator, refer to the N4980A multi-instrument BERT software user guide.

## 3.17 Error Detector

The error detector utilizes a half rate clock architecture that enables error detection at data rates from 5 to 32 Gb/s or 4 to 17 Gb/s. The differential output has adjustable input termination voltage.

All features can be controlled through the control panel on the front panel of the N4960A serial BERT controller, remote SCPI commands, or through the N4980A multi-instrument BERT software.

## 3.17.1Error Detector Input Stage

The input comparator of the error detector is AC coupled, with programmable DC termination voltage. The termination voltage is always active, but the default value is 0 V. [Figure 24](#page-52-0) is a simplified diagram of the error detector input stage.

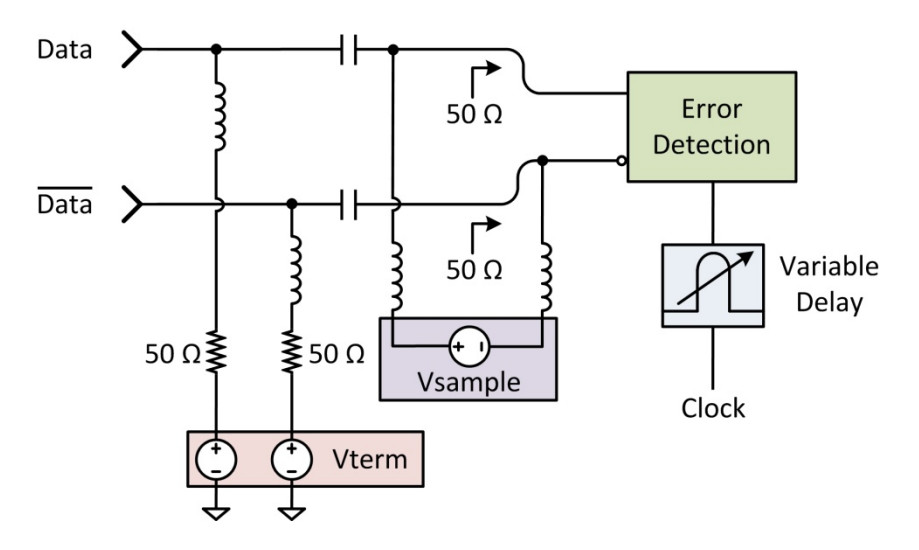

Figure 24. Error detector input stage

#### <span id="page-52-0"></span>3.17.2 Pattern Selection

Patterns are identical to those available for use with the pattern generator. A pattern must first be selected before synchronization can be attempted.

## 3.17.3Synchronization

Synchronization is the process of bit aligning the detector internal reference pattern with the input bit stream. Synchronization can be initiated automatically or manually. Synchronization can be impacted by several factors, including the detector decision point. The decision point should be set appropriately for the test setup before synchronization is attempted. The decision point can be automatically adjusted by the error detector. However, if the eye is considerably closed from excessive jitter or Inter Symbol Interference, the user may need to manually perform the initial alignment.

In auto mode, synchronization can be configured to occur when a specified BER threshold has been reached using the BER Thrshld command in the Sync Menu. The default mode is auto synchronization. Auto synchronization can also be controlled using the corresponding remote SCPI commands.

Changing the Sync Mode to Manual allows synchronization to be performed each time the Sync Now command is executed in the Sync Menu. Manual synchronization can also be initiated using the corresponding remote SCPI commands.

## 3.17.4 Auto Pattern

When the Auto Pattern feature is enabled, Pat Type is set to PRBS and the error detector automatically detects and synchronizes to PRBS patterns. If **Auto Pattern** cannot determine the pattern type, the message "Unknown" is displayed.

### 3.17.5 Alignment

Alignment is the process which places the detector decision point in the optimal position in the eye. The two parameters which position the detector are time (delay) and amplitude (sample threshold voltage). The time (delay) parameter positions the decision point horizontally while the amplitude (sample threshold voltage) parameter positions the decision point vertically. Alignment can be done either automatically or manually.

In auto mode, the sample threshold voltage and delay step size are configured using the Config AutoAlign command in the AutoAlign Menu. In addition, Set SmplV (sample voltage) and Set Delay (delay) must be enabled (ON). The default for Set SmplV and Set Delay is enabled. The auto alignment is performed by executing the Perform AutoAlign command. After the auto alignment is performed, the results can be viewed which includes eye height and eye width. Auto alignment can also be controlled using the corresponding remote SCPI commands.

In manual mode, the sample voltage and delay can be adjusted using SmplV and Delay in the Input Adjust menu. Manual alignment can also be controlled using the corresponding remote SCPI commands.

### **NOTE**

Use of auto-align with memory based patterns (.fpt or .usr) is not recommended because it can be quite slow depending on the pattern length. Instead, perform auto-align on a hardware PRBS pattern then switch to the memory based pattern. Changing patterns does not affect alignment.

## 3.18 Half Rate Clock Architecture

The pattern generator and error detector utilize half rate clock architecture relative to the N4960A serial BERT controller. This means that the N4960A serial BERT controller settings for jitter, delay, and spread spectrum clock, are half that of the pattern generator and error detector settings.

Jitter and delay settings for the N4960A serial BERT controller, pattern generator, and error detector are expressed in unit intervals. A unit interval, also referred to as a bit period, is the time taken in a data stream for one bit. For example, if the data rate is set to 10 Gb/s (controller set to 5 GHz), the unit interval is  $1 \div 10$  Gb/s, which equals 100 ps, the time for one bit.

Jitter and delay unit intervals can be set at the N4960A serial BERT controller or at the pattern generator and error detector. Therefore, it is important to understand the relationship between the clock outputs (N4960-CJ0/N4960-CJ1), the pattern generator, and the error detector as described in the following sections.

#### **NOTE**

When using remote SCPI commands, jitter, delay, and spread spectrum clock can only be set at the N4960A serial BERT controller. Therefore, SCPI values related to UI, such as jitter amplitude or delay, must be set to half of the value desired on the pattern generator outputs or error detector delay.

## 3.18.1Jitter Relationship Between Clock Output and Pattern Generator Output

[Figure 25](#page-56-0) illustrates the jittered clock output from the N4960A serial BERT controller relative to the jittered output of a pattern generator connected to the Jitter port. Note that one clock period corresponds to two bit periods. With SJ amplitude set to 0.1 UI in the N4960A serial BERT controller, the SJ amplitude of the pattern generator will be set to 0.2 UI automatically. Conversely, if the SJ amplitude of the pattern generator is set to 0.2 UI, the SJ amplitude of the N4960A serial BERT controller will be set to 0.1 UI automatically.

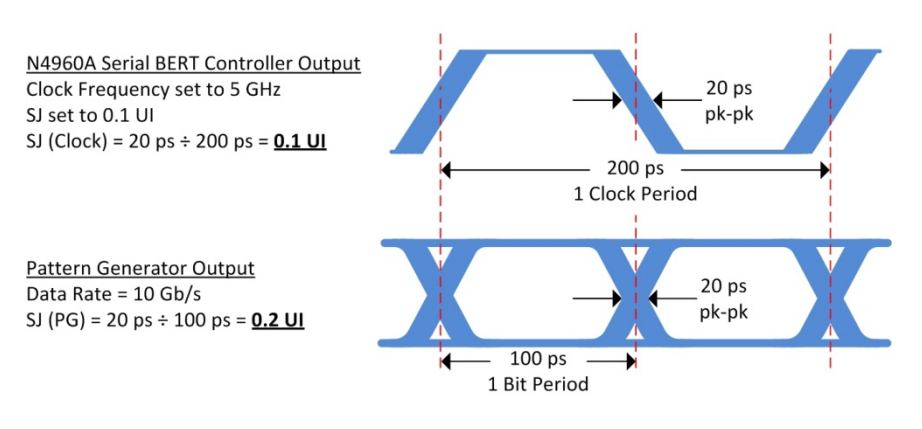

Figure 25. Jitter relationship

## <span id="page-56-0"></span>3.18.2 Delay Relationship Between Remote Head and Delay Clock Output

[Figure 26](#page-57-0) illustrates the delayed clock output from the N4960A serial BERT controller relative to the delay of a pattern generator or error detector connected to the Delay port. Note that one clock period corresponds to two bit periods. With the delay set to 0.1 UI in the N4960A serial BERT controller, the delay of the pattern generator/error detector will be set to 0.2 UI automatically. Conversely, if the delay of the pattern generator/error detector is set to 0.2 UI, the delay of the N4960A serial BERT controller will be set to 0.1 UI automatically.

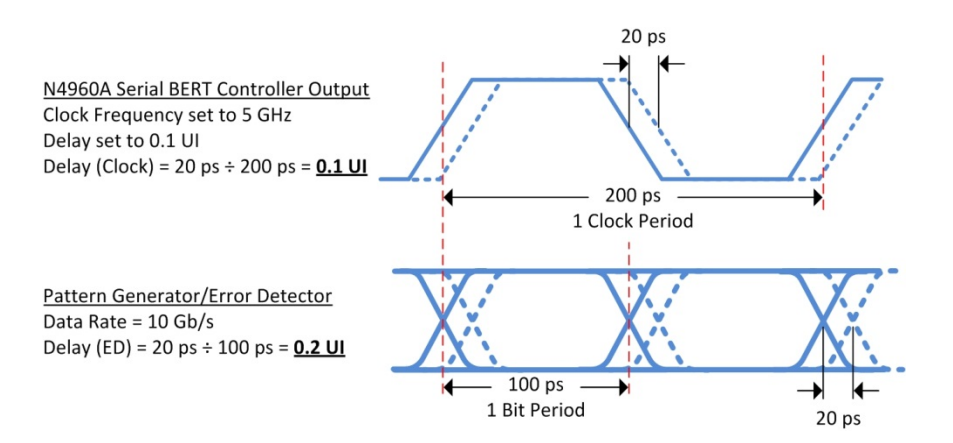

Figure 26. Delay relationship

## <span id="page-57-0"></span>3.19 Bit Error Rate Tests

A bit error rate (BER) test is performed by driving the pattern generator output into a DUT and back into the input of the error detector. Each bit of the detector internal reference pattern is compared to the input bit stream, and each mismatch is recorded as an error. The BER represents the ratio of total number errors detected to total number of bits received. For example, 1 error bit out of 1,000,000 total bits would result in a BER of 1e-6 (1/1,000,000).

The N4960A serial BERT 17 and 32 Gb/s can be set up to run BER tests using the front panel, remote SCPI commands, or N4980A multiinstrument BERT software.

#### 3.19.1 Setting up a Basic BER Test

Regardless of the method used to set up a BER test, the following describes the setup requirements.

#### 1. Set the clock frequency and pattern generator data rate.

The pattern generator data rate is based on the clock frequency setting. Due to the half rate clock architecture of the remote heads, the clock frequency setting is half that of the remote heads.

#### 2. Set the pattern generator logic level.

The data logic level sets the amplitude, offset, and termination voltages appropriate for the DUT. Logic level choices include ECL, LVPECL, and LVDS. Entering values other than ECL, LVPECL, or LVDS values are considered "custom" entries.

#### 3. Select a pattern.

For most devices which use conventional loop back, the pattern generator and error detector patterns must match.

#### 4. Enable the pattern generator output.

The pattern generator output defaults to disabled. Therefore, ensure that the output is enabled. This is done using the Enable function in the Data Output Menu (within the Pattern Gen Menu).

#### 5. Synchronize the error detector.

Synchronize the error detector internal reference pattern with the input bit stream. This may be done automatically or manually.

#### 6. Align the error detector.

The time (delay) parameter positions the decision point horizontally while the amplitude (sample voltage) parameter positions the decision point vertically. This may be done automatically or manually.

#### 7. Set the BER measurement criteria.

Set the criteria for a BER test based on duration, number of bits, or number of errors. The BER test can also be set to start/stop manually.

#### 8. Start the BER measurement (accumulation).

#### 3.19.2 Accumulated and Instantaneous BER

The accumulated BER (aBER) tracks the currently accumulated bit error rate, the total number of errors, the total number of logic 1 errors, the total number of logic 0 errors, and the elapsed time. If the aBER is cleared after the accumulation has stopped, all numbers are reset.

The instantaneous BER (iBER) displays the BER at the current instant in time. The iBER is updated at a constant rate, regardless of whether an accumulated BER test is running.

# 3.20 Control Panel Operation

This section describes how to use the Control Panel to operate the N4960A serial BERT 17 and 32 Gb/s. Refer to [Figure 27.](#page-59-0)

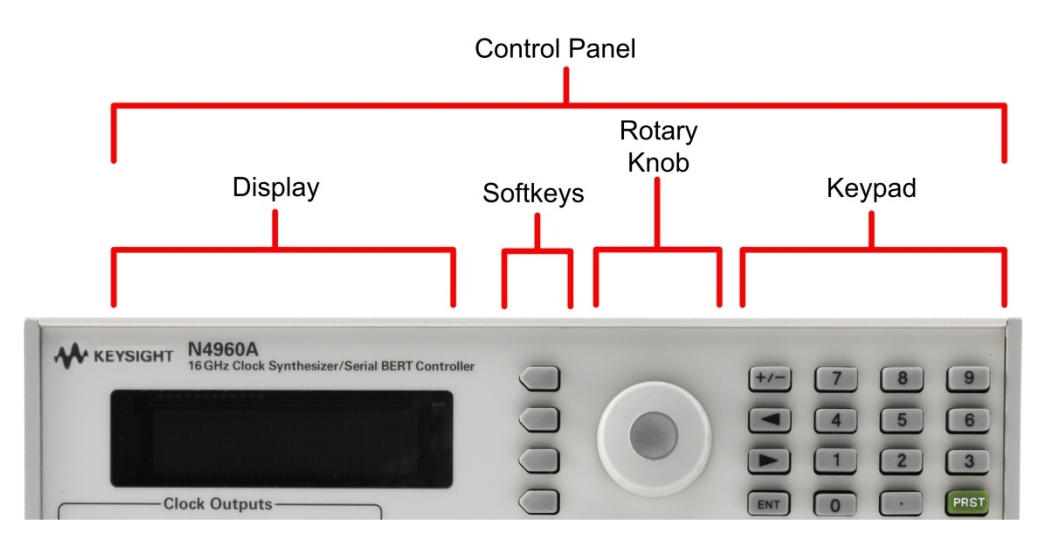

Figure 27. Control panel

## <span id="page-59-0"></span>3.20.1 Menu Navigation

Navigation through the menus is accomplished with the four softkeys to the right of the display and the rotary knob. Refer to [Figure 28.](#page-59-1)

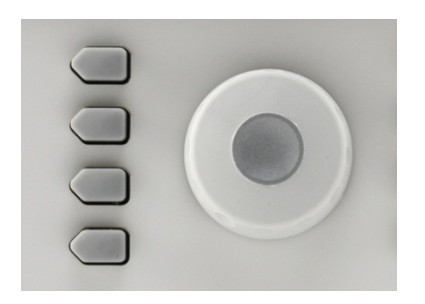

<span id="page-59-1"></span>Figure 28. Softkey navigation buttons and rotary knob

Scroll through menu items using either the softkeys corresponding to the up and down arrow labels, or using the rotary knob. Refer to Figure [29.](#page-60-0)

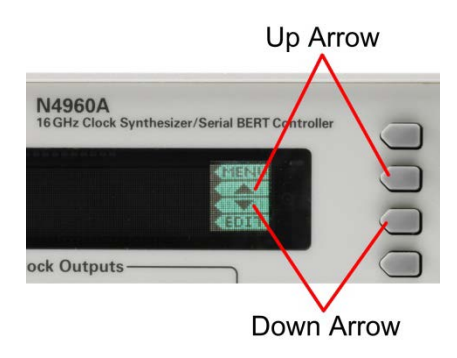

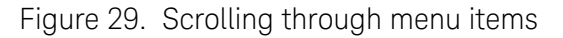

<span id="page-60-0"></span>If a menu item has a lower-level menu that can be accessed, the SEL softkey appears. Press it to access the corresponding lower-level menu. Refer to [Figure 30.](#page-60-1)

<span id="page-60-1"></span>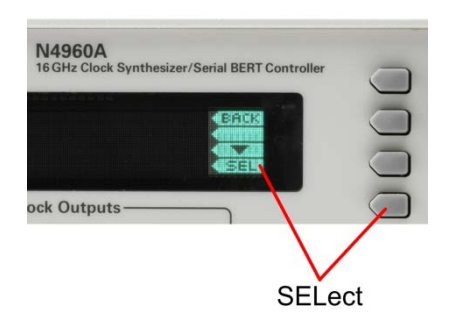

Figure 30. Accessing lower-level menus

## 3.20.2Changing Parameters

The EDIT label appears when a menu item has a numeric value that can be changed or has multiple selections (for example, on and off). Refer to [Figure 31.](#page-61-0)

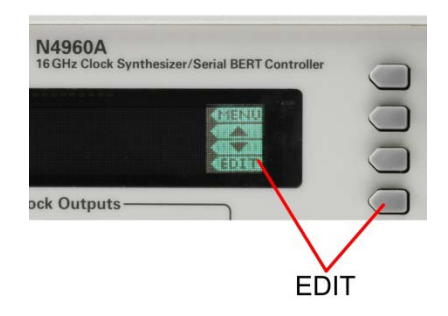

Figure 31. EDIT label

When the softkey corresponding to the EDIT label is pressed, the function's parameter can be changed using the rotary knob or the keypad.

<span id="page-61-0"></span>**NOTE** 

The keypad is used if a parameter is a numeric value only.

[Figure 32](#page-61-1) is an example of changing parameters using the rotary knob.

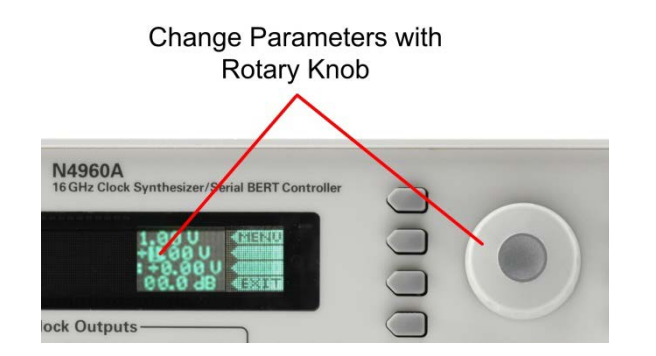

<span id="page-61-1"></span>Figure 32. Changing parameters using the rotary knob

If you are using the rotary knob to change numeric values, use the right/left arrows on the keypad to highlight the digit you wish to change. The right arrow highlights the digit to the right. The left arrow highlights the digit to the left. When finished, press the softkey corresponding to the EXIT label to return to the previous screen. Refer to [Figure 33.](#page-62-0)

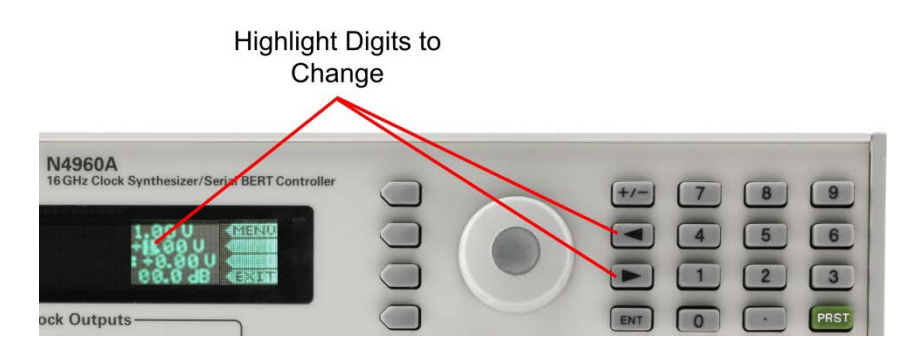

Figure 33. Highlighting digits to change

<span id="page-62-0"></span>When using the rotary knob, changes to numeric values occur instantly. This **NOTE** applies to almost all numeric values.

> In addition to the rotary knob, the numeric keypad can be used to change numeric values. Once the softkey corresponding to the EDIT label is pressed, simply enter the value using the numeric keypad. When finished, either press the ENT hardkey on the keypad, or press the softkey corresponding to the associated units label to accept the entry. Refer to [Figure 34.](#page-62-1)

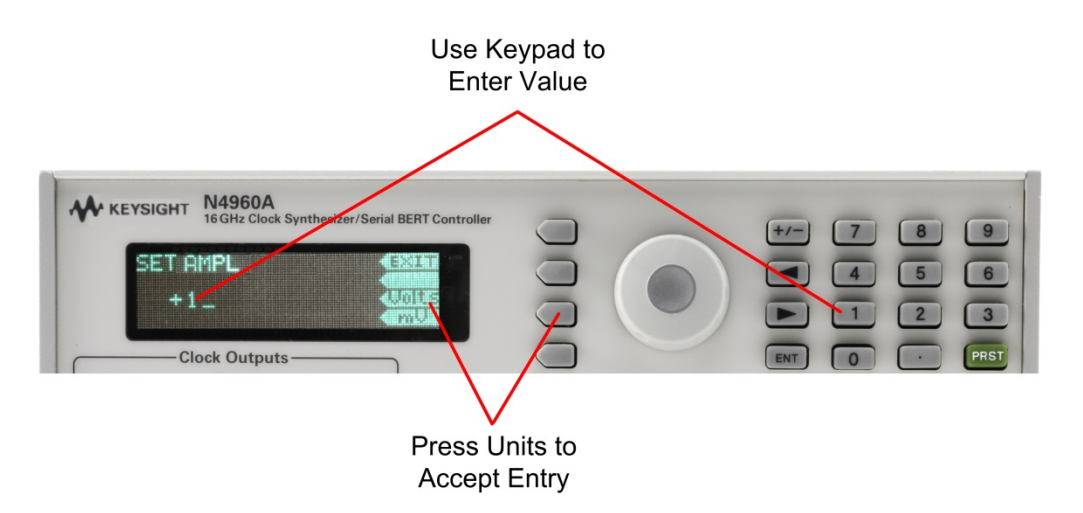

<span id="page-62-1"></span>Figure 34. Using the numeric keypad

**NOTE** 

When changing values using the numeric keys, the change is not accepted until the **ENT** hardkey in the keypad, or a unit softkey is pressed.

## 3.20.3 Menu Structure

[Figure 35](#page-64-0) shows the hierarchical structure of the Synthesizer, Jitter, Delay, and Divided menus. Note that some parameters such as data rate and jitter control, appear in both the synthesizer and the pattern generator menus. This is to accommodate the half rate clock of the pattern generator and error detector. When entered in the synthesizer menu, the values correspond to the clock outputs on the front panel. When entered in the pattern generator menu, the 2X conversion factor is automatically applied so the values correspond to the pattern generator output.

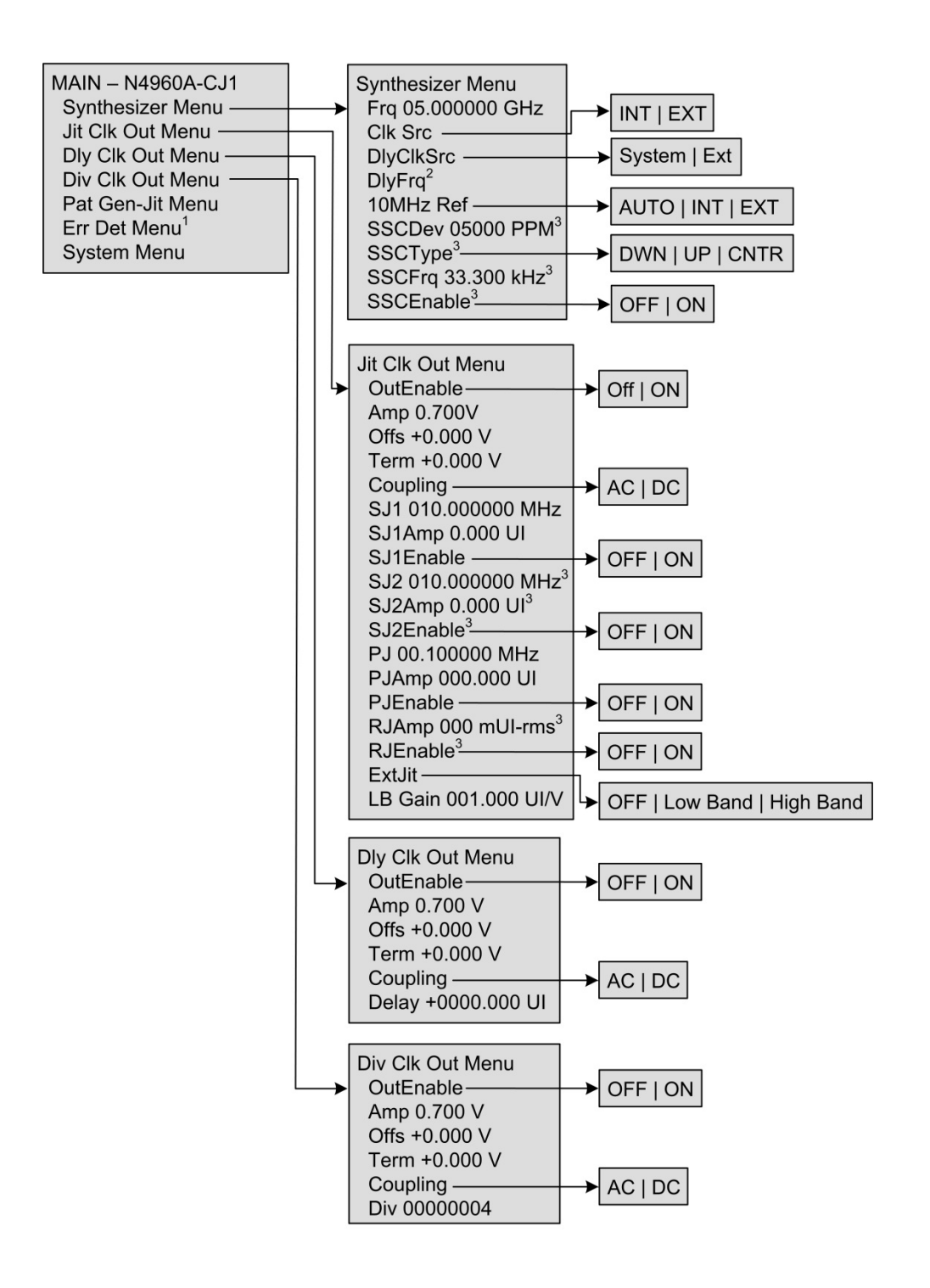

<sup>1</sup> The label changes to Pat Gen-Dly Menu when a pattern generator is connected to the Delay connector on the front panel of the N4960A.

 $^2$  Displays See Frq when DlyClkSrc set to System. When DlyClkSrc set to Ext the frequency can be set.

<span id="page-64-0"></span><sup>3</sup> Feature available in N4960A-CJ1 only.

Figure 35. Synthesizer, jitter, delay, and divided menu structure

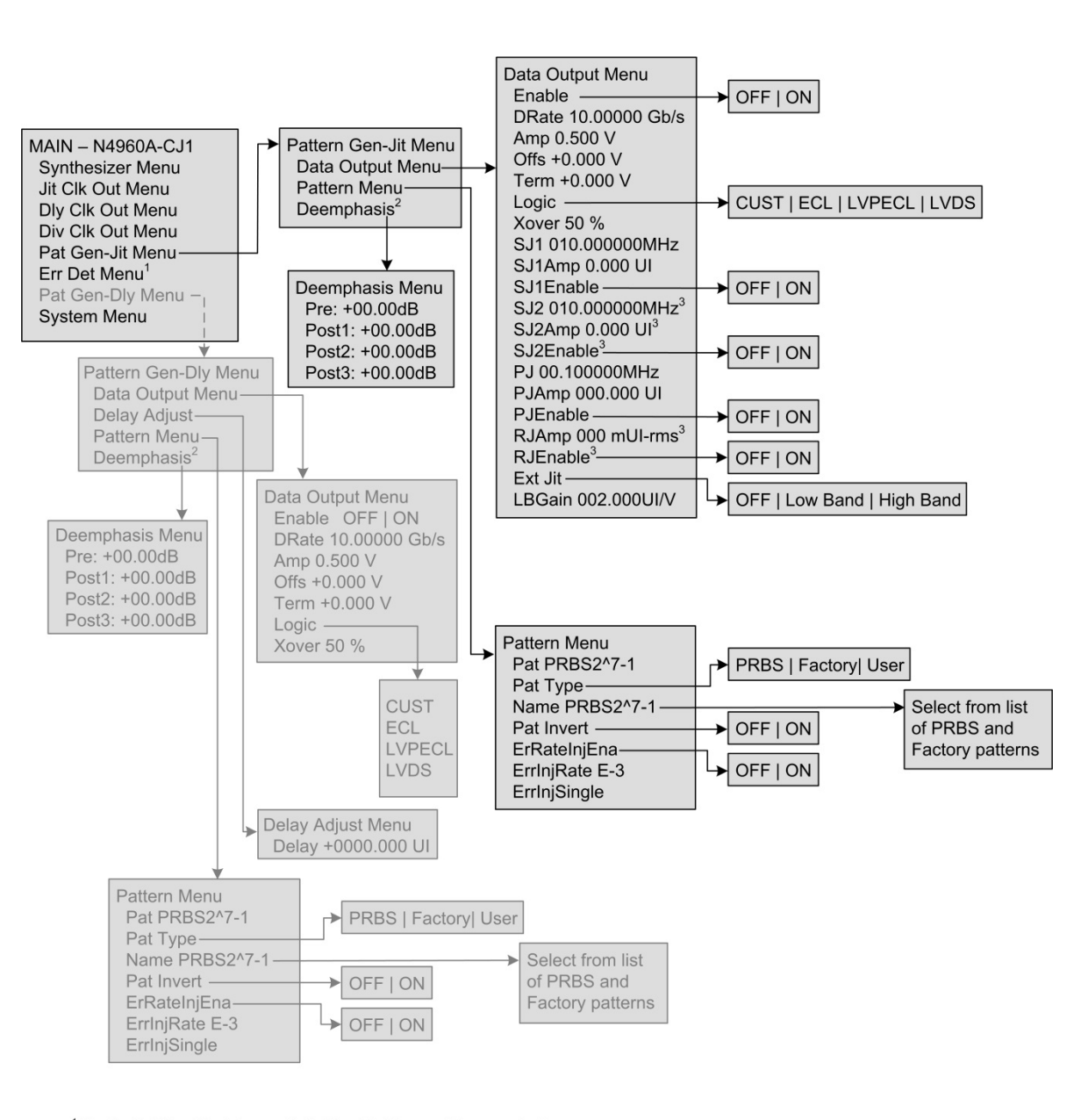

[Figure 36](#page-65-0) shows the hierarchical structure of the pattern generator menus.

<sup>1</sup> The Err Det Menu label changes to Pat Gen-Dly Menu and its menu structure is displayed when a pattern generator is connected to the Delay connector on the front panel of the N4960A.

<sup>2</sup> Deemphasis available on N4951B-D17/-D32 pattern generators only.

<span id="page-65-0"></span><sup>3</sup> Feature available in N4960A-CJ1 only.

Figure 36. Pattern generator menu structure

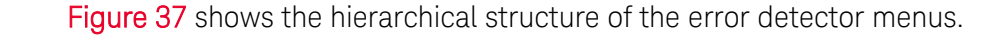

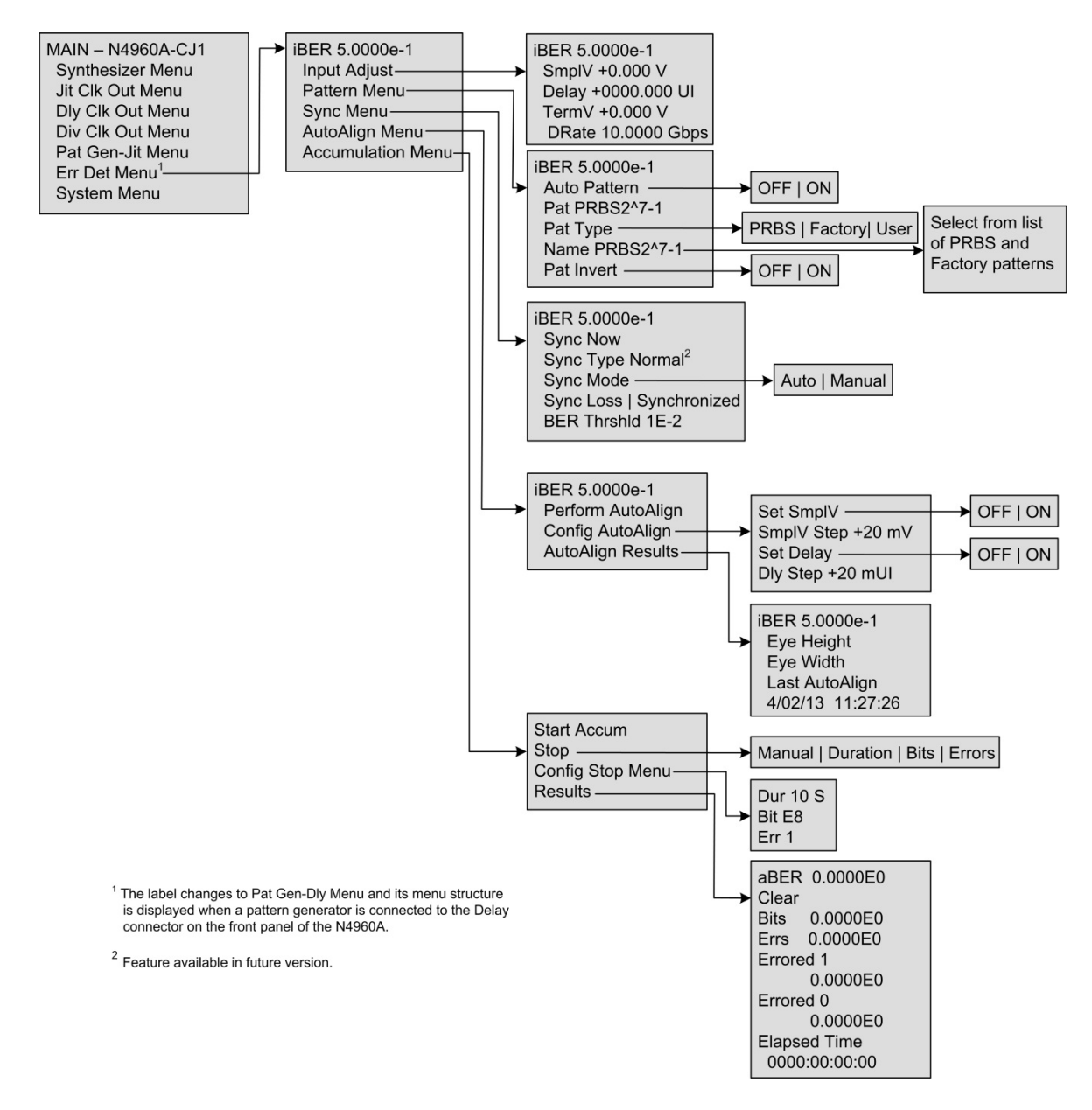

<span id="page-66-0"></span>Figure 37. Error detector menu structure

[Figure 38](#page-67-0) shows the hierarchical structure of the System menus.

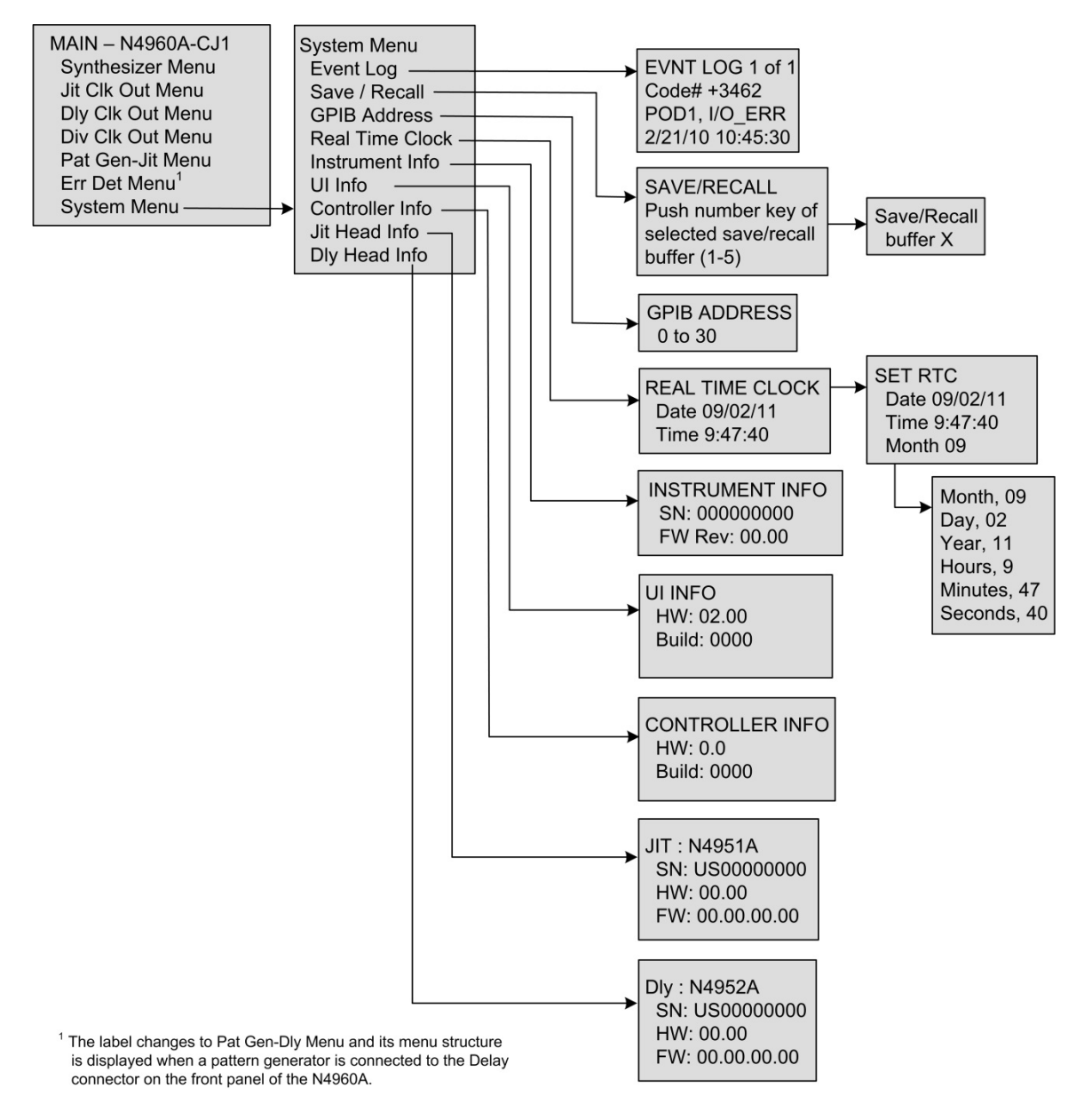

<span id="page-67-0"></span>Figure 38. System menu structure

## 3.20.4 Menu Label Descriptions

Refer to [Table 14](#page-68-0) for the Synthesizer Menu descriptions.

Table 14. Synthesizer Menu descriptions

<span id="page-68-0"></span>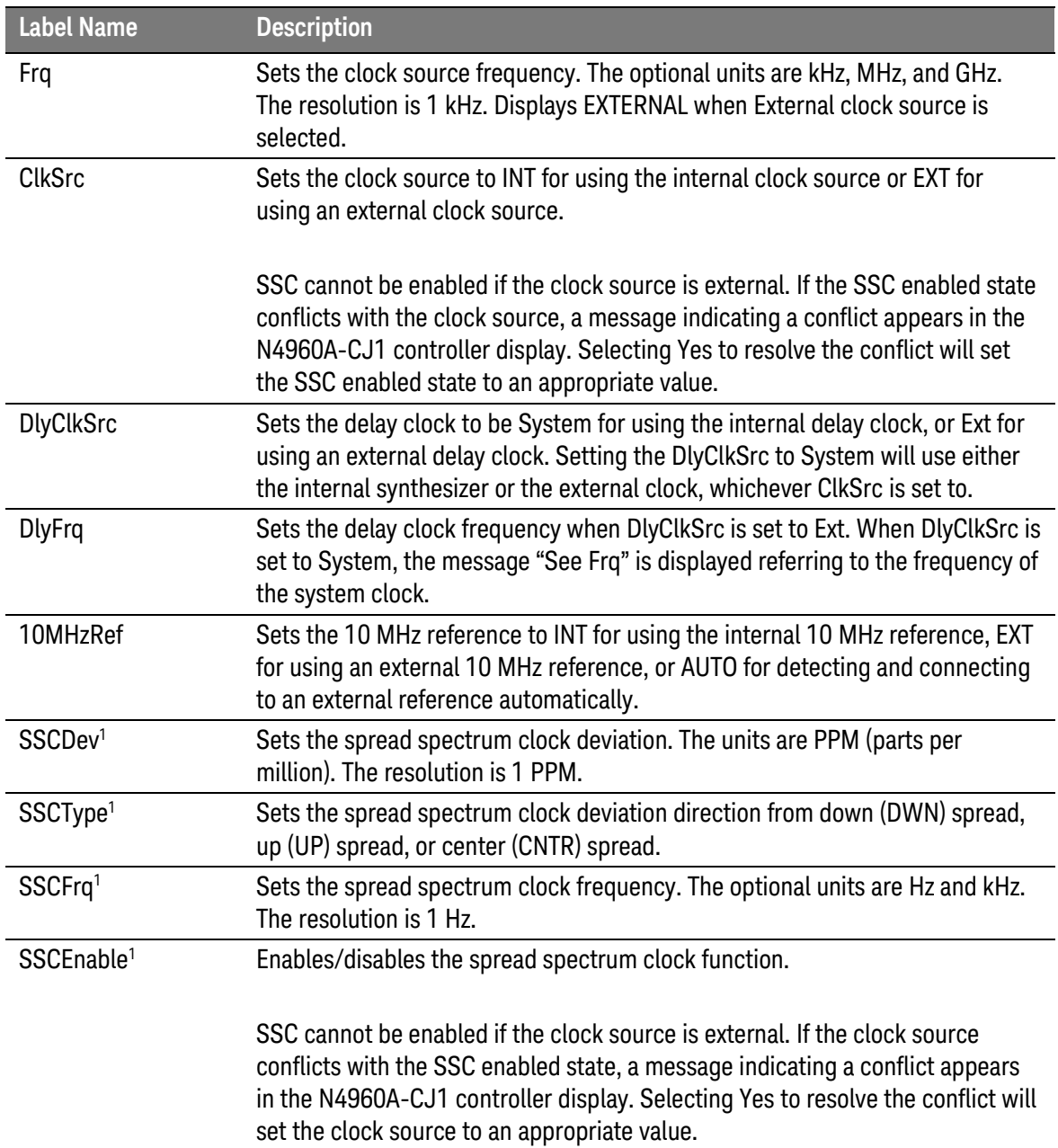

1 Feature available in N4960A-CJ1 only.

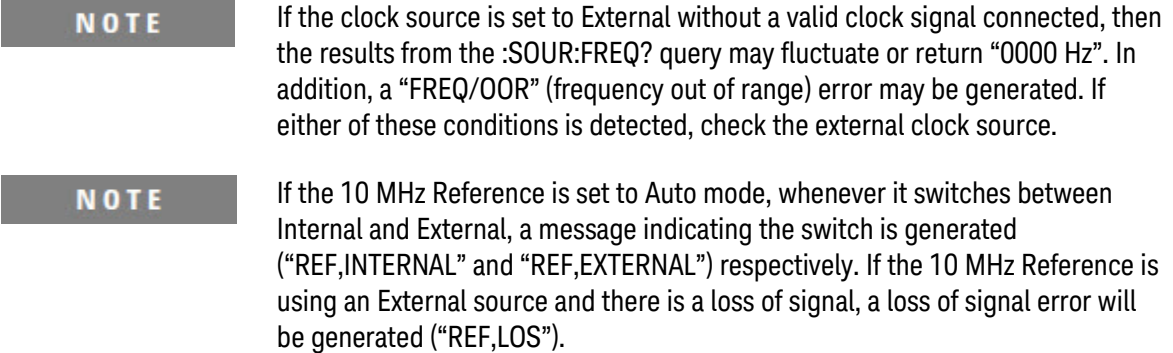

Refer to [Table 15](#page-69-0) for the Jit Clk Out menu descriptions.

Table 15. Jit Clk Out menu descriptions

<span id="page-69-0"></span>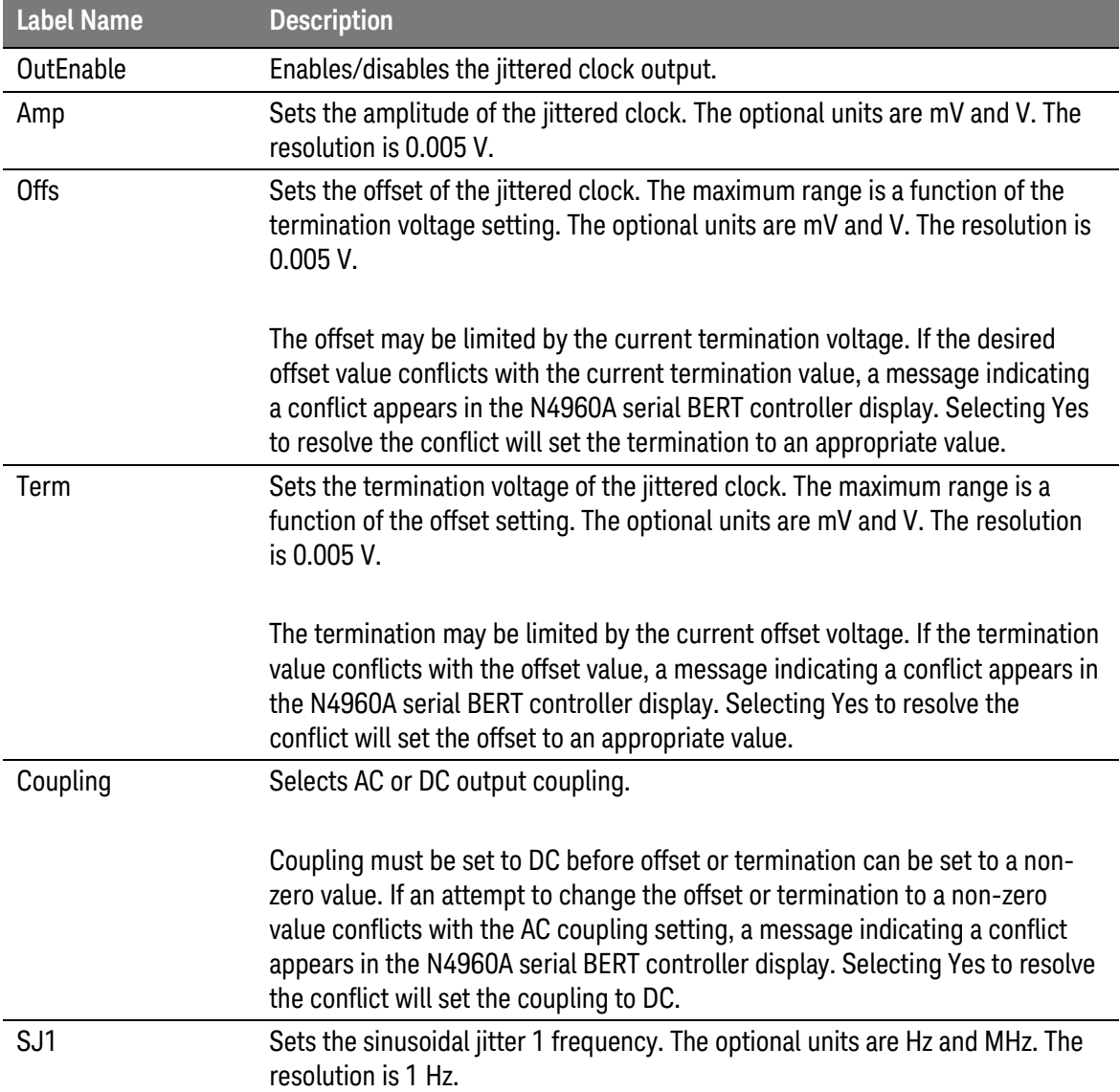

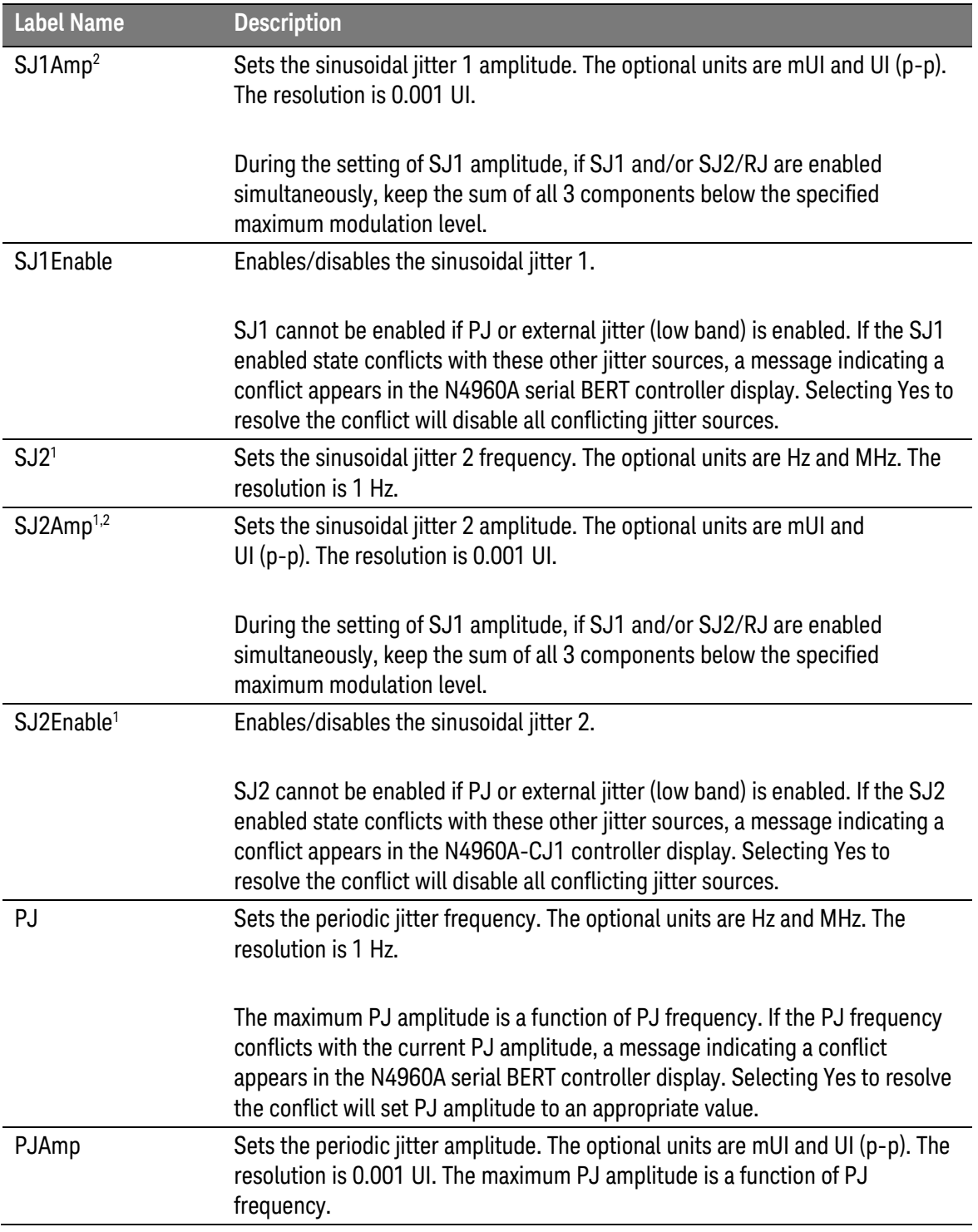

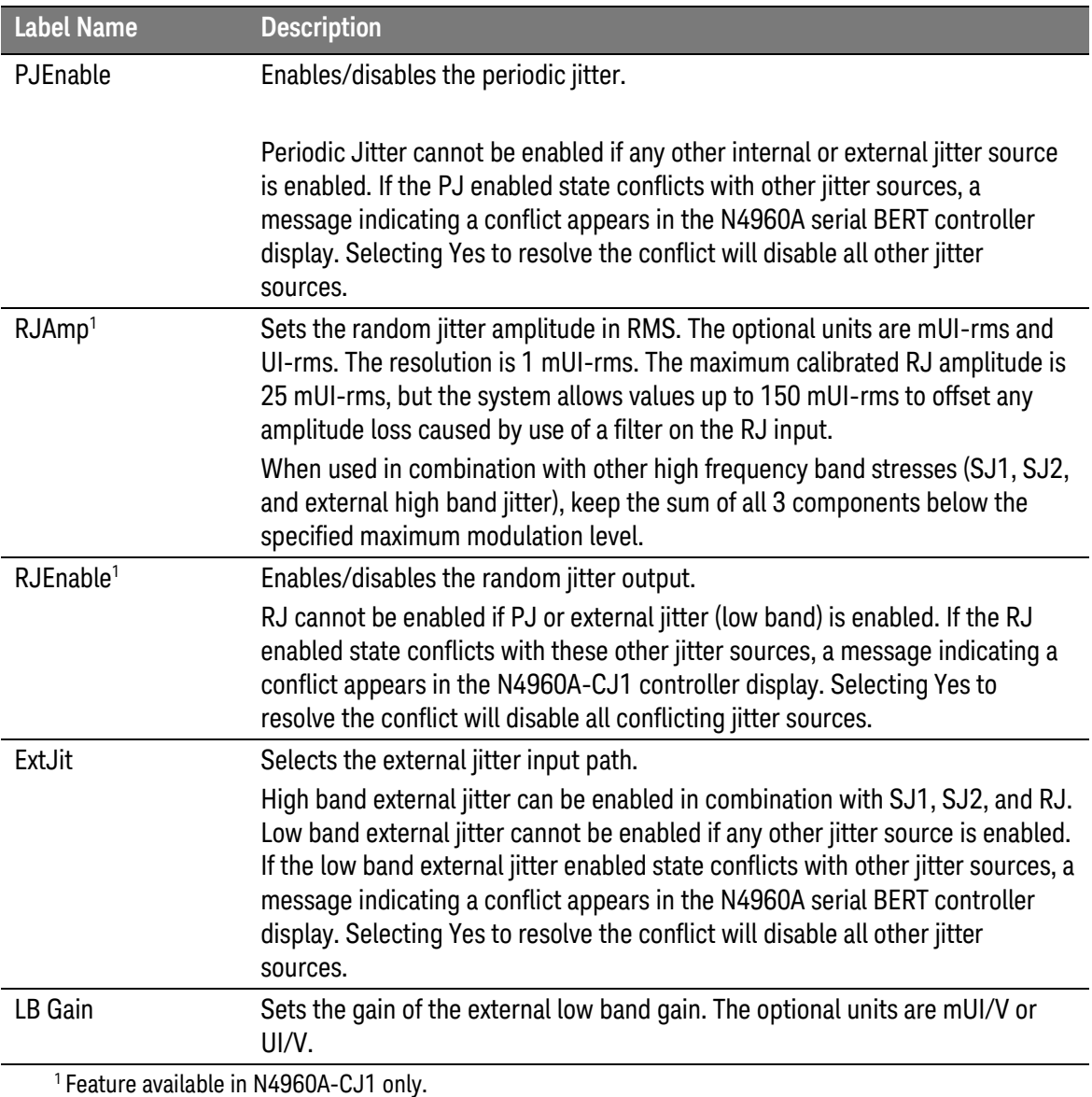

<sup>2</sup> Note that the sum of SJ1, SJ2, RJ, and external jitter low deviation amplitude should not exceed the specified maximum deviation. However, the system only checks SJ1 and SJ2.

**NOTE** 

Sinusoidal 1 jitter, Sinusoidal 2 jitter, random jitter, and external jitter high frequency band (low deviation) can be enabled simultaneously. However, when used in combination, make sure that the sum of these paths does not exceed the specified maximum modulation level. In addition, periodic jitter or external low band jitter cannot be enabled if any of the other jitter paths are enabled.
#### Refer to [Table 16](#page-72-0) for the Dly Clk Out menu descriptions.

Table 16. Dly Clk Out menu descriptions

<span id="page-72-0"></span>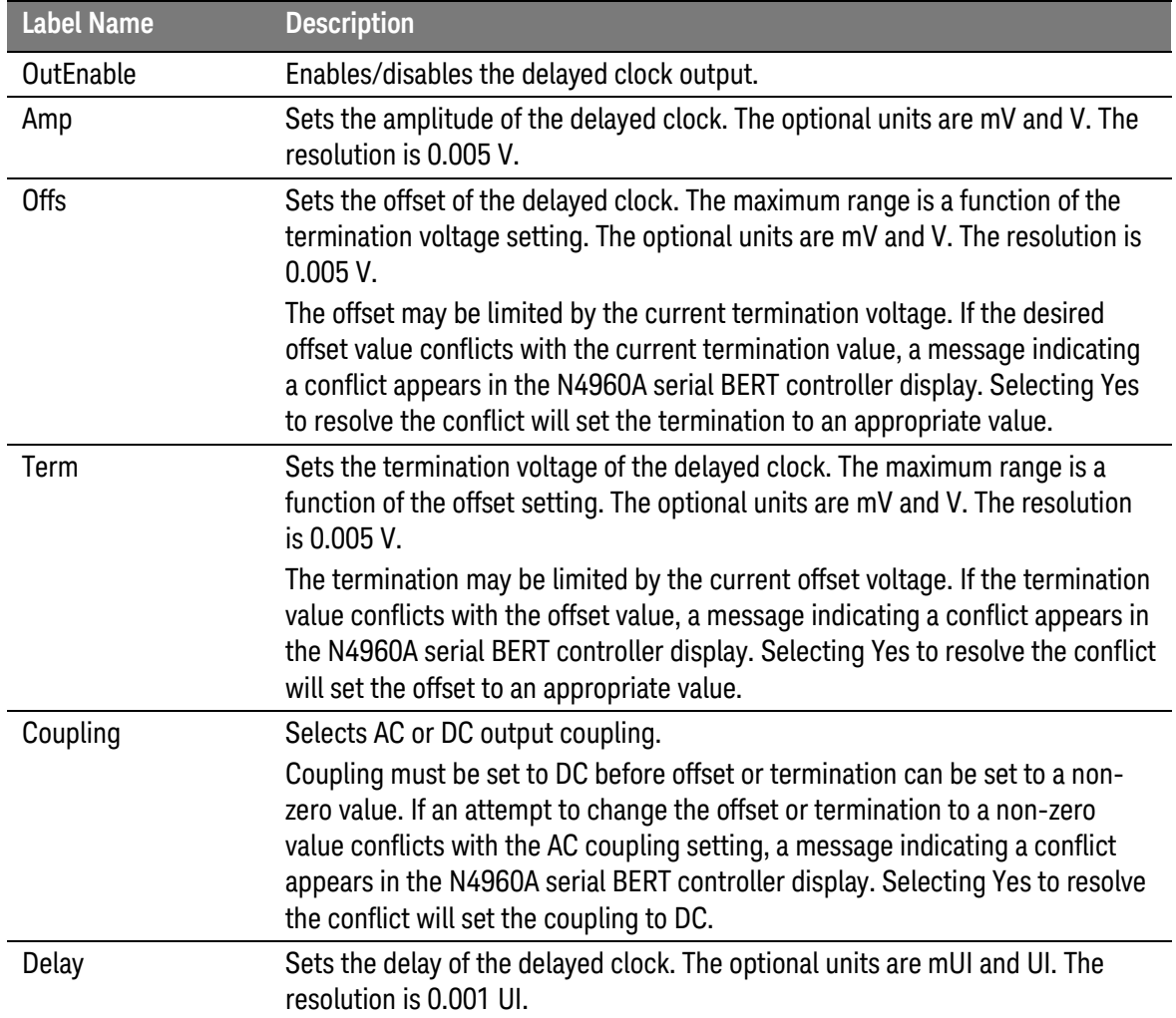

#### Refer to [Table 17](#page-73-0) for the Div Clk Out menu descriptions.

Table 17. Div Clk Out menu descriptions

<span id="page-73-0"></span>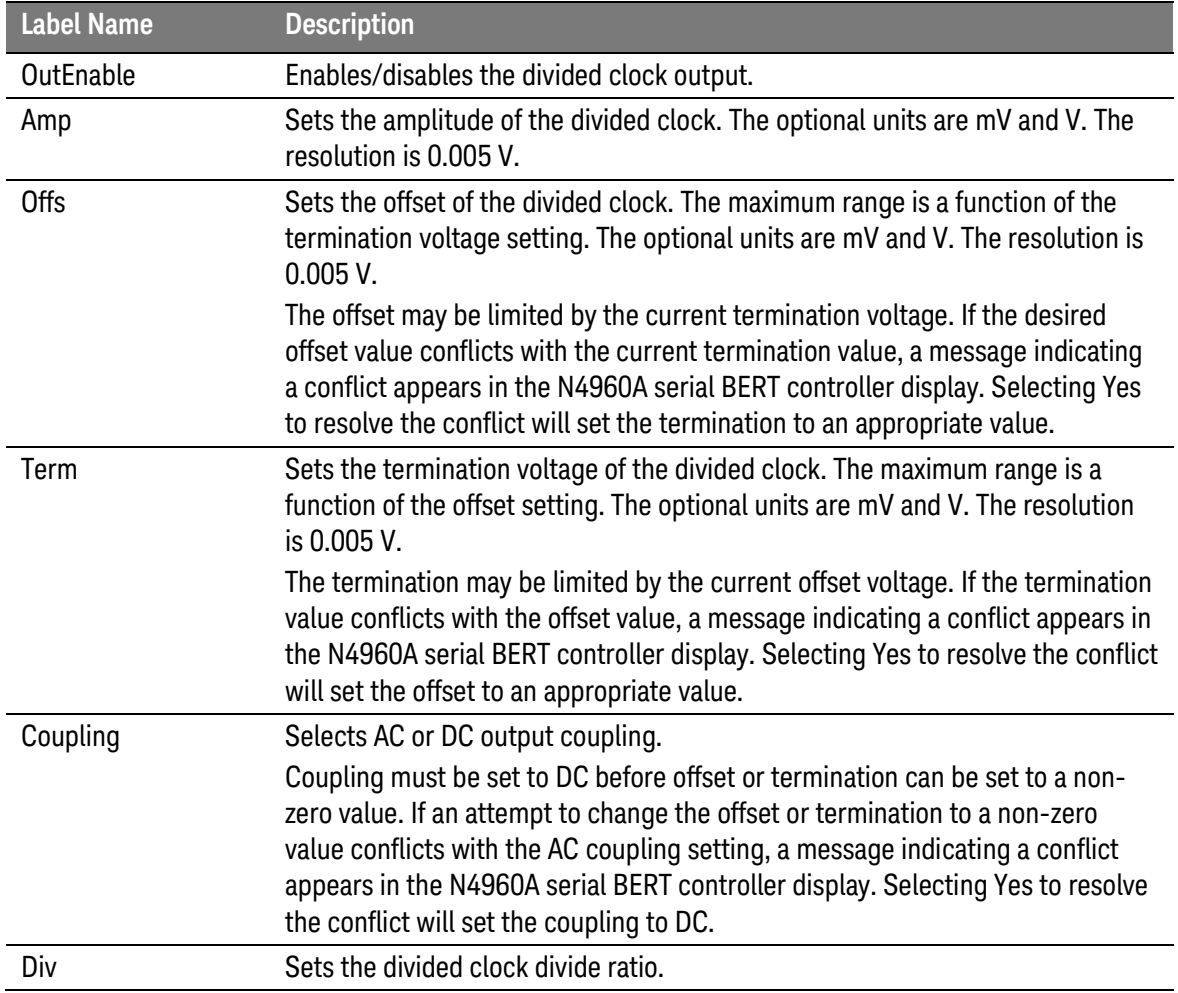

Refer to [Table 18](#page-74-0) for the Pattern Gen Menu descriptions for a pattern generator connected to the Jitter (Channel 0) connector.

Common settings between the synthesizer and pattern generator are superseded by the pattern generator settings. The jitter and delay settings are replicated in the pattern generator menu for the users' convenience. All jitter amplitude and delay ranges, settings, and resolutions are double that of the Jitter Clock Output, due to the half rate clock architecture of the pattern generator remote head.

<span id="page-74-0"></span>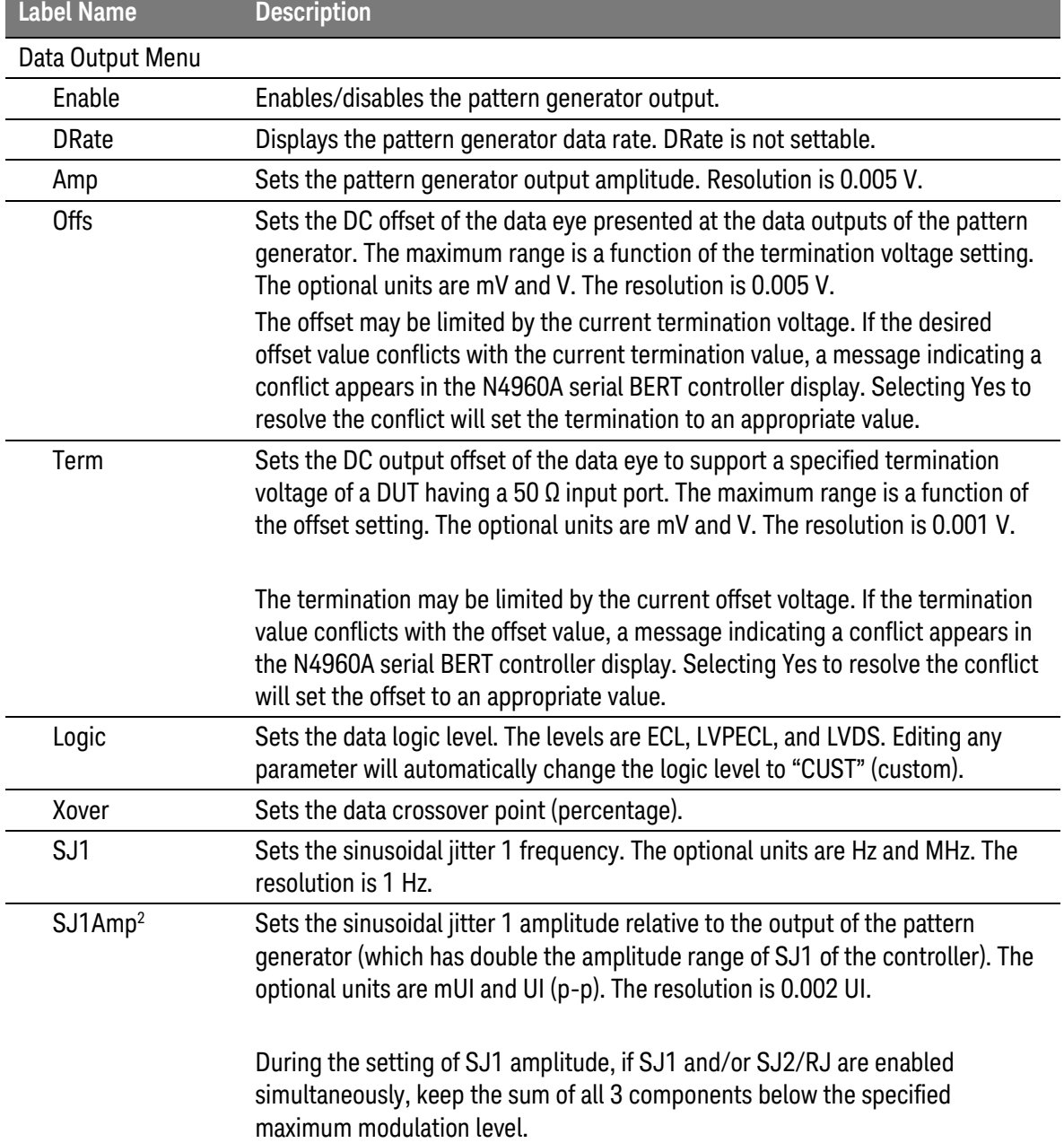

Table 18. Pat Gen-Jit menu descriptions

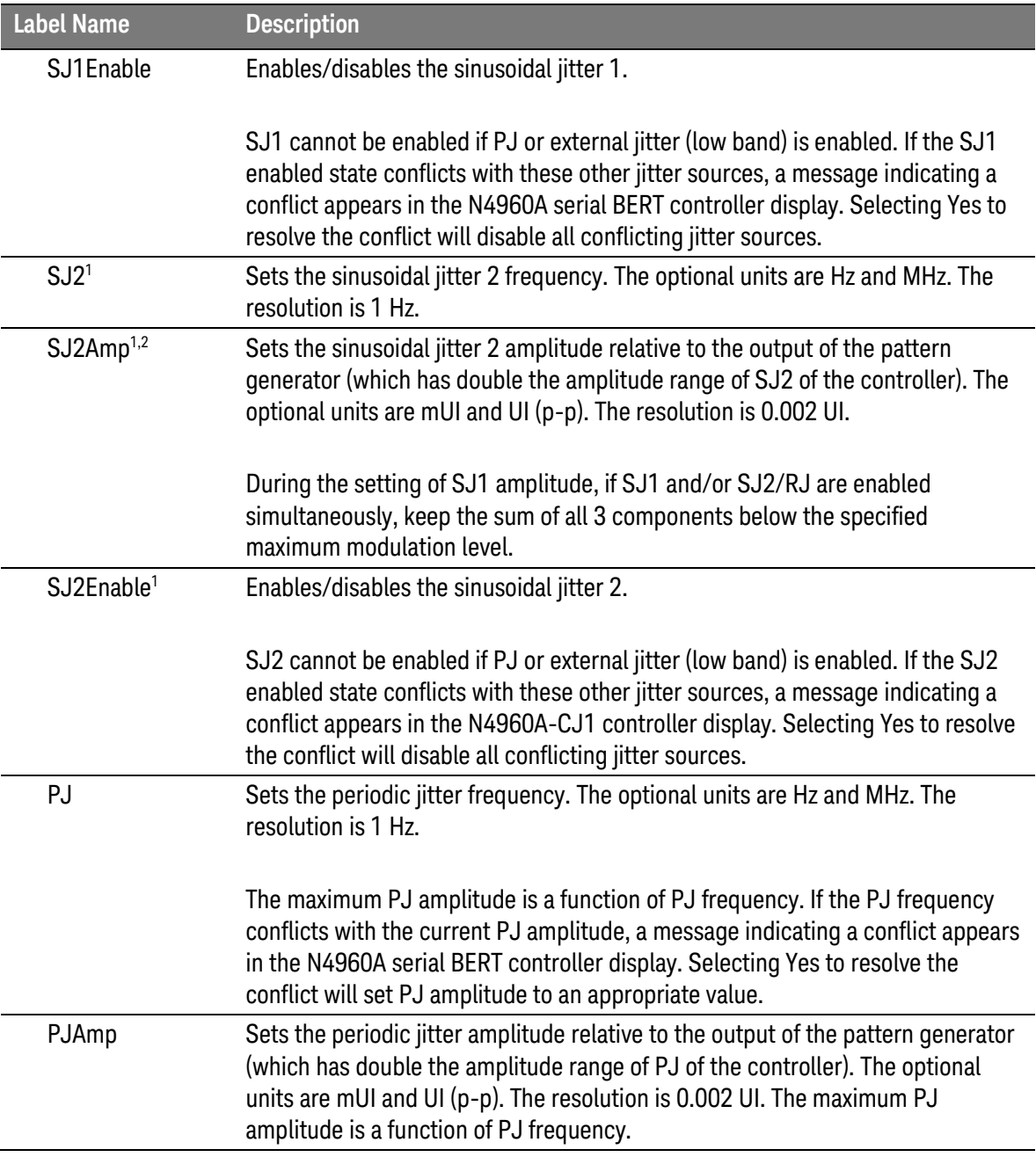

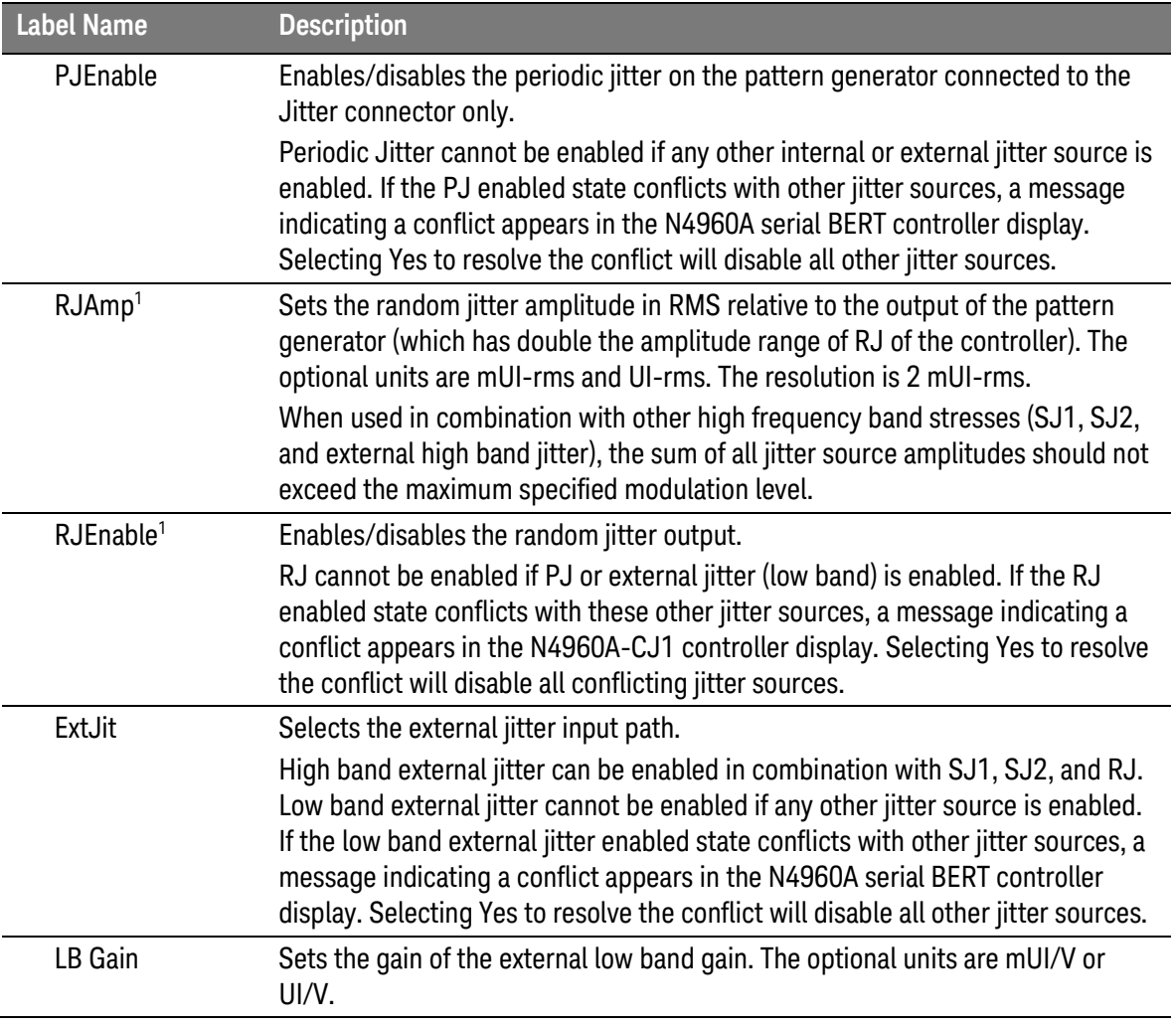

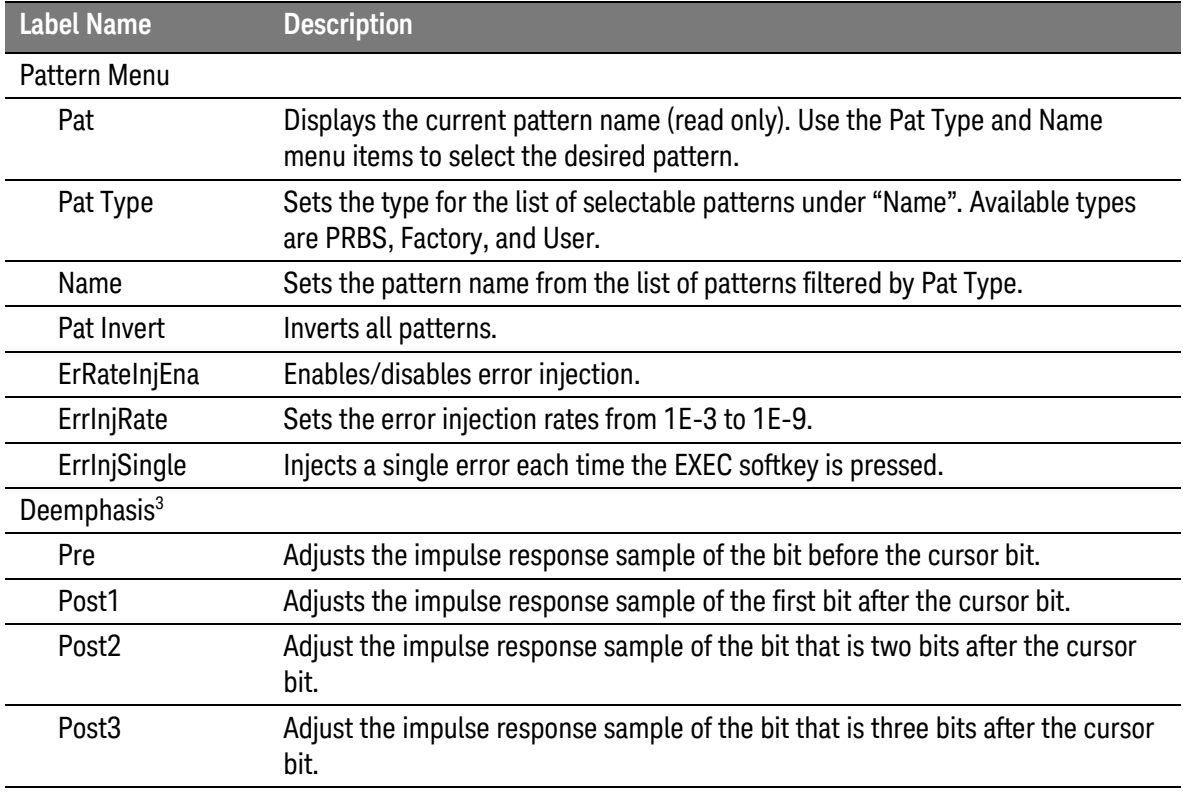

<sup>1</sup> Feature available in N4960A-CJ1 for pattern generator connected to Jitter connector only.

<sup>2</sup> Note that the sum of SJ1, SJ2, RJ, and external jitter low deviation amplitude should not exceed the maximum specified modulation level. However, the system only checks SJ1 and SJ2.

<sup>3</sup> Feature available in pattern generator with de-emphasis only.

**NOTE** 

Sinusoidal 1 jitter, Sinusoidal 2 jitter, random jitter, and external jitter high frequency band (low deviation) can be enabled simultaneously. However, when used in combination, make sure that the sum of these paths does not exceed the specified maximum modulation level. In addition, periodic jitter or external low band jitter cannot be enabled if any of the other jitter paths are enabled.

Refer to [Table 19](#page-78-0) for the Pat Gen-Dly menu descriptions for a pattern generator connected to the Delay (Channel 1) connector.

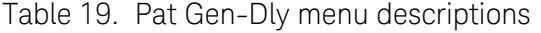

<span id="page-78-0"></span>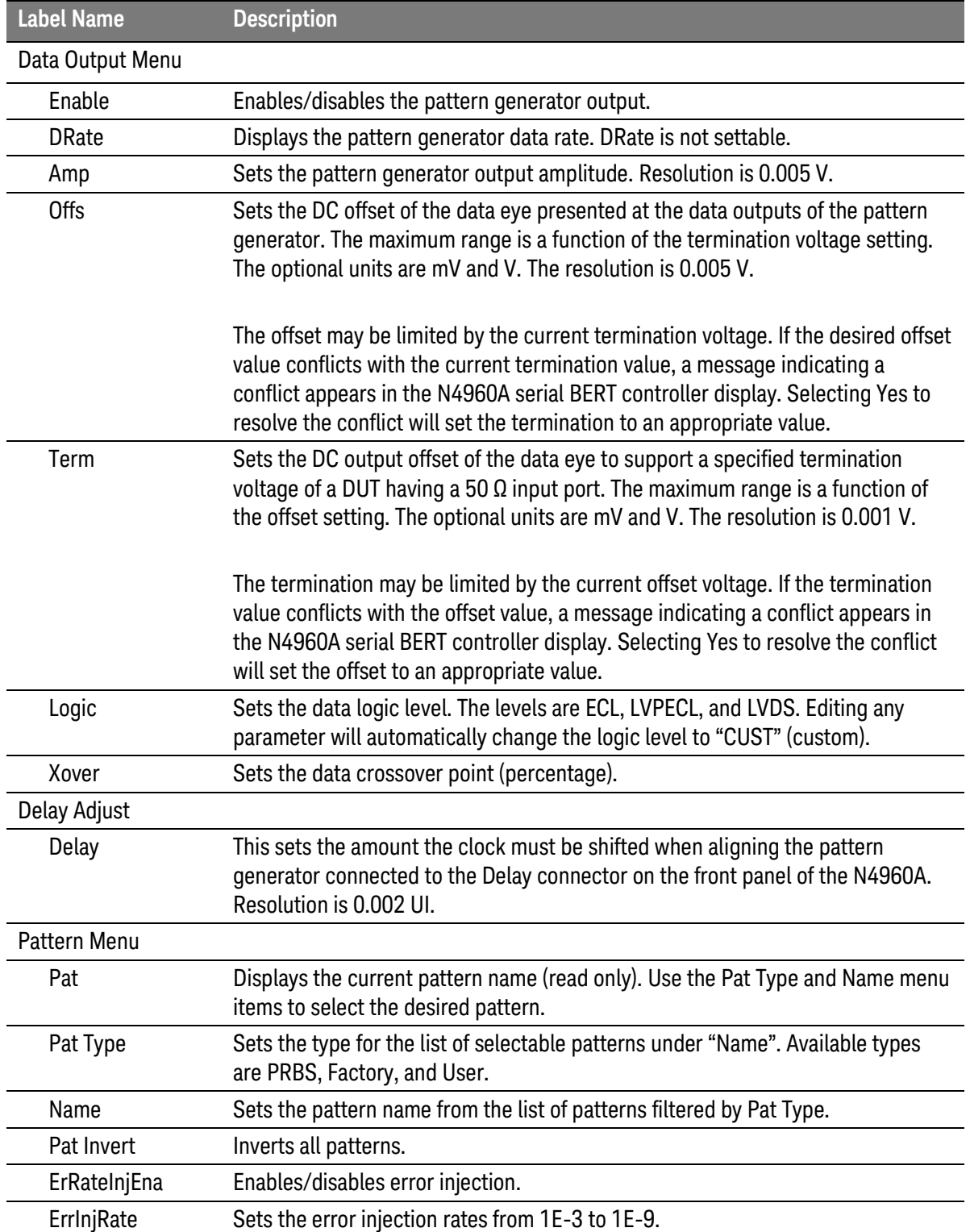

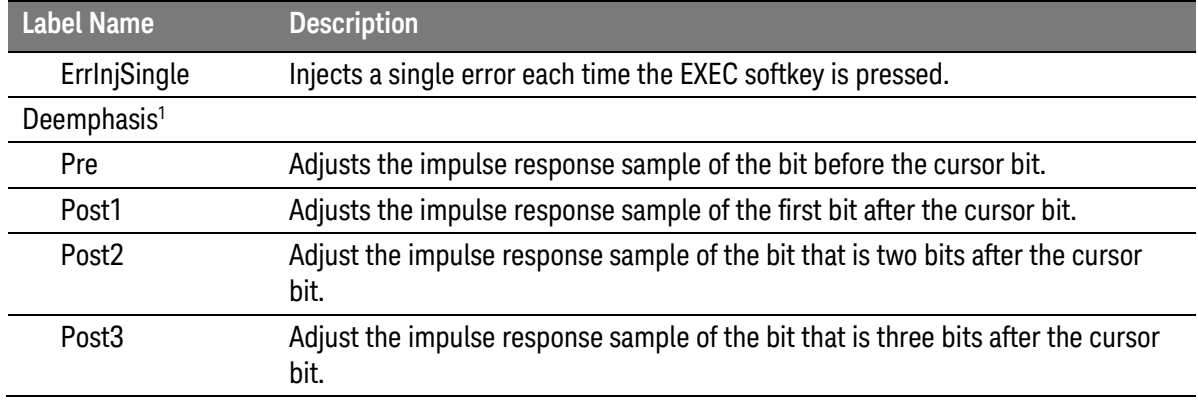

<sup>1</sup> Feature available in pattern generator with de-emphasis only.

Refer to [Table 20](#page-79-0) for the Error Det menu descriptions.

<span id="page-79-0"></span>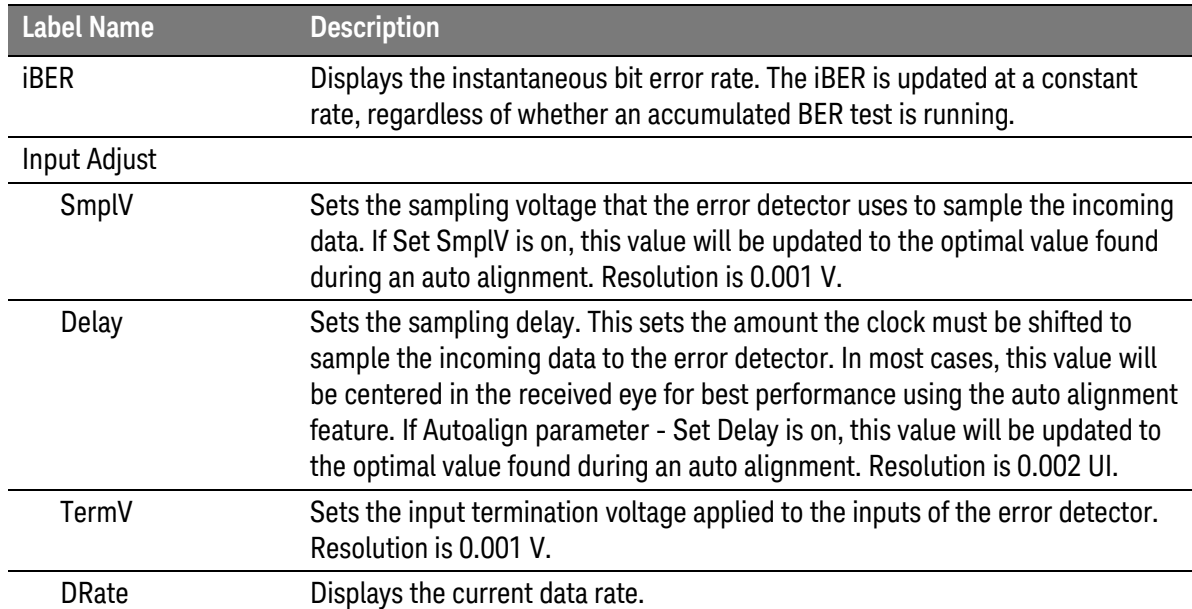

Table 20. Error Det menu descriptions

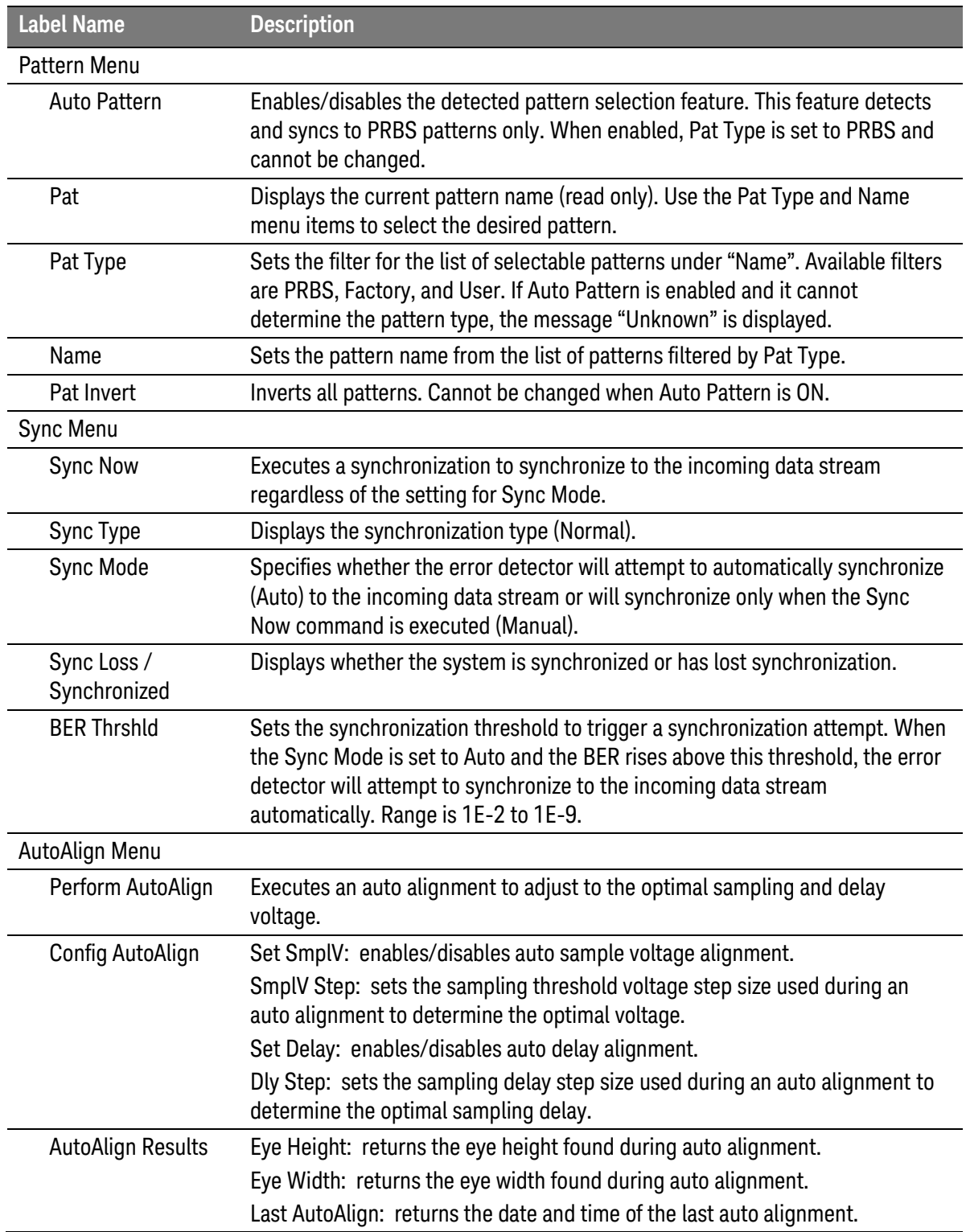

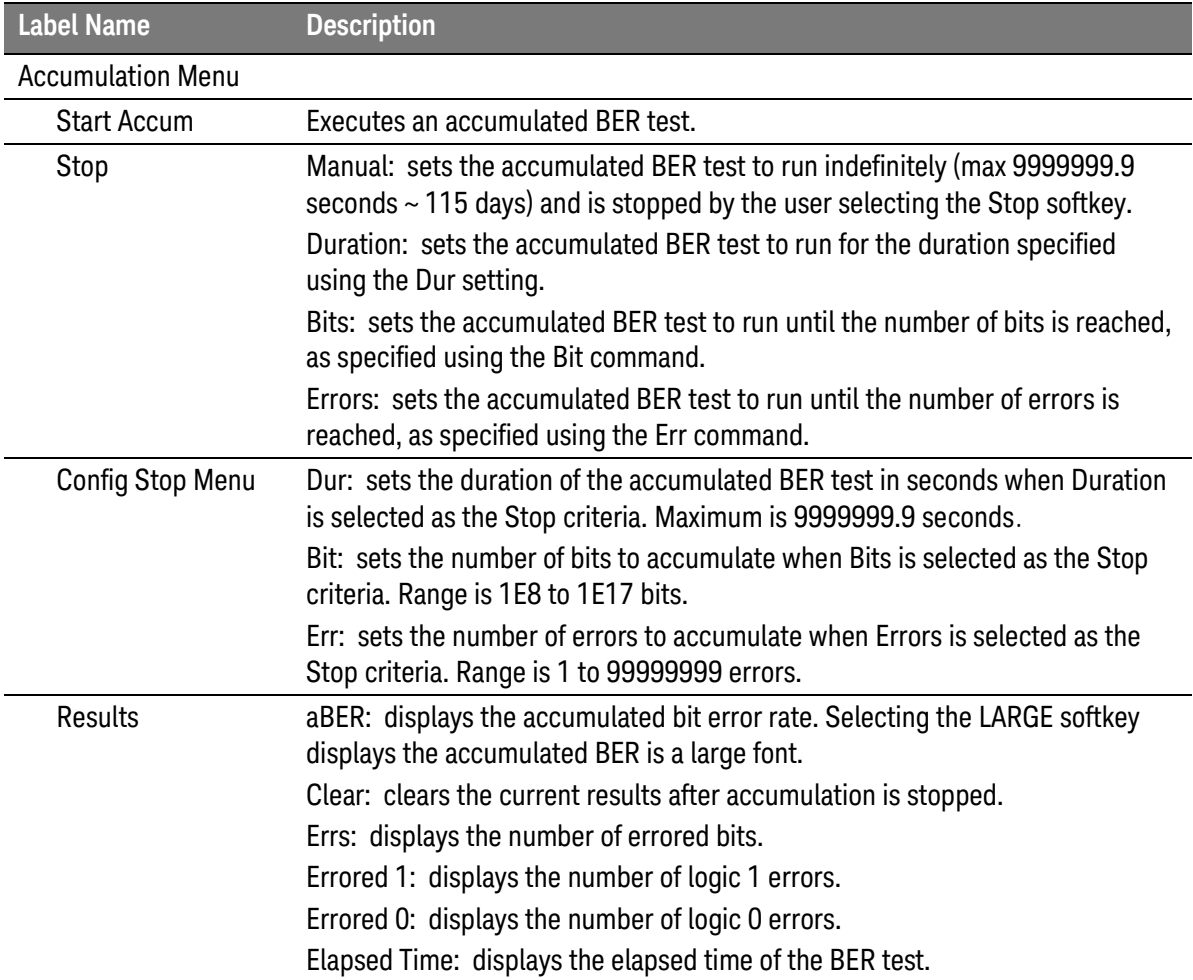

#### Refer to [Table 21](#page-82-0) for the System menu descriptions.

Table 21. System menu descriptions

<span id="page-82-0"></span>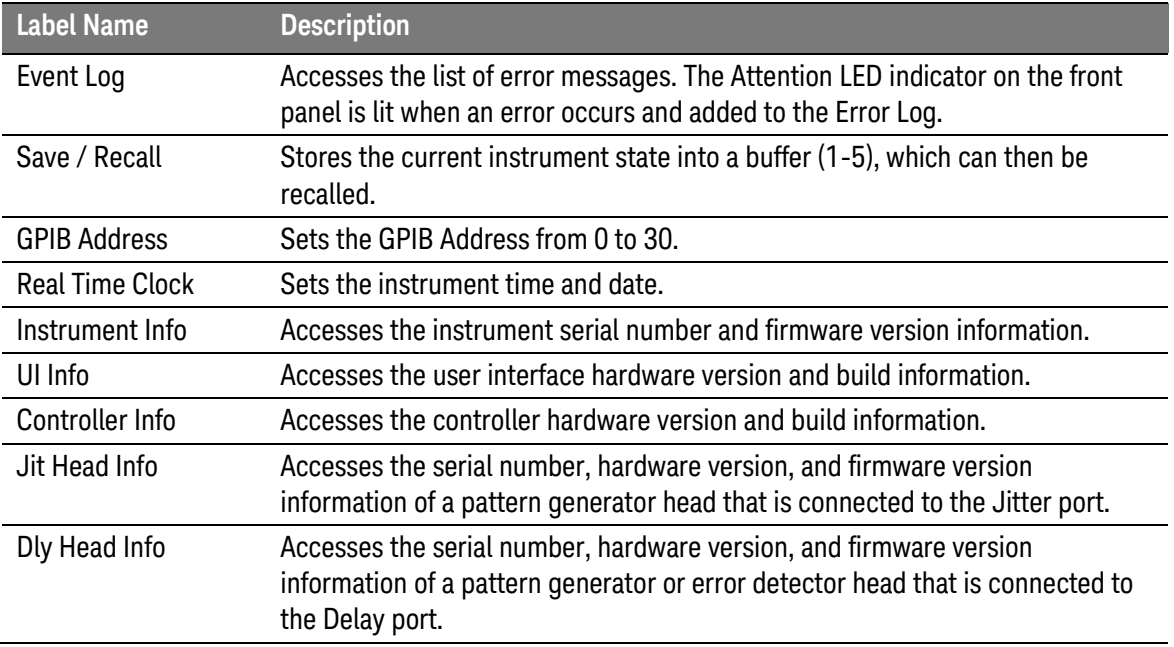

## 3.21 Working with Setting Dependencies

The N4960A serial BERT 17 and 32 Gb/s has a number of settings which have a dependency on another setting, noted in the tables above in italic text.

[Table 22](#page-82-1) contains a summary of all dependent settings. When a conflict between multiple settings is detected, the N4960A serial BERT controller front panel gives the user the opportunity to clear the conflicts in order to proceed with the desired setting.

<span id="page-82-1"></span>

| <b>Settings</b>                                          | <b>Dependency</b>                                                                                                    |
|----------------------------------------------------------|----------------------------------------------------------------------------------------------------|
| <b>Clock Source and SSC Enable</b>                       | SSC cannot be enabled if the clock source is set to external and<br>vice versa.                                                        |
| Offset, Termination (all clock<br>outputs)               | On all clock outputs, the range of the offset voltage is defined by<br>the current termination voltage and vice versa. See Figure 39.  |
| Offset, Termination, and<br>Coupling (all clock outputs) | On all clock outputs, the coupling must be set to DC in order for the<br>offset and termination voltage to be set to a non-zero value. |
| PJ vs. all other jitter sources                          | PJ cannot be enabled if any other jitter source is enabled and vice                                                                    |

Table 22. Summary of dependent settings

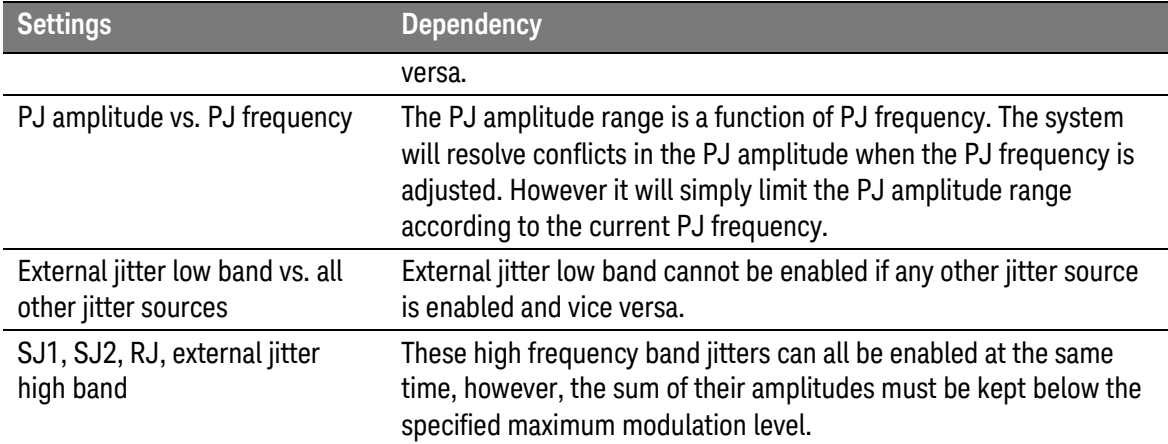

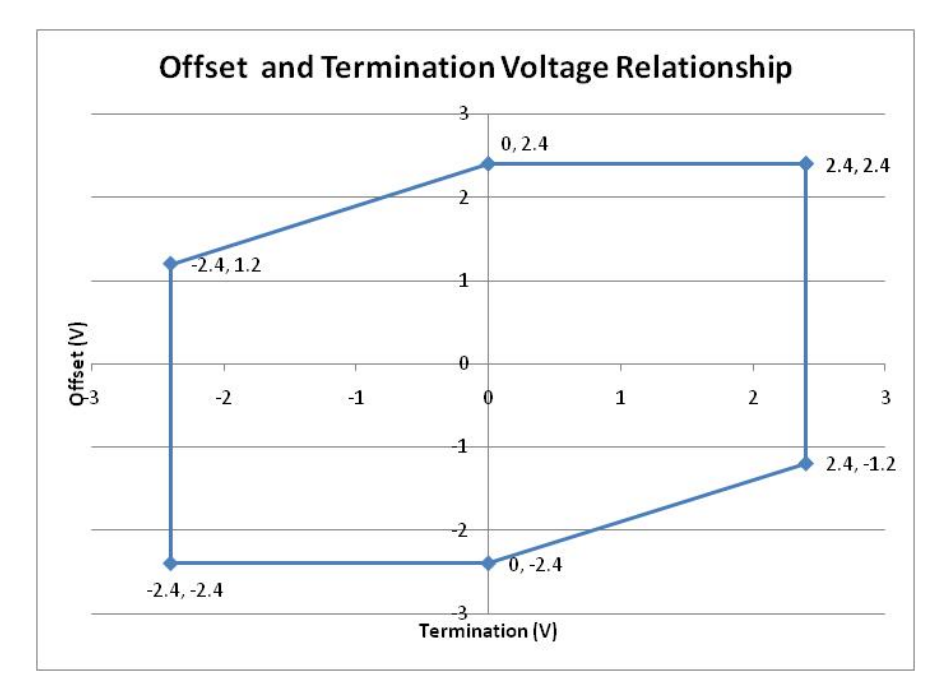

<span id="page-83-0"></span>Figure 39. Relationship between offset and termination voltage of the clock outputs

## 3.22 Verifying Operation

The following procedures will familiarize you with the features of the N4960A Serial BERT 17 and 32 Gb/s and provide a quick check of system operation. The procedures all assume starting from a power up preset state. In all cases where the preset value of the setting parameter can be used, no steps are included to set the value.

## 3.22.1 Initial Hardware Setup – Controller and Pattern Generator

- 1. Connect the equipment as shown in [Figure 40.](#page-84-0)
- 2. Tighten cables to 8 lbf-in (90 N-cm).

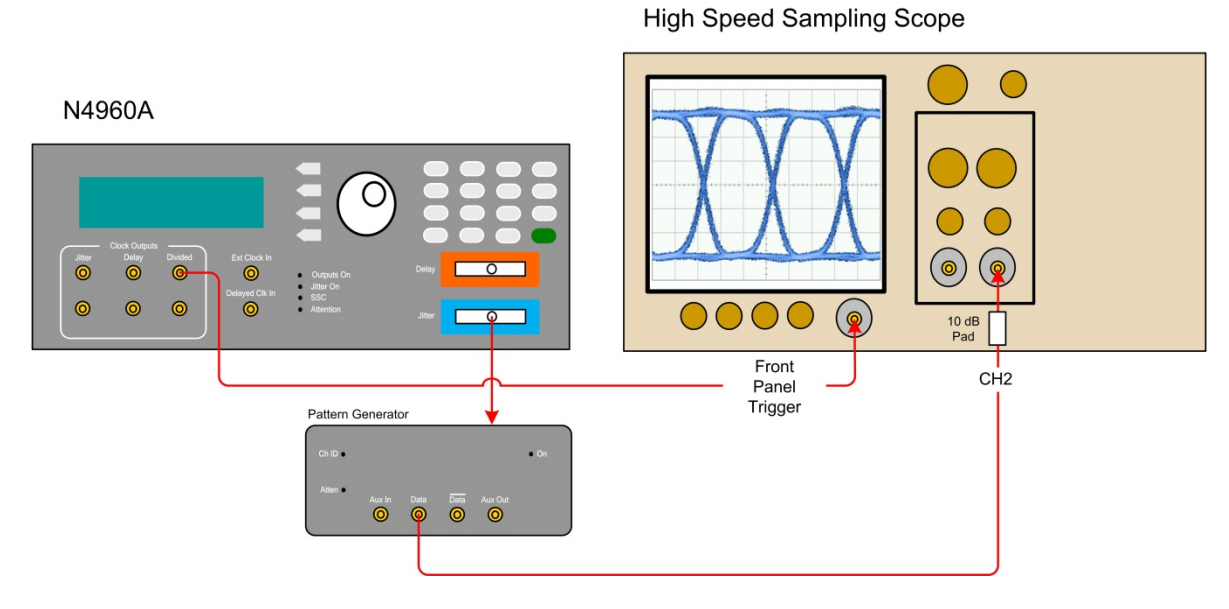

<span id="page-84-0"></span>Figure 40. Setup for checking jitter

### <span id="page-85-0"></span>3.22.2 Initial Settings

1. Set up the high speed sampling scope as follows:

For purposes of this example setup, an Keysight 86100C Infiniium DCA-J was **NOTE** used. High-speed sampling scope setup option names may differ between models. Signal path delays will be affected by cable lengths. It may be necessary to adjust the scope delay values to center the waveform for proper viewing.

Set the high speed sampling scope to Eye/Mask mode

#### Trigger Setup

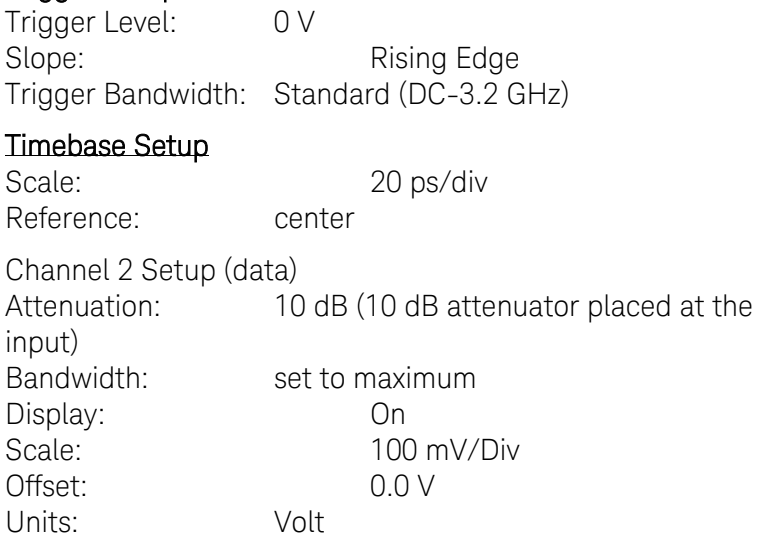

- 2. Turn the N4960A serial BERT controller on and wait until the MAIN menu appears on the display.
- 3. In the MAIN menu position the arrow next to the Synthesizer Menu label then press the softkey corresponding to the SEL label.
- 4. In the Synthesizer Menu position the arrow next to the Frq label then press the softkey corresponding to the EDIT label.
- 5. Enter 8 on the numeric keypad then press the softkey corresponding to the GHz label to set the frequency to 8 GHz.

#### **NOTE**

Refer to **[3.20.2](#page-61-0) [Changing Parameters](#page-61-0)** for instructions on how to use the rotary knob or numeric keypad to make changes.

- 6. Press the softkey corresponding to the BACK label until the MAIN menu appears.
- 7. In the MAIN menu position the arrow next to the Pat Gen-Jit Menu label then press the softkey corresponding to the SEL label.
- 8. In the Pat Gen-Jit Menu position the arrow next to the Data Output Menu label then press the softkey corresponding to the SEL label.
- 9. In the Data Output Menu position the arrow next to the Enable label then press the softkey corresponding to the EDIT label.
- 10. Use the rotary knob to set **Enable** to **ON.** A "clean" eye pattern should now be displayed on the high speed sampling scope similar to the one shown in [Figure 41.](#page-86-0)

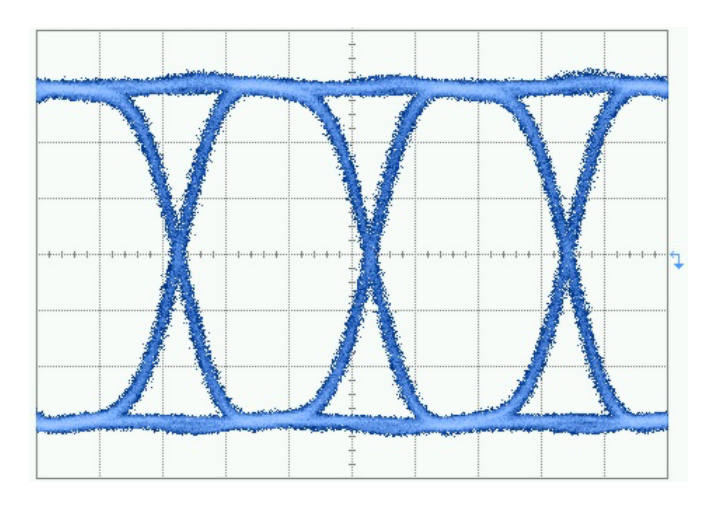

Figure 41. "Clean" eye pattern example

## <span id="page-86-0"></span>3.22.3 Enabling Sinusoidal Jitter

- 1. In the Data Output Menu position the arrow next to the SJ1 label then press the softkey corresponding to the EDIT label.
- 2. Enter 200 on the numeric keypad then press the softkey corresponding to the MHz label to set the SJ1 level to 200 MHz.
- 3. In the Data Output Menu position the arrow next to the SJ1Amp label then press the softkey corresponding to the EDIT label.
- 4. Enter 0.200 on the numeric keypad then press the softkey corresponding to the UI label to set the SJ1 modulation to 0.2 UI.
- 5. In the Data Output Menu position the arrow next to the SJ1Enable label then press the softkey corresponding to the EDIT label.
- 6. Use the rotary knob to set SJ1Enable to ON.
- 7. Press the softkey corresponding to the SEL label to accept the entry and return to the Data Output Menu. A jittered eye pattern should now be displayed on the high speed sampling scope similar to the one shown in [Figure 42.](#page-87-0)

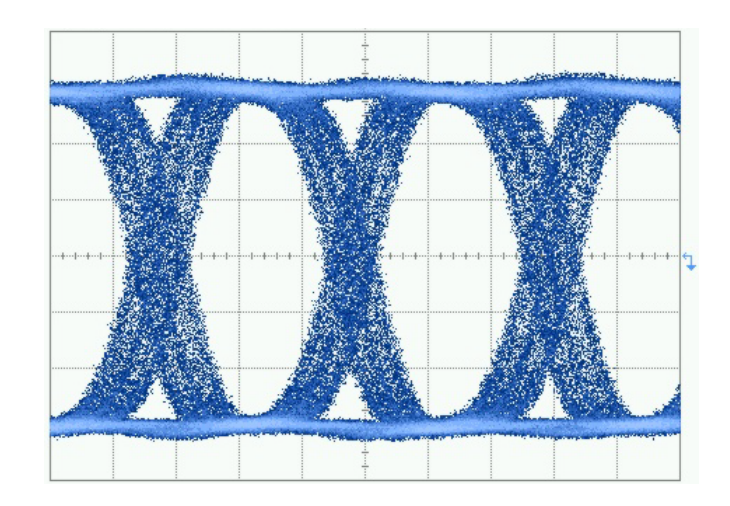

<span id="page-87-0"></span>Figure 42. Jittered eye pattern example

- 8. In the Data Output Menu position the arrow next to the SJ1Enable label then press the softkey corresponding to the EDIT label.
- 9. Use the rotary knob to set SJ1Enable to OFF.
- 10. Press the softkey corresponding to the **SEL** label to accept the entry and return to the Data Output Menu.

#### 3.22.4 Enabling Random Jitter (N4960A-CJ1 controller only)

- 1. In the Data Output Menu position the arrow next to the RJAmp label then press the softkey corresponding to the EDIT label.
- 2. Enter 050 on the numeric keypad then press the softkey corresponding to the mUI-rms label to set the RJ amplitude to 50 mUI-rms.
- 3. In the Data Output Menu position the arrow next to the RJEnable label then press the softkey corresponding to the EDIT label.
- 4. Use the rotary knob to set RJEnable to ON.
- 5. Press the softkey corresponding to the SEL label to accept the entry and return to the Data Output Menu. A random jittered eye pattern should now be displayed on the high speed sampling scope similar to the one shown in [Figure 43.](#page-88-0)

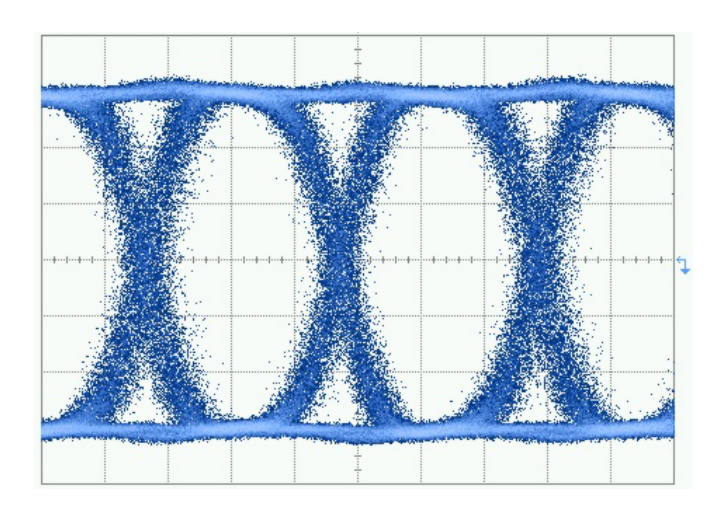

<span id="page-88-0"></span>Figure 43. Random jittered eye pattern example

- 6. In the Data Output Menu position the arrow next to the RJEnable label then press the softkey corresponding to the EDIT label.
- 7. Use the rotary knob to set RJEnable to OFF.
- 8. Press the softkey corresponding to the SEL label to accept the entry and return to the Data Output Menu.
- 9. Press the softkey corresponding to the BACK label to return to the MAIN menu.

#### 3.22.5 Enabling Spread Spectrum Clock (N4960A-CJ1 controller only)

- 1. In the MAIN menu position the arrow next to the Synthesizer Menu label then press the softkey corresponding to the SEL label.
- 2. In the **Synthesizer Menu** position the arrow next to the SSCDev label then press the softkey corresponding to the EDIT label.
- 3. Enter 4500 on the numeric keypad then press the softkey corresponding to the PPM label to set the spread spectrum to 4500 ppm.
- 4. In the Synthesizer Menu position the arrow next to the SSCEnable label then press the softkey corresponding to the EDIT label.
- 5. Use the rotary knob to set SSCEnable to ON.
- 6. Press the softkey corresponding to the SEL label to accept the entry and return to the Synthesizer Menu. A waveform similar to the one shown in [Figure 44](#page-89-0) should now be displayed on the high speed sampling scope.

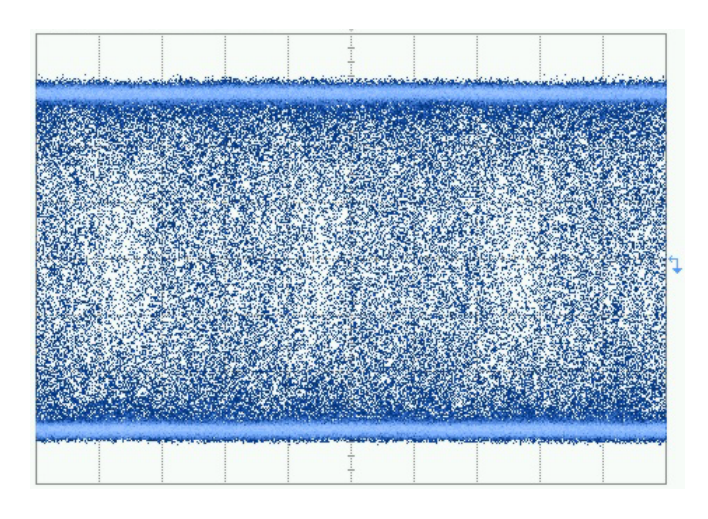

<span id="page-89-0"></span>Figure 44. Spread spectrum clock waveform example

- 7. In the Synthesizer Menu position the arrow next to the SSCEnable label then press the softkey corresponding to the EDIT label.
- 8. Use the rotary knob to set SSCEnable to OFF.
- 9. Press the softkey corresponding to the SEL label to accept the entry and return to the MAIN menu. Note the waveform displayed on the oscilloscope again shows a clean eye pattern.

#### 3.22.6 Bit Error Rate Test

- 1. Connect the equipment as shown in [Figure 45.](#page-89-1)
- 2. Tighten cables to 8 lbf-in (90 N-cm).

#### N4960A

<span id="page-89-1"></span>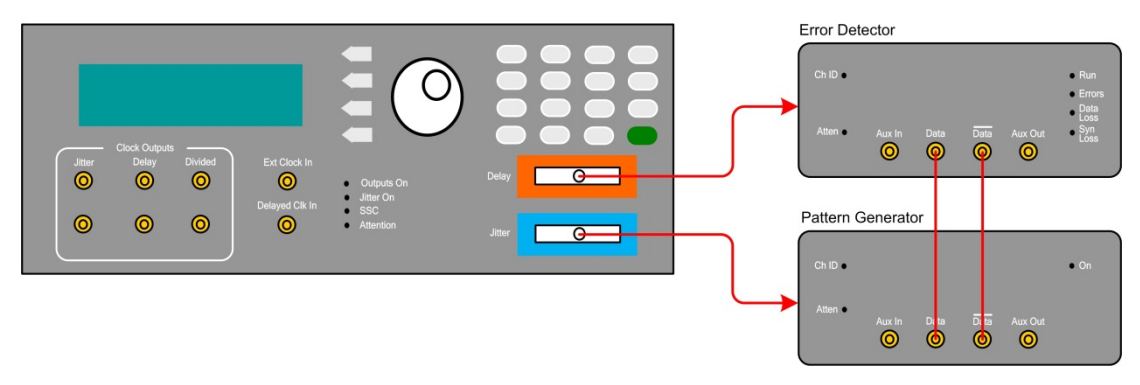

Figure 45. Setup for BER test

- 3. Ensure that the pattern generator output is enabled. Refer to [3.22.2 Initial Settings](#page-85-0) for the procedure to enable the pattern generator output.
- 4. In the MAIN menu position the arrow next to the Err Det Menu label then press the softkey corresponding to the SEL label.
- 5. In the Err Det Menu position the arrow next to the AutoAlign Menu label then press the softkey corresponding to the SEL label.
- 6. Position the arrow next to the Perform AutoAlign label then press the softkey corresponding to the EXEC label. A small clock appears in the display. When the clock disappears, ensure that the Errors, Data Loss, and Sync Loss LEDs on the front panel of the error detector are off.
- 7. Press the softkey corresponding to the BACK label to return to the Err Det Menu.
- 8. In the Err Det Menu position the arrow next to the Accumulation Menu label then press the softkey corresponding to the SEL label.
- 9. Position the arrow next to the **Stop** label then press the softkey corresponding to the EDIT label.
- 10. Use the rotary knob to set the Stop criteria to Duration.
- 11. Press the softkey corresponding to the **EXIT** label to accept the entry.
- 12. Position the arrow next to the **Config Stop Menu** label then press the softkey corresponding to the **SEL** label.
- 13. Position the arrow next to the Dur label then press the softkey corresponding to the EDIT label.
- 14. Enter 60 on the numeric keypad then press the softkey corresponding to the SEC label to set the duration to 60 seconds.
- 15. Press the softkey corresponding to the **BACK** label to return to the Accumulation Menu.
- 16. Position the arrow next to the **Start Accum** label then press the softkey corresponding to the **START** label. The **Run** LED on the front panel of the error detector should be lit.
- 17. When the bit error rate test has completed, position the arrow next to the Results label then press the softkey corresponding to the SEL label.
- 18. Ensure that Errs reads 0.000e0.

## 3.23 Setting Frequency and Output Amplitude

The following procedure shows how to set the frequency and clock output amplitude of the N4960A serial BERT controller. The settings are output to either the Jitter or Delay clock connectors on the front panel of the N4960A serial BERT controller.

- 1. In the MAIN MENU position the arrow next to the Synthesizer Menu label then press the softkey corresponding to the SEL label.
- 2. In the **Synthesizer Menu** position the arrow next to the Frq label then press the softkey corresponding to the EDIT label.
- 3. Adjust the synthesizer frequency using the rotary knob or the numeric keypad.

**NOTE** 

#### Refer to **[3.20.2](#page-61-0) [Changing Parameters](#page-61-0)** for instructions on how to use the rotary knob or numeric keypad to make changes.

- 4. Press the softkey corresponding to the EXIT label to accept the entry and return to the MAIN MENU.
- 5. Determine which clock output will be used. Either the Jitter or Delay output can be used as a "clean" (non-jittered or nondelayed) output provided that the corresponding jitter enable function is set to OFF and the delay is set to 0.
- 6. In the MAIN MENU position the arrow next to the Jit Clk Out Menu (if using the Jitter clock output) or the Dly Clk Out Menu label (if using the Delay clock output) then press the softkey corresponding to the SEL label.
- 7. In the Jit Clk Out Menu or the Dly Clk Out Menu position the arrow next to the Amp label then press the softkey corresponding to the EDIT label.
- 8. Adjust the output amplitude using the rotary knob or the numeric keypad.
- 9. Press the softkey corresponding to the EXIT label to accept the entry.

## 3.24 Setting Random Jitter Injection (N4960A-CJ1 controller only)

The following procedure shows how to enable and set the random jitter modulation. The settings are output to the Jitter clock connector on the front panel of the N4960A-CJ1 controller and to a pattern generator connected to the Jitter port.

- 1. In the MAIN MENU position the arrow next to the Jit Clk Out Menu label then press the softkey corresponding to the SEL label.
- 2. In the **Jit Clk Out Menu** position the arrow next to the Amp label then press the softkey corresponding to the EDIT label.
- 3. Adjust the jittered clock output amplitude using the rotary knob or the numeric keypad.

Refer to **[3.20.2](#page-61-0) [Changing Parameters](#page-61-0)** for instructions on how to use the rotary **NOTE** knob or numeric keypad to make changes.

- 4. Press the softkey corresponding to the **EXIT** label to accept the entry.
- 5. Adjust the random jitter modulation using the rotary knob or the numeric keypad.
- 6. Position the arrow next to the RJEnabl label then press the softkey corresponding to the EDIT label.
- 7. Use the rotary knob to set RJEnabl to ON.
- 8. Press the softkey corresponding to the SEL label to accept the entry and return to the MAIN MENU.

## 3.25 Setting Sinusoidal Jitter Injection

The following procedure shows how to set up a single sinusoidal jitter path. The settings are output to the Jitter clock connector on the front panel of the N4960A serial BERT controller and to a pattern generator connected to the Jitter port.

- 1. In the Jit Clk Out Menu position the arrow next to the SJ1 label then press the softkey corresponding to the EDIT label.
- 2. Adjust the SJ1 frequency using the numeric keypad.
- 3. Position the arrow next to the SJ1Amp label then press the softkey corresponding to the **EDIT** label.
- 4. Adjust the SJ1 modulation using the rotary knob or the numeric keypad.
- 5. Position the arrow next to the SJ1Enabl label then press the softkey corresponding to the **EDIT** label.
- 6. Use the rotary knob to set SJ1Enabl to ON.
- 7. Press the softkey corresponding to the SEL label to accept the entry and return to the MAIN MENU.

## 3.26 Setting External Jitter High Frequency Injection

The following procedure shows how to set up the external high frequency (low deviation) jitter path. This procedure requires an external jitter source be connected to the Ext Jitter In connector on the rear panel of the N4960A serial BERT controller.

- 1. In the MAIN MENU position the arrow next to the Jit Clk Out Menu label then press the softkey corresponding to the SEL label.
- 2. In the Jit Clk Out Menu position the arrow next to the ExtJit label then press the softkey corresponding to the EDIT label.
- 3. Use the rotary knob to set ExtJit to High Band.
- 4. Press the softkey corresponding to the SEL label to accept the entry and return to the Jit Clk Out Menu.

#### When the high frequency jitter path is enabled, there may be a phase shift in the **NOTE** jittered clock and the pattern generator output. This shift only occurs when SJ1, SJ2, RJ, or ExtHiBand is enabled/disabled. It does not occur when the jitter amplitude or frequency is changed.

## 3.27 Setting Delay Clock Output

The following procedure shows how to set up the delay clock output. The settings are output to the Delay clock connector on the front panel of the N4960A serial BERT controller.

- 1. In the MAIN MENU position the arrow next to the Dly Clk Out Menu label then press the softkey corresponding to the SEL label.
- 2. In the Dly Clk Out Menu position the arrow next to the OutEnabl label then press the softkey corresponding to the EDIT label.
- 3. Use the rotary knob to set OutEnabl to ON then press the softkey corresponding to the **SEL** label to accept the entry.
- 4. In the Dly Clk Out Menu position the arrow next to the Amp label then press the softkey corresponding to the EDIT label.
- 5. Adjust the delayed clock output amplitude using the rotary knob or the numeric keypad.

Refer to **[3.20.2](#page-61-0) [Changing Parameters](#page-61-0)** for instructions on how to use the rotary **NOTE** knob or numeric keypad to make changes.

> 6. Press the softkey corresponding to the EXIT label to accept the entry.

## 3.28 Setting Divided Clock Output

The following procedure shows how to set up the divided clock output. The output is taken from the Divided clock output connector on the front panel of the N4960A serial BERT controller.

- 1. In the MAIN MENU position the arrow next to the Div Clk Out Menu label then press the softkey corresponding to the SEL label.
- 2. In the Div Clk Out Menu position the arrow next to the OutEnabl label then press the softkey corresponding to the EDIT label.
- 3. Use the rotary knob to set OutEnabl to ON then press the softkey corresponding to the **SEL** label to accept the entry.
- 4. In the Div Clk Out Menu position the arrow next to the Amp label then press the softkey corresponding to the EDIT label.
- 5. Adjust the divided clock output amplitude using the rotary knob or the numeric keypad.
- **NOTE**

Refer to **[3.20.2](#page-61-0) [Changing Parameters](#page-61-0)** for instructions on how to use the rotary knob or numeric keypad to make changes.

6. Press the softkey corresponding to the EXIT label to accept the entry.

## 3.29 Event/Error Log

Refer to [Table 23](#page-95-0) and [Table 24](#page-95-1) for the list of message origins and values found in the event/error Log.

**NOTE** 

#### When an event/error is received, the Attention LED will illuminate.

Each event log entry contains the following information:

- Log Number: 1 to n, with 1 being the most recent error and 'n' being the oldest error.
- Message Origin: Identifies the sub-system which produced the error.
- Message Value: The error.
- Datestamp: Date of error receipt (mm/dd/yy).
- Timestamp: Time of error receipt (hh/mm/ss).

Table 23. Message origin

<span id="page-95-1"></span><span id="page-95-0"></span>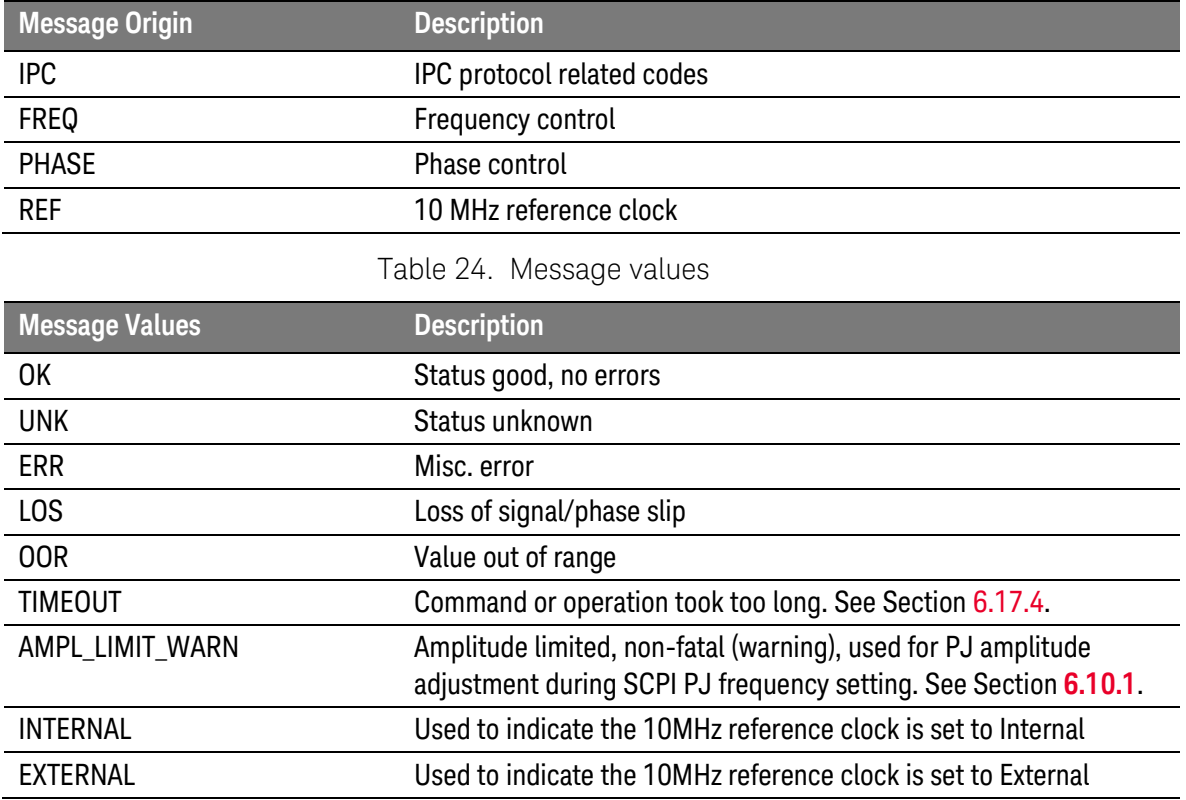

# 4 Applications

## 4.1 Introduction

The N4960A serial BERT 17 and 32 Gb/s performs basic BER and jitter tolerance testing or general receiver characterization applications.

In a general BERT application, the outputs would be configured as follows:

**Jitter connector** is used to drive the pattern generator. Stress can be applied for jitter tolerance testing or other receiver characterization testing.

Delay connector is used to clock the error detector. The delay feature enables the detector to synchronize with the pattern, and align to sample at the center of the eye (optimum decision point).

Divided Output can provide a sub rate of the clock to trigger a sampling oscilloscope. Most sampling scopes have maximum trigger rates which are substantially lower than the bandwidth of the sampler. When used in high data rate applications, the data clock must be divided down to a ratio within the maximum trigger rate. In addition, by setting the divider ratio to the exact pattern length, the output will be locked to the pattern. Using this signal to trigger the sampling scope allows the user to view and measure the actual bit stream, rather than presenting an "eye" of overlaid bits.

The divided output can also be used where a sub rate clock is required.

## 4.2 Testing Transceivers Used in Fibre Channel Networks

There are three topologies in this type of network including point-topoint, arbitrated loop, and switched fabric. The connections between devices use transceivers for optimization. For example, in a switched fabric topology, SFP+ (8GFC and 16GFC), XFP (10 Gb/s) and SFP  $(44)$ Gb/s) are types of transceivers that connect between the switched fabric and various devices such as storage and computing equipment. Typical patterns used to test transceiver devices include PRBS series, JSPAT, and K28 series which are part of the preloaded library of patterns in the N4960A 32G BERT.

For 16GFC applications (14.025 Gb/s), the N4960A can perform BER measurements and can provide a stressed pattern generator signal for receiver tests. The N4960A, used with the N4980A multi-instrument BERT software, can also provide jitter tolerance tests for accurate characterization.

- 1. Turn the N4960A serial BERT controller on and wait until the MAIN menu appears on the display.
- 2. In the MAIN menu position the arrow next to the Synthesizer Menu label then press the softkey corresponding to the SEL label.
- 3. In the **Synthesizer Menu** position the arrow next to the Frq label then press the softkey corresponding to the EDIT label.
- 4. Enter the frequency using the numeric keypad then press the softkey corresponding to the **GHz** label. The data rate is double the synthesizer frequency and is based on the type of transceiver being tested.
- 5. Press the softkey corresponding to the BACK label until the MAIN menu appears.
- 6. In the MAIN menu position the arrow next to the Pat Gen Menu label then press the softkey corresponding to the SEL label.
- 7. In the Pattern Gen Menu position the arrow next to the Data Output Menu label then press the softkey corresponding to the SEL label.
- 8. In the Data Output Menu position the arrow next to the Enable label then press the softkey corresponding to the EDIT label.
- 9. Use the rotary knob to set Enable to ON.
- 10. Press the softkey corresponding to the **EXIT** label to accept the entry and return to the Data Output Menu.
- 11. Press the softkey corresponding to the **BACK** label to return to the Pattern Gen Menu.
- 12. In the Pattern Gen Menu position the arrow next to the Pattern Menu label then press the softkey corresponding to the SEL label.
- 13. Position the arrow next to the **Name** label then press the softkey corresponding to the SEL Label.
- 14. Select the pattern based on the type of transceiver being tested.
- 15. Press the softkey corresponding to the **BACK** label until the MAIN menu appears.
- 16. In the MAIN menu position the arrow next to the Err Det Menu label then press the softkey corresponding to the SEL label.
- 17. In the Err Det Menu position the arrow next to the AutoAlign Menu label then press the softkey corresponding to the SEL label.
- 18. Position the arrow next to the Perform AutoAlign label then press the softkey corresponding to the EXEC label. A small clock appears in the display. When the clock disappears, ensure that the Errors and Data Loss LEDs on the front panel of the error detector are off.
- 19. Press the softkey corresponding to the **BACK** label to return to the Err Det Menu.
- 20. In the Err Det Menu position the arrow next to the Accumulation Menu label then press the softkey corresponding to the SEL label.
- 21. Position the arrow next to the **Start Accum** label then press the softkey corresponding to the **START** label. The **Run** LED on the front panel of the error detector should be lit.
- 22. To stop the BER measurement, press the softkey corresponding to the STOP label.
- 23. Position the arrow next to the Results label then press the softkey corresponding to the **SEL** label.
- 24. View accumulated BER (aBER), total errors (Errs), one errors (Errored 1), zero errors (Errored 0), and measurement time (Elapsed Time).

Applications

# 5 Performance Specifications

Specifications describe the instrument's warranted performance. Nonwarranted values are stated as typical. All specifications are valid in a range from 15 ºC to 35 ºC ambient temperatures after a 30-minute warm-up phase. Unless stated otherwise, all specifications are valid at the output connectors.

## 5.1 N4960A Clock Source/BERT Controller Non-stressed **Specifications**

[Table 25](#page-100-0) shows the N4960A clock source/BERT controller specifications (non-stressed features).

<span id="page-100-0"></span>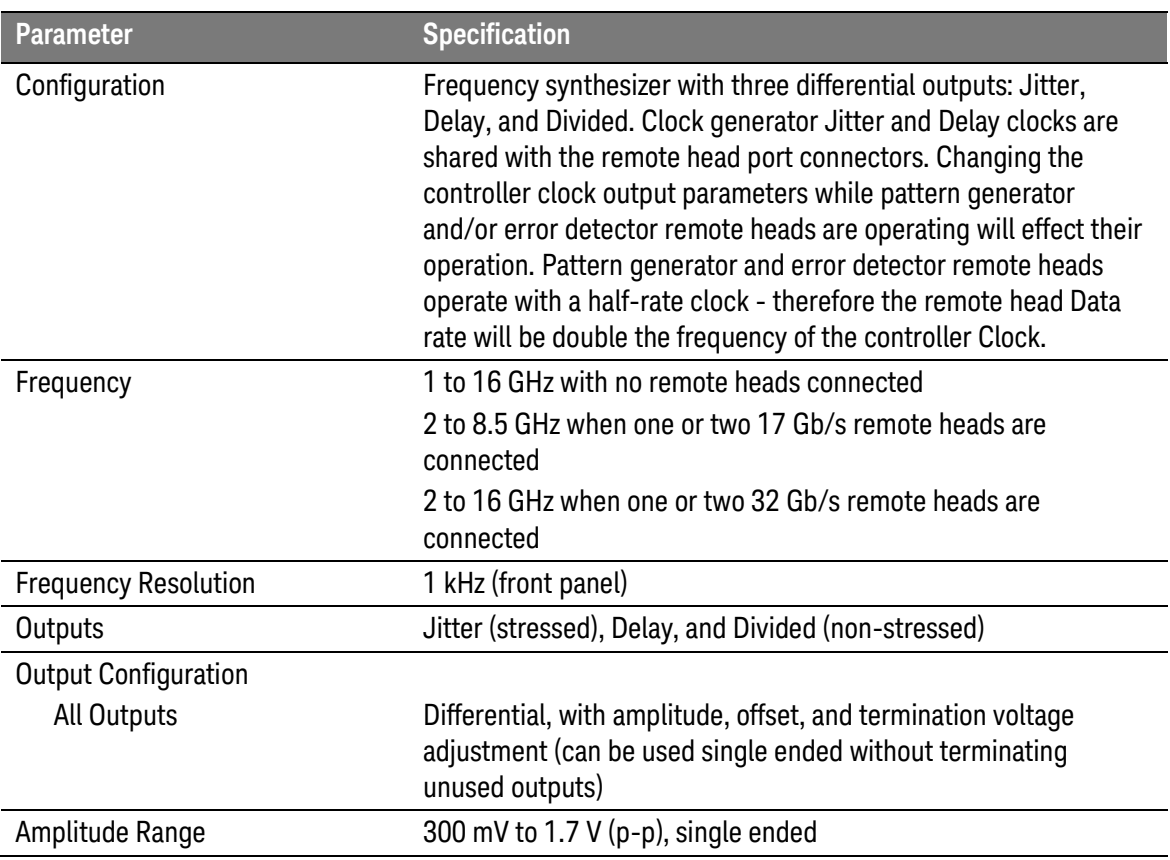

Table 25. N4960A clock source/BERT controller non-stressed specifications

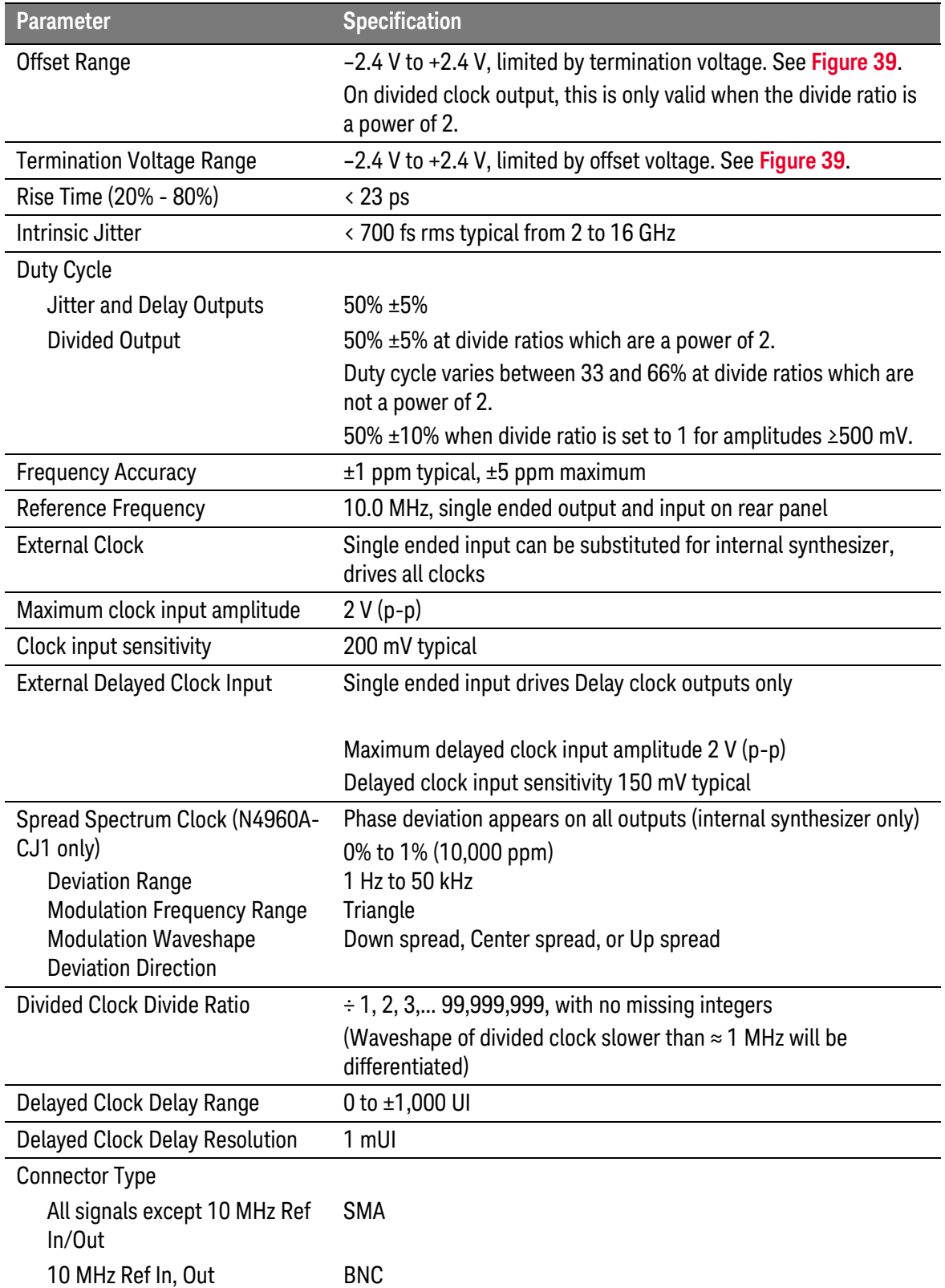

## 5.2 N4960A Clock Source/BERT Controller Jitter Specifications

[Table 26](#page-102-0) shows the N4960A clock source/BERT controller jitter specifications.

<span id="page-102-0"></span>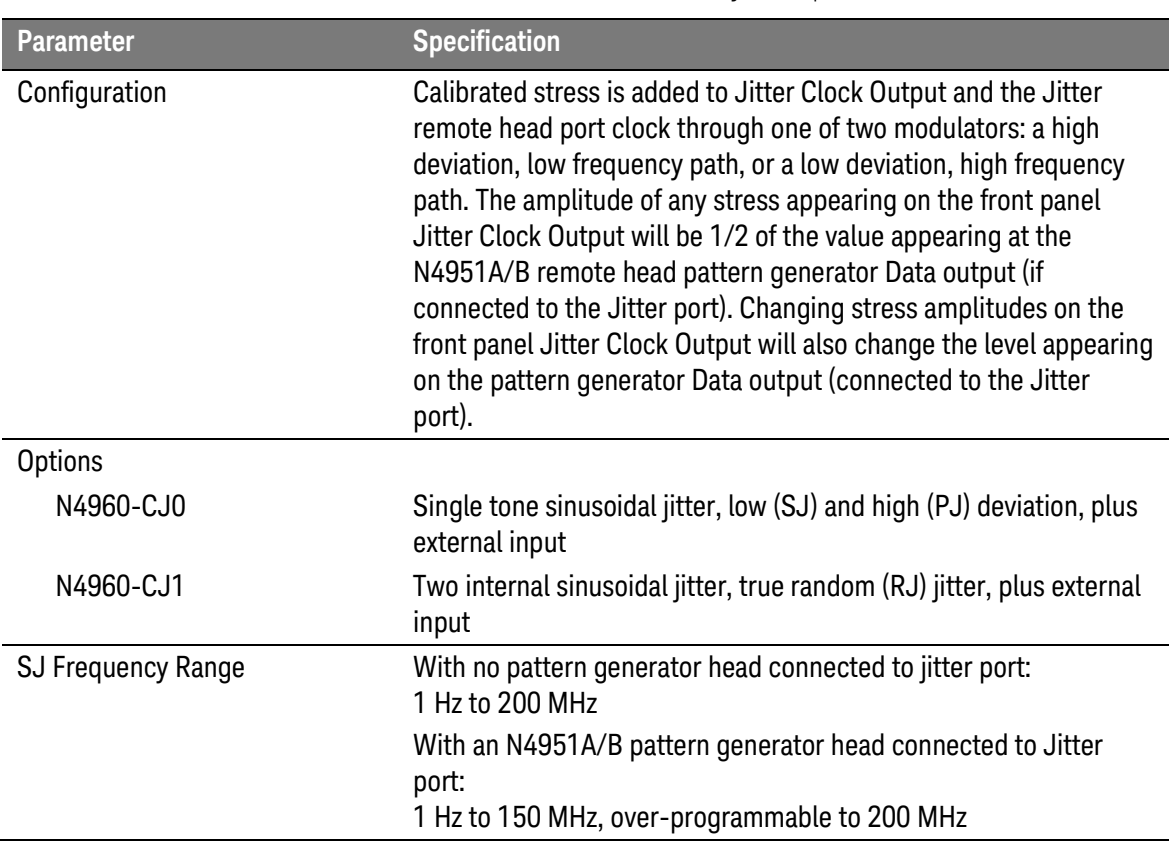

Table 26. N4960A clock source/BERT controller jitter specifications

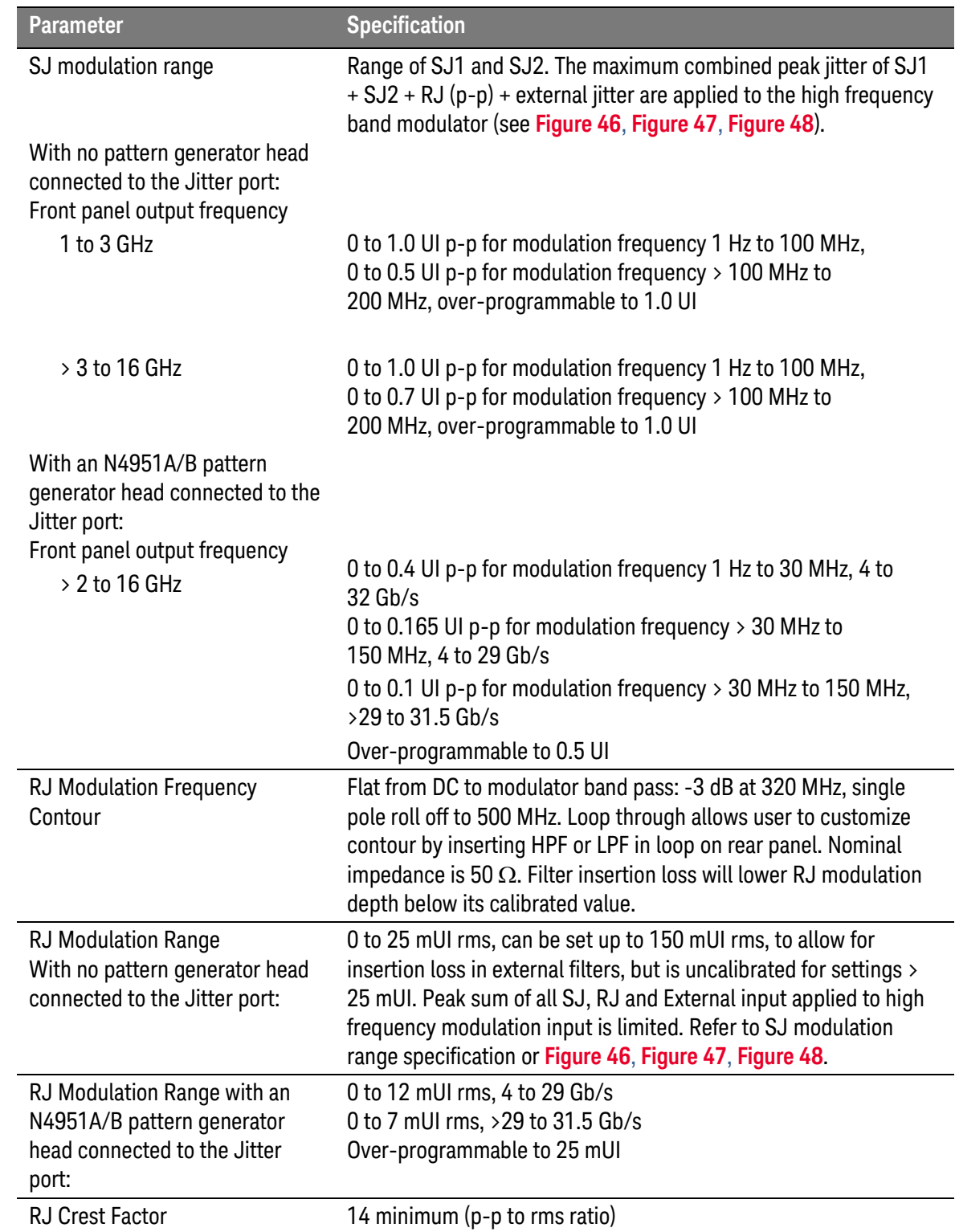

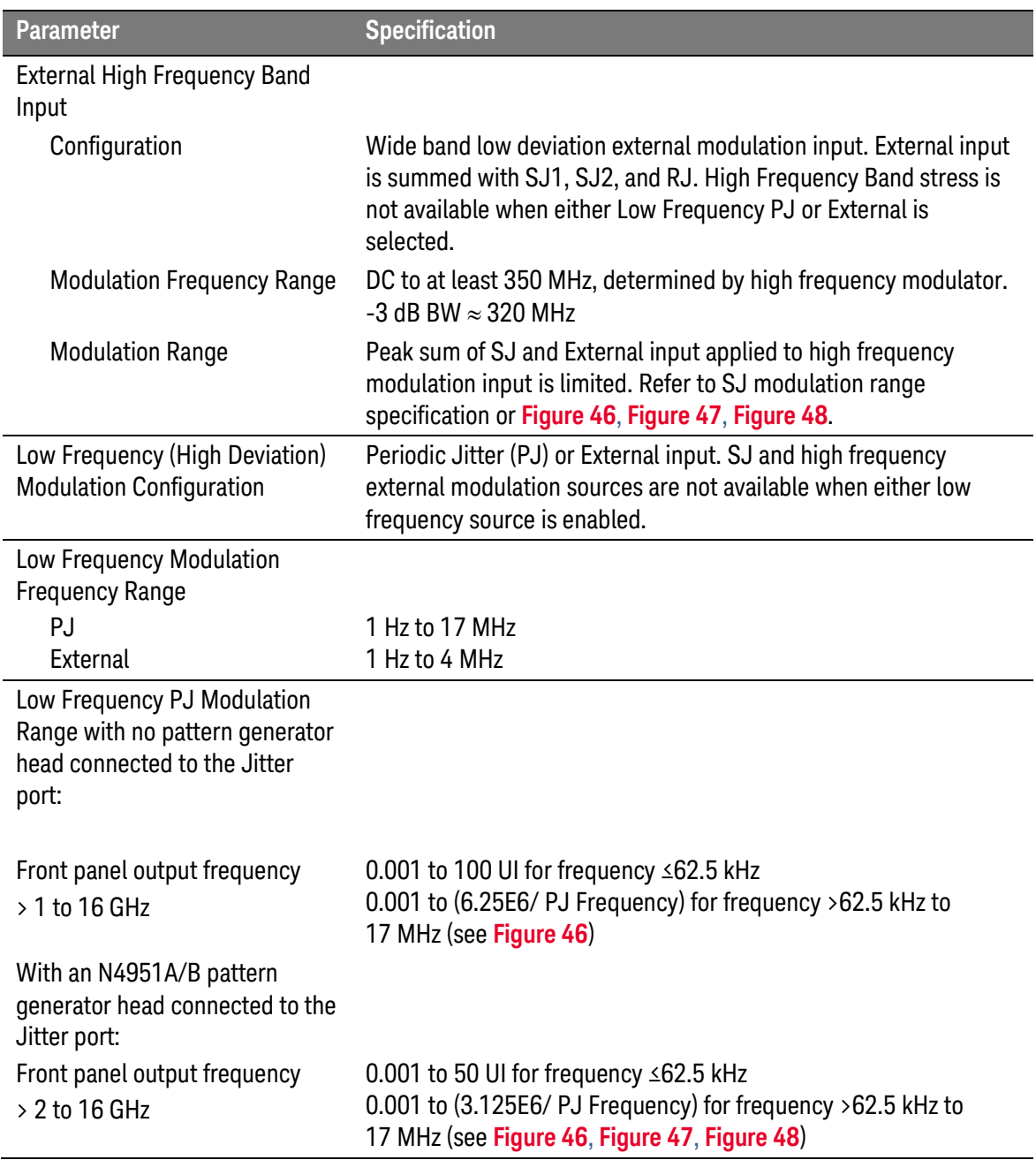

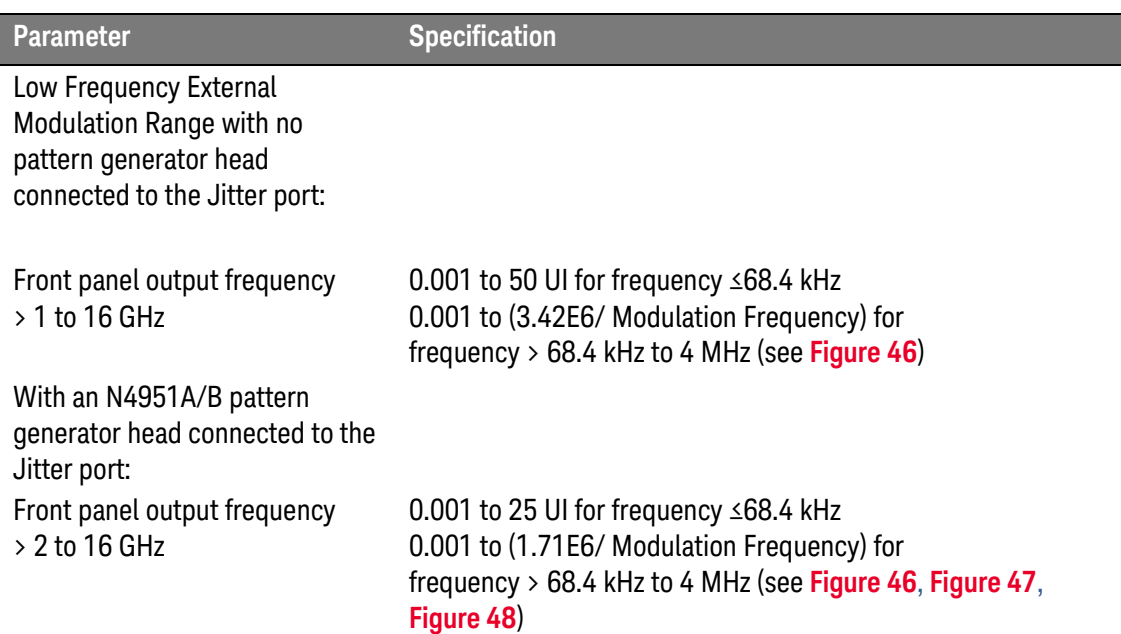

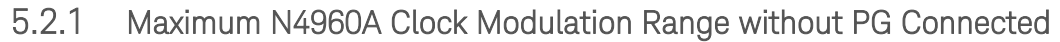

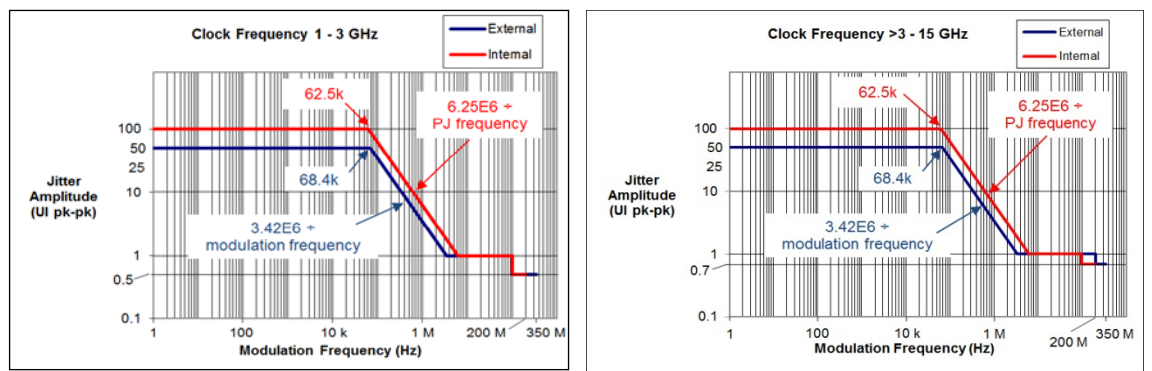

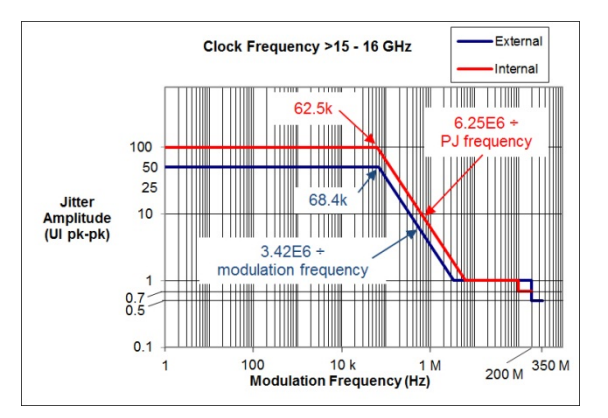

<span id="page-105-0"></span>Figure 46. Maximum N4960A JITTER CLOCK OUTPUT modulation amplitude when no remote pattern generator head is attached to the Jitter port

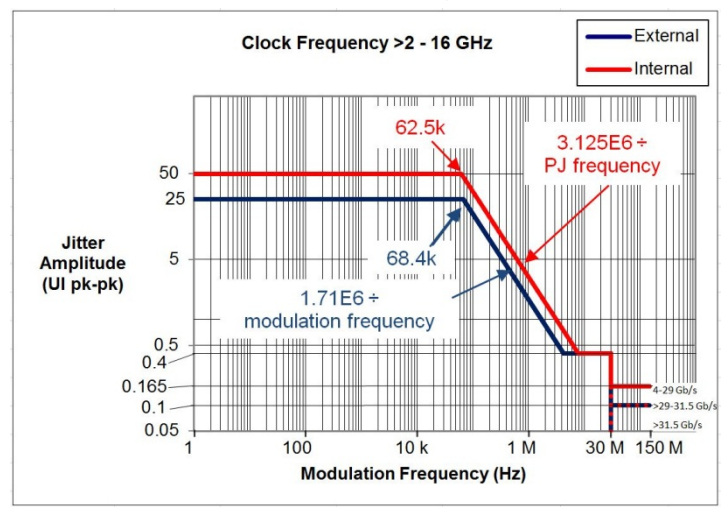

#### 5.2.2 Maximum N4960A Clock Modulation Range with PG Connected

<span id="page-106-0"></span>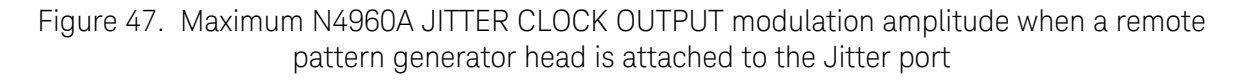

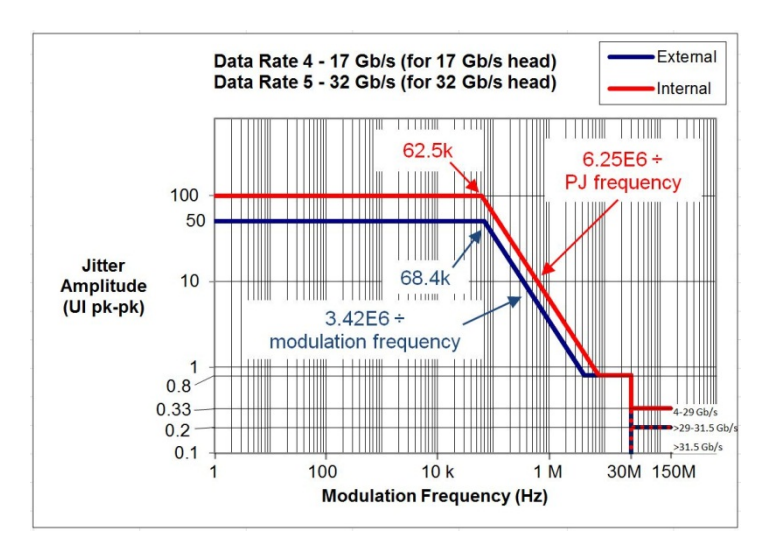

<span id="page-106-1"></span>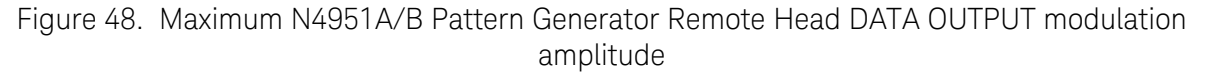

## 5.3 N4951A/N4951B<sup>7</sup> Pattern Generator Specifications

[Table 27](#page-107-0) shows the N4951A/N4951B pattern generator specifications.

#### Table 27. N4951A/N4951B pattern generator specifications

<span id="page-107-0"></span>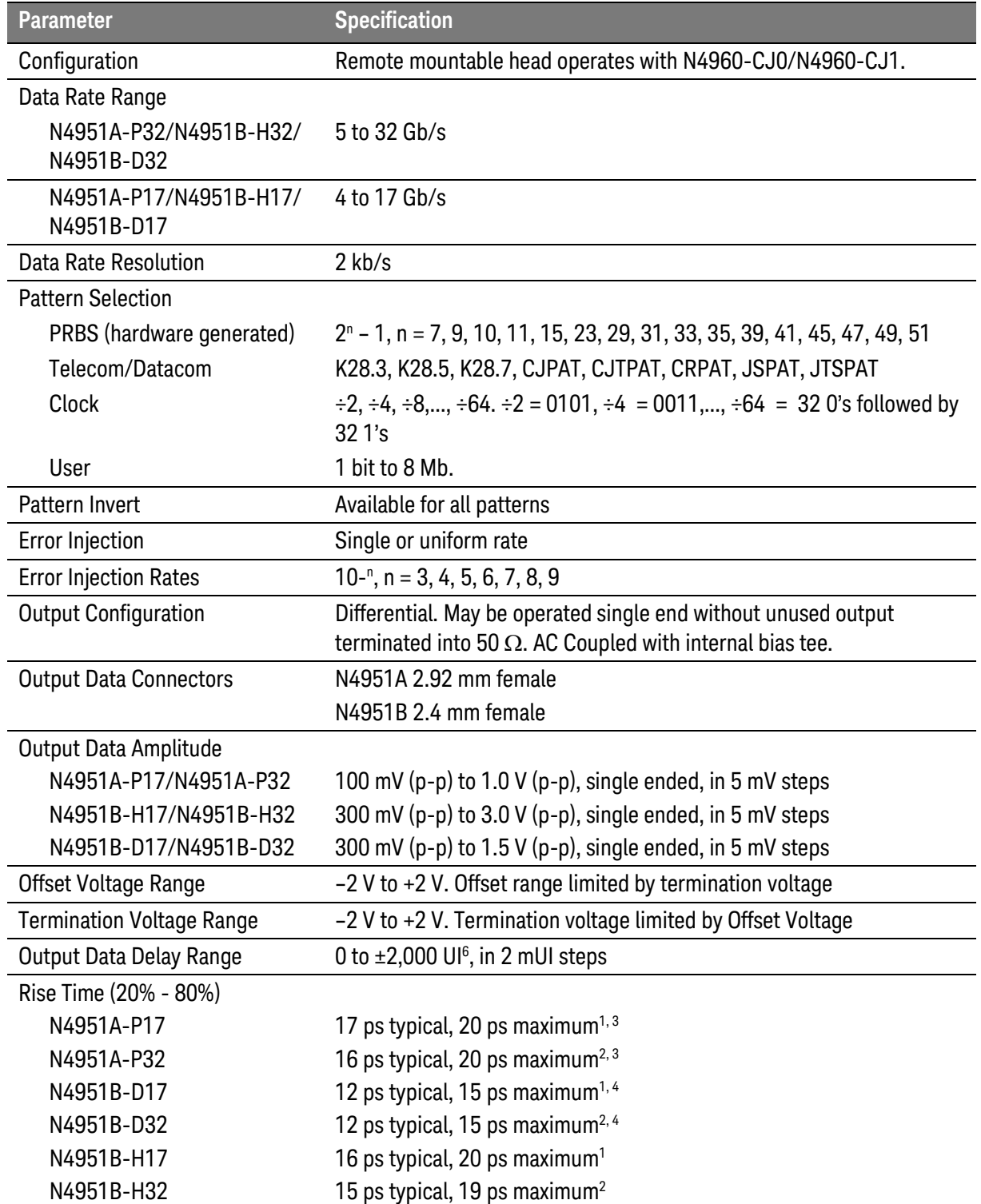
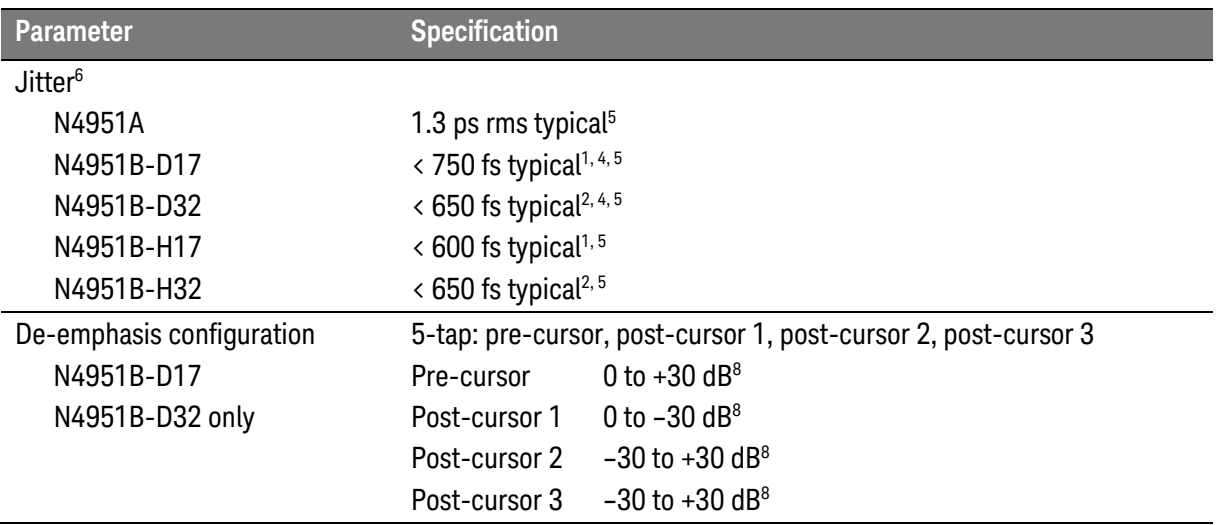

<sup>1</sup> At 14 Gb/

 $2$  At 28 Gb/s

<sup>3</sup> At 1 V (p-p) amplitude, single ended

 $4$  At  $>= 1$  V (p-p) amplitude, single ended

<sup>5</sup> Jitter rms is measured on an eye diagram from 86100 DCA with 70 GHz remote heads and precision time base, N4960A driven with an external clock, for example Keysight E8257D

<sup>6</sup> Data Delay spec applies only to a pattern generator connected to the Delay port

<sup>7</sup> N4951B pattern generator heads are only supported on Keysight N4960A controllers with serial numbers higher than US53083001, otherwise an N4960A controller upgrade is required

<sup>8</sup> Cursor amplitudes are specified relative to the preceding cursor; for example, post-cursor 1 amplitude is relative to the main cursor amplitude; post-cursor 2 amplitude is relative to post-cursor 1; post-cursor 3 amplitude is relative to post-cursor 2; pre-cursor amplitude is relative to post-cursor 3

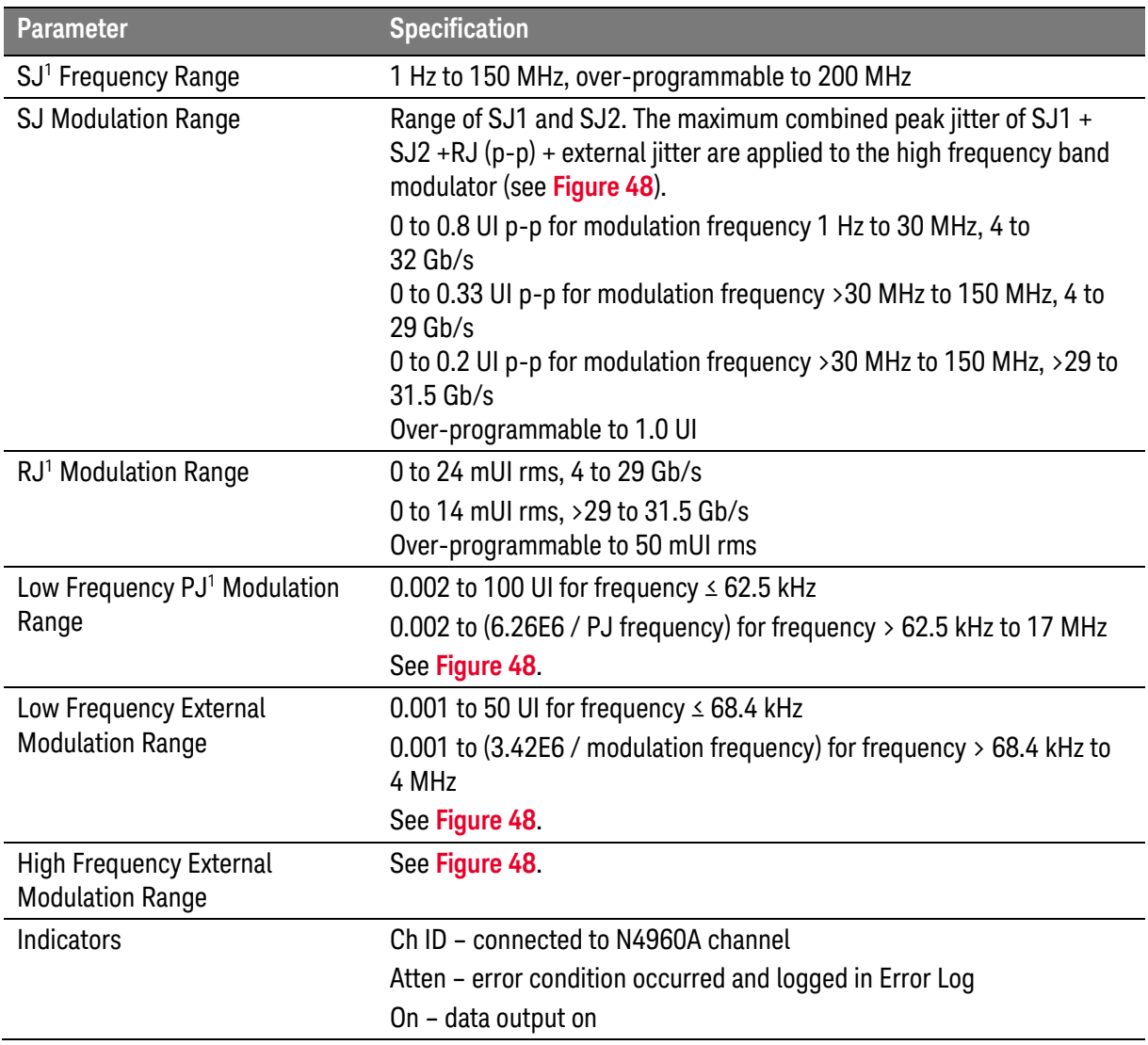

<sup>1</sup> Jitter injection specifications (SJ, PJ, RJ, Ext) apply only to a pattern generator connected to the Jitter port.

## 5.4 N4952A-E17/N4952A-E32 Error Detector Specifications

[Table 28](#page-110-0) shows the N4952A-E17/N4952A-E32 error detector specifications.

#### Table 28. N4952A-E17/N4952A-E32 error detector specifications

<span id="page-110-0"></span>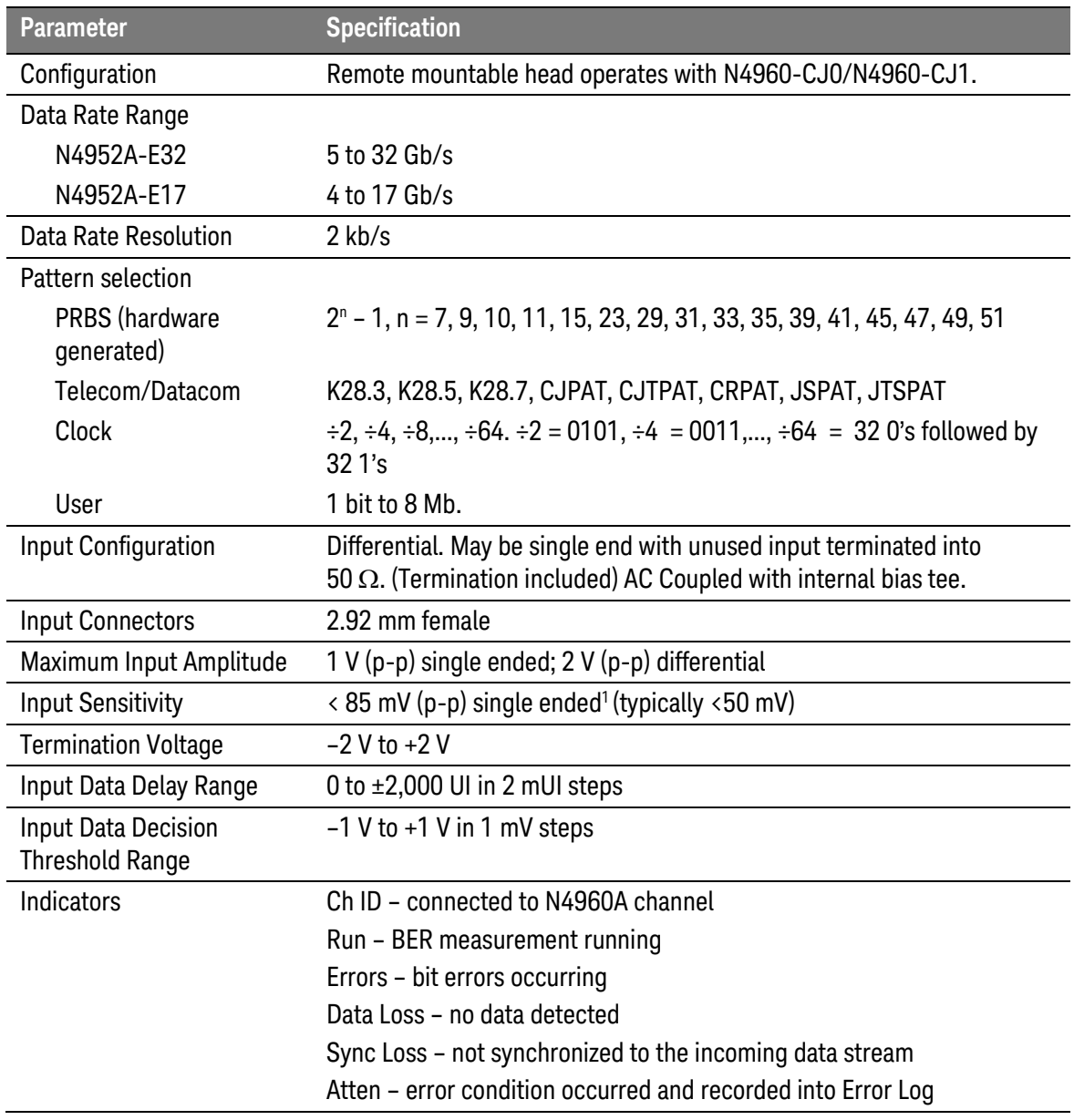

 $1$  At  $\leq$  28 Gb/s.

Performance Specifications

# 6 Remote Operation

The N4960A serial BERT controller can be controlled and queried with the rear-panel GPIB or USB interface.

### 6.1 GPIB Interface

The GPIB interface complies with IEEE standard 488.2-1992. To learn more about the GPIB interface, consult the following books from the IEEE:

- The International Institute of Electrical and Electronic Engineers. IEEE Standard 488.1-1987, IEEE Standard Digital Interface for Programmable Instrumentation. New York, NY, 1987.
- The International Institute of Electrical and Electronic Engineers. IEEE Standard 488.2-1987, IEEE Stand Codes, Formats, Protocols and Communication Commands for Use with ANSI/IEEE Std 488.1- 1987. New York, NY, 1987.

A GPIB interface requires that all devices on a common bus have different addresses. The address of the N4960A serial BERT 17 and 32 Gb/s is set up using the System Settings menu. The range is 0 to 30.

The GPIB interface capabilities are described in [Table 29.](#page-113-0)

<span id="page-113-0"></span>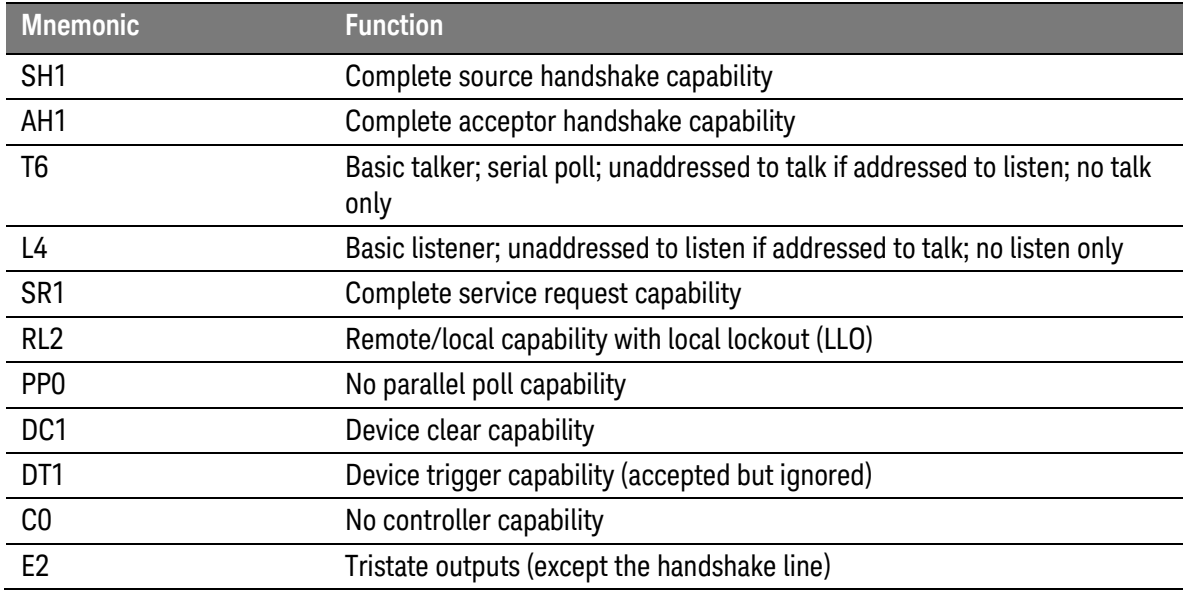

#### Table 29. N4960A GPIB capabilities

### 6.2 USB Interface

The USB interface connects to an external PC controller to control the N4960A serial BERT 17 and 32 Gb/s. The USB interface allows the N4960A serial BERT controller to be connected and disconnected without rebooting the computer or turning off the N4960A serial BERT controller (hot swapping).

Connect a Type-A to Type-B 5 pin cable from the USB port of the PC controller to the USB port on the rear panel of the N4960A serial BERT controller.

#### 6.2.1 USB Driver

Installation of the appropriate driver is required. The N4960A serial BERT controller USB port can be accessed from a PC as a virtual COM port (VCP). Virtual COM port drivers cause the USB device to appear as an additional COM port available to the PC. Application software can access the USB device in the same way as it would access a standard COM port.

The appropriate driver for several versions of Microsoft Windows® operating systems is included on a CD-ROM which is shipped with the instrument.

The N4960A serial BERT controller uses a hardware interface IC manufactured by Future Technologies Devices International (FTDI). VCP drivers are available for several operating systems at their web site: [www.ftdichip.com/FTDrivers.htm.](http://www.ftdichip.com/FTDrivers.htm)

#### 6.2.2 USB Programming Note

The FTDI chip, which enables serial port communication over a USB connection, boots at power-on, or preset, with the setting Local Echo = ON. The function returns a text string of each command sent over USB. It is recommended to set the Local Echo = OFF prior to sending any remote commands over USB. The command syntax to turn Local Echo OFF for the FTDI chip is:

#### !ECHO OFF

Progamming example: # connect to N4972A-CJ0 and turn off local echo if using USB # -address is "GPIB::18" for GPIB, "ASRL15" for COM15 (USB) # -local echo may be on or off, which means the !ECHO OFF # command may be repeated back to us, this is tricky print *"connecting to "* + address scs = visa.instrument(address) scs.clear if (address.find(*"ASRL"*) != -1): scs.write(*"!ECHO OFF"*) scs.timeout  $= 1$  try:  $tmp = scs.read()$  except: scs.clear scs.timeout = timeout

### <span id="page-115-0"></span>6.3 Remote Command Syntax

The commands and queries are documented in the Backus-Naur Form notation, detailed in [Table 30.](#page-115-0)

Table 30. Remote command and query syntax

| <b>Symbol</b> | <b>Meaning</b>                                                   |
|---------------|------------------------------------------------------------------|
| ◇             | Defined element (for example: <arg>)</arg>                       |
|               | Is defined as (for example: $\langle arg \rangle ::= argument$ ) |
|               | <b>Exclusive OR</b>                                              |
|               | One of this group is required                                    |
|               | Optional item                                                    |
|               | Previous elements may be repeated                                |

#### 6.3.1 Command Structure

The GPIB and USB interfaces allow commands that tell the instrument to take a specific action. In addition, these interfaces allow queries, which ask the instrument to return information.

Commands are composed of syntactic elements:

- Header the command name; if it ends with a question mark, it's a query.
- Delimiter a space '', colon ':', comma ',', or semi-colon ';'.
- Link a command sub-function. Not all commands have links.
- Argument a quantity, quality, or limit associated with the header or link.

Commands are case insensitive, although they are documented in an uppercase and lowercase manner that indicates the minimum characters required to make the command. The commands can be shortened to the minimum length illustrated by the uppercase letters in the documentation.

- The command
	- o :SOURce:FREQuency
- Can be written in lowercase
	- o :source:frequency
- And it can be shortened
	- o :SOUR:FREQ

### 6.4 IEEE Common Commands

The IEEE 488.2 standard has a list of reserved commands that must be implemented by all instruments using the standard. The N4960A serial BERT controller implements all of the required commands, listed in [Table 31.](#page-116-0)

<span id="page-116-0"></span>

| <b>Command</b>         | <b>Function</b>                    |
|------------------------|------------------------------------|
| <i><b>*CLS</b></i>     | Clear status                       |
| *ESE                   | Event Status Enable Register Set   |
| *ESE?                  | Event Status Enable Register Query |
| *ESR?                  | <b>Event Status Register Query</b> |
| *IDN?                  | <b>Identification Query</b>        |
| *OPC                   | Operation Complete clear flag      |
| *OPC?                  | <b>Operation Complete Query</b>    |
| *RST                   | Reset                              |
| *SRE                   | Service Request Enable Set         |
| *SRE?                  | Service Request Enable Query       |
| *STB?                  | <b>Status Byte Query</b>           |
| *TST?                  | <b>Self Test Query</b>             |
| *WAI                   | Wait to continue                   |
| IEEE optional commands |                                    |
| *RCL                   | Recall                             |
| *SAV                   | Save                               |

Table 31. IEEE common commands

### 6.5 SCPI Mandated Commands

The N4960A serial BERT controller also conforms to the Standard Commands for Programmable Instrumentation (SCPI 1999.0) command set. The SCPI mandated commands that are implemented are listed in [Table 32.](#page-117-0)

<span id="page-117-0"></span>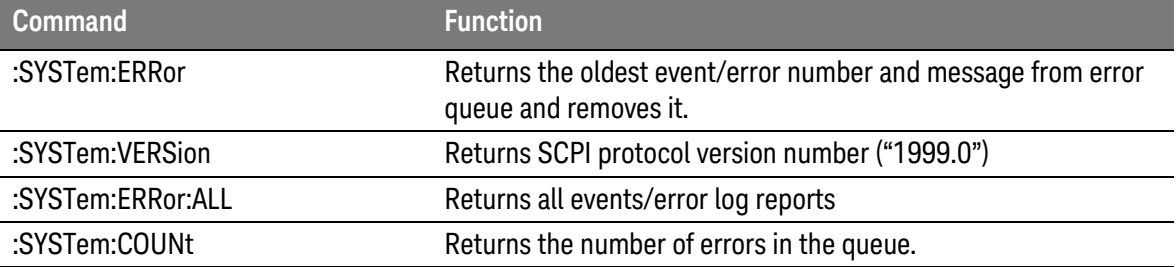

Table 32. SCPI mandated commands

### 6.6 SCPI Protocol Description

The N4960A serial BERT controller supports a simple SCPI syntax. SCPI has an associated hierarchy with it. The top level is referred to as the Root mode. SCPI remembers the current hierarchy so you do not need to repeat it for subsequent commands.

#### 6.6.1 SCPI Example

The capital letters in the commands denote the required subset of mnemonic for correct state control. The lower case letters are optional but if they are used they must be spelled correctly.

:OUTJitter:AMPLitude? (Query output jitter amplitude value.)

:OUTJitter:AMPLitude 500mV (Set output jitter amplitude value.)

#### AMPLitude?

(Query output jitter amplitude value. Only the AMPLitude? command is required since it is part of the OUTJitter group.)

TERMination 135mV

(Set the termination voltage to 135 mV. Only the TERMination command is required since it is part of the OUTJitter group.)

### 6.7 SCPI Numeric Parameters and Optional Units

The following are examples of SCPI numeric parameters for SCPI commands that have numeric values:

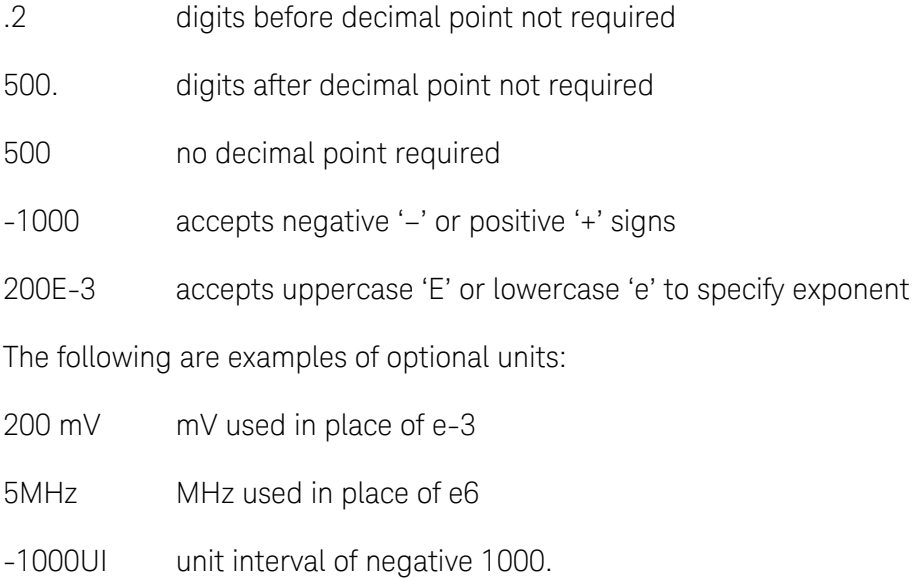

### 6.8 Pattern Generator Channelization

Pattern generators can be connected to the jitter or delay connectors on the front panel of the N4960A controller. You can also connect a pattern generator to the jitter connector and another pattern generator to the delay connector for dual pattern generation. Error detectors can only be connected to the delay connector.

In order to send commands to the intended pattern generator,  $[(\omega \times \text{channel list})]$  defines which channel(s) to apply the command. Channel 0 is the jitter channel and channel 1 is the delay channel as shown in [Figure 49.](#page-119-0)

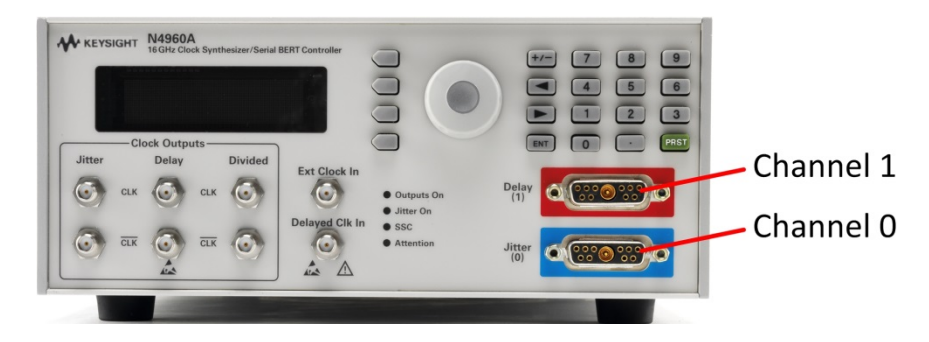

Figure 49. Pattern generator channelization

<span id="page-119-0"></span>For example, if two pattern generators are connected, sending the :PG:DATA:OUTPut ON (@ 0:1) command turns on the pattern generator output connected to both channel 0 and channel 1. Channelization applies to the use of pattern generators only.

The channel list is defined within parentheses and always begins with the '@' character followed by either a comma separated set of channels or colon separated channel range. Refer to the following examples:

None affects channel 0 only

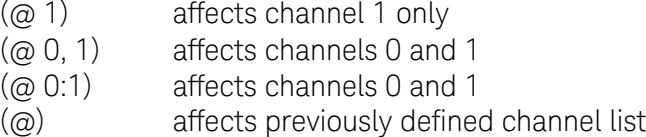

If no channel list is specified, then the command applies to the default channel. The default channel is the jitter channel (channel 0).

Results to queries are always returned in ascending order (channel 0 first, channel 1 last), regardless of the order in the request.

When sending commands to one or more channels, a verification check is performed to ensure that the command and the type of channel match. For queries, if the types do not match, a "?" is returned to indicate a mismatch.

For commands that set parameters, if there is a mismatch in one or more of the remote heads in the channel list, then error code -221, "Settings Conflict" is returned and no action is taken on the command.

### 6.9 Command Conventions

The following conventions are used in the following summary:

SOURce indicates that the SOUR characters are required and that the keyword may optionally appear as SOURCE instead. No other spellings are valid.

value is a placeholder in the command and is described elsewhere in the text for the command.

[unit] indicates that the unit placeholder is optional; it may or may not appear in the command.

string is a placeholder in the command and is described elsewhere in the text for the command.

ON | OFF indicates a choice may be made between ON or OFF.

{ ON | OFF } indicates that a choice *must* be made between ON or OFF; one or the other must appear in the command.

### 6.10 SCPI Standard Negative Event/Error Codes

The following table represents the SCPI standard event/errors used by the N4960A serial BERT controller.

| <b>Error/Event Code</b>         | <b>Description</b>                                                                                                    |
|---------------------------------|----------------------------------------------------------------------------------------------------|
| 0, "No error"                   | Event/error queue is empty.                                                                                                    |
| -100, "Command error"           | Indicates that an undefined command was received via the SCPI<br>interface.                                                                     |
| -102, "Syntax error"            | An unrecognized command or data type was encountered.                                                                                           |
| -103, "Invalid separator"       | The parser was expecting a separator and encountered an illegal<br>character.                                                                   |
| -109, "Missing parameter"       | Fewer parameters were received than required for the header.                                                                                    |
| -221, "Settings conflict"       | A legal program data element was parsed but could not be executed<br>due to current device                                                      |
| -222, "Data out of range"       | A legal program data element was parsed but could not be executed<br>because the value was outside the legal range as defined by the<br>device. |
| -224, "Illegal parameter value" | Used where exact value, from a list of possible values, was expected.                                                                           |

Table 33. SCPI standard negative event/error codes

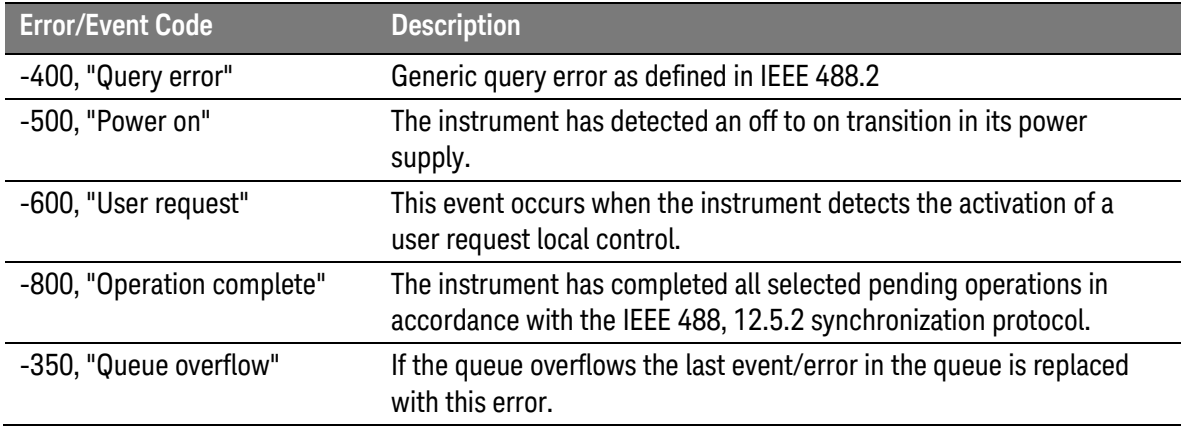

#### 6.10.1 "Settings Conflict" Used for Settings Dependencies

As described in [3.21 Working with Setting Dependencies,](#page-82-0) the N4960A serial BERT controller has a number of settings which have a dependency on another setting.

From the front panel, the user is warned of these restrictions, and is given the opportunity to clear the conflict and carry out the user's request. However, the programming interface is not conducive to that behavior. Instead, the programming interface generates the "Settings Conflict" SCPI error if the controlling program has requested a value that cannot be achieved due to other dependent settings. For example, if the controlling program enables both SJ1 and SJ2, sets SJ1 to 0.4 UI, and then attempts to set SJ2 to 0.7 UI, the "Settings Conflict" error message will be generated.

The one exception to this rule is the relationship between PJ Frequency and PJ Amplitude. The PJ Amplitude is a function of the PJ Frequency. If the controlling program attempts to change the PJ Frequency such that it is incompatible with the current PJ Amplitude, the N4960A serial BERT controller will respond with a AMPL\_LIMIT\_WARN instrument non-fatal error message (see [Table 22\)](#page-82-1), but will grant the PJ Frequency requested and set the PJ Amplitude to within valid range.

### 6.11 N4960A Serial BERT Controller Device Commands

#### Command

:OUTDelay:AMPLitude

#### **Description**

Set the amplitude of the output delay logic level from 0.3 V to 1.7 V in 0.005 V increments. The optional units are V (default) and mV. The default value is 0.7 V.

### Example

:OUTD:AMPL 750mV

#### Command

:OUTDelay:AMPLitude?

#### **Description**

Return the amplitude value of the output delay logic level. The range is 0.3 V to 1.7 V.

#### Example

:OUTD:AMPL? 0.750V

:OUTDelay:COUPling

#### **Description**

Set the position of the internal switch to AC (default) or DC. Offset or termination must be set to 0 V to change coupling to AC or a setting conflict error message will be generated. If coupling is already set to AC, it can be changed to DC without any dependencies.

#### Example

:OUTD:COUP DC

#### Command

:OUTDelay:COUPling?

#### Description

Return the position of the internal switch. The returned string is AC or DC.

#### Example

:OUTD:COUP? DC

:OUTDelay:DELay

#### **Description**

Set the precision delay value of the clock output from -1000 UI to 1000 UI in 0.001 UI increments. The optional units are UI (Unit Interval) and mUI (milli Unit Interval). The default value/unit is 0 UI.

> This command requires some time to execute and the **NOTE** instrument will be unresponsive during this period. Before issuing additional commands, use the \*OPC? query command to determine if the operation is complete (indicated by the return of the number "1"). The \*OPC? query command can be appended to the command as shown below.

#### Example

:OUTD:DEL 1;\*OPC? 1

#### Command

:OUTDelay:DELay?

#### **Description**

Return the value of the output delay. The data delay range is –1000 UI to 1000 UI.

#### Example

:OUTD:DEL? 1.000UI

:OUTDelay:OFFSet

#### **Description**

Set the offset voltage of the output delay logic level from –2.4 V to +2.4 V in 0.005 V increments. The optional units are V (default) and mV. The default value/unit is 0 V.

If the desired offset voltage is incompatible with the current termination voltage, a setting conflict error message will be generated and the offset cannot be set.

If the offset is changed to a value other than 0 V while the coupling is set to AC, a setting conflict error message will be generated and the offset cannot be set. If the coupling is set to DC, then offset can be changed.

#### Example

:OUTD:OFFS 2V

#### Command

:OUTDelay:OFFSet?

#### **Description**

Return the offset value of the output delay logic level. The range is –2.4 V to +2.4 V.

#### Example

:OUTD:OFFS? 2.000V

:OUTDelay:OUTPut

#### Description

Turn the output delay clock ON or OFF. The default is OFF.

#### Example

:OUTD:OUTP on

#### **Command**

:OUTDelay:OUTPut?

#### Description

Return the status of the output delay clock. The returned string is either ON or OFF.

#### Example

:OUTD:OUTP? ON

:OUTDelay:TERMination

#### **Description**

Set the termination voltage of the output delay logic level from –2.4 V to +2.4 V in 0.005 V increments. The optional units are V (default) and mV. The default value/unit is 0 V.

If the desired termination voltage is incompatible with the current offset voltage, a setting conflict error message will be generated and the termination cannot be set.

If the termination is changed to a value other than 0 V while the coupling is set to AC, a setting conflict error message will be generated and the termination cannot be set. If the coupling is set to DC, then termination can be changed.

#### Example

:OUTD:TERM 1.3V

#### Command

:OUTDelay:TERMination?

#### **Description**

Return the termination value of the output delay logic level. The range is  $-2.4$  V to  $+2.4$  V.

#### Example

:OUTD:TERM? 1.300V

:OUTJitter:AMPLitude

#### **Description**

Set the amplitude of the clock signal at the clock outputs from 0.3 V to 1.7 V in 0.005 V increments. The optional units are V (default) and mV. The default value is 0.7 V.

#### Example

:OUTJ:AMPL 750mV

#### Command

:OUTJitter:AMPLitude?

#### **Description**

Return the amplitude of the clock signal at the clock outputs. The range is 0.3 V to 1.7 V.

#### Example

:OUTJ:AMPL? 0.750V

#### Command

:OUTJitter:COUPling

#### **Description**

Set the position of the internal switch to AC (default) or DC. Offset or termination must be set to 0 V to change coupling to AC or a setting conflict error message will be generated. If coupling is already set to AC, it can be changed to DC without any dependencies.

#### Example

:OUTJ:COUP DC

:OUTJitter:COUPling?

#### **Description**

Return the status of the internal switch. The returned string is AC or DC.

#### Example

:OUTJ:COUP? DC

#### Command

:OUTJitter:JITTer:EXTernal

#### **Description**

Set jitter measurements to be made using a high or high deviation path. The settings are OFF, HIGHband or LOWband. The default is OFF.

Sinusoidal 1 jitter, Sinusoidal 2 jitter, random jitter, and external jitter (low deviation) can be enabled simultaneously. The Sinusoidal periodic jitter path or external high deviation jitter path cannot be enabled if any of the other jitter paths are enabled or a setting conflict error message will be generated.

#### **NOTE**

This command requires some time to execute and the instrument will be unresponsive during this period. Before issuing additional commands, use the \*OPC? query command to determine if the operation is complete (indicated by the return of the number "1"). The \*OPC? query command can be appended to the command as shown below.

#### Example

:OUTJ:JITT:EXT high;\*OPC?

:OUTJitter:JITTer:EXTernal?

#### **Description**

Return the status of the external jitter source band. The returned string is OFF, HIGHband, or LOWband.

#### Example

:OUTJ:JITT:EXT? HIGH

#### Command

:OUTJitter:JITTer:EXTernal:LBGain

#### **Description**

Set the external low band range from 0.001 UI/V to 50 UI/V in 0.001 UI/V increments. The optional units are UI/V (Unit Interval) and mUI/V (milli Unit Interval). The default value/unit is 1 UI/V.

#### Example

:OUTJ:JITT:EXT:LBG 2UI/V;\*OPC? 1

#### Command

:OUTJitter:JITTer:EXTernal:LBGain?

#### **Description**

Return the value of the external low band amplitude. The range is 0.001 UI/V to 50 UI/V.

#### Example

.:OUTJ:JITT:EXT:LBG? 2.000UI/V

:OUTJitter:JITTer:PERiodic

#### **Description**

Turn the periodic jitter output ON or OFF. The default is OFF.

Periodic jitter cannot be enabled if any of the other jitter sources are enabled.

**NOTE** 

This command requires some time to execute and the instrument will be unresponsive during this period. Before issuing additional commands, use the \*OPC? query command to determine if the operation is complete (indicated by the return of the number "1"). The \*OPC? query command can be appended to the command as shown below.

#### Example

:OUTJ:JITT:PER ON;\*OPC? 1

#### Command

:OUTJitter:JITTer:PERiodic?

#### **Description**

Return the status of the periodic jitter. The returned string is either ON or OFF.

#### Example

:OUTJ:JITT:PER? ON

:OUTJitter:JITTer:PERiodic:AMPLitude

#### **Description**

I

I

Set the periodic jitter level from 0 UI to 100 UI in 0.001 UI increments. The optional units are UI (Unit Interval) and mUI (milli Unit Interval). The default value/unit is 0.001 UI. The PJ amplitude range is a function of PJ frequency.

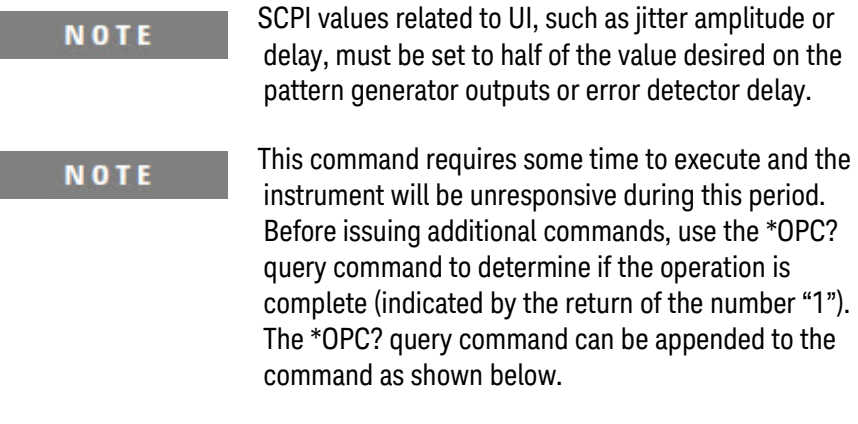

#### Example

:OUTJ:JITT:PER:AMP 1UI;\*OPC? 1

#### Command

:OUTJitter:JITTer:PERiodic:AMPLitude?

#### **Description**

Return the value of the periodic jitter amplitude. The range is 0 UI to 100 UI.

#### Example

:OUTJ:JITT:PER:AMP? 1.000UI

:OUTJitter:JITTer:PERiodic:FREQuency

#### **Description**

Set the periodic jitter frequency from 1 Hz to 17 MHz in 1 Hz increments. The optional units are Hz, kHz, MHz, and GHz. The default value/unit is 100000 Hz. The PJ amplitude range is a function of PJ frequency. If the frequency is changed to a value incompatible with the current amplitude, the amplitude will automatically be adjusted to fit the range deviated by the desired frequency and a data out of range error will be generated.

#### Example

:OUTJ:JITT:PER:FREQ 4MHz

#### Command

:OUTJitter:JITTer:PERiodic:FREQuency?

#### **Description**

Return the value of the periodic jitter frequency. The range is 1 Hz to 17 MHz.

#### Example

:OUTJ:JITT:PER:FREQ? 4000000 Hz

:OUTJitter:JITTer:RANDom

#### **Description**

Enable (ON) or disable (OFF) random jitter on the jittered clock outputs. The default is OFF.

SJ1, SJ2, RJ, and external jitter (low deviation) can be enabled simultaneously. RJ cannot be enabled if PJ or external jitter (lowband) is enabled or a setting conflict error message is generated.

#### Example

:OUTJ:JITT:RAND on

#### Command

:OUTJitter:JITTer:RANDom?.

#### **Description**

Return the status of the random jitter source. The returned string is either ON or OFF.

#### Example

:OUTJ:JITT:RAND? ON

:OUTJitter:JITTer:RANDom:AMPLitude

#### **Description**

Set the random jitter level from 0 UI-rms to 0.150 UI-rms in 0.001 UIrms increments. This is the over-programming range. Refer to [5](#page-100-0) [Performance Specifications](#page-100-0) for the maximum specified range. The optional units are UI-rms (Unit Interval-rms) and mUI-rms (milli Unit Interval). The default value/unit is 0 UI-rms.

**NOTE** 

SCPI values related to UI, such as jitter amplitude or delay, must be set to half of the value desired on the pattern generator outputs or error detector delay.

#### Example

:OUTJ:JITT:RAND:AMPL .1UI-RMS

#### Command

:OUTJitter:JITTer:RANDom:AMPLitude?

#### **Description**

Return the value of the random level. The range is 0 UI-rms to 0.150 UIrms. This is the over-programming range. Refer to [5](#page-100-0) [Performance](#page-100-0)  [Specifications](#page-100-0) for the maximum specified range.

#### Example

:OUTJ:JITT:RAND:AMPL? 0.100UI-rms

:OUTJitter:JITTer:SINusoidal1

#### **Description**

Turn the SJ1 output ON or OFF. The default is OFF.

SJ1, SJ2, RJ, and external jitter (low deviation) can be enabled simultaneously. SJ1 and SJ2 cannot be enabled if PJ or external jitter (lowband) is enabled or a setting conflict error message will be generated.

#### Example

:OUTJ:JITT:SIN1 on

#### **Command**

:OUTJitter:JITTer:SINusoidal1?

#### **Description**

Return the status of SJ1. The returned string is either ON or OFF.

#### Example

:OUTJ:JITT:SIN1? ON

:OUTJitter:JITTer:SINusoidal1:AMPLitude

#### **Description**

Set the SJ1 level from 0 UI to 1.0 UI in 0.001 UI increments. This is the over-programming range. Refer to [5](#page-100-0) Performance [Specifications](#page-100-0) for the maximum specified range. The optional units are UI (Unit Interval) and mUI (milli Unit Interval). The default value/unit is 0 UI.

If SJ2 is enabled, the sum of SJ1 and SJ2 cannot exceed 1.0 UI or a setting conflict error message is generated.

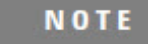

SCPI values related to UI, such as jitter amplitude or delay, must be set to half of the value desired on the pattern generator outputs or error detector delay.

#### Example

:OUTJ:JITT:SIN1:AMPL 1UI

#### Command

:OUTJitter:JITTer:SINusoidal1:AMPLitude?

#### **Description**

Return the value of the SJ1 amplitude. The range is 0 UI to 1.0 UI. This is the over-programming range. Refer to [5](#page-100-0) [Performance Specifications](#page-100-0) for the maximum specified range.

#### Example

:OUTJ:JITT:SIN1:AMPL? 1.000UI

:OUTJitter:JITTer:SINusoidal1:FREQuency

#### **Description**

Set the SJ1 frequency from 1 Hz to 200 MHz in 1 Hz increments. This is the over-programming range. Refer to [5](#page-100-0) [Performance Specifications](#page-100-0) for the maximum specified range. The optional units are Hz, kHz, MHz, and GHz. The default value/unit is 10000000 Hz.

#### Example

:OUTJ:JITT:SIN1:FREQ 100MHz

#### Command

:OUTJitter:JITTer:SINusoidal1:FREQuency?

#### **Description**

Return the value of the SJ1 frequency. The range is 1 Hz to 200 MHz. This is the over-programming range. Refer to [5](#page-100-0) [Performance](#page-100-0)  [Specifications](#page-100-0) for the maximum specified range.

#### Example

:OUTJ:JITT:SIN1:FREQ? 100000000 Hz

:OUTJitter:JITTer:SINusoidal2

#### **Description**

Turn the sinusoidal 2 jitter output ON or OFF. The default is OFF.

SJ1, SJ2, RJ, and external jitter (low deviation) can be enabled simultaneously.

SJ1 and SJ2 cannot be enabled if PJ or external jitter (lowband) is enabled or a setting conflict error message will be generated.

#### Example

:OUTJ:JITT:SIN2 on

#### **Command**

:OUTJitter:JITTer:SINusoidal2?

#### **Description**

Return the status of SJ2. The returned string is either ON or OFF.

#### Example

:OUTJ:JITT:SIN2? ON

:OUTJitter:JITTer:SINusoidal2:AMPLitude

#### **Description**

Set the SJ2 level from 0 UI to 1.0 UI in 0.001 UI increments. This is the over-programming range. Refer to [5](#page-100-0) [Performance Specifications](#page-100-0) for the maximum specified range. The optional units are UI (Unit Interval) and mUI (milli Unit Interval). The default value/unit is 0 UI.

If SJ1 is enabled, the sum of SJ1 and SJ2 cannot exceed 1.0 UI or a setting conflict error message is generated.

**NOTE** 

SCPI values related to UI, such as jitter amplitude or delay, must be set to half of the value desired on the pattern generator outputs or error detector delay.

#### Example

:OUTJ:JITT:SIN2:AMPL 1UI

#### Command

:OUTJitter:JITTer:SINusoidal2:AMPLitude?

#### **Description**

Return the value of the SJ2 amplitude. The range is 0 UI to 1.0 UI. This is the over-programming range. Refer to [5](#page-100-0) [Performance Specifications](#page-100-0) for the maximum specified range.

#### Example

:OUTJ:JITT:SIN2:AMPL? 1.000UI

:OUTJitter:JITTer:SINusoidal2:FREQuency

#### **Description**

Set the SJ2 frequency from 1 Hz to 200 MHz in 1 Hz increments. This is the over-programming range. Refer to [5](#page-100-0) [Performance Specifications](#page-100-0) for the maximum specified range. The optional units are Hz, kHz, MHz, and GHz. The default value/unit is 10000000 Hz.

#### Example

:OUTJ:JITT:SIN2:FREQ 100MHz

#### Command

:OUTJitter:JITTer:SINusoidal2:FREQuency?

#### **Description**

Return the value of the SJ2 frequency. The range is 1 Hz to 200 MHz. This is the over-programming range. Refer to [5](#page-100-0) [Performance](#page-100-0)  [Specifications](#page-100-0) for the maximum specified range.

#### Example

:OUTJ:JITT:SIN2:FREQ? 100000000 Hz

:OUTJitter:OFFSet

#### **Description**

Set the DC offset voltage at the clock outputs from  $-2.4$  V to  $+2.4$  V in 0.005 V increments. The optional units are V (default) and mV. The default value is 0 V.

If the desired offset voltage is incompatible with the current termination voltage, a setting conflict error message will be generated and the offset cannot be set.

If the offset is changed to a value other than 0 V while the coupling is set to AC, a setting conflict error message will be generated and the offset cannot be set. If the coupling is set to DC, then offset can be changed.

#### Example

:OUTJ:OFFS 2V

#### Command

:OUTJitter:OFFSet?

#### **Description**

Return the DC offset voltage at the clock outputs. The range is –2.4 V to  $+2.4 V.$ 

#### Example

:OUTJ:OFFS? 2.000V

:OUTJitter:OUTPut

#### Description

Turn the output jitter clock ON or OFF. The default is OFF.

#### Example

:OUTJ:OUTP on

#### Command

:OUTJitter:OUTPut?

#### Description

Return the status of the output jitter clock. The returned string is either ON or OFF.

#### Example

:OUTJ:OUTP? ON
:OUTJitter:TERMination

### **Description**

Set the DC output offset of the clock output to support the specified termination voltage of the 50Ω input port from  $-2.4$  V to  $+2.4$  V in 0.005 V increments. The optional units are V (default) and mV. The default value/unit is 0 V.

If the desired termination voltage is incompatible with the current offset voltage, a setting conflict error message will be generated and the termination cannot be set.

If the termination is changed to a value other than 0 V while the coupling is set to AC, a setting conflict error message will be generated and the termination cannot be set. If the coupling is set to DC, then termination can be changed.

#### Example

:OUTJ:TERM 1.3V

#### Command

:OUTJitter:TERMination?

#### **Description**

Return the termination voltage of the 50  $\Omega$  input port. The range is -2.4 V to +2.4 V.

### Example

:OUTJ:TERM? 1.300V

:OUTSubrate:AMPLitude

#### **Description**

Set the amplitude of the divided clock output logic level from 0.3 V to 1.7 V in 0.005 V increments. The optional units are V (default) and mV. The default value/unit is 0.7 V.

### Example

:OUTS:AMPL 750mV

### Command

:OUTSubrate:AMPLitude?

#### **Description**

Return the amplitude value of the divided clock output logic level. The range is 0.3 V to 1.7 V.

### Example

:OUTS:AMPL? 0.750V

### Command

:OUTSubrate:COUPling

### **Description**

Set the position of the internal switch to AC (default) or DC. Offset or termination must be set to 0 V to change coupling to AC or a setting conflict error message will be generated. If coupling is already set to AC, it can be changed to DC without any dependencies.

### Example

:OUTJ:COUP DC

:OUTSubrate:COUPling?

### **Description**

Return the status of the internal switch. The returned string is AC or DC.

### Example

:OUTJ:COUP? DC

### Command

:OUTSubrate:DIVider

# **Description**

Set the divider value for the divided clock output from 1 to 99999999 in increments of 1. The default value is 4.

### Example

:OUTS:DIV 6

# Command

:OUTSubrate:DIVider?

# Description

Return the divider value. The range is 1 to 99999999.

### Example

:OUTS:DIV? 6

:OUTSubrate:OFFSet

# **Description**

Set the offset voltage of the divided clock output logic level from –2.4 V to +2.4 V in 0.005 V increments. The optional units are V (default) and mV. The default value/unit is 0 V.

If the desired offset voltage is incompatible with the current termination voltage, a setting conflict error message will be generated and the offset cannot be set.

If the offset is changed to a value other than 0 V while the coupling is set to AC, a setting conflict error message will be generated and the offset cannot be set. If the coupling is set to DC, then offset can be changed.

# Example

:OUTS:OFFS 2V

# Command

:OUTSubrate:OFFSet?

# **Description**

Return the offset value of the divided clock output logic level. The range is  $-2.4$  V to  $+2.4$  V.

# Example

:OUTS:OFFS? 2.000V

:OUTSubrate:OUTPut

# Description

Turn the divided clock output ON or OFF. The default is OFF.

# Example

:OUTS:OUTP on

# **Command**

:OUTSubrate:OUTPut?

# Description

Return the status of the divided clock output. The returned string is either ON or OFF.

# Example

:OUTS:OUTP? ON

:OUTSubrate:TERMination

# **Description**

Set the termination voltage of the divided clock output logic level from – 2.4 V to +2.4 V in 0.005 V increments. The optional units are V (default) and mV. The default value/unit is 0 V.

If the desired termination voltage is incompatible with the current offset voltage, a setting conflict error message will be generated and the termination cannot be set.

If the termination is changed to a value other than 0 V while the coupling is set to AC, a setting conflict error message will be generated and the termination cannot be set. If the coupling is set to DC, then termination can be changed.

# Example

:OUTS:TERM 1.3V

# Command

:OUTSubrate:TERMination?

# **Description**

Return the termination value of the subrate output logic level. The range is  $-2.4$  V to  $+2.4$  V.

# Example

:OUTS:TERM? 1.300V

:SOURce:DCLock:FREQuency

#### **Description**

Set the external delay clock frequency from 1 to 16 GHz (without remote heads connected) in 1 kHz increments. The optional units are Hz, kHz, MHz, and GHz. The default value/unit is 5 GHz. Refer to [5 Performance Specifications](#page-100-0) for clock frequency range with remote heads connected.

Frequency can only be set when :SOURce:DCLock:PATH is set to EXTernal.

#### Example

:SOUR:DCL:FREQ 2.5GHz

### Command

:SOURce:DCLock:FREQuency?

### **Description**

Return the value of the external delay clock frequency.

If :SOURce:DCLock:PATH is set to SYSTem, then the frequency of the internal clock is returned. The default is the frequency value of the internal clock.

#### Example

:SOUR:DCL:FREQ? 2500MHz

:SOURce:DCLock:PATH

# **Description**

Set the delay clock path to SYSTem for using the internal delay clock source or EXTernal for using an external delay clock source. The default is SYSTem.

# Example

:SOUR:DCL:PATH SYST

# Command

:SOURce:DCLock:PATH?

### **Description**

Return the status of the delay clock source path. The returned string is either SYST (internal delay source) or EXT (external delay source).

# Example

:SOUR:DCL:PATH? SYST

:SOURce:FREQuency

### **Description**

Set the internal clock frequency from 1 to 16 GHz (without remote heads connected) in 1 kHz increments. The optional units are Hz, kHz, MHz, and GHz. The default value/unit is 5 GHz. Refer to 5 Performance [Specifications](#page-100-0) for clock frequency range with remote heads connected.

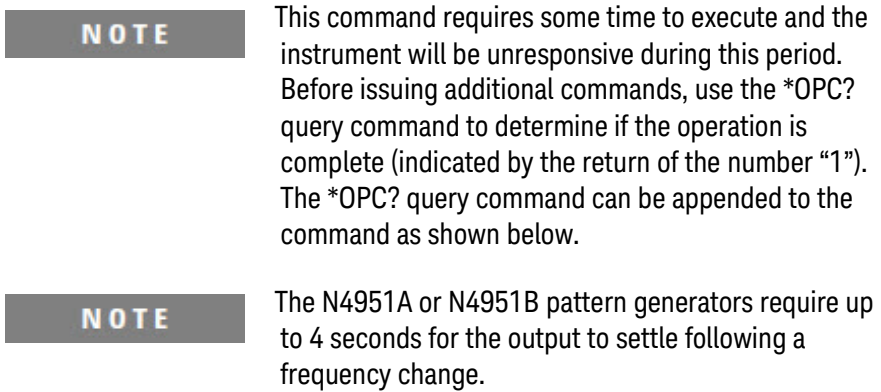

#### Example

I

:SOUR:FREQ 2.5GHz;\*OPC? 1

# Command

:SOURce:FREQuency?

### **Description**

Return the value of the internal clock frequency. The range is 1 to 16 GHz (without remote heads connected).

### Example

:SOUR:FREQ? 2500000000 Hz

:SOURce:FREQuency:CW

### **Description**

Set the internal clock CW frequency from 1 to 16 GHz (without remote heads connected) in 1 kHz increments. The optional units are Hz, kHz, MHz, and GHz. The default unit is Hz. Refer to 5 Performance [Specifications](#page-100-0) for clock frequency range with remote heads connected.

**NOTE** 

This command requires some time to execute and the instrument will be unresponsive during this period. Before issuing additional commands, use the \*OPC? query command to determine if the operation is complete (indicated by the return of the number "1"). The \*OPC? query command can be appended to the command as shown below.

### Example

:SOUR:FREQ:CW 2.5GHz;\*OPC? 1

### Command

:SOURce:FREQuency:CW?

#### **Description**

Return the value of the source CW frequency. The range is 1 to 16 GHz.

### Example

:SOUR:FREQ:CW? 2500000000 Hz

:SOURce:FREQuency:PATH

#### **Description**

Set the frequency path to INTernal for using the internal source or EXTernal for using an external source. The default is INTernal. The N4960A BERT Controller should be disabled before setting the clock source to EXTernal.

If spread spectrum clock (SSC) is enabled, then a setting conflict error message will be generated and the clock source cannot be set to EXTernal.

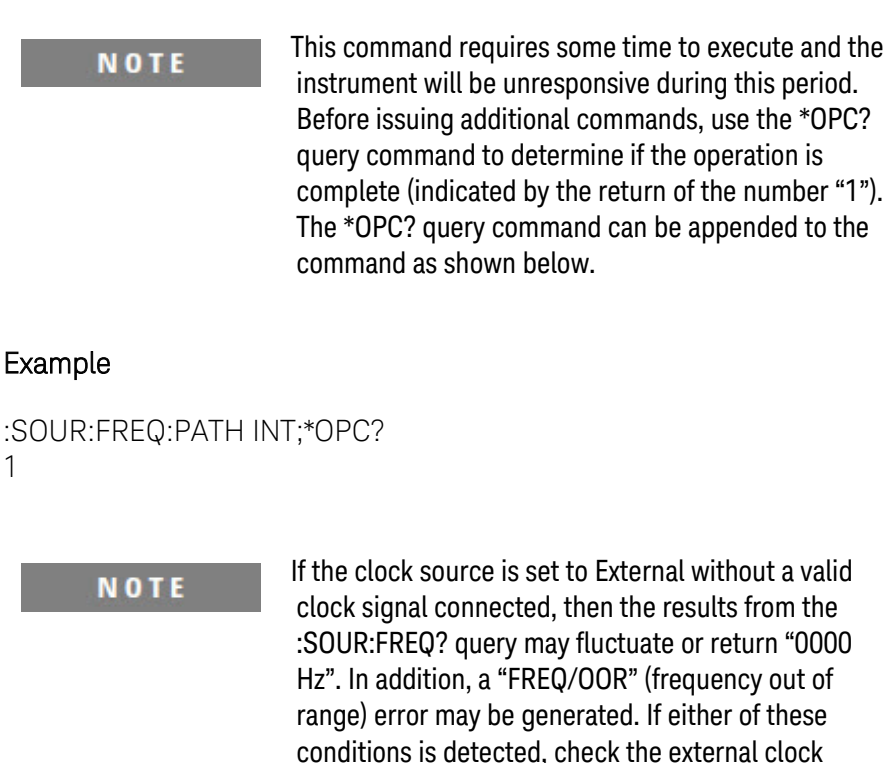

source.

:SOURce:FREQuency:PATH?

### **Description**

Return the status of the source frequency path. The returned string is either INT (internal source) or EXT (external source).

### Example

:SOUR:FREQ:PATH? INT

### Command

:SOURce:ROSCillator:PATH

#### **Description**

Set the frequency path of the reference oscillator to AUTO for sensing the reference source automatically, INTernal for using the internal reference source, or EXTernal for using an external reference source. The default is AUTO.

#### Example

:SOUR:ROSC:PATH EXT

#### If the 10 MHz Reference is set to Auto mode, **NOTE** whenever it switches between Internal and External, a message indicating the switch is generated ("REF,INTERNAL" and "REF,EXTERNAL") respectively. If the 10 MHz Reference is using an External source and there is a loss of signal, a loss of signal error will be generated ("REF,LOS").

:SOURce: ROSCillator:PATH?

### **Description**

Return the status of the reference oscillator source frequency path. The returned string is AUTO (detect source automatically), INT (internal source), or EXT (external source).

#### Example

:SOUR:ROSC:PATH? EXT

### Command

:SOURce:SSCLocking

### **Description**

Turn the spread spectrum clock (SSC) ON or OFF. The default is OFF. The clock source must be set to INTernal before enabling the N4960A Serial BERT 17 and 32 Gb/s. If the clock source is set to EXTernal, a setting conflict error message is generated and SSC cannot be enabled.

#### Example

:SOUR:SSCL on

:SOURce:SSCLocking?

### **Description**

Return the status of the spread spectrum clock. The returned string is either ON or OFF.

### Example

:SOUR:SSCL? ON

# Command

:SOURce:SSCLocking:DEViation

### **Description**

Set the spread spectrum clock deviation from 0 PPM (parts per million) to 10000 PPM in 1 PPM increments. The default value/unit is 5000 PPM.

### Example

:SOUR:SSCL:DEV 10000ppm

### Command

:SOURce:SSCLocking:DEViation?

#### **Description**

Return the deviation value of the spread spectrum clock. The range is 0 PPM (parts per million) to 10000 PPM.

### Example

:SOUR:SSCL:DEV? 10000PPM.

:SOURce:SSCLocking:FREQuency

### **Description**

Set the spread spectrum clock frequency from 1 Hz to 50000 Hz in 1 Hz increments. The optional units are Hz and kHz. The default value/unit is 33000 Hz.

#### Example

:SOUR:SSCL:FREQ 50kHz

### Command

:SOURce:SSCLocking:FREQuency?

### **Description**

Return the value of the spread spectrum clock frequency. The range is 1 Hz to 50000 Hz.

### Example

:SOUR:SSCL:FREQ? 50000 Hz

### Command

:SOURce:SSCLocking:TYPE

### **Description**

Set the spread spectrum clock direction to DOWN, UP, or CENTer. The default is DOWN.

### Example

:SOUR:SSCL:TYPE UP

:SOURce:SSCLocking:TYPE?

# Description

Return the status of the spread spectrum clock type. The returned string is DOWN, UP, or CENTer.

# Example

:SOUR:SSCL:TYPE? UP

# Command

:SYSTem:DATE

# Description

Set the current date. The format is YYYY,MM,DD.

### **Command**

:SYSTem:DATE?

### **Description**

Return the current date.

### Example

:SYST:DATE? 2011,09,02

:SYSTem:ERRor?

#### **Description**

Responds with oldest Event/Error Log Report from the queue and removes it from the list of unread messages.

### Example

:SYST:ERR? -222, "Data out of range"

# Command

:SYSTem:ERRor:ALL?

### **Description**

Return all Event/Error Log Reports (read and unread).

#### Example

:SYST:ERR:ALL? -100, "Command error", -222, "Data out of range", -224, "Illegal parameter value"

### Command

:SYSTem:ERRor:COUNt?

### **Description**

Query the error/event queue for the number of unread items. As errors and events may occur at any time, more items may be present in the queue at the time it is read. If the queue is empty, the response is 0.

### Example

:SYST:ERR:COUN?

:SYSTem:ERRor:NEXT?

# **Description**

Return the next Event/Error code. If the event/error queue of unread error messages is empty, the response is 0.

### Example

:SYST:ERR:NEXT? 0, "No error"

# Command

:SYSTem:HEADs?

# **Description**

Queries the system for the currently connected remote heads and returns the type, hardware version, firmware version, and serial number. The serial number format is country (2 characters), year (number of years after 1960), week number (2 digits), and sequence number (4 digits).

# Example

:SYST:HEAD? N4951A-P32,02.00,03.00.00.20,US52340206:N4952A-E32,02.00,03.00.01.02, US52340224:

:SYSTem:LLOCkout

### **Description**

Place the instrument in local lockout (remote mode) with front panel locked out. The user must use the below command to set the instrument back to local or power down to re-start the instrument.

### Example

:SYST:LLOC The following message is displayed on the front panel: LOCAL LOCKOUT FRONT PANEL DISABLED.

# Command

:SYSTem:LOCal

# Description

Places instrument from local lockout to local mode.

# Example

:SYST:LOC

:SYSTem:PRESet

### **Description**

Execute a system preset. This command is the same as pressing the front panel Preset key.

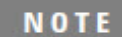

This command requires some time to execute and the instrument will be unresponsive during this period. Before issuing additional commands, use the \*OPC? query command to determine if the operation is complete (indicated by the return of the number "1"). The \*OPC? query command can be appended to the command as shown below.

### Example

:SYSTem:PRESet;\*OPC? 1

### Command

:SYSTem:STATe:RECall

### **Description**

Recall a previously saved state from 1 to 5.

### Command

:SYSTem:STATe:SAVE

### **Description**

Save a system state to a storage number from 1 to 5.

:SYSTem:TIME

# Description

Set the current time. The format is HH,MM,SS.

### Command

:SYSTem:TIME?

Description

Return the current time.

# Command

:SYSTem:VERSion?

# Description

Return current version of SCPI commands.

### Example

:SYST:VERS? 1999.0

# 6.12 Pattern Generator Device Commands

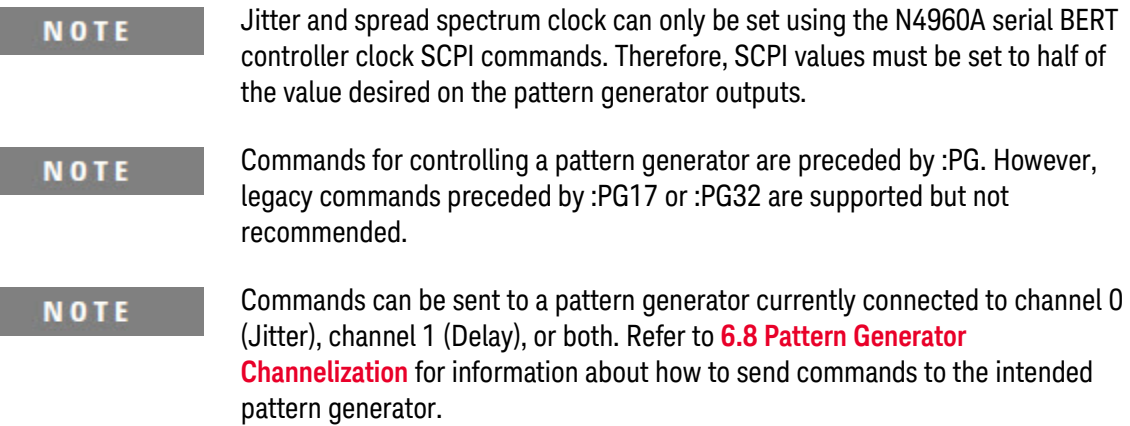

# Command

:PG:DATA:DEEMphasis:POST1

# Description

Set the 5-tap data de-emphasis POST1 cursor from 0 to −30 dB in 0.1 dB increments. The optional unit is dB. This command applies to the N4951B-D17/-D32 only.

### Example

:PG:DATA:DEEM:POST1 −3 (@ 0) Sets the postcursor 1 to −3 dB for the pattern generator connected to channel 0 (Jitter) only.

:PG:DATA:DEEMphasis:POST1?

### **Description**

Return the value of the 5-tap data de-emphasis POST1 cursor. The deemphasis range is −30 dB to 0 dB. This command applies to the N4951B-D17/-D32 only.

#### Example

:PG:DATA:DEEM:POST1? (@ 0) −3.0dB Queries the postcursor 1 setting for the pattern generator connected to channel 0 (Jitter) only.

### Command

:PG:DATA:DEEMphasis:POST2

#### **Description**

Set the 5-tap data de-emphasis POST2 cursor from −30 dB to +30 dB (relative to post-cursor1) in 0.1 dB increments. The optional unit is dB. This command applies to the N4951B-D17/-D32 only.

### Example

:PG:DATA:DEEM:POST2 0 Sets the postcursor 2 to 0 dB for the pattern generator connected to channel 0 (Jitter) only.

:PG:DATA:DEEMphasis:POST2?

# **Description**

Return the value of the 5-tap data de-emphasis POST2 cursor. The deemphasis range is −30 dB to +30 dB. This command applies to the N4951B-D17/-D32 only.

# Example

:PG:DATA:DEEM:POST2? 0dB Queries the postcursor 2 setting for the pattern generator connected to channel 0 (Jitter) only.

# Command

:PG:DATA:DEEMphasis:POST3

# **Description**

Set the 5-tap data de-emphasis POST3 cursor from −30 dB to +30 dB (relative to post-cursor1) in 0.1 dB increments. The optional unit is dB. This command applies to the N4951B-D17/-D32 only.

# Example

:PG:DATA:DEEM:POST3 0 Sets the postcursor 3 to 0 dB for the pattern generator connected to channel 0 (Jitter) only.

:PG:DATA:DEEMphasis:POST3?

### **Description**

Return the value of the 5-tap data de-emphasis POST3 cursor. The deemphasis range is −30 dB to +30 dB. This command applies to the N4951B-D17/-D32 only.

#### Example

:PG:DATA:DEEM:POST3? 0dB Queries the postcursor 3 setting for the pattern generator connected to channel 0 (Jitter) only.

### Command

:PG:DATA:DEEMphasis:PRECursor

#### **Description**

Set the 5-tap data de-emphasis PRECursor from 0 dB to +30 dB in 0.1 dB increments. The optional unit is dB. This command applies to the N4951B-D17/-D32 only.

### Example

:PG:DATA:DEEM:PREC 0 (@ 0) Sets the precursor to 0 dB for the pattern generator connected to channel 0 (Jitter) only.

:PG:DATA:DEEM:PRECursor?

# **Description**

Return the value of the 5-tap data de-emphasis PRECursor. The deemphasis range is 0 dB to +30 dB. This command applies to the N4951B-D17/-D32 only.

# Example

:PG:DATA:DEEM:PREC? (@ 0) 0.0dB Queries the precursor setting for the pattern generator connected to channel 0 (Jitter) only.

# Command

:PG:DATA:LLEVel

# **Description**

Set the data logic level. Selecting a logic level defines a commonly understood output amplitude, offset, and termination voltage. Editing any parameter will automatically change the logic level to "CUSTom". The default is CUSTom. The options are shown in [Table 34.](#page-169-0)

Table 34. Data logic levels

<span id="page-169-0"></span>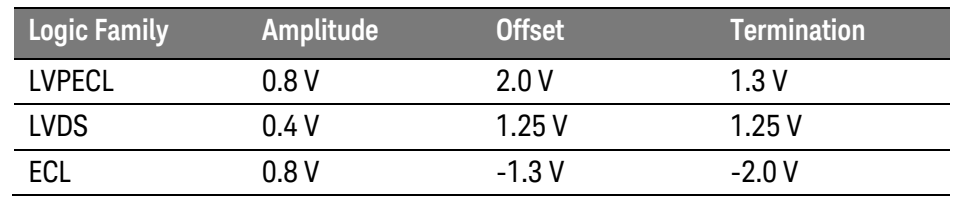

# Example

:PG:DATA:LLEV lvpecl (@ 0:1) Sets the logic level to LVPECL on pattern generators connected to channel 0 (Jitter) and channel 1 (Delay).

:PG:DATA:LLEVel?

### **Description**

Return the status of the logic level. The returned string will be LVPECL, LVDS, ECL, or CUST.

### Example

:PG:DATA:LLEV? (@ 0:1) LVPECL, LVPECL Queries the logic level of the pattern generators connected to channel 0 (Jitter) and channel 1 (Delay).

### Command

:PG:DATA:LLEVel:AMPLitude

#### **Description**

Adjust the amplitude of the data eye presented at the data outputs from 0.1 V to 1 V (N4951A), 0.3 V to 3.0 V (N4951B-H17/H32), or 0.3 V to 1.5 V (N4951B-D17/D32) in 0.005 V increments. This is the single ended amplitude. The units are V and mV. The default value/unit is 0.5 V.

### Example

:PG:DATA:LLEV:AMPL 800mV Sets the amplitude to 800 mV for the pattern generator connected to channel 0 (Jitter) only.

:PG:DATA:LLEVel:AMPLitude?

# **Description**

Return the amplitude value of the data logic level.

# Example

:PG:DATA:LLEV:AMPL? 0.800V Queries the amplitude of the pattern generator connected to channel 0 (Jitter) only.

# Command

:PG:DATA:LLEVel:OFFSet

### **Description**

Adjust the DC offset of the data eye presented at the data outputs from –2.0 V to 2.0 V in 0.005 V increments. The units are V and mV. The default value/unit is 0.0 V.

# Example

:PG:DATA:LLEV:OFFS 2V (@ 1) Sets the DC offset to 2 V for the pattern generator connected to channel 1 (Delay) only.

:PG:DATA:LLEVel:OFFSet?

### **Description**

Return the DC offset value of the data logic level.

#### Example

:PG:DATA:LLEV:OFFS? (@ 1) 2.000V Queries the DC offset of the pattern generator connected to channel 1 (Delay) only.

### Command

:PG:DATA:LLEVel:TERMination

### **Description**

Set the DC output offset of the data eye to support a specified termination voltage of a DUT having a 50 Ω input port. The range is  $-2.0$ V to 2.0 V in 0.005 V increments. The units are V and mV. The default value/unit is 0.0 V.

#### Example

:PG:DATA:LLEV:TERM 1.3V (@ 0) Sets the termination voltage to 1.3 V for the pattern generator connected to channel 0 (Jitter) only.

:PG:DATA:LLEVel:TERMination?

# **Description**

Return the termination value of the data logic level.

# Example

:PG:DATA:LLEV:TERM? (@ 0) 1.300V Queries the termination voltage of the pattern generator connected to channel 0 (Jitter) only.

# Command

:PG:DATA:OUTPut

# **Description**

Turn the pattern generator data outputs ON or OFF. The default is OFF upon cycling the power, executing a \*RST command, or performing an instrument preset.

# Example

:PG:DATA:OUTP on (@ 0,1) Sets the data outputs to on for the pattern generators connected to channel 0 (Jitter) and channel 1 (Delay).

:PG:DATA:OUTPut?

#### **Description**

Return the status of the pattern generator data outputs. The returned string is either ON or OFF.

#### Example

:PG:DATA:OUTP? (@ 0,1) ON, ON Queries the status of the data outputs of the pattern generators connected to channel 0 (Jitter) and channel 1 (Delay).

#### Command

:PG:DATA:OUTPut:DELay

#### **Description**

Set the pattern generator delay in channel 1 from –2000 UI to 2000 UI in

0.002 UI increments. This sets the amount the clock is shifted to align the pattern in the channel 1 (Delay) path. The optional units are UI (Unit Interval) and mUI (milli Unit Interval). The default value/unit is 0.00 UI.

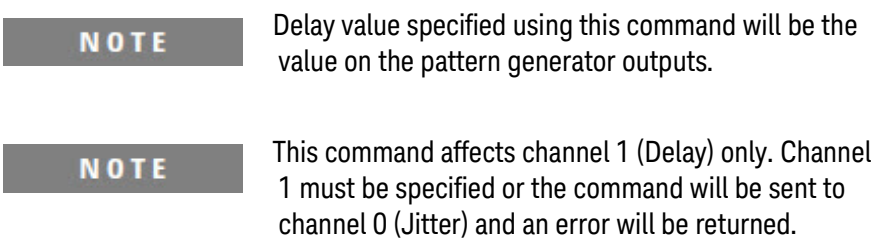

#### Example

:PG:DATA:OUTP:DEL 1000UI (@ 1) Sets the delay to 1000UI for the pattern generator connected to channel 1 (Delay) only.

:PG:DATA:OUTPut:DELay?

# **Description**

Return the delay value. The range is –2000 UI to 2000 UI.

# Example

:PG:DATA:OUTP:DEL? (@ 1) 1000UI Queries the delay value of the pattern generator connected to channel 1 (Delay).

### Command

:PG:DATA:PATTern:ERRInjection

### **Description**

Set the continuous error injection ON or OFF. Single errors can be injected even when this command is set to OFF. The rate is set using the :PG:DATA:PATTern:ERRInjection:RATE command.

# Example

:PG:DATA:PATT:ERRI on Sets the error injection to on for the pattern generator connected to channel 0 (Jitter) only.

:PG:DATA:PATTern:ERRInjection?

#### **Description**

Return the state of the error injection. The returned string will be ON or OFF.

#### Example

:PG:DATA:PATT:ERRI? ON Queries the error injection state of the pattern generator connected to channel 0 (Jitter) only.

### Command

:PG:DATA:PATTern:ERRInjection:RATE

#### **Description**

Set the error injection rate. The error injection rates are as follows:

- E-3  $F-4$ E-5 E-6 E-7 E-8
- 
- E-9

The default is E-3 (at least 1 error bit in 1000 bits).

### Example

:PG:DATA:PATT:ERRI:RATE E-6 Sets the error injection to 1 error bit in 1000000 bits for the pattern generator connected to channel 0 (Jitter) only.

:PG:DATA:PATTern:ERRInjection:RATE?

# **Description**

Return the error injection rate value. The error injection rates are as follows:

- E-3
- E-4
- E-5
- E-6  $F - 7$
- E-8
- E-9

# Example

:PG:DATA:PATT:ERRI:RATE?

E-6

Queries the error injection rate value of the pattern generator connected to channel 0 (Jitter) only.

# Command

:PG:DATA:PATTern:ERRInjection:SINGle

# **Description**

Inject a single error. A single error can be injected regardless of whether error injection is on or off.

# Example

:PG:DATA:PATT:ERRI:SING (@ 1) Injects a single error from the pattern generator connected to channel 1 (Delay).

:PG:DATA:PATTern:LIST:FACTory?

#### **Description**

Return the list of all available factory patterns. These patterns have a filename containing eight characters with a three character extension (.fpt).

#### Example

:PG:DATA:PATT:LIST:FACT? 10.FPT, 1100.FPT, 111000.FPT, 11110000.FPT, 81s\_80s.FPT, 161\_160.FPT, 321\_320.FPT, 641\_640.FPT, CJPAT.FPT, CJTPAT.FPT, CRPAT.FPT, JSPAT.FPT, JTSPAT.FPT, K28-3.FPT, K28-5.FPT, K28 Queries the list of factory patterns of the pattern generator connected to channel 0 (Jitter) only.

#### Command

:PG:DATA:PATTern:LIST:PRBS?

### **Description**

Return the list of all available PRBS hardware patterns.

#### Example

:PG:DATA:PATT:LIST:PRBS? PRBS2^7-1, PRBS2^9-1, PRBS2^10-1, PRBS2^11-1, PRBS2^15-1, PRBS2^23-1, PRBS2^29-1, PRBS2^31-1, PRBS2^33-1, PRBS2^35-1, PRBS2^39-1, PRBS2^41-1, PRBS2^45-1, PRBS2^47-1, PRBS2^49-1, PRBS2^51-1 Queries the list of PRBS patterns of the pattern generator connected to channel 0 (Jitter) only.

:PG:DATA:PATTern:LIST:USER?

# **Description**

Return the list of all available user patterns, which are the patterns created via the N4980A multi-instrument BERT software and uploaded to the N4960A serial BERT controller. These patterns have a filename containing eight characters with a three character extension (.usr).

# Example

:PG:DATA:PATT:LIST:USER? Queries the list of user patterns of the pattern generator connected to channel 0 (Jitter) only.

# Command

:PG:DATA:PATTern:NAME

# **Description**

Select the data pattern name. The default is PRBS2^7-1. The list of PRBS and factory patterns are as follows:

PRBS2^7-1, PRBS2^9-1, PRBS2^10-1, PRBS2^11-1, PRBS2^15-1, PRBS2^23-1, PRBS2^29-1, PRBS2^31-1, PRBS2^33-1, PRBS2^35-1, PRBS2^39-1, PRBS2^41-1, PRBS2^45-1, PRBS2^47-1, PRBS2^49-1, PRBS2^51-1, 10.FPT, 1100.FPT, 111000.FPT, 11110000.FPT, 81s\_80s.FPT, 161\_160.FPT, 321\_320.FPT, 641\_640.FPT, CJPAT.FPT, CJTPAT.FPT, CRPAT.FPT, JSPAT.FPT, JTSPAT.FPT, K28-3.FPT, K28- 5.FPT,K28-7.FPT.

# **NOTE**

This command requires some time to execute and the instrument will be unresponsive during this period. Before issuing additional commands, use the \*OPC? query command to determine if the operation is complete (indicated by the return of the number "1"). The \*OPC? query command can be appended to the command as shown below.
### Example

:PG:DATA:PATT:NAME PRBS2^7-1;\*OPC?

1

Selects the pattern name for the pattern generator connected to channel 0 (Jitter) only and uses the \*OPC? query command to determine if the operation is complete.

### Command

:PG:DATA:PATTern:NAME?

#### **Description**

Return the selected data pattern name.

### Example

:PG:DATA:PATT:NAME? PRBS2^7-1 Queries the selected pattern name of the pattern generator connected to channel 0 (Jitter) only.

### Command

:PG:DATA:PATTern:POLarity

### **Description**

Set the data pattern polarity to INVert, to invert the data pattern presented at the data outputs, or NONInvert. The default is NONInvert.

#### Example

:PG:DATA:PATT:POL INV Sets the pattern polarity to inverted for the pattern generator connected to channel 0 (Jitter) only.

:PG:DATA:PATTern:POLarity?

## **Description**

Return the data pattern polarity. The returned string is either INV or NONI.

## Example

:PG:DATA:PATT:POL? INV Queries the pattern polarity of the pattern generator connected to channel 0 (Jitter) only.

## Command

:PG:DATA:XOVer

## **Description**

Set the data crossover from 35% to 65% in 1% increments (integers only). The default is 50%.

## Example

:PG:DATA:XOV 35 Sets the crossover to 35% for the pattern generator connected to channel 0 (Jitter) only.

:PG:DATA:XOVer?

## **Description**

Return the data crossover value. The data crossover range is 35% to 65%.

## Example

:PG:DATA:XOV? 35% Queries the crossover value of the pattern generator connected to channel 0 (Jitter) only.

## Command

:PG:DRATe?

### **Description**

Return the current data rate. The data rate is two times the clock frequency.

### Example

:PG:DRATe? 10000000000 bps Queries the current data rate of the pattern generator connected to channel 0 (Jitter) only.

# 6.13 Error Detector Device Commands

**NOTE** 

Commands for controlling an error detector are preceded by :ED. However, legacy commands preceded by :ED17 or :ED32 are supported but not recommended. Commands preceded with :ED can be sent to a 17 Gb/s error detector or 32 Gb/s error detector.

## Command

:ED:DATA:AALign:CAALign:DELay

## **Description**

Turn the sampling delay ON or OFF. This determines whether the auto alignment finds the optimal sampling delay. The default is ON.

## Example

:ED:DATA:AAL:CAAL:DEL on

## Command

:ED:DATA:AALign:CAALign:DELay?

## **Description**

Return the status of the sampling delay. The returned string is either ON or OFF.

## Example

:ED:DATA:AAL:CAAL:DEL? ON

:ED:DATA:AALign:CAALign:DSTep?

### **Description**

Return the sampling delay step size. The delay step size is fixed at 0.02 UI.

## Example

:ED:DATA:AAL:CAAL:DST? 0.002UI

### Command

:ED:DATA:AALign:CAALign:SVOLtage

### **Description**

Turn the sampling threshold voltage ON or OFF. This determines whether the auto alignment finds the optimal sampling threshold voltage (eye height). The default is ON. The sampling threshold voltage result will not be available if SVOL is turned OFF.

### Example

:ED:DATA:AAL:CAAL:SVOL on

## Command

:ED:DATA:AALign:CAALign:SVOLtage?

### **Description**

Return the status of the sampling threshold voltage. The returned string is either ON or OFF.

#### Example

:ED:DATA:AAL:CAAL:SVOL? ON

:ED:DATA:AALign:CAALign:SVSTep

## **Description**

Set the sampling threshold voltage step size. The step size is used during an auto alignment in determining the optimal sampling threshold voltage. The optional units are V and mV. The default value/unit is 0.02 V.

## Example

:ED:DATA:AAL:CAAL:SVST 20mV

## Command

:ED:DATA:AALign:CAALign:SVSTep?

## Description

Return the sampling threshold voltage step size. The range is 0.005 V to 0.02 V.

## Example

:ED:DATA:AAL:CAAL:SVST? 0.02V

:ED:DATA:AALign:EXECute

## Description

Initiate an auto alignment. During an auto alignment the optimal sampling delay and threshold voltage are found.

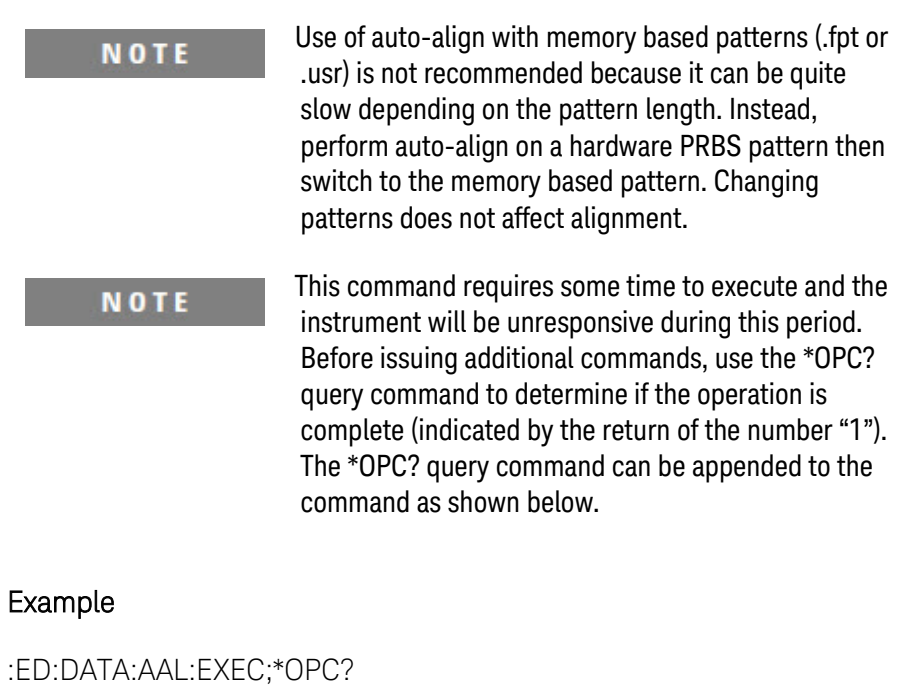

Keysight N4960A Serial BERT 17 and 32 Gb/s User Guide 187 and 187

1

#### :ED:DATA:AALign:RESults:EHEight?

### **Description**

Return the eye height after an auto alignment has been performed. The eye height and eye width results are good indicators of the quality of the DUT output.These results are valid to a BER depth of ~1E−6 with a confidence interval of ~95%. They are not intended to be used instead of an eye-mask test, an eye-opening measurement, or TJ measurement. However, the results provide a good first-level indicator of the eye quality.

If an auto alignment has not been performed before initiating this command and the sampling voltage is enabled, N/A will be returned.

### Example

:ED:DATA:AAL:RES:EHE? 0.880V

## Command

:ED:DATA:AALign:RESults:EWIDth?

## **Description**

Return the eye width after an auto alignment has been performed. The eye height and eye width results are good indicators of the quality of the DUT output.These results are valid to a BER depth of ~1E−6 with a confidence interval of ~95%. They are not intended to be used instead of an eye-mask test, an eye-opening measurement, or TJ measurement. However, the results provide a good first-level indicator of the eye quality.

If an auto alignment has not been performed before initiating this command and delay is enabled, N/A will be returned.

### Example

:ED:DATA:AAL:RES:EWID? 0.560UI

:ED:DATA:AALign:RESults:LAALign?

## **Description**

Return the date and time when the last auto alignment was performed.

### Example

:ED:DATA:AAL:RES:LAAL? 4/07/11 6:03:24

## Command

:ED:DATA:ACCumulation?

## **Description**

Return the current status of the accumulated BER measurement. The returned string is IDLE, RUNNing, or DONE. After the accumulation is done and the accumulated BER results are cleared, the query result is IDLE.

### Example

:ED:DATA:ACC? DONE

:ED:DATA:ACCumulation:CLR

## Description

Clear the accumulated BER results. This command will only clear results if the accumulated BER measurement is not running.

## Example

:ED:DATA:ACC:CLR

## Command

:ED:DATA:ACCumulation:RESults:ABER?

## **Description**

Return the accumulated BER results.

**NOTE** 

The maximum bit count is approximately 3.4e+38.

## Example

:ED:DATA:ACC:RES:ABER? 1.0000e-8

:ED:DATA:ACCumulation:RESults:ALL?

## **Description**

Return the current bit count, error count, accumulated bit error rate, elapsed time, and state (IDLE, RUNNing, or DONE).

**NOTE** 

The maximum bit count is approximately 3.4e+38.

## Example

:ED:DATA:ACC:RES:ALL? 2.0000e10,0.000e0,0.000e0,10.000S,RUNNING

## Command

:ED:DATA:ACCumulation:RESults:BITS?

## **Description**

Return the total accumulated number of bits.

### Example

:ED:DATA:ACC:RES:BITS? 9.3000e10

:ED:DATA:ACCumulation:RESults:ELAPsed?

## **Description**

Return the elapsed time since the BER measurement was started.

## Example

:ED:DATA:ACC:RES:ELAP? 0000:00:59:10

## Command

:ED:DATA:ACCumulation:RESults:ERONes?

## **Description**

Return the accumulated number of 1s resulting in bit errors.

### Example

:ED:DATA:ACC:RES:ERON? 5.1500e2

## Command

:ED:DATA:ACCumulation:RESults:ERRors?

### **Description**

Return the accumulated number of bit errors.

## Example

:ED:DATA:ACC:RES:ERR? 1.0200e3

:ED:DATA:ACCumulation:RESults:ERZeros?

### **Description**

Return the accumulated number of 0s resulting in bit errors.

### Example

:ED:DATA:ACC:RES:ERZ? 5.0500e2

## Command

:ED:DATA:ACCumulation:SCONfig

### **Description**

Set the stop criteria mode used to define the duration of the measurement. The options are as follows:

MANual (infinite duration)

**DURation** (duration as set by the :ED:DATA:ACCumulation:SCONfig:DURation command)

#### **BITS**

(duration determined by total number of accumulated bits as set by the :ED:DATA:ACCumulation:SCONfig:BITS command)

### ERRors

(duration determined by total number of accumulated errors as set by the :ED:DATA:ACCumulation:SCONfig:ERRors command)

The default is MANual.

### Example

:ED:DATA:ACC:SCON BITS

:ED:DATA:ACCumulation:SCONfig?

### **Description**

Return the current setting of the stop criteria mode used to define the duration of the measurement. The returned string is MANual, DURation, BITS, or ERRors.

### Example

:ED:DATA:ACC:SCON? BITS

### Command

:ED:DATA:ACCumulation:SCONfig:BITS

### **Description**

When the stop criteria mode is set to BITS, this command defines the duration of the measurement by the number of accumulated bits. The range is 1e8 through 1e17. The default is 1e9.

#### Example

:ED:DATA:ACC:SCON:BITS E8

## Command

:ED:DATA:ACCumulation:SCONfig:BITS?

## **Description**

Return the number of bits defined for the duration of the measurement. The range is 1e8 through 1e17.

## Example

:ED:DATA:ACC:SCON:BITS? E8

:ED:DATA:ACCumulation:SCONfig:DURation

### **Description**

When the stop criteria mode is set to DURation, this command defines the duration of the measurement in seconds. The range is 1 s through 9999999 s in 1 s increments. The default is 10 s.

#### Example

:ED:DATA:ACC:SCON:DUR 20s

### Command

:ED:DATA:ACCumulation:SCONfig:DURation?

### **Description**

Return the duration in seconds defined for the duration of the measurement. The range is 1 s through 9999999 s.

### Example

:ED:DATA:ACC:SCON:DUR? 20.0s

## Command

:ED:DATA:ACCumulation:SCONfig:ERRors

### **Description**

When the stop criteria mode is set to ERRors, this command defines the duration of the measurement by the number of accumulated error bits. The range is 1 through 99999999. The default is 1.

## Example

:ED:DATA:ACC:SCON:ERR 10

:ED:DATA:ACCumulation:SCONfig:ERRors?

## Description

Return the number of accumulated error bits defined for the duration of the measurement. The range is 1 through 99999999.

## Example

:ED:DATA:ACC:SCON:ERR? 10

## Command

:ED:DATA:ACCumulation:STARt

## Description

Start an accumulated BER measurement.

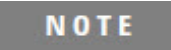

Starting a BER accumulation does not automatically clear accumulated BER results. Always use the CLR command before starting a BER accumulation to clear results.

### Example

:ED:DATA:ACC:CLR :ED:DATA:ACC:STAR

:ED:DATA:ACCumulation:STOP

#### **Description**

Stop an accumulated BER measurement. This command can be issued regardless of the accumulation stop criteria.

### Example

:ED:DATA:ACC:STOP

### Command

:ED:DATA:INPut:DELay

### **Description**

Set the sampling delay from –2000 UI to 2000 UI in 0.002 UI increments. This sets the amount the clock must be shifted to sample the incoming data to the error detector. In most cases, this value will be centered in the received eye for best performance using auto alignment. The optional units are UI (Unit Interval) and mUI (milli Unit Interval). The default value/unit is 0.00 UI.

The sampling delay can be set manually or automatically by the auto alignment process. See the :ED:DATA:AALign:EXECute command.

#### **NOTE**

This command requires some time to execute and the instrument will be unresponsive during this period. Before issuing additional commands, use the \*OPC? query command to determine if the operation is complete (indicated by the return of the number "1"). The \*OPC? query command can be appended to the command as shown below.

### Example

:ED:DATA:INP:DEL 1000UI;\*OPC? 1

:ED:DATA:INPut:DELay?

## **Description**

Return the sampling delay value. The range is –2000 UI to 2000 UI.

### Example

:ED:DATA:INP:DEL? 1000UI

## Command

:ED:DATA:INPut:IBER?

### **Description**

Return the instantaneous BER. The instantaneous BER is continuously calculated.

### Example

:ED:DATA:INP:IBER

## Command

:ED:DATA:INPut:SVOLtage

### **Description**

Set the sampling voltage that the error detector uses to sample incoming data from –1.0 V to 1.0 V in 0.001 V increments. The optional units are V and mV. The default value/unit is 0 V.

The sampling voltage can be set manually or automatically by the auto alignment process.

## Example

:ED:DATA:INP:SVOL 1V

:ED:DATA:INPut:SVOLtage?

## **Description**

Return the sampling voltage setting. The range is –1.0 V to 1.0 V.

### Example

:ED:DATA:INP:SVOL? 1.000V

## Command

:ED:DATA:INPut:VTERmination

## **Description**

Set the input termination voltage applied to the inputs of the error detector from –2.0 V to 2.0 V in 0.001 V increments. The optional units are V and mV. The default value/unit is 0 V.

### Example

:ED:DATA:INP:VTER 2V

## Command

:ED:DATA:INPut:VTERmination?

### **Description**

Return the input termination voltage setting. The range is –2.0 V to 2.0 V.

### Example

:ED:DATA:INP:VTER? 2.000V

:ED:DATA:PATTern:APATtern

## **Description**

Turn the auto pattern for PRBS patterns ON or OFF. With auto pattern on, the error detector automatically sets the PRBS pattern and the invert status. The PRBS pattern and the invert status cannot be changed when the auto pattern is on. The default is OFF.

## Example

:ED:DATA:PATT:APAT on

## Command

:ED:DATA:PATTern:APATtern?

## **Description**

Return the status of the auto pattern for PRBS patterns. The returned string is either ON or OFF.

## Example

:ED:DATA:PATT:APAT? ON

## Command

:ED:DATA:PATTern:LIST?

## **Description**

Return the list of all available patterns including factory, PRBS, and user.

:ED:DATA:PATTern:LIST:FACTory?

#### **Description**

Return the list of all available factory patterns. These patterns have a filename containing eight characters with a three character extension (.fpt).

### Example

:ED:DATA:PATT:LIST:FACTory? 10.FPT, 1100.FPT, 111000.FPT, 11110000.FPT, 81s\_80s.FPT, 161\_160.FPT, 321\_320.FPT, 641\_640.FPT, CJPAT.FPT, CJTPAT.FPT, CRPAT.FPT, JSPAT.FPT, J TSPAT.FPT, K28-3.FPT, K28-5.FPT, K28-7.FPT

## Command

:ED:DATA:PATTern:LIST:PRBS?

#### **Description**

Return the list of all available PRBS hardware patterns.

#### Example

:ED:DATA:PATT:LIST:PRBS? PRBS2^7-1, PRBS2^9-1, PRBS2^10-1, PRBS2^11-1, PRBS2^15-1, PRBS2^23-1, PRBS2^29-1, PRBS2^31-1, PRBS2^33-1, PRBS2^35-1, PRBS2^39-1, PRBS2^41-1, PRBS2^45-1, PRBS2^47-1, PRBS2^49-1, PRBS2^51-1

#### Command

:ED:DATA:PATTern:LIST:USER?

## Description

Return the list of all available user patterns, which are the patterns created via the N4980A multi-instrument BERT software and uploaded to the N4960A serial BERT controller. These patterns have a filename containing eight characters with a three character extension (.usr).

:ED:DATA:PATTern:NAME

## **Description**

Select the data pattern name. The default is PRBS7. The list of PRBS and factory patterns are as follows:

PRBS2^7-1, PRBS2^9-1, PRBS2^10-1, PRBS2^11-1, PRBS2^15-1, PRBS2^23-1, PRBS2^29-1, PRBS2^31-1, PRBS2^33-1, PRBS2^35-1, PRBS2^39-1, PRBS2^41-1, PRBS2^45-1, PRBS2^47-1, PRBS2^49-1, PRBS2^51-1, 10.FPT, 1100.FPT, 111000.FPT, 11110000.FPT, 81s\_80s.FPT, 161\_160.FPT, 321\_320.FPT, 641\_640.FPT, CJPAT.FPT, CJTPAT.FPT, CRPAT.FPT, JSPAT.FPT, JTSPAT.FPT, K28-3.FPT, K28- 5.FPT, K28-7.FPT

> This command requires some time to execute and the **NOTE** instrument will be unresponsive during this period. Before issuing additional commands, use the \*OPC? query command to determine if the operation is complete (indicated by the return of the number "1"). The \*OPC? query command can be appended to the command as shown below.

#### Example

:ED:DATA:PATT:NAME PRBS2^7-1;\*OPC? 1

### Command

:ED:DATA:PATTern:NAME?

### **Description**

Return the selected data pattern name.

### Example

:ED:DATA:PATT:NAME? PRBS2^7-1

:ED:DATA:PATTern:POLarity

### **Description**

Set the data pattern polarity to INVert, to invert the data pattern presented at the data outputs, or NONInvert. The default is NONInvert.

### Example

:ED:DATA:PATT:POL INV

#### Command

:ED:DATA:PATTern:POLarity?

### **Description**

Return the data pattern polarity. The returned string is either INV or NONI.

### Example

:ED:DATA:PATT:POL? INV

### Command

:ED:DATA:STATus?

#### **Description**

Return the status of the error detector to determine if it is properly aligned. The returned string is OK (decision point is in the optimal position), ALL\_ONES (decision point is too low), or ALL\_ZEROS (decision point is too high). If all ones or all zeros are detected, the Data Loss LED on the front panel of the error detector turns on.

### Example

:ED:DATA:STAT? OK

:ED:DATA:SYNChronize:EXECute

### **Description**

Initiate a manual synchronization regardless of whether the synchronization mode is set to AUTO or MANual.

#### Example

:ED:DATA:SYNC:EXEC

## Command

:ED:DATA:SYNChronize:MODE

### **Description**

Set the synchronization mode to AUTO or MANual. This specifies whether the error detector will automatically attempt to synchronize to the incoming data stream or will synchronize only when a :ED:DATA:SYNChronize:EXECute command is initiated (MANual).

#### Example

:ED:DATA:SYNC:MODE AUTO

## Command

:ED:DATA:SYNChronize:MODE?

### **Description**

Return the synchronization mode setting. The returned string is either AUTO or MANual.

#### Example

:ED:DATA:SYNC:MODE? AUTO

:ED:DATA:SYNChronize:STATus?

### **Description**

Return the synchronization status. The returned string is either SYNC or LOSS. This indicates whether or not the error detector is synchronized to the incoming data stream.

#### Example

:ED:DATA:SYNC:STAT? SYNC

### Command

:ED:DATA:SYNChronize:STHReshold

### **Description**

Set the synchronization threshold to trigger an automatic synchronization attempt. If the BER rises above this threshold, the error detector will attempt to synchronize if in AUTO mode. An automatic synchronization will not be executed if in MANual mode.

The synchronization threshold rates are as follows:

- E-2
- E-3
- E-4
- E-5
- E-6
- $F-7$
- E-8
- E-9

The default is E-2.

### Example

:ED:DATA:SYNC:STHR E-3

:ED:DATA:SYNChronize:STHReshold?

## Description

Return the synchronization threshold rate. The synchronization threshold rates are as follows:

- E-2 E-3
- E-4
- E-5
- E-6
- E-7
- E-8
- E-9

## Example

:ED:DATA:SYNC:STHR? E-3

## Command

:ED:DATA:SYNChronize:TYPE?

## Description

Return the synchronization type. The default value is NORMal.

## Example

:ED:DATA:SYNC:TYPE? NORM

:ED:DRATe?

## Description

Return the current data rate.

## Example

:ED:DRATe? 10000000000 bps

# 6.14 Command Summary

This section provides a summary of SCPI commands for the N4960A serial BERT controller, pattern generator, and error detector.

## 6.14.1 N4960A Serial BERT Controller Command Summary

The N4960A serial BERT controller device commands are summarized in [Table 35.](#page-207-0)

<span id="page-207-0"></span>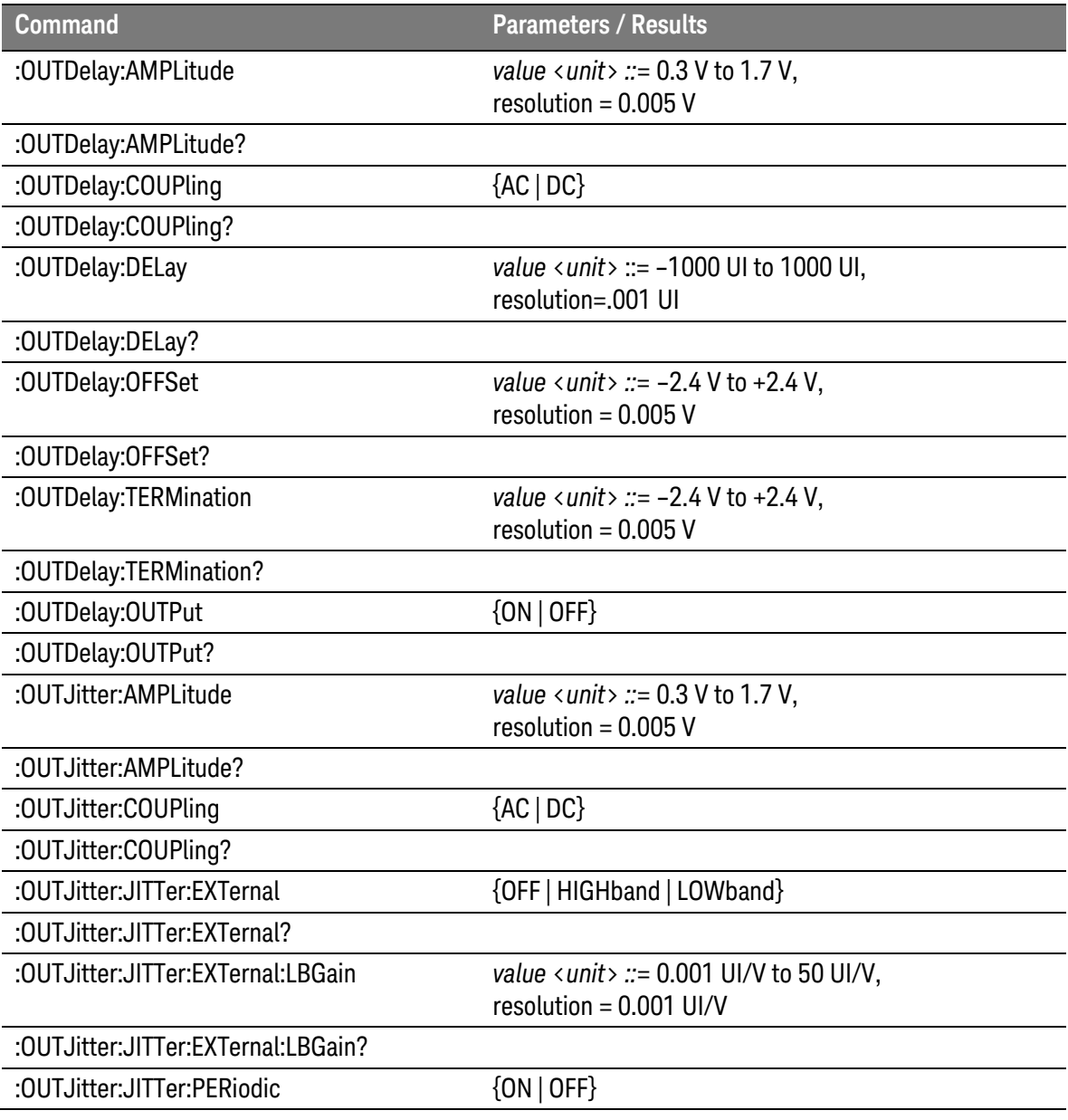

Table 35. N4960A serial BERT controller command summary

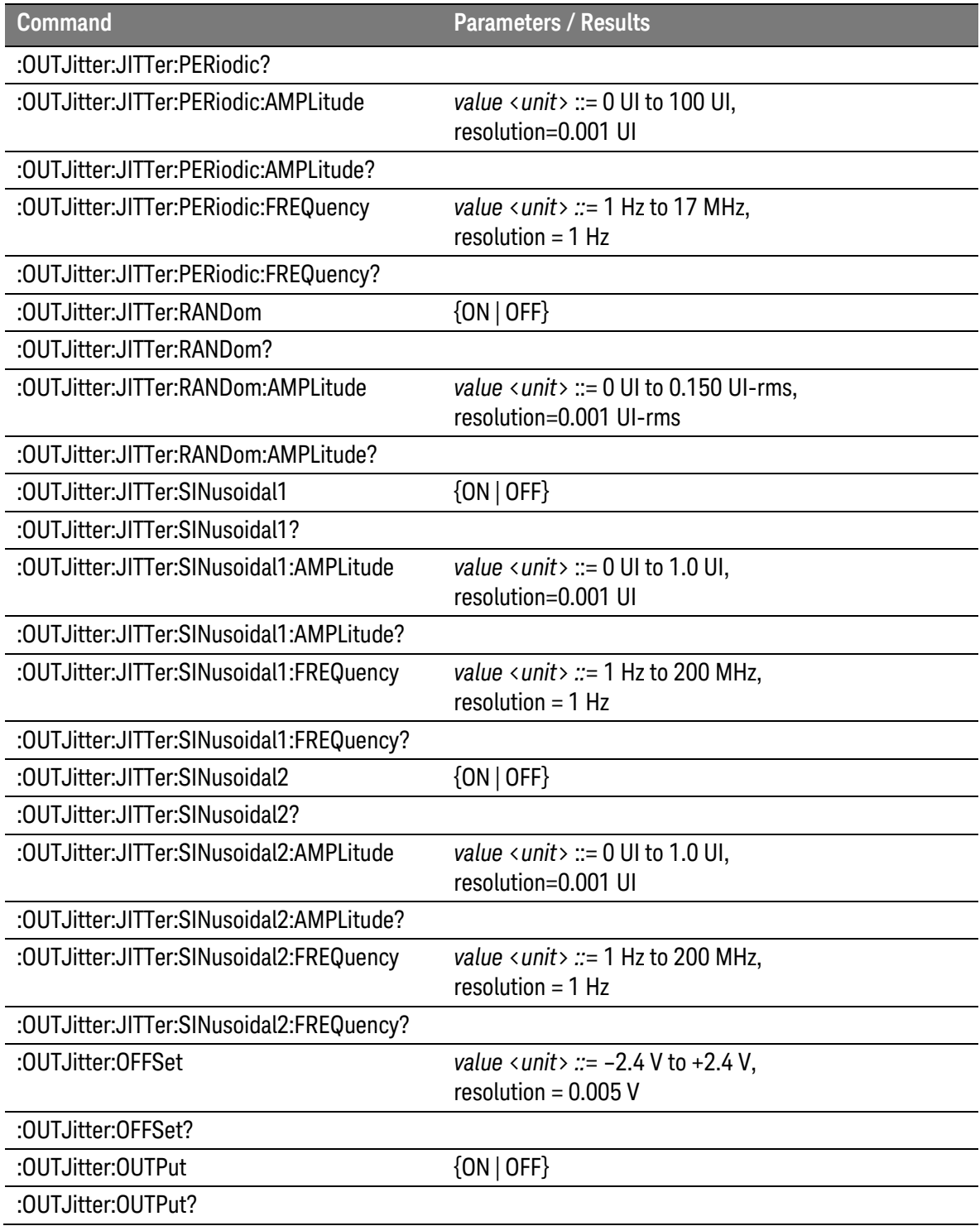

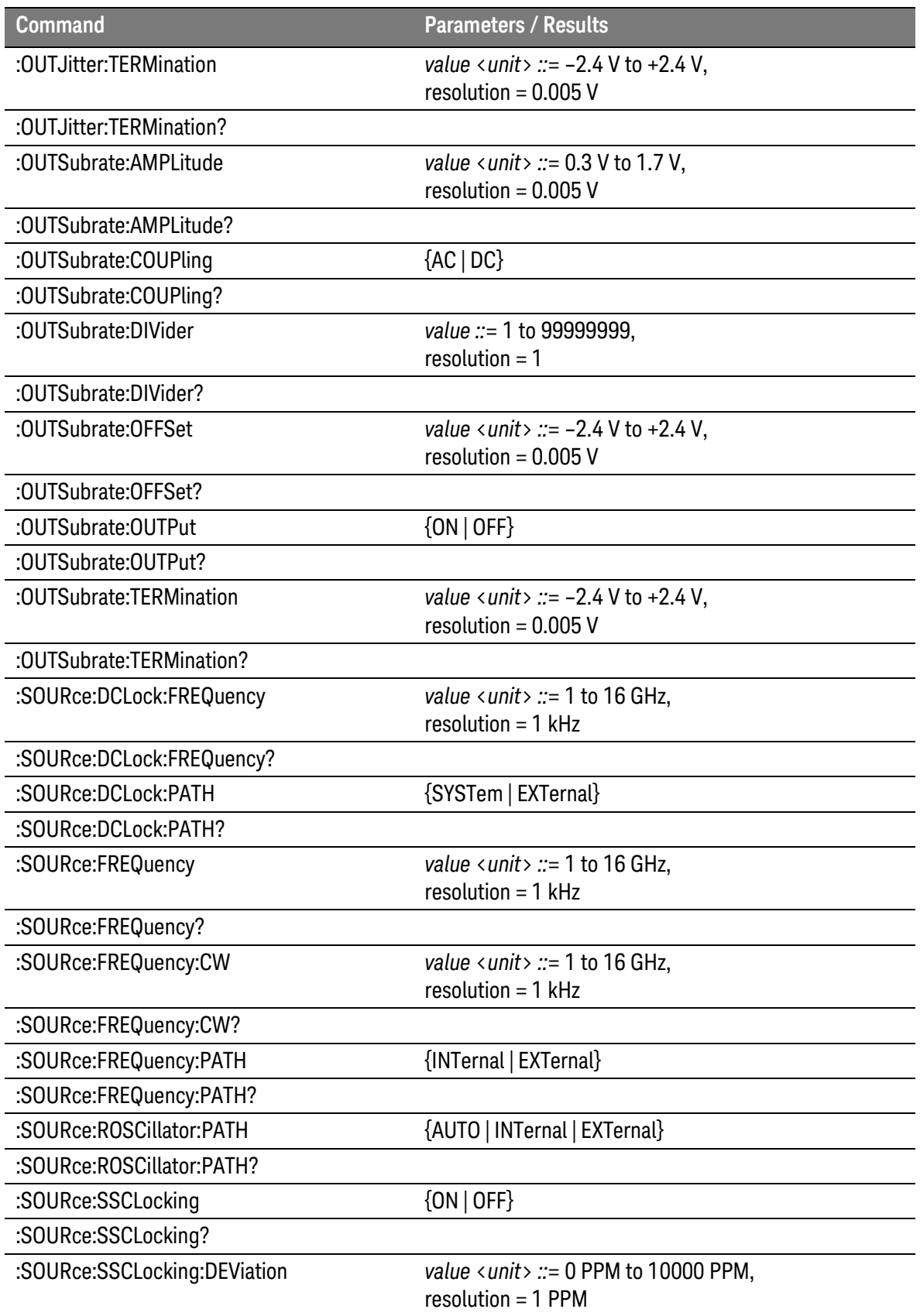

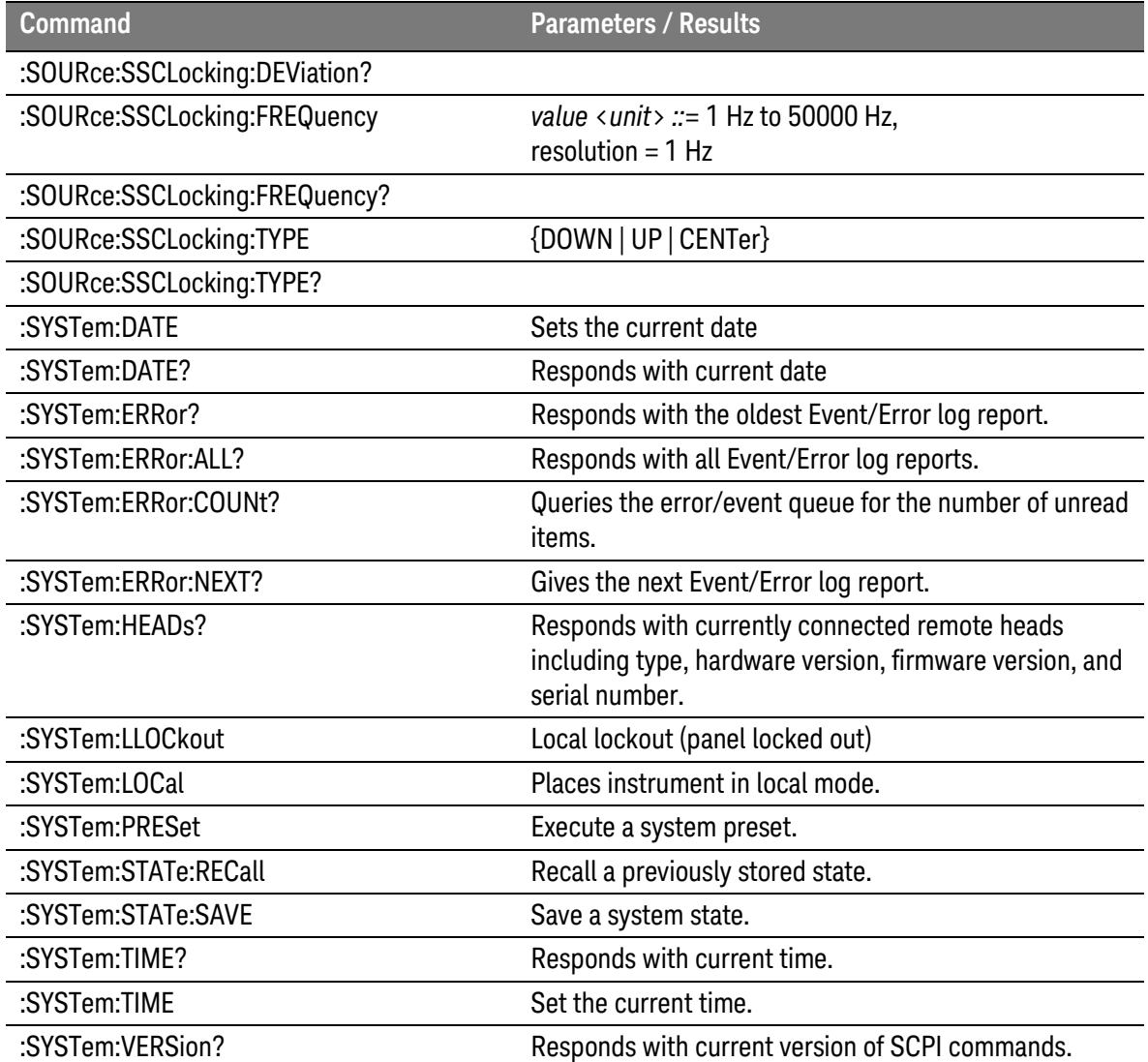

# 6.14.2Pattern Generator Command Summary

The pattern generator device commands are summarized in [Table 36.](#page-211-0)

Table 36. Pattern generator command summary

<span id="page-211-0"></span>

| <b>Command</b>                 | Parameters / Results                                |
|--------------------------------|-----------------------------------------------------|
| :PG:DATA:DEEMphasis:POST1      | value $\langle$ unit $\rangle$ ::= 0 to -30 dB      |
|                                | resolution=0.1 dB                                   |
| :PG:DATA:DEEMphasis:POST1?     |                                                     |
| :PG:DATA:DEEMphasis:POST2      | value $\langle$ unit $\rangle$ ::= -30 to +30 dB    |
|                                | resolution=0.1 dB                                   |
| :PG:DATA:DEEMphasis:POST2?     |                                                     |
| :PG:DATA:DEEMphasis:POST3      | value $\langle$ unit $\rangle$ ::= -30 to +30 dB    |
|                                | resolution=0.1 dB                                   |
| :PG:DATA:DEEMphasis:POST3?     |                                                     |
| :PG:DATA:DEEMphasis:PRECursor  | value $\langle$ unit $\rangle ::= 0$ to +30 dB      |
|                                | resolution=0.1 dB                                   |
| :PG:DATA:DEEMphasis:PRECursor? |                                                     |
| :PG:DATA:LLEVel                | {LVPECL   LVDS   ECL   CUSTom}                      |
| :PG:DATA:LLEVel?               |                                                     |
| :PG:DATA:LLEVel:AMPLitude      | N4951A-P17/-P32 (only)                              |
|                                | value < unit > ::= 0.1 V (p-p) to 1.0 V (p-p),      |
|                                | resolution = $0.005$ V                              |
|                                | N4951B-H17/-H32 (only)                              |
|                                | value <unit> ::= 0.3 V (p-p) to 3.0 V (p-p),</unit> |
|                                | resolution = $0.005$ V                              |
|                                | N4951B-D17/-D32 (only)                              |
|                                | value < unit > ::= 0.3 V (p-p) to 1.5 V (p-p),      |
|                                | resolution = $0.005$ V                              |
| :PG:DATA:LLEVel:AMPLitude?     |                                                     |
| :PG:DATA:LLEVel:OFFSet         | value < unit > ::= -2.0 V to +2.0 V,                |
|                                | resolution = $0.005$ V                              |
| :PG:DATA:LLEVel:OFFSet?        |                                                     |
| :PG:DATA:LLEVel:TERMination    | value <unit> ::= -2.0 V to +2.0 V,</unit>           |
|                                | resolution = $0.005$ V                              |
| :PG:DATA:LLEVel:TERMination?   |                                                     |
| :PG:DATA:OUTPut                | $\{ON   OFF\}$                                      |
| :PG:DATA:OUTPut?               |                                                     |
| :PG:DATA:OUTPut:DELay          | value <unit> ::= -2000 UI to 2000 UI,</unit>        |
|                                | resolution = $0.002$ UI                             |
|                                | (applies to channel 1 only)                         |

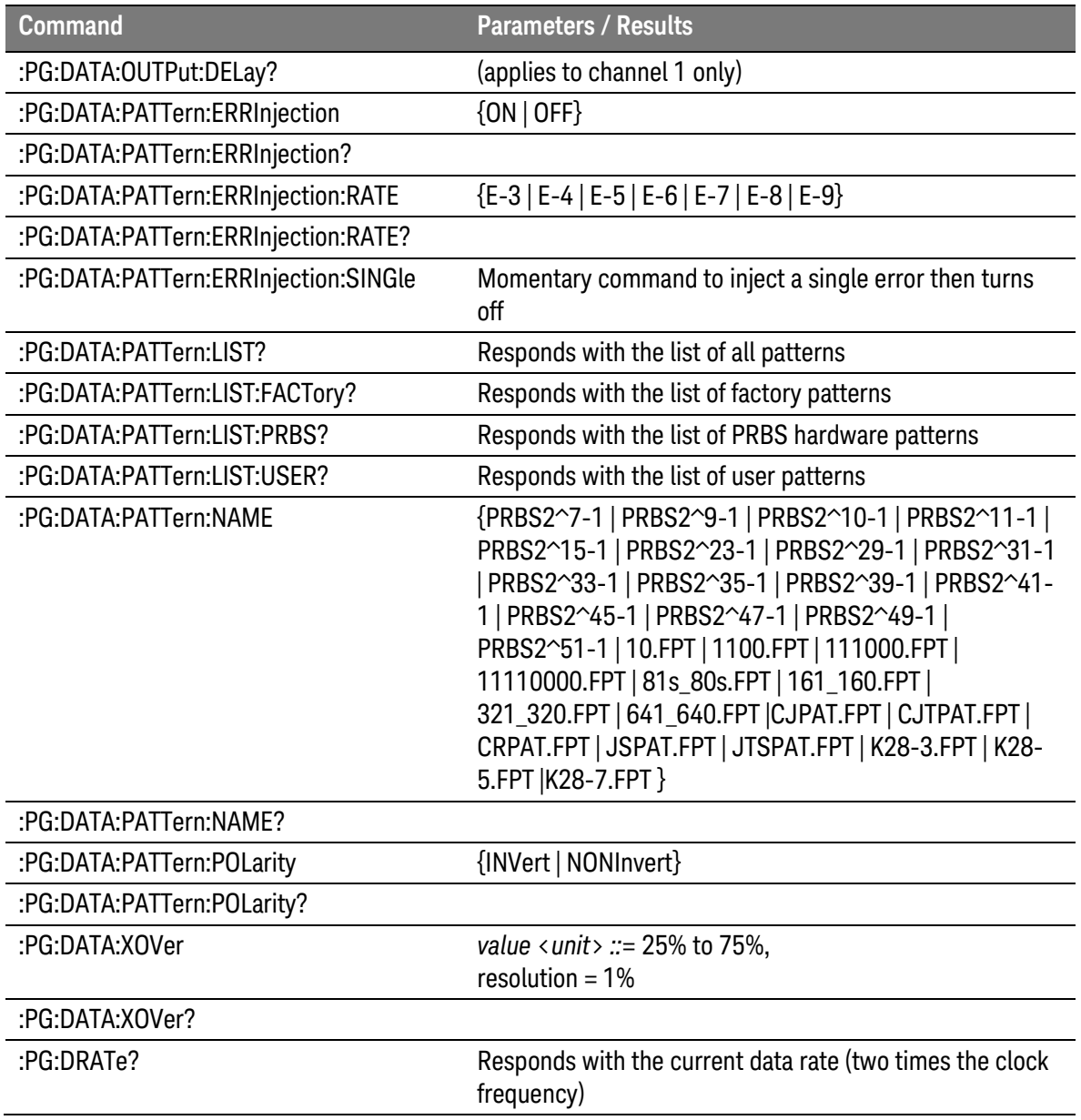

# 6.14.3Error Detector Command Summary

The error detector device commands are summarized in [Table 37.](#page-213-0)

Table 37. Error detector command summary

<span id="page-213-0"></span>

| <b>Command</b>                         | <b>Parameters / Results</b>                                                                   |
|----------------------------------------|-----------------------------------------------------------------------------------------------|
| :ED:DATA:AALign:CAALign:DELay          | $\{ON   OFF\}$                                                                                |
| :ED:DATA:AALign:CAALign:DELay?         |                                                                                               |
| :ED:DATA:AALign:CAALign:DSTep?         |                                                                                               |
| :ED:DATA:AALign:CAALign:SVOLtage       | $\{ON   OFF\}$                                                                                |
| :ED:DATA:AALign:CAALign:SVOLtage?      |                                                                                               |
| :ED:DATA:AALign:CAALign:SVSTep         | value <unit> ::= 0.005 V to 0.020 V,<br/>resolution = <math>0.001</math> V</unit>             |
| :ED:DATA:AALign:CAALign:SVSTep?        |                                                                                               |
| :ED:DATA:AALign:EXECute                | Momentary command to initiate an auto align                                                   |
| :ED:DATA:AALign:RESults:EHEight?       | Responds with the eye height                                                                  |
| :ED:DATA:AALign:RESults:EWIDth?        | Responds with the eye width                                                                   |
| :ED:DATA:AALign:RESults:LAALign?       | Responds with the date/time of the last auto align                                            |
| :ED:DATA:ACCumulation:CLR              | Momentary command to clear the results of an<br>accumulated BER measurement                   |
| :ED:DATA:ACCumulation:RESults:ABER?    | Responds with the accumulated BER results                                                     |
| :ED:DATA:ACCumulation:RESults:ALL?     | Responds with the current bit count, error count,<br>accumulated BER, elapsed time, and state |
| :ED:DATA:ACCumulation:RESults:BITS?    | Responds with the accumulated number of bits                                                  |
| :ED:DATA:ACCumulation:RESults:ELAPsed? | Responds with the elapsed time of the measurement                                             |
| :ED:DATA:ACCumulation:RESults:ERONes?  | Responds with the accumulated number of 1s<br>resulting in a bit error                        |
| :ED:DATA:ACCumulation:RESults:ERRors?  | Responds with the accumulated number of errors                                                |
| :ED:DATA:ACCumulation:RESults:ERZeros? | Responds with the accumulated number of Os<br>resulting in a bit error                        |
| :ED:DATA:ACCumulation:SCONfig          | {MANual   DURation   BITS   ERRors}                                                           |
| :ED:DATA:ACCumulation:SCONfig?         |                                                                                               |
| :ED:DATA:ACCumulation:SCONfig:BITS     | {E8   E9   E10   E11   E12   E13   E14   E15   E16   E17}                                     |
| :ED:DATA:ACCumulation:SCONfig:BITS?    |                                                                                               |
| :ED:DATA:ACCumulation:SCONfig:DUR      | value < unit > ::= 1 s to 9999999 s,<br>resolution $= 1$ s                                    |
| :ED:DATA:ACCumulation:SCONfig:DUR?     |                                                                                               |
| :ED:DATA:ACCumulation:SCONfig:ERRors   | value ::= 1 to 99999999,<br>$resolution = 1$                                                  |

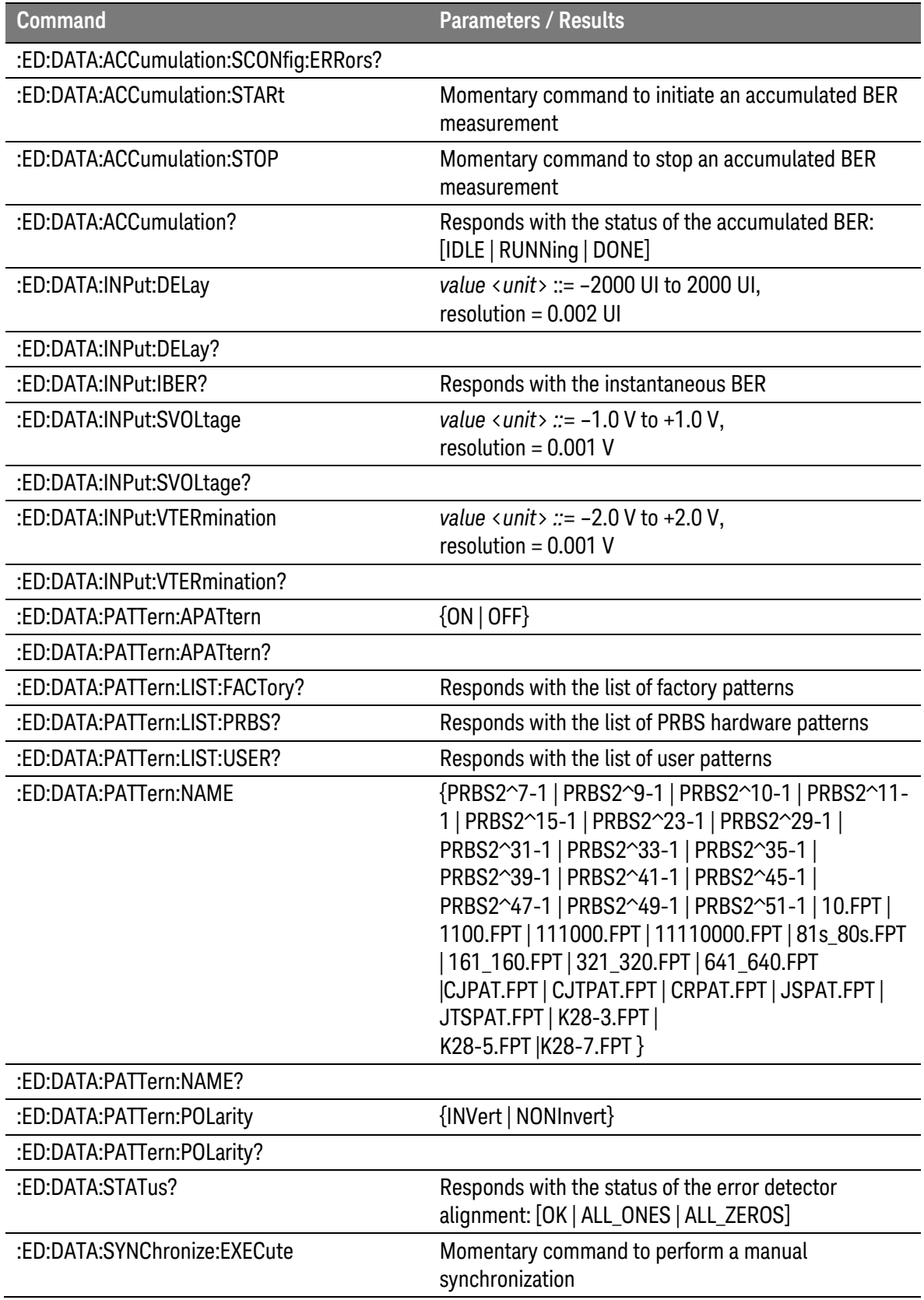

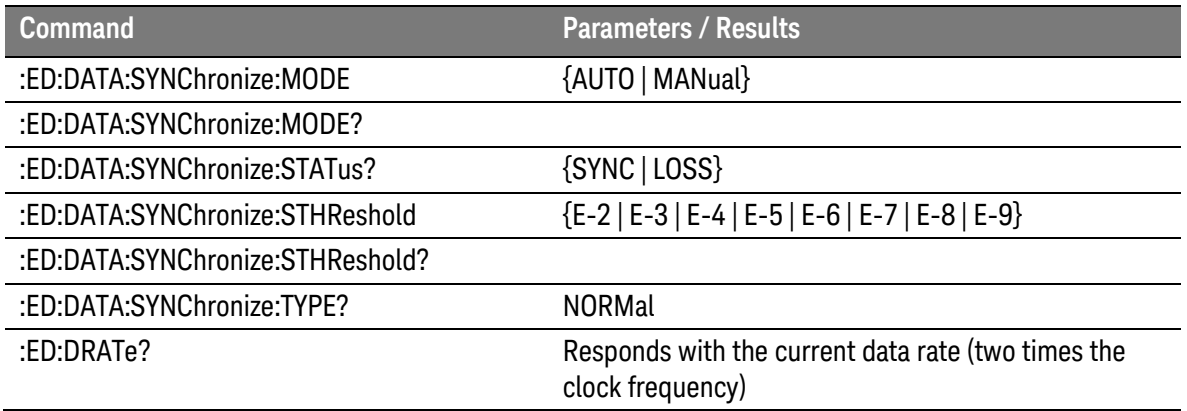
### 6.15 Programming Example

The following programming example is written in Python, an opensource programming language that is free to use, even for commercial products. The open-source PyVISA package enables fast and easy GPIB and USB instrument control.

The example program below demonstrates some popular methods of interfacing with the N4960A serial BERT 17 and 32 Gb/s. The program was written for a 32 Gb/s system. Contact [support@Keysight](mailto:support@centellax.com) [Technologies.com](mailto:support@centellax.com) if you have any additional questions or if you would like help programming our instruments.

```
# use the PyVISA plugin from http://pyvisa.sourceforge.net/
import visa
import time
```

```
def pause():
   print 'press return to continue'
  cont=raw_input()
```

```
# instrument setup, change addresses to suit your equipment
address = "ASRL46" # e.g. "GPIB::18" for GPIB address 18, "ASRL15" for COM15
# (FTDI driver enables COM over USB)
timeout = 1000 # default 1s timeout for queries
resetN4960A = True # option to reset the instrument when starting
```

```
# connect to instrument and turn off local echo if using USB
# -local echo may be on or off, which means the !ECHO OFF 
# command may be repeated back to us, this is tricky 
print "connecting to " + address
N4960A = visa.insert(address)N4960A.clear
if (address.find("ASRL") != -1):
```

```
 N4960A.write("!ECHO OFF")
N4960A.timeout = 1
 try:
  tmp = N4960A.read() except:
   N4960A.clear
```

```
N4960A timeout = timeout
```

```
# clear errors
null = N4960A.ask("*ESR?").strip("\n")
null = N4960A.ask(":SYST:ERR:ALL?").strip("\n")
```
# query instrument type

```
idn = N4960A.ask("*IDN?").strip("\n")
idnManufacturer, idnModel, idnSN, idnRev = idn.split(",")
idnModel = idnModel.upper().strip(" ")
idnSN = idnSN.strip("").lstrip("0")if idnModel.find("N4960-CJ0") != -1:
   print "found " + idnModel + " serial number " + idnSN,
  if idnModel.find("J") != -1: N4960AJitter = True
     print "(with jitter)"
   else:
     N4960AJitter = False
     print "(without jitter)"
else:
   print "unrecognized instrument: " + idn
   exit
# query remote heads
heads = N4960A.ask(":SYST:HEAD?").strip("\n").strip("\r")
pg,ed,null = heads.split(":")
pgType,pgSN,pgHW,pgFW = pg.split(",")
if pgType.find("P32") != -1:
  P32 = True print "found head: " + pgType + " serial number " + pgSN
edType,edSN,edHW,edFW = ed.split(",")
if edType.find("E32") != -1:
  E32 = True print "found head: " + edType + " serial number " + edSN
# reset the instrument, if desired
if resetN4960A:
   print "resetting instrument:",
   N4960A.write("*RST")
   N4960A.write("*OPC?")
```
print "done"

def errchk(): print "error queue:", esr = int(N4960A.ask("\*ESR?").strip("\n")) if (esr  $!=$  0): print "\*ESR? error #%d" % esr print N4960A.ask(":SYST:ERR:ALL?").strip("\n") # next section errchk() print "" # turn on internal clock and set frequency to 7.0125GHz (equiv to 14.025Gb/s) print "setting clock:", N4960A.write(":SOUR:FREQ:PATH INT; \*OPC?") print N4960A.ask(":SOUR:FREQ:PATH?").strip("\n"), N4960A.write(":SOUR:FREQ %.3fGHz; \*OPC?" % 7.0125) print N4960A.ask(":SOUR:FREQ?").strip("\n")

# set delayed N4960A clock outputs on, to 1Vpp and 0.5UI delay print "delayed clock outputs:", N4960A.write(":OUTD:AMPL 1V") print N4960A.ask(":OUTD:AMPL?").strip("\n"),

N4960A.write(":OUTD:OUTP ON") print N4960A.ask(":OUTD:OUTP?").strip("\n"), N4960A.write(":OUTD:DEL 0.5UI; \*OPC?") print N4960A.ask(":OUTD:DEL?").strip("\n")

# clear any errors from the queue

# set divided N4960A clock outputs on, to 1Vpp and div/64 rate print "divided clock outputs:", N4960A.write(":OUTS:AMPL 1V") print N4960A.ask(":OUTS:AMPL?").strip("\n"), N4960A.write(":OUTS:DIV 64") print N4960A.ask(":OUTS:DIV?").strip("\n"), N4960A.write(":OUTS:OUTP ON") print N4960A.ask(":OUTS:OUTP?").strip("\n")

# next section errchk() print "" # if jitter option enabled, apply some! if N4960AJitter: # set jittered N4960A clock outputs on, to 1Vpp print "jittered outputs:", N4960A.write(":OUTJ:AMPL 1V") print N4960A.ask(":OUTJ:AMPL?").strip("\n"), N4960A.write(":OUTJ:OUTP ON") print N4960A.ask(":OUTJ:OUTP?").strip("\n") # turn on SSC: 33kHz 0/-0.5% print "SSC:", N4960A.write(":SOUR:SSCL ON; \*OPC?")

print N4960A.ask(":SOUR:SSCL?").strip("\n"), N4960A.write(":SOUR:SSCL:FREQ 33kHz") print N4960A.ask(":SOUR:SSCL:FREQ?").strip("\n"), N4960A.write(":SOUR:SSCL:DEV 0.5pct") print N4960A.ask(":SOUR:SSCL:DEV?").strip("\n"), N4960A.write(":SOUR:SSCL:TYP DOWN") print N4960A.ask(":SOUR:SSCL:TYP?").strip("\n"), print "SSC ON, 33kHz -0.5%"

```
 # turn off SSC
 print "SSC:",
 N4960A.write(":SOUR:SSCL OFF; *OPC?")
 print N4960A.ask(":SOUR:SSCL?").strip("\n")
```

```
 # turn off SJ1, SJ2, RJ
 print "Jitter:",
 N4960A.write(":OUTJ:JITT:PER OFF;*OPC?")
 print "PJ:",
 opc = N4960A.ask("*OPC?")
print N4960A.ask(":OUTJ:JITT:PER?").strip("\n"),
 N4960A.write(":OUTJ:JITT:SIN1 OFF")
 print "SJ1:",
print N4960A.ask(":OUTJ:JITT:SIN1?").strip("\n"),
 N4960A.write(":OUTJ:JITT:SIN2 OFF")
 print "SJ2:",
 print N4960A.ask(":OUTJ:JITT:SIN2?").strip("\n"),
 N4960A.write(":OUTJ:JITT:RAND OFF")
 print "RJ:",
 print N4960A.ask(":OUTJ:JITT:RAND?").strip("\n")
```
# turn on PJ and adjust to 0.32UI at 2.4MHz

 # NOTE all jitter amplitudes are for the Jittered Clock outputs # and the jitter ampitude is doubled (x2) for the PG17/32 outputs # i.e. 0.32UI PJ for the jittered clock output provides 0.64UI at the PG head print "PJ:", N4960A.write(":OUTJ:JITT:PER ON; \*OPC?") print N4960A.ask(":OUTJ:JITT:PER?").strip("\n"), N4960A.write(":OUTJ:JITT:PER:FREQ 2.4MHz") print N4960A.ask(":OUTJ:JITT:PER:FREQ?").strip("\n").strip(" "), N4960A.write(":OUTJ:JITT:PER:AMPL 0.32UI; \*OPC?") print N4960A.ask(":OUTJ:JITT:PER:AMPL?").strip("\n")

# turn off PJ print "PJ:", N4960A.write(":OUTJ:JITT:PER OFF; \*OPC?") print N4960A.ask(":OUTJ:JITT:PER?").strip("\n")

 # turn on SJ1 and adjust to 0.25UI at 100MHz print "SJ1:", N4960A.write(":OUTJ:JITT:SIN1 ON") N4960A.write(":OUTJ:JITT:SIN1:FREQ 100MHz") print N4960A.ask(":OUTJ:JITT:SIN1:FREQ?").strip("\n").strip(" "), N4960A.write(":OUTJ:JITT:SIN1:AMPL 0.25UI") print N4960A.ask(":OUTJ:JITT:SIN1:AMPL?").strip("\n")

 # turn on SJ2 and adjust to 0.15UI at 150MHz print "SJ2:",

 N4960A.write(":OUTJ:JITT:SIN2 ON") N4960A.write(":OUTJ:JITT:SIN2:FREQ 150MHz") print N4960A.ask(":OUTJ:JITT:SIN2:FREQ?").strip("\n").strip(" "), N4960A.write(":OUTJ:JITT:SIN2:AMPL 0.15UI") print N4960A.ask(":OUTJ:JITT:SIN2:AMPL?").strip("\n")

 # turn on RJ and adjust to 0.02UI rms print "RJ:", N4960A.write(":OUTJ:JITT:RAND ON") print N4960A.ask(":OUTJ:JITT:RAND?").strip("\n"), N4960A.write(":OUTJ:JITT:RAND:AMPL 0.02") print N4960A.ask(":OUTJ:JITT:RAND:AMPL?").strip("\n")

```
# turn off SJ1, SJ2, RJ
print "Jitter:",
N4960A.write(":OUTJ:JITT:PER OFF;*OPC?")
print "PJ:",
opc = N4960A.ask("*OPC?")
print N4960A.ask(":OUTJ:JITT:PER?").strip("\n"),
N4960A.write(":OUTJ:JITT:SIN1 OFF")
print "SJ1:",
print N4960A.ask(":OUTJ:JITT:SIN1?").strip("\n"),
N4960A.write(":OUTJ:JITT:SIN2 OFF")
print "SJ2:",
print N4960A.ask(":OUTJ:JITT:SIN2?").strip("\n"),
N4960A.write(":OUTJ:JITT:RAND OFF")
print "RJ:",
print N4960A.ask(":OUTJ:JITT:RAND?").strip("\n")
# next section
errchk()
print ""
# if a PG head is attached, lets control it!
if P32 :
# set amplitude and turn the output on, 0.5Vpp
print pqType + ":",
   print N4960A.ask(":PG:DRAT?").strip("\n"),
   N4960A.write(":PG :DATA:LLEV:AMPL 0.5")
   print N4960A.ask(":PG:DATA:LLEV:AMPL?").strip("\n"),
   N4960A.write(":PG :DATA:OUTP ON")
   print N4960A.ask(":PG:DATA:OUTP?").strip("\n"),
   # set the pattern to PRBS9, non-inverted, no error injection
   # this could take a while for user patterns
   N4960A.write(":PG:DATA:PATT:NAME PRBS2^9-1; *OPC?") 
   print N4960A.ask(":PG:DATA:PATT:NAME?").strip("\n"),
   N4960A.write(":PG:DATA:PATT:POL NONI")
   print N4960A.ask(":PG:DATA:PATT:POL?").strip("\n"),
   N4960A.write(":PG:DATA:PATT:ERRI OFF")
   print "error inject:",
   print N4960A.ask(":PG:DATA:PATT:ERRI?").strip("\n")
```

```
 # next section
   errchk()
   print ""
# if an ED head is attached, lets control it!
if E32 :
   # set sampling threshold to 0V, data delay to 0UI
   print edType + ":",
   print N4960A.ask(":ED:DRAT?").strip("\n"), 
   N4960A.write(":ED:DATA:INP:SVOL 0")
   print "0/1 thr:",
  print N4960A.ask(":ED:DATA:INP:SVOL?").strip("\n"),
   N4960A.write(":ED:DATA:INP:DEL 0")
   print "data delay:",
  print N4960A.ask(":ED:DATA:INP:DEL?").strip("\n"),
   # set the pattern to PRBS9, non-inverted
   # this could take a while for user patterns
   N4960A.write(":ED:DATA:PATT:NAME PRBS2^9-1; *OPC?")
   print N4960A.ask(":ED:DATA:PATT:NAME?").strip("\n"),
   N4960A.write(":ED:DATA:PATT:POL NONI")
   print N4960A.ask(":ED:DATA:PATT:POL?").strip("\n")
   # indicate if there's data detected
   dataDetected = N4960A.ask(":ED:DATA:STAT?").strip("\n") 
   print "input data: " + dataDetected
  if dataDetected.find("OK") != -1:
     # lets try to auto-align (time and voltage) and check sync
     print "auto-align:",
N4960A.write(":ED:DATA:AAL:CAAL:SVOL ON") # include 0/1 threshold voltage sweep
     # auto-align routine
     print "Threshold:",
     print N4960A.ask(":ED:DATA:AAL:CAAL:SVOL?").strip("\n"),
N4960A.write(":ED:DATA:AAL:CAAL:DEL ON") # include data delay sweep in 
     # auto-align routine
     print "Data delay",
     print N4960A.ask(":ED:DATA:AAL:CAAL:DEL?").strip("\n"),
     print "executing.. please wait..",
     N4960A.write(":ED:DATA:AAL:EXEC; *OPC?") 
     # this could take a while
     print "..done"
     print "Auto-align result: 0/1 Threshold =",
     print N4960A.ask(":ED:DATA:AAL:RES:EHE?").strip("\n"),
     print ", Data delay =",
     print N4960A.ask(":ED:DATA:AAL:RES:EWID?").strip("\n")
     print "Eye height =",
```

```
 print N4960A.ask(":ED:DATA:AAL:RES:EHE?").strip("\n"),
 print ", Eye width =",
 print N4960A.ask(":ED:DATA:AAL:RES:EWID?").strip("\n")
 # check the sync status
 syncStatus = N4960A.ask(":ED:DATA:SYNC:STAT?").strip("\n")
 print "sync: " + syncStatus 
 time.sleep(1) 
 syncStatus = N4960A.ask(":ED:DATA:SYNC:STAT?").strip("\n")
 print "sync: " + syncStatus 
 if syncStatus.find("SYNC") != -1:
   # lets try to make a BER measurement
   print "measuring BER"
   # check to see if we are running measurement
   measStatus = N4960A.ask(":ED:DATA:ACC?").strip("\n")
   print "Accumulation status is " + measStatus 
   # if running, stop accumulation 
  if measStatus.find("IDLE") != -1:
      N4960A.write(":ED:DATA:ACC:STOP")
   else:
      if measStatus.find("DONE") != -1:
        N4960A.write(":ED:DATA:ACC:STOP")
   measStatus = N4960A.ask(":ED:DATA:ACC?").strip("\n")
   print "Accumulation status is " + measStatus 
   # clear previous accumulation results
   N4960A.write(":ED:DATA:ACC:CLR")
  print "Bits = " + N4960A.ask(":ED:DATA:ACC:RES:BITS?").strip("\n")
   # set accumulation time to 10 seconds
   N4960A.write(":ED:DATA:ACC:SCON DUR")
   N4960A.write(":ED:DATA:ACC:SCON:DUR 10")
   # start the measurement
   N4960A.write(":ED:DATA:ACC:STAR")
   print "Accumulation status is " + N4960A.ask(":ED:DATA:ACC?").strip("\n") 
   # while loop to read results once per second
  t=0 time.sleep(1)
  while t<11:
    t = t + 1 print t, N4960A.ask(":ED:DATA:INP:IBER?").strip("\n")
     time.sleep(1)
   print "Accumulation status is " + N4960A.ask(":ED:DATA:ACC?").strip("\n")
   print "Accumulation results: "
  print "BER = " + N4960A.ask(":ED:DATA:ACC:RES:ABER?").strip("\n")
  print "Time = " + N4960A.ask(":ED:DATA:ACC:RES:ELAP?").strip("\n")
  print "Bits = " + N4960A.ask(":ED:DATA:ACC:RES:BITS?").strip("\n")
  print "Errors = " + N4960A.ask(":ED:DATA:ACC:RES:ERR?").strip("\n")
   print "Errored 1's = " + N4960A.ask(":ED:DATA:ACC:RES:ERON?").strip("\n")
   print "Errored 0's = " + N4960A.ask(":ED:DATA:ACC:RES:ERZ?").strip("\n")
```
else:

 print "\*\* no pattern synchronization, cannot make measurement" else:

print "\*\* no data input detected, cannot make measurement"

 # next section errchk() print ""

The program above generates the following output: connecting to ASRL46 found N4960A-CJ1 serial number 309 (with jitter) found head: P32 serial number 03.00 found head: E32 serial number 02.00 resetting instrument: done error queue: 0, "No error"

setting clock: INT 7013000000 Hz delayed clock outputs: 1.000V ON 0.50UI divided clock outputs: 1.000V 64 ON error queue: 0, "No error"

jittered outputs: 1.000V ON SSC: ON 33000 Hz 5000PPM DOWN SSC ON, 33kHz -0.5% SSC: OFF Jitter: PJ: OFF SJ1: OFF SJ2: OFF RJ: OFF PJ: ON 2400000 Hz 0.320UI PJ: OFF SJ1: 200000000 Hz 0.250UI SJ2: 150000000 Hz 0.150UI RJ: ON 0.050UI-rms Jitter: PJ: OFF SJ1: OFF SJ2: OFF RJ: OFF error queue: 0, "No error"

P32 : 14026000000 bps 0.500V ON PRBS2^9-1 NONI error inject: OFF error queue: 0, "No error"

E32 : 14026000000 bps 0/1 thr: 0.000V data delay: +0.00UI PRBS2^9-1 NONI input data: OK auto-align: Threshold: ON Data delay ON executing.. please wait.. ..done Auto-align result:  $0/1$  Threshold =  $0.340V$ , Data delay =  $0.840U1$ Eye height =  $0.340V$ , Eye width =  $0.840U1$ sync: SYNC sync: SYNC measuring BER Accumulation status is IDLE Accumulation status is IDLE

Bits  $= +0.0000e0$ Accumulation status is RUNN 1 +0.000000e0 2 +0.000000e0 3 +0.000000e0 4 +0.000000e0 5 +0.000000e0 6 +0.000000e0 7 +0.000000e0 8 +0.000000e0 9 +0.000000e0 10 +0.000000e0 11 +0.000000e0 Accumulation status is IDLE Accumulation results:  $BER = 0.0000e0$ Time = 0000:00:00:10 Bits  $= +1.4307e11$ Errors  $= +0.0000e0$ Errored  $1's = +0.0000e0$ Errored  $0's = +0.0000e0$ error queue: 0, "No error"

## 6.17 Programming Tips

Some commands to control the N4960A serial BERT 17 and 32 Gb/s may take a long time to execute completely. These are listed in Table [38.](#page-226-0)

<span id="page-226-0"></span>Table 38. N4960A serial BERT commands that should be accompanied by \*OPC? or \*WAI

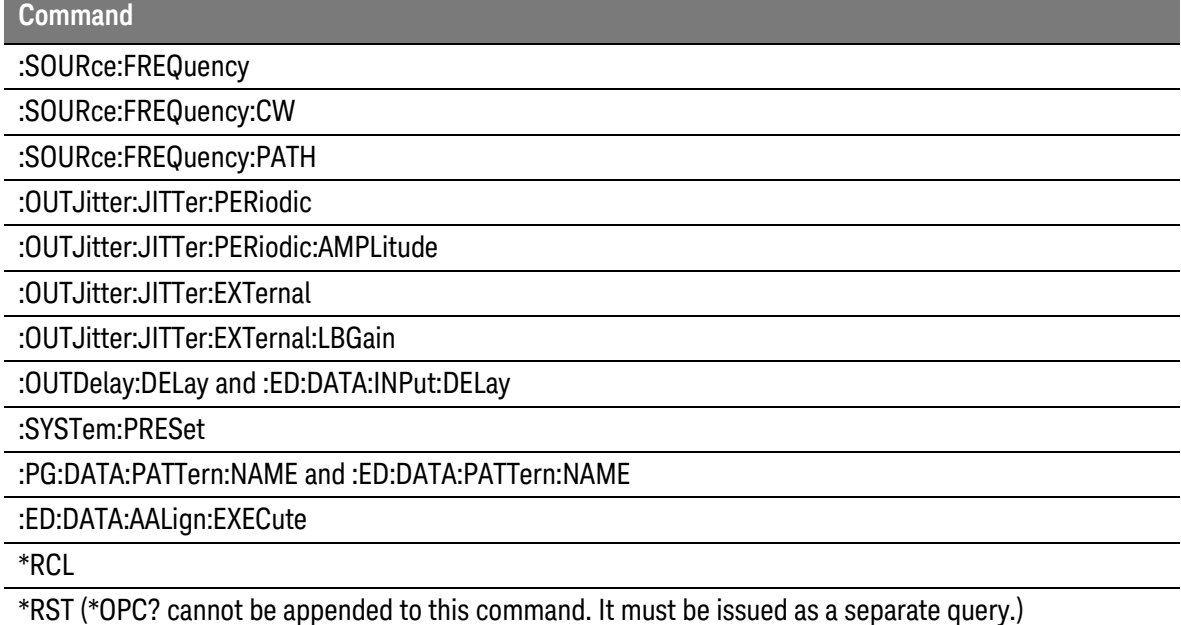

In order to avoid issues when programming with these commands, such as bus timeout, the use of IEEE 488.2 commands \*OPC? (Operation Complete Query) or \*WAI (Wait to Continue) should be used. For example, a large change to the precision delay (using the :OUTDelay:DELay command) can take many seconds to complete, and the controlling program may want subsequent commands to wait until it has completed before proceeding.

With either solution, the bus timeout needs to be set appropriately. Timing for some N4960A commands can be found in Section [6.17.4.](#page-227-0)

**NOTE** 

The \*OPC and \*OPC? commands must be the last commands on a line. The \*WAI and \*ESR? commands do not have to be the last commands on a line.

### 6.17.2 Example Using \*OPC?

The \*OPC? query should be used to synchronize the host computer with the instrument. The \*OPC? query does not return until the previous operation has been completed, thus allowing synchronization between the controlling program and instrument. Used in the example below, it causes the controlling program to wait until the delay setting command is complete before attempting to enable the Delayed Clock outputs. If the \*OPC? query is not included after commands that may take a while to complete, then commands or queries issued *after* those commands may timeout.

#### N4960A.write(*":SOUR:FREQ %.3fGHz; \*OPC?"* % 7.0125) print N4960A.ask(*":SOUR:FREQ?"*).strip(*"\n"*)

**NOTE** 

Do not use the \*OPC? command on the same line as the \*RST command (for example, "\*RST;\*OPC?"). The \*RST command should only be issued as a standalone command. To ensure that the instrument is ready to use after issuing the \*RST command, perform a query (write/read) on the command "\*OPC?". When \*OPC returns, the instrument is ready to use, no wait or sleep commands are necessary.

#### 6.17.3 Example Using \*WAI

Alternatively, the \*WAI command should be used to synchronize commands contained in a single line; it synchronizes the commands inside the instrument. \*WAI prevents the instrument from processing further commands or queries until all pending operations are complete. The commands below accomplish the same objective as the previous example. The first command will be executed, the \*WAI will delay until the command has been completed, and then the final command will be executed.

<span id="page-227-0"></span>N4960A.write(":OUTD:DEL 0.5UI; \*WAI; :OUTD:OUTP ON")

#### 6.17.5 Communication Timeouts

Most SCPI commands of the N4960A serial BERT 17 and 32 Gb/s are processed quickly and return within milliseconds. A few commands require a longer time to take place and process.

The user should use "\*OPC?" or "\*WAI" after the SCPI command or "\*OPC" followed by "\*ESR?" for the commands listed in [Table 38.](#page-226-0)

Furthermore, the bus interface timeout needs to be set to two minutes, or 120,000 ms, to ensure that all commands can complete without triggering the communication timeout for the following cases:

1. Large delay change

Example: Set the delay of the delay outputs from the default state (0 UI) to 1000 UI.

:OUTD:DEL 1000; \*OPC?

It will take approximately 17 seconds to set the delay from 0 UI to 1000 UI or from -1000 UI to 0 UI.

2. System Preset

:SYST:PRES; \*WAI

This command will put the N4960A serial BERT 17 and 32 Gb/s back into the default state. It will take approximately 9 seconds.

However, if the System Preset command is issued from a state of the instrument which has very large amount of delay as mentioned above, an additional time needed to set the delay back to 0 UI should be added on top of the 9 seconds.

For example: If the present instrument state has the delay set to 1000 UI. The command ":SYST:PRES; \*WAI" will complete after 26 seconds.

3. Recall

\*RCL [x]

\*OPC?

This command recalls the instrument's state from the register x  $(x = 1 to 5)$ . It takes less than a second to complete. However, if the recalled state includes a large delay change as mentioned above, an additional time should be added in order to complete the task.

4. Frequency source setting

:SOUR:FREQ:PATH [INT|EXT]; \*OPC?

A valid external clock should be applied at EXT CLK INPUT of the instrument before switching from internal to external state. If there is no valid external clock input applied, it will take approximately 6 seconds to complete the switching from External to Internal state.

5. External Jitter

A valid external signal should be applied at the EXT JITTER INPUT of the instrument before switching from OFF to LOW or HIGH.

In the case when no valid external signal is applied:

- 6. It will take approximately 15 seconds to complete the switching from OFF or Highband to Lowband state with command: ":OUTJ:JITT:EXT LOW; \*WAI".
- 7. It will take approximately 5 seconds to set a Lowband Gain value with command: ":OUTJ:JITT:EXT:LBG xx; \*WAI".
- 8. It will take approximately 6 seconds to complete to switch from Lowband to Highband state with command: ":OUTJ:JITT:EXT HIGH; \*WAI".
- 9. Periodic Jitter Amplitude

Example: Set the amplitude of the periodic jitter to a large value, for example 100 UI.

:OUTJ:JITT:PER:AMPL 100; \*OPC?

It will take approximately 42 seconds to set the PJ amplitude from 0 UI to 100 UI at a PJ frequency = 1 Hz and about 18 seconds at PJ freq  $= 19$  Hz.

10. Selecting a large RAM pattern

Selecting a pattern to load onto the N4951A/N4951B or N4952A-E17/N4952A-E32 remote heads may take up to 11 minutes for an 8 Mb RAM pattern. Note, however, that loading PRBS patterns is fast.

11. Synchronization followed by an operation complete query (\*OPC?)

Synchronization is the process of aligning the detector internal reference bit pattern with the input bit stream. The bus interface timeout needs to be modified to ensure that synchronization can complete without triggering a communication timeout. If a communication timeout occurs before an operation complete

query is read, the instrument GPIB remote interface will lock requiring a power cycle to recover.

12. Executing an auto alignment when using a LAN gateway

When using a LAN gateway, ensure that the gateway timeout is set greater than the auto alignment execution time (approximately 6 seconds). If a communication timeout has occurred, repeated execution of an auto alignment will cause the instrument USB or GPIB remote interface to lock and requires a power cycle to recover.

Remote Operation

# 7 Returning the N4960A to Keysight

If the N4960A serial BERT fails system verification and you cannot correct the problem, return it to Keysight Technologies for repair following the steps shown below.

- 1. Record all symptoms.
- 2. Contact Keysight Technologies at [http://www.Keysight.com/find/assist.](http://www.agilent.com/find/assist)
- 3. Use the original packing material or comparable packing material to ship the instrument to Keysight Technologies.

Returning the N4960A to Keysight

# 8 Appendix A Preset State

The following settings are the default values after performing an instrument preset:

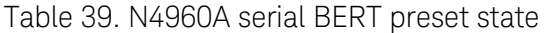

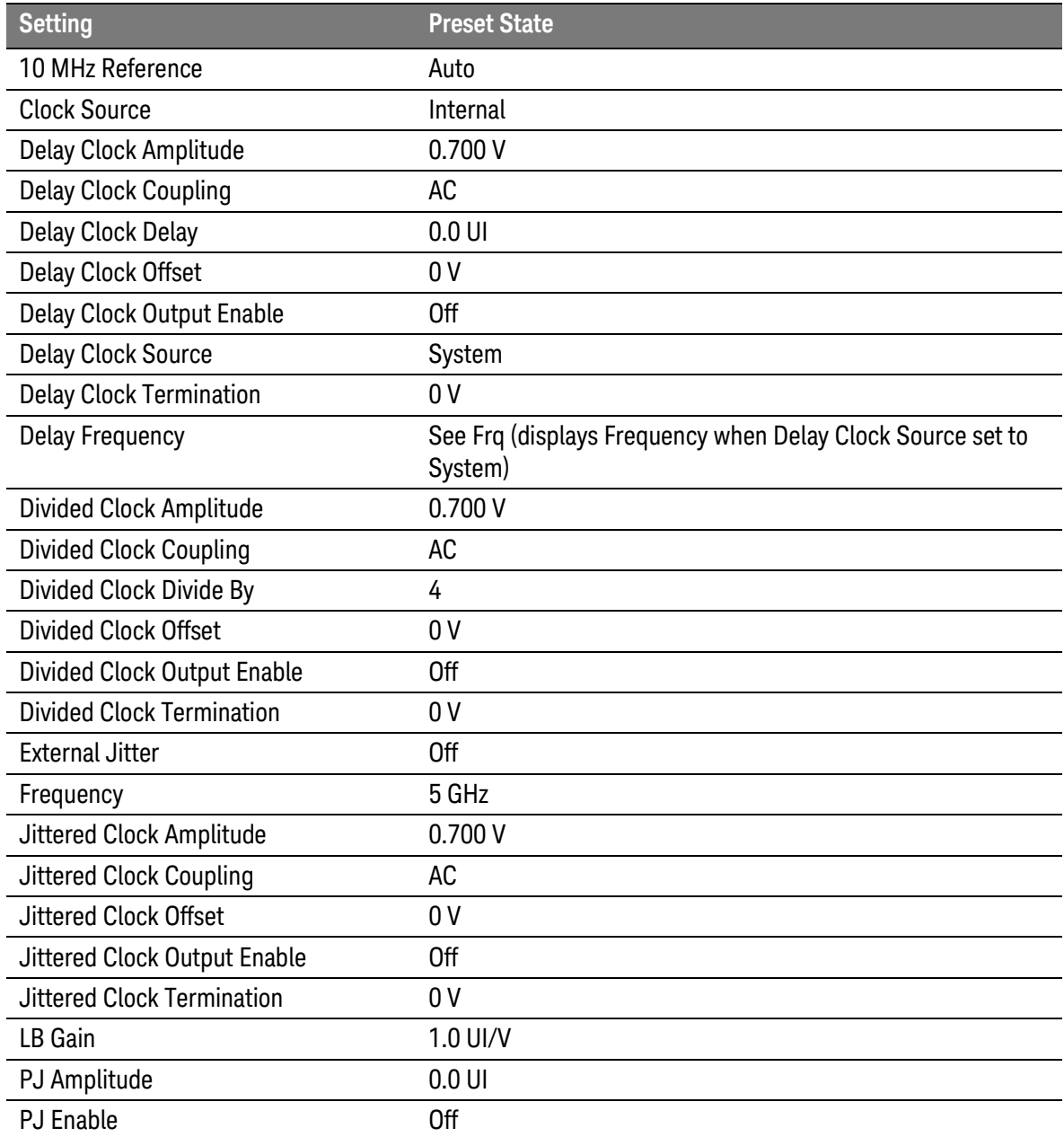

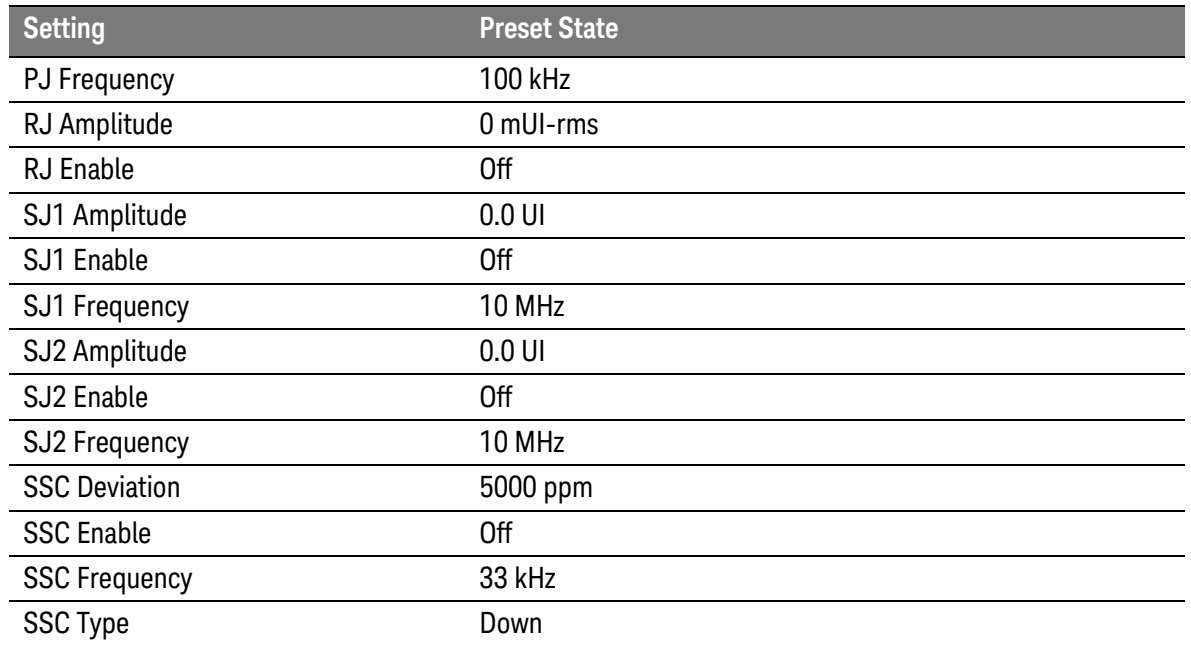

#### Table 40. Pattern generator preset state

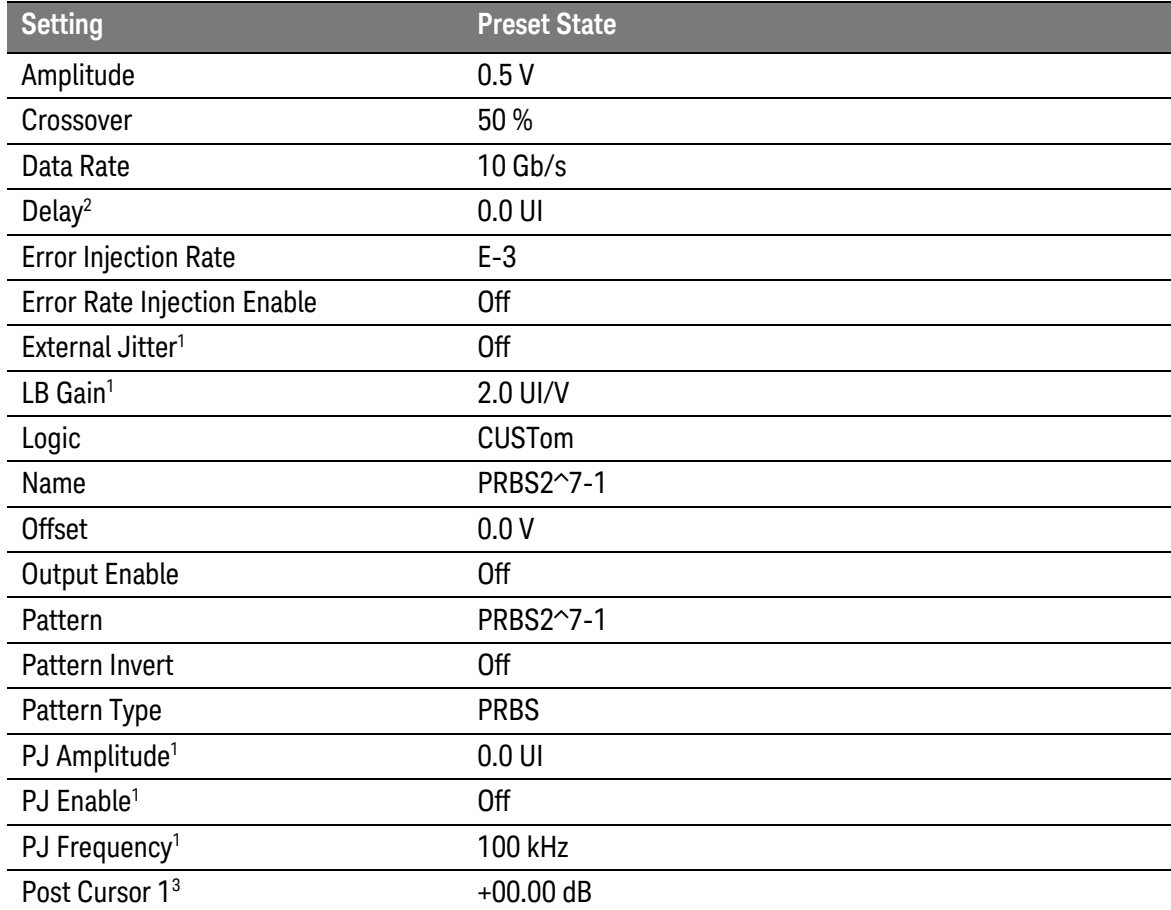

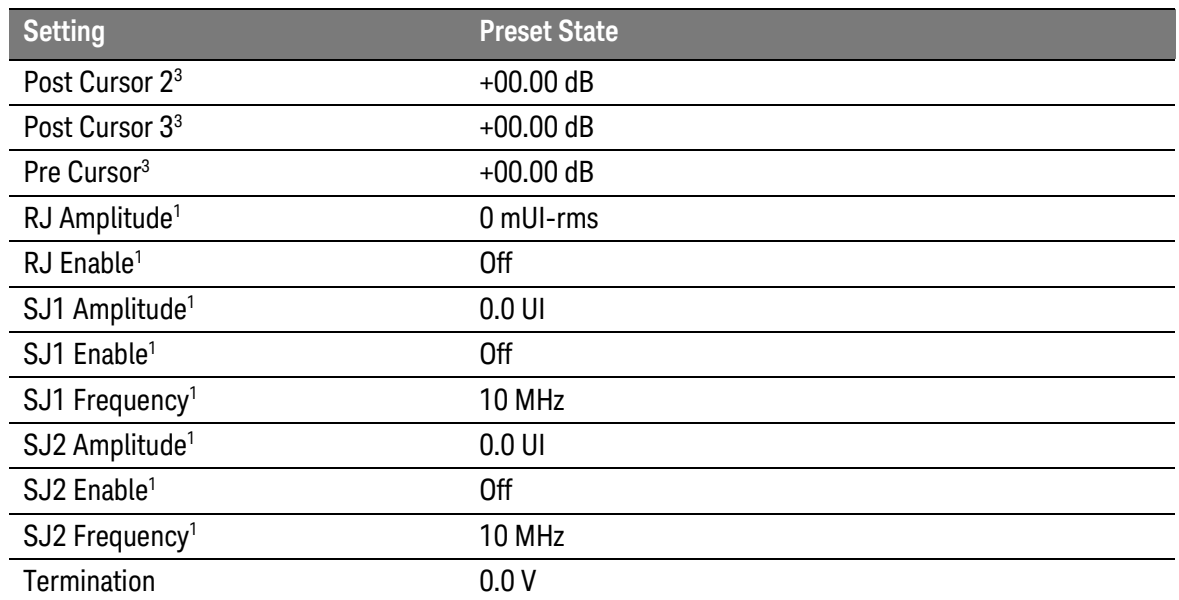

1 Applies to pattern generator connected to Jitter connector (channel 0) on front panel of N4960A only.

2 Applies to pattern generator connected to Delay connector (channel 1) on front panel of N4960A only.

3 Applies to N4951B-D17/-D32 pattern generators only.

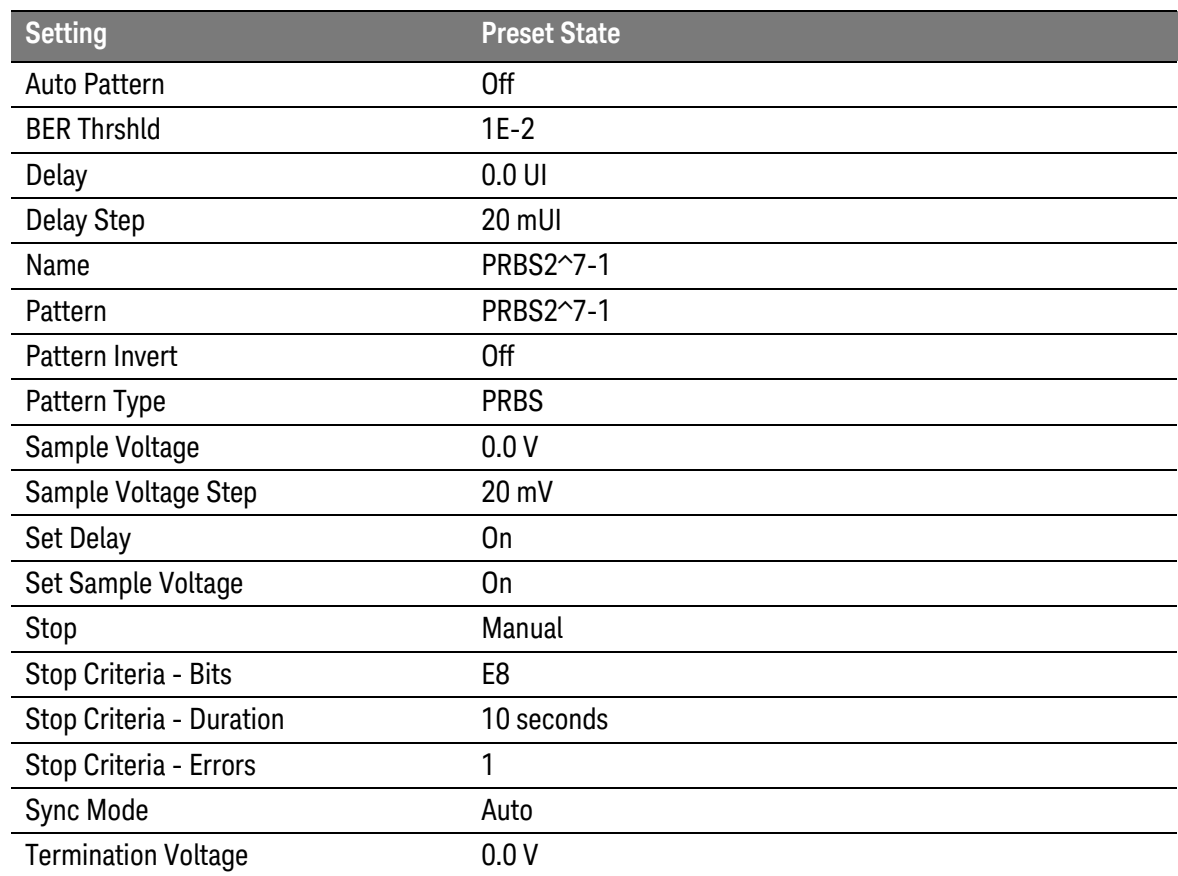

#### Table 41. Error detector preset state

This information is subject to change without notice. © Copyright Keysight Technologies 2012-2014 Edition 7.0, October 2014

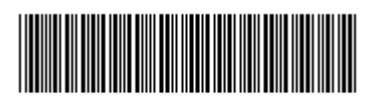

N4960-91021

www.keysight.com